BA01048F/16/IT/07.18 71521308 2018-04-12 01.02.zz (Firmware do dispositivo)

COMMUNICATION PROTOCOL

# Istruzioni di funzionamento Micropilot FMR56, FMR57 **HART**

Radar a spazio libero

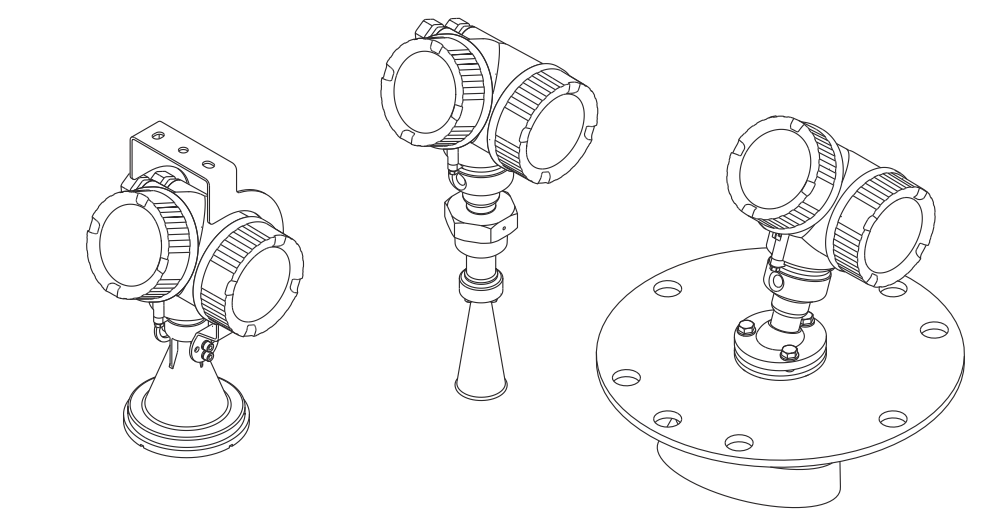

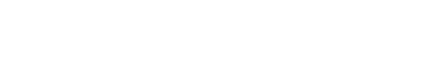

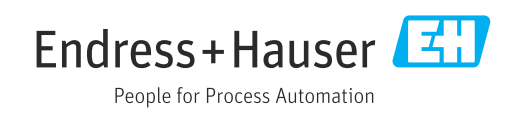

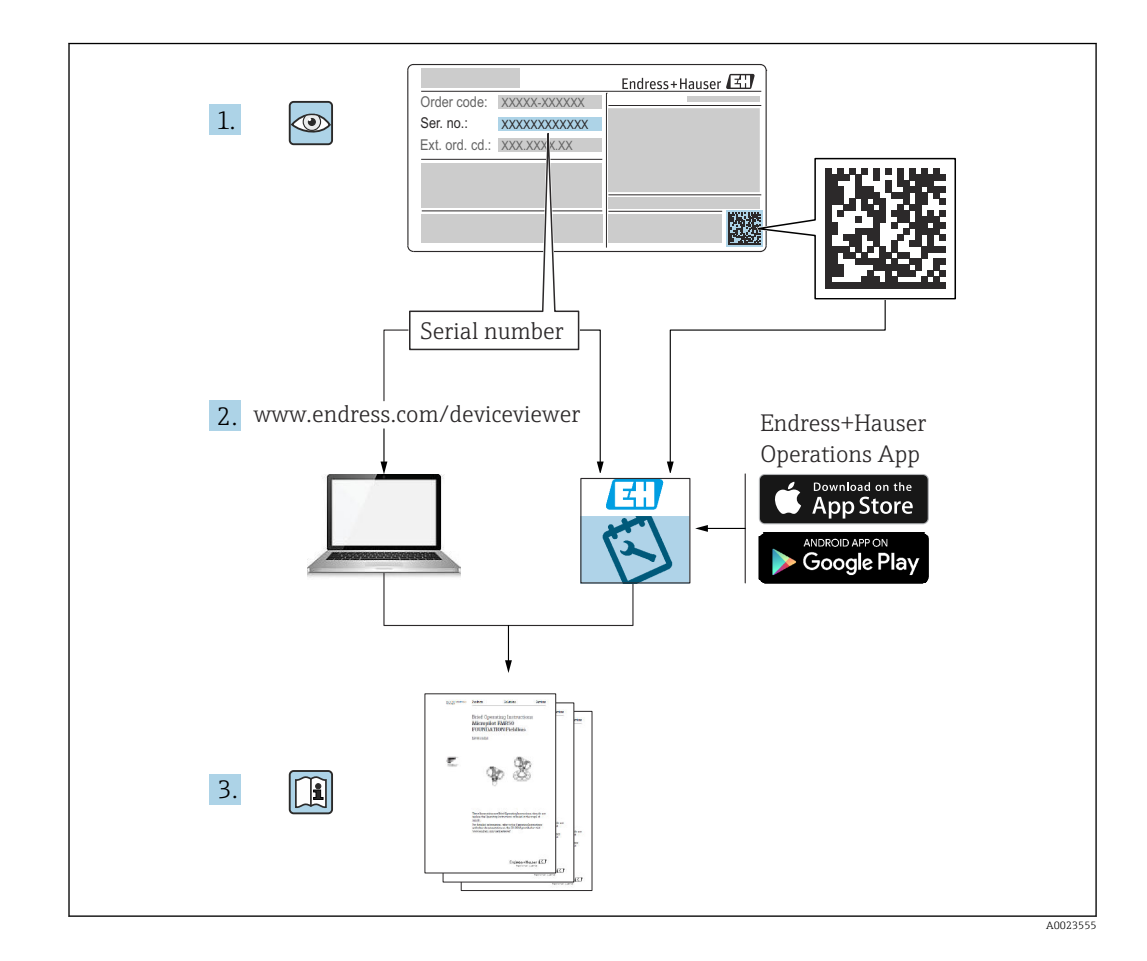

## Indice

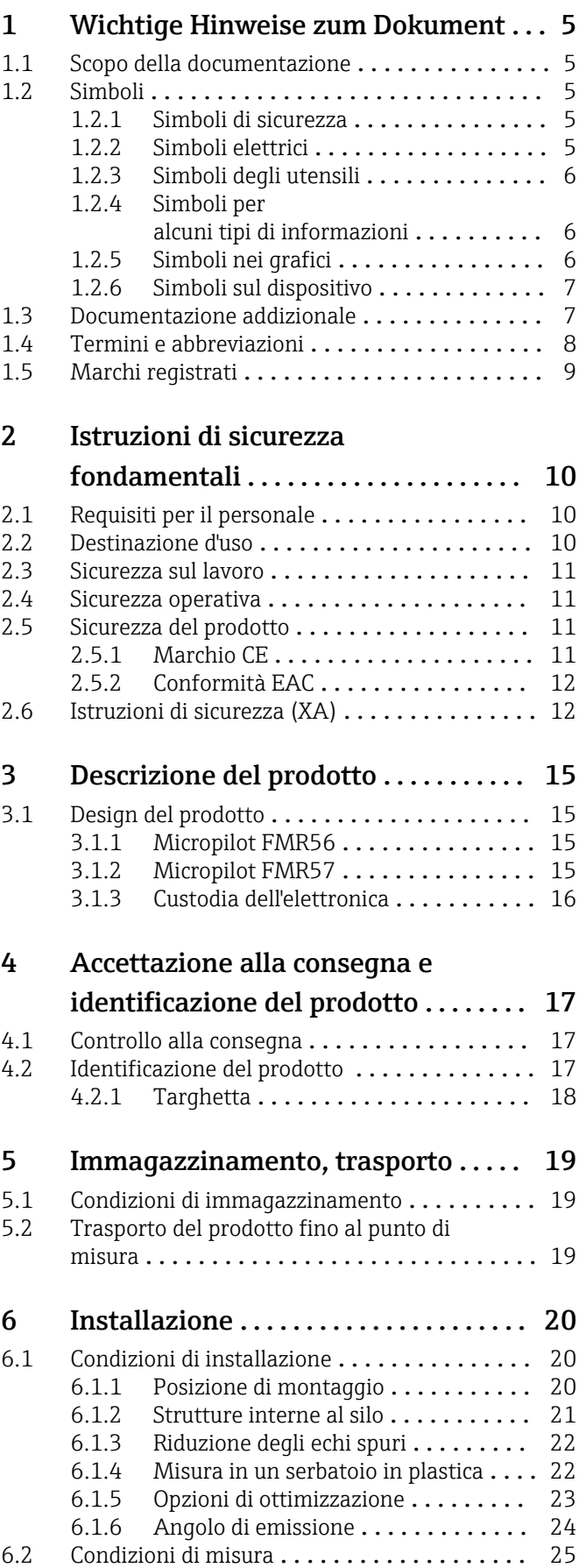

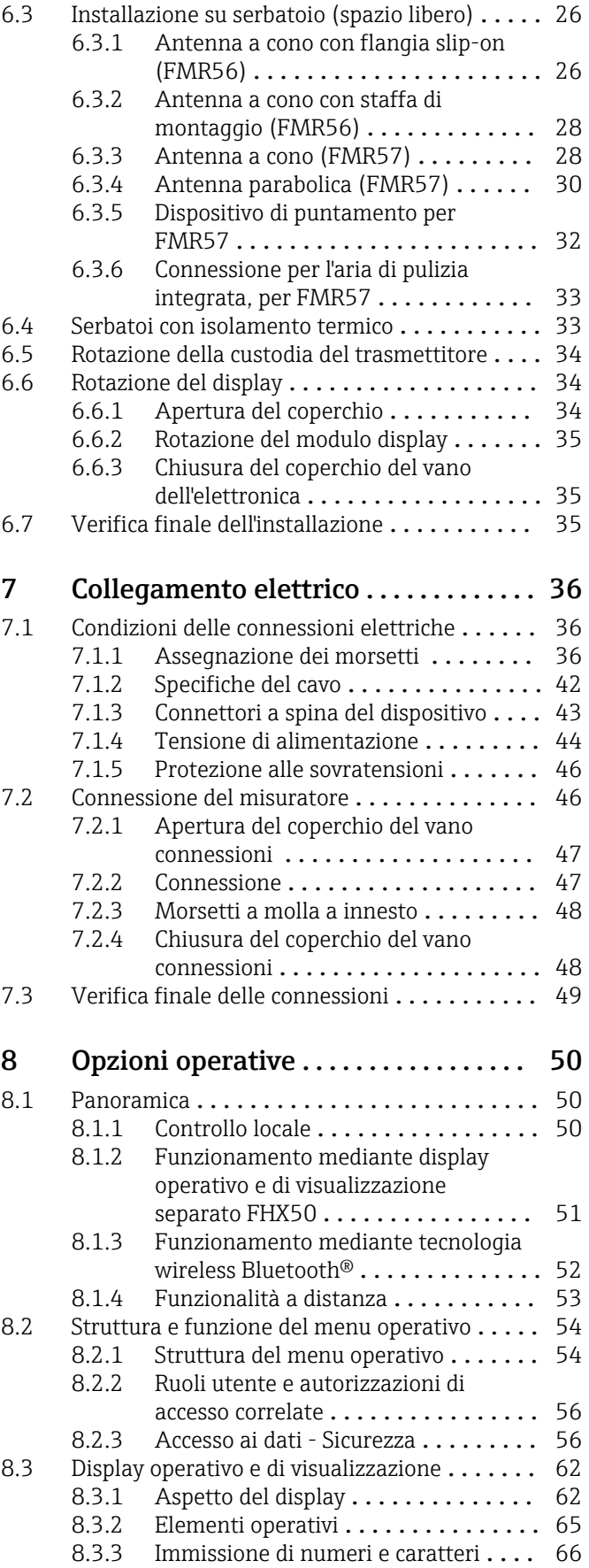

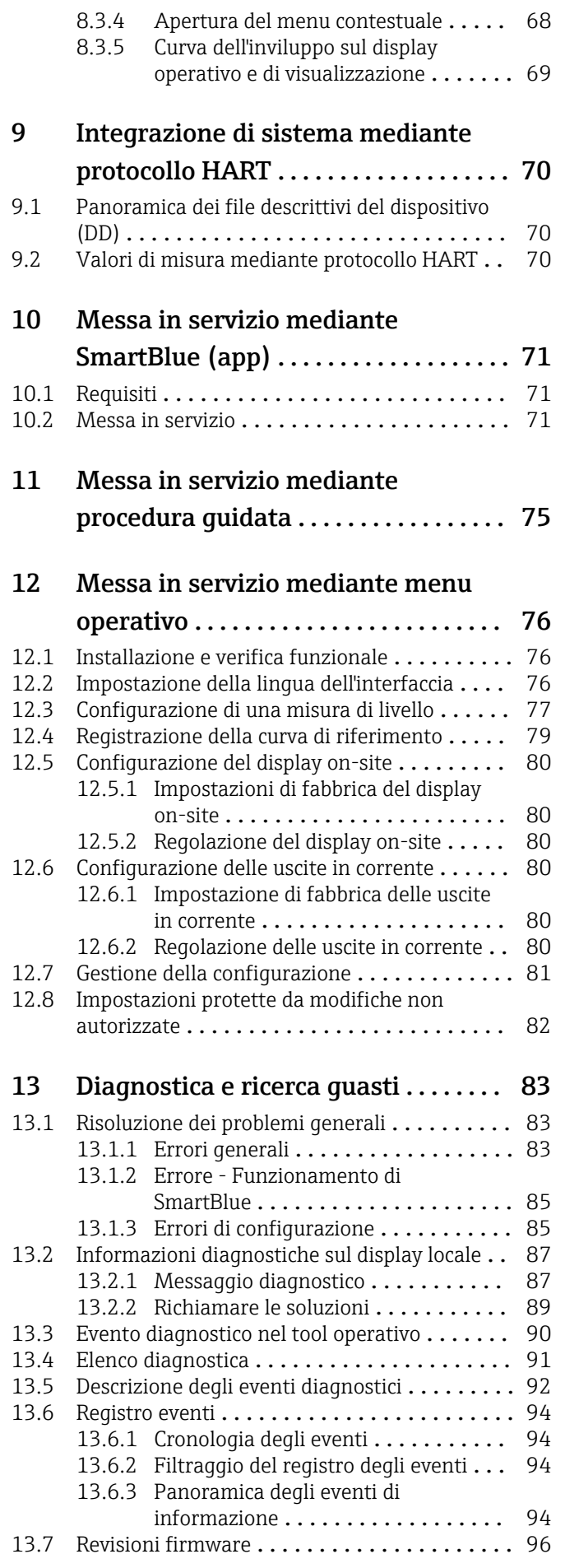

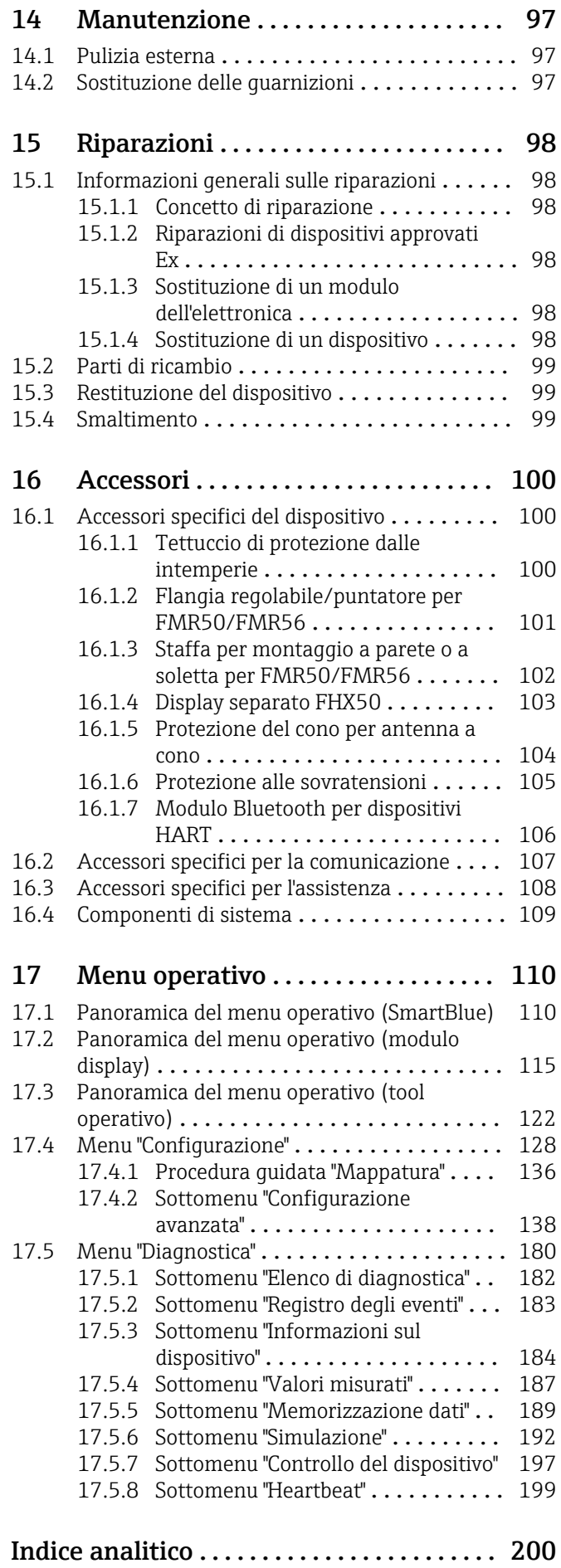

## <span id="page-4-0"></span>1 Wichtige Hinweise zum Dokument

## 1.1 Scopo della documentazione

Queste istruzioni di funzionamento riportano tutte le informazioni richieste nelle varie fasi del ciclo di vita del dispositivo: a partire da identificazione del prodotto, controlli alla consegna e stoccaggio fino a montaggio, connessione, funzionamento e messa in servizio inclusi ricerca guasti, manutenzione e smaltimento.

## 1.2 Simboli

### 1.2.1 Simboli di sicurezza

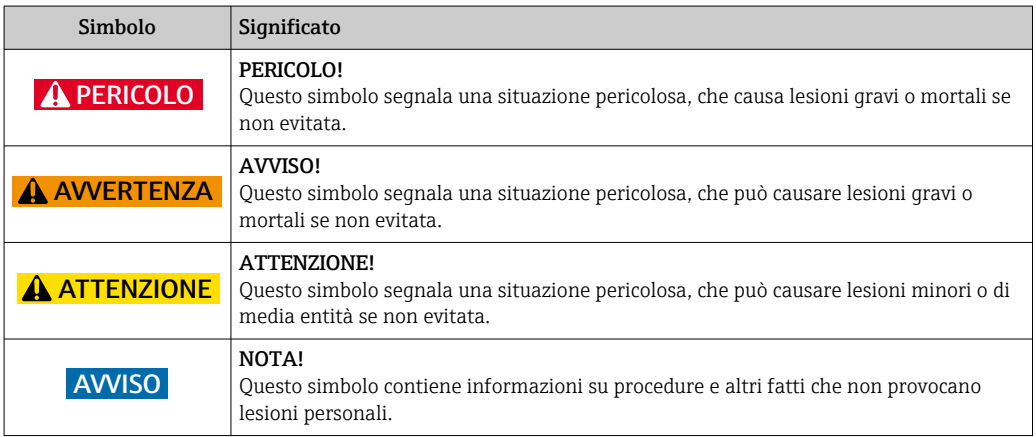

#### 1.2.2 Simboli elettrici

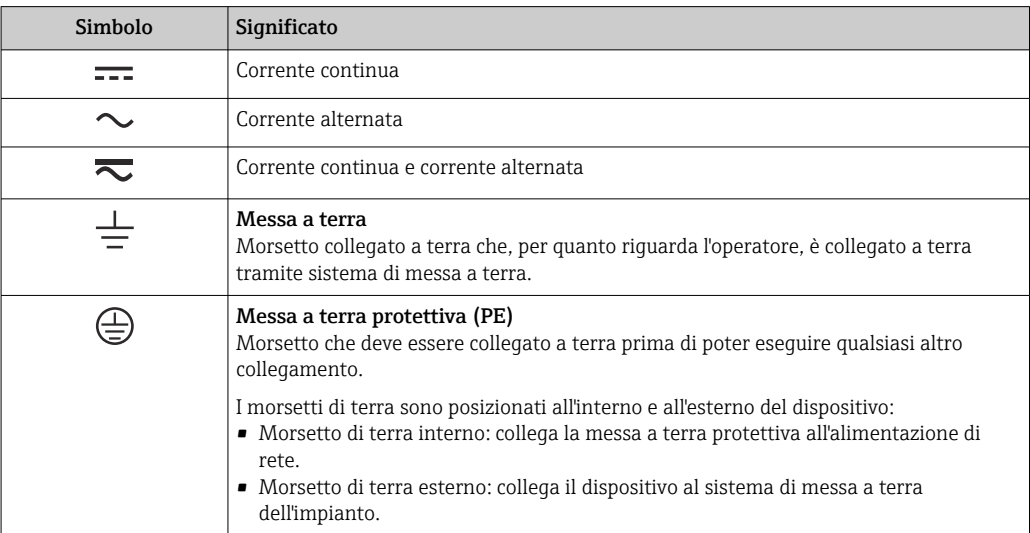

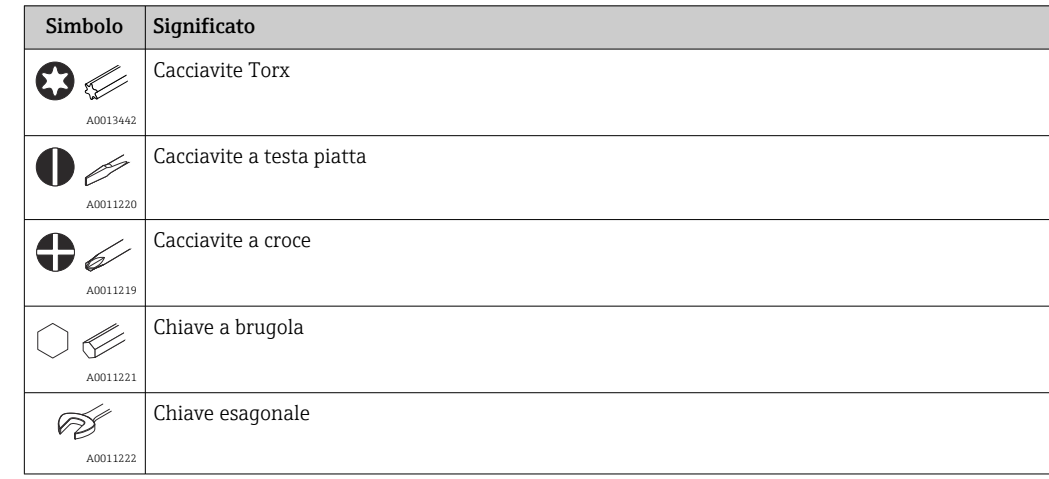

### <span id="page-5-0"></span>1.2.3 Simboli degli utensili

## 1.2.4 Simboli per alcuni tipi di informazioni

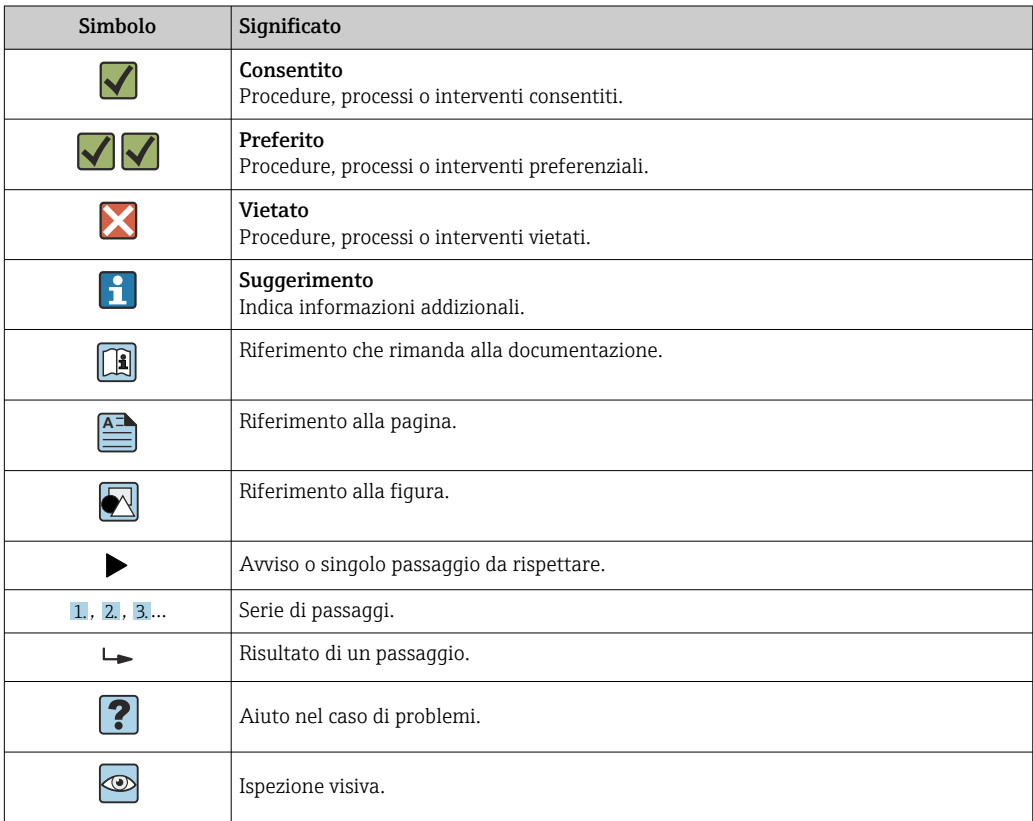

## 1.2.5 Simboli nei grafici

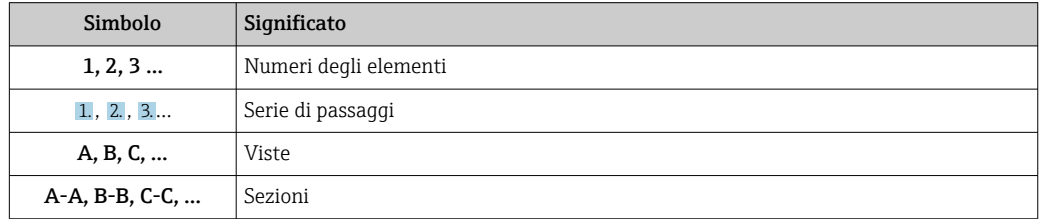

<span id="page-6-0"></span>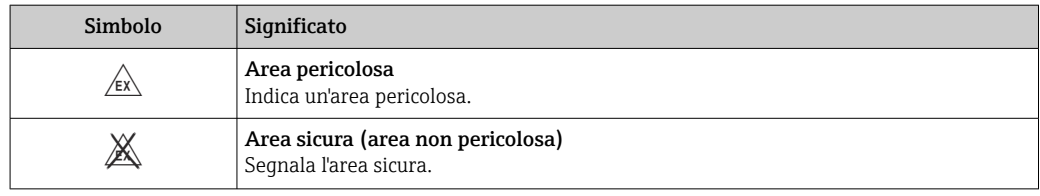

#### 1.2.6 Simboli sul dispositivo

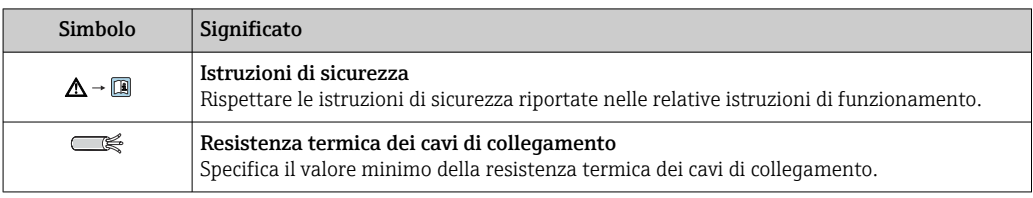

## 1.3 Documentazione addizionale

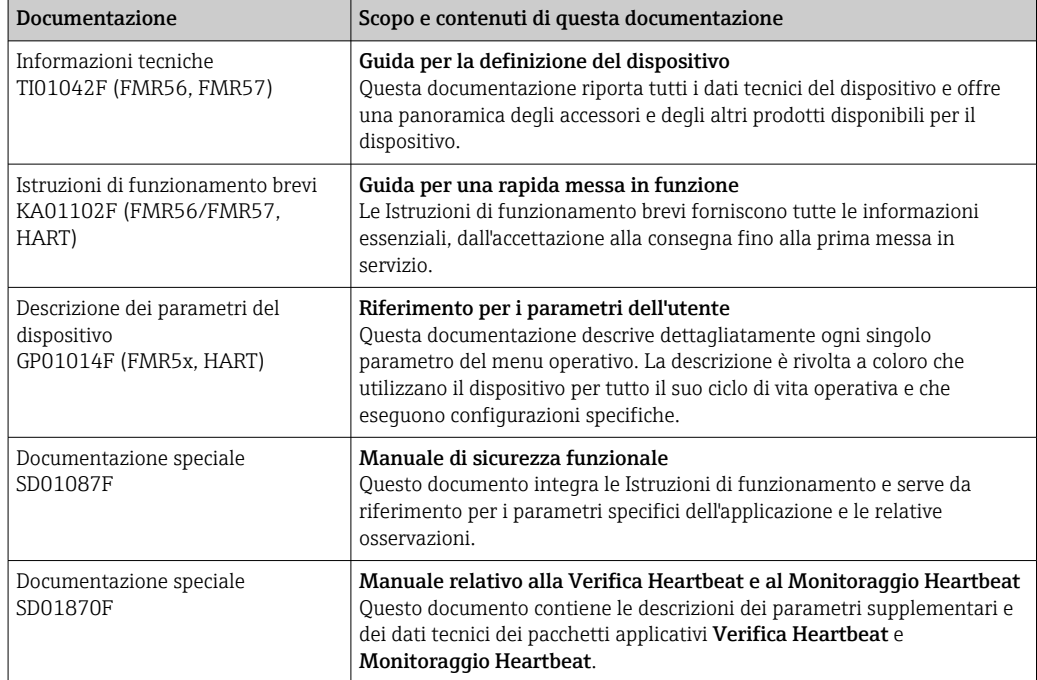

Per una descrizione del contenuto della documentazione tecnica associata, consultare: • *W@M Device Viewer* : inserire il numero di serie riportato sulla targhetta [\(www.endress.com/deviceviewer](http://www.endress.com/deviceviewer))

• *Operations App di Endress+Hauser*: inserire il numero di serie riportato sulla targhetta o scansionare il codice matrice 2D (codice QR) presente sulla targhetta.

## <span id="page-7-0"></span>1.4 Termini e abbreviazioni

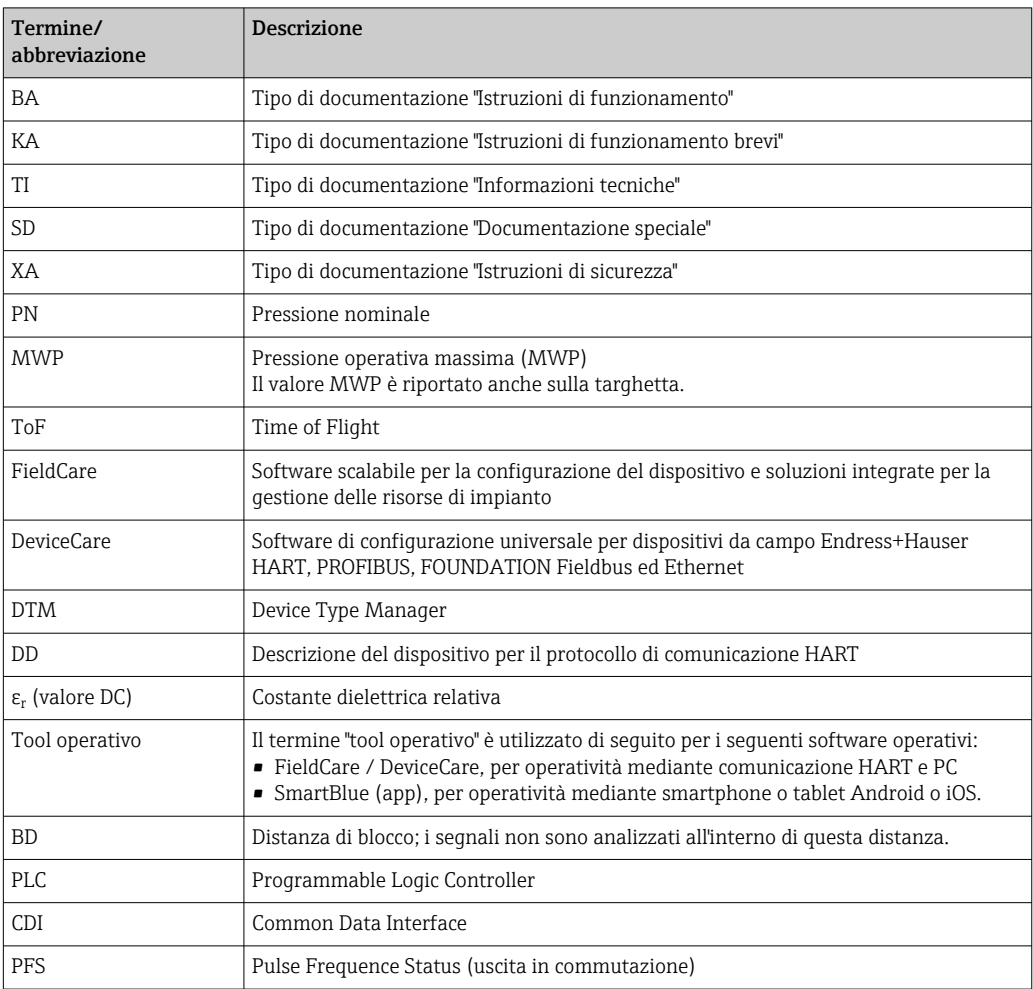

## <span id="page-8-0"></span>1.5 Marchi registrati

#### HART®

Marchio registrato da FieldComm Group, Austin, USA

#### Bluetooth®

Il marchio denominativo e i loghi Bluetooth® sono marchi registrati di proprietà di Bluetooth SIG, Inc. e il loro utilizzo da parte di Endress+Hauser è autorizzato con licenza. I marchi e i nomi commerciali sono quelli dei relativi proprietari.

#### Apple®

Apple, logo Apple, iPhone e iPod touch sono marchi di Apple Inc., registrati negli U.S. e altri paesi. App Store è un marchio di servizio di Apple Inc.

#### Android®

Android, Google Play e il logo Google Play sono marchi di Google Inc.

#### KALREZ ®, VITON ®

Marchio registrato di DuPont Performance Elastomers L.L.C., Wilmington, USA

#### TEFLON®

Marchi registrati di E.I. DuPont de Nemours & Co., Wilmington, USA

#### TRI CLAMP®

Marchio registrato di Alfa Laval Inc., Kenosha, USA

## <span id="page-9-0"></span>2 Istruzioni di sicurezza fondamentali

## 2.1 Requisiti per il personale

Il personale addetto a installazione, messa in servizio, diagnostica e manutenzione deve soddisfare i seguenti requisiti:

- ‣ Gli specialisti addestrati e qualificati devono possedere una qualifica pertinente per la funzione e il compito specifici.
- ‣ Deve essere autorizzato dall'operatore/responsabile dell'impianto.
- ‣ Deve conoscere approfonditamente le normative locali/nazionali.
- ‣ Prima di cominciare il lavoro, leggere attentamente e assicurarsi di aver compreso le istruzioni contenute nel manuale e nella documentazione supplementare e i certificati (in funzione dell'applicazione).
- ‣ Seguire le istruzioni e rispettare le condizioni.

Il personale operativo, nell'eseguire i propri compiti, deve soddisfare i seguenti requisiti:

- ‣ Essere istruito e autorizzato in base ai requisiti del compito dal proprietario/operatore dell'impianto.
- ‣ Seguire le istruzioni contenute nel presente manuale.

## 2.2 Destinazione d'uso

#### Applicazione e materiali misurati

Il misuratore descritto in queste istruzioni di funzionamento è stato progettato per la misura di livello continua e senza contatto dei principali solidi. Il dispositivo può essere anche montato all'esterno di serbatoi metallici chiusi (ad es. sopra vasche, canali aperti o cumuli di materiali all'aperto) grazie alla sua frequenza operativa di circa 26 GHz, a una potenza d'impulso massima irradiata di 23,3 mW e a un'uscita di potenza media di 0,076 mW. Il funzionamento non comporta alcun tipo di pericolo, né per gli uomini, né per gli animali.

In conformità con i valori soglia specificati nei "Dati tecnici" ed elencati nelle istruzioni di funzionamento e nella documentazione supplementare, il misuratore può essere utilizzato solo per le seguenti misure:

- ‣ Variabili di processo misurate: livello, distanza, intensità del segnale
- ‣ Variabili di processo calcolate: volume o massa in serbatoi di diversa forma, portata attraverso canali aperti o stramazzi di misura (calcolata dal livello mediante la funzionalità di linearizzazione)

Per garantire le perfette condizioni del misuratore durante il funzionamento:

- ‣ Impiegare il dispositivo solo per misurare prodotti ai quali i materiali delle parti bagnate offrono adeguata resistenza.
- ‣ Rispettare i valori soglia riportati nei "Dati tecnici".

#### Uso non corretto

Il costruttore non è responsabile dei danni causati da un uso improprio o per scopi diversi da quelli previsti.

Verifica per casi limite:

‣ Nel caso di prodotti misurati speciali e detergenti, Endress+Hauser è disponibile per verificare le proprietà di resistenza alla corrosione dei materiali delle parti bagnate, ma non può fornire garanzie, né assumersi alcuna responsabilità.

#### Rischio residuo

La custodia dell'elettronica e i componenti incorporati, come modulo display, modulo dell'elettronica principale e modulo dell'elettronica I/O, possono raggiungere temperature di 80 °C (176 °F) durante il funzionamento a causa del trasferimento di calore dal processo e della dissipazione di corrente all'interno dell'elettronica. Durante il funzionamento, il sensore può raggiungere una temperatura simile a quella del prodotto misurato.

<span id="page-10-0"></span>Pericolo di ustioni a causa delle superfici bollenti!

‣ Per alte temperature di processo: installare una protezione per evitare il contatto e le ustioni.

#### 2.3 Sicurezza sul lavoro

In caso di lavoro su e con il dispositivo:

‣ Indossare le attrezzature protettive personali richieste, in base alle normative federali/ nazionali.

## 2.4 Sicurezza operativa

Rischio di lesioni.

- ‣ Utilizzare il dispositivo in corrette condizione tecniche e solo in condizioni di sicurezza.
- ‣ L'operatore è responsabile del funzionamento privo di interferenze del dispositivo.

#### Conversioni al dispositivo

Non sono consentite modifiche non autorizzate al dispositivo poiché possono provocare pericoli imprevisti.

‣ Se fossero necessarie modifiche, consultare il produttore.

#### Riparazione

Per garantire sempre la sicurezza e l'affidabilità operativa:

- ‣ Eseguire le riparazioni sul dispositivo solo se sono espressamente consentite.
- ‣ Attenersi alle normative federali/nazionali relative alla riparazione di un dispositivo elettrico.
- ‣ Utilizzare esclusivamente parti di ricambio e accessori originali del produttore.

#### Area pericolosa

Se il dispositivo è impiegato in area pericolosa, per evitare pericoli per il personale e l'impianto (ad es. protezione dal rischio di esplosione, sicurezza del contenitore in pressione):

- ‣ Controllare, in base alla targhetta, se il dispositivo ordinato è approvato per uso in area pericolosa.
- ‣ Rispettare le specifiche riportate nella documentazione supplementare separata, che è parte integrante di queste istruzioni.

## 2.5 Sicurezza del prodotto

Il misuratore è stato sviluppato secondo le procedure di buona ingegneria per soddisfare le attuali esigenze di sicurezza, è stato collaudato e ha lasciato la fabbrica in condizioni tali da poter essere usato in completa sicurezza. Soddisfa gli standard generali di sicurezza e i requisiti legali.

#### **AVVISO**

#### Perdita del grado di protezione aprendo il dispositivo in ambienti umidi

‣ Se si apre il dispositivo in un ambiente umido, il grado di protezione indicato sulla targhetta non è più valido. Questo può compromettere anche la sicurezza di funzionamento del dispositivo.

#### 2.5.1 Marchio CE

Questo sistema di misura è conforme ai requisiti previsti dalle linee guida CE applicabili. Le linee guida sono elencate nella Dichiarazione di conformità CE corrispondente, unitamente alle normative applicate.

<span id="page-11-0"></span>Endress+Hauser conferma che il misuratore ha superato tutte le prove apponendo il marchio CE.

## 2.5.2 Conformità EAC

Questo sistema di misura è conforme ai requisiti previsti dalle linee guida EAC applicabili. Le linee guida sono elencate nella Dichiarazione di conformità EAC corrispondente, unitamente alle normative applicate.

Endress+Hauser conferma che il misuratore ha superato tutte le prove apponendo il marchio EAC.

## 2.6 Istruzioni di sicurezza (XA)

Le seguenti istruzioni di sicurezza (XA) sono fornite con il dispositivo in base all'approvazione. Sono parte integrante delle istruzioni di funzionamento.

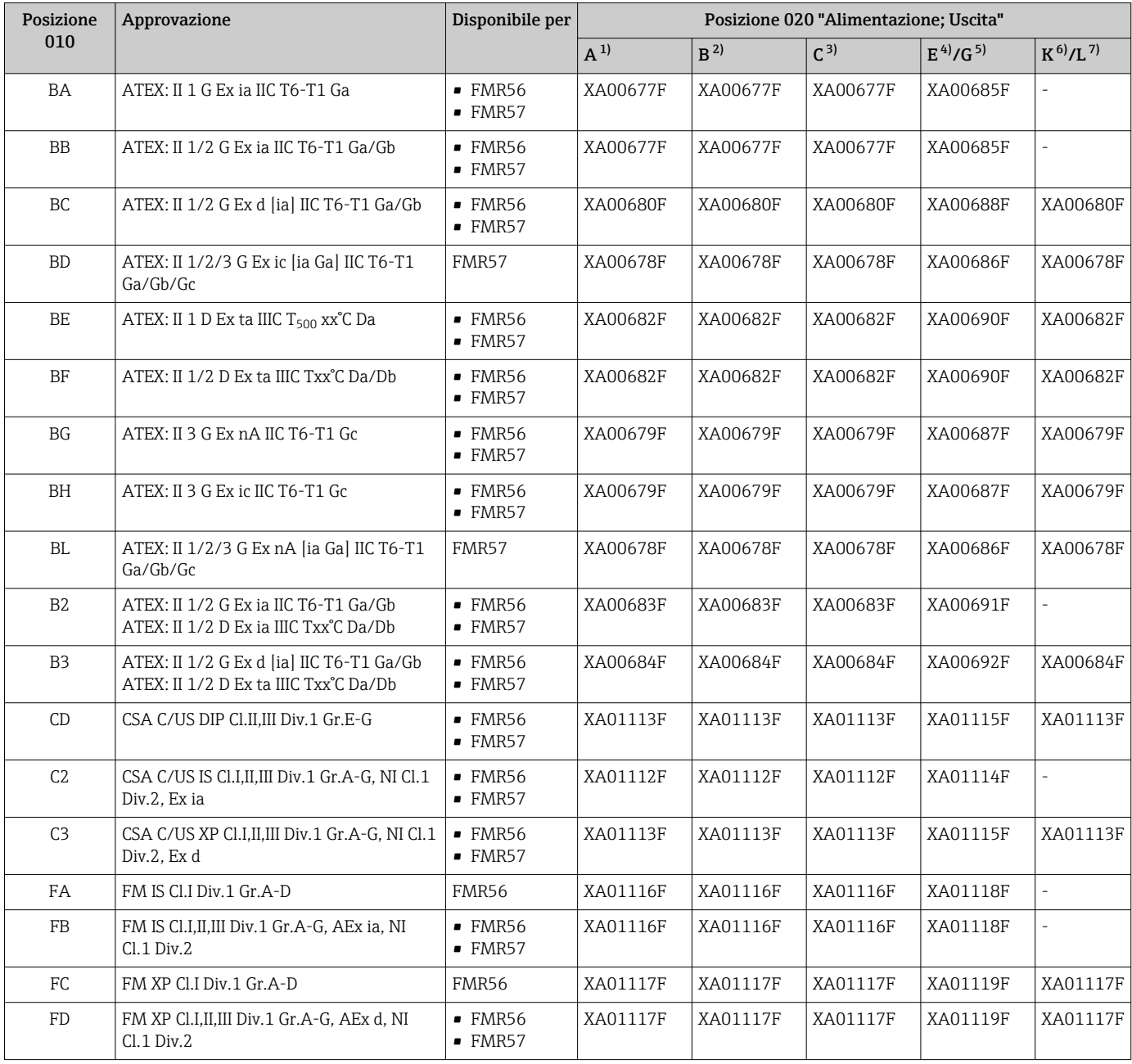

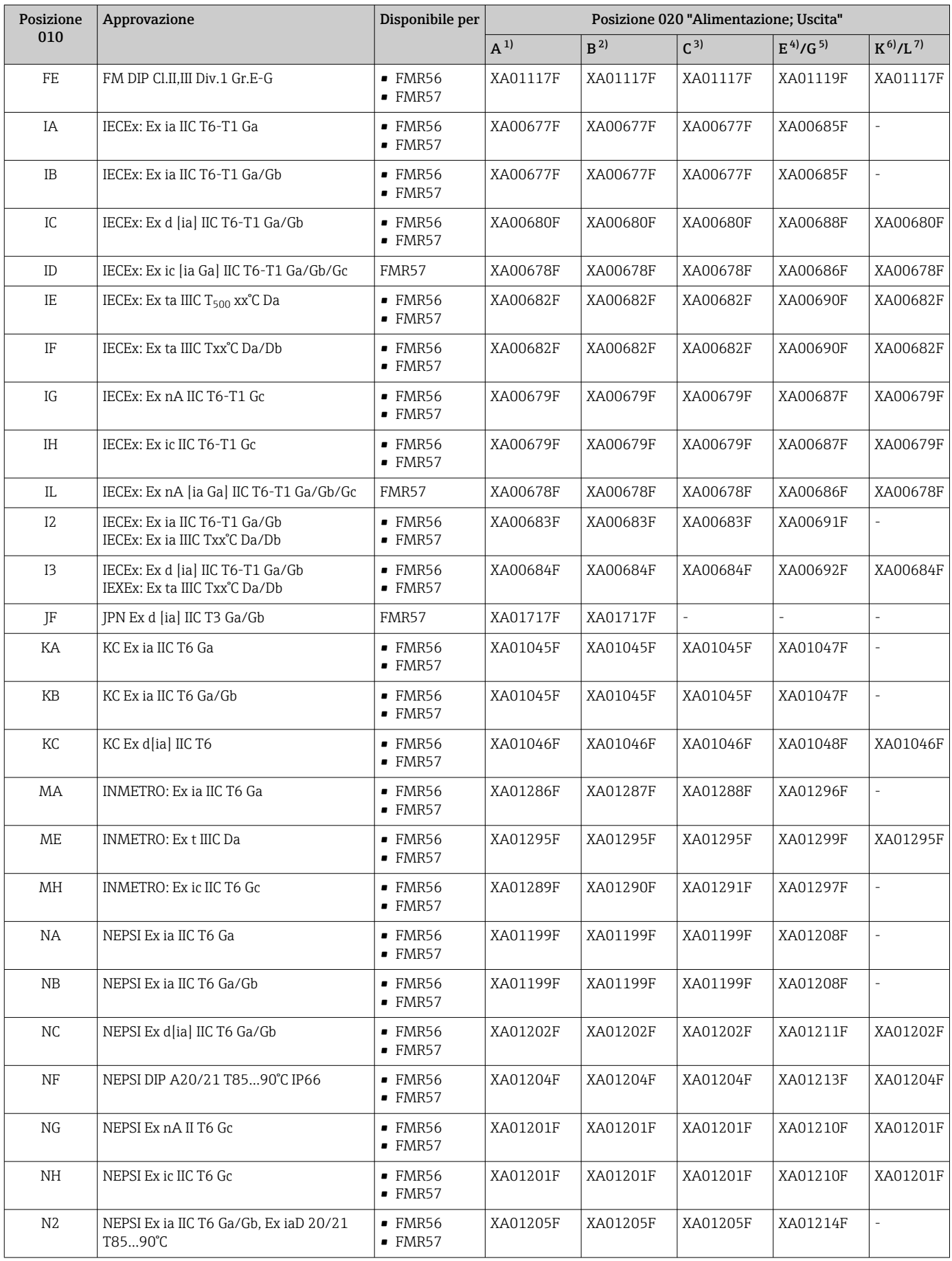

<span id="page-13-0"></span>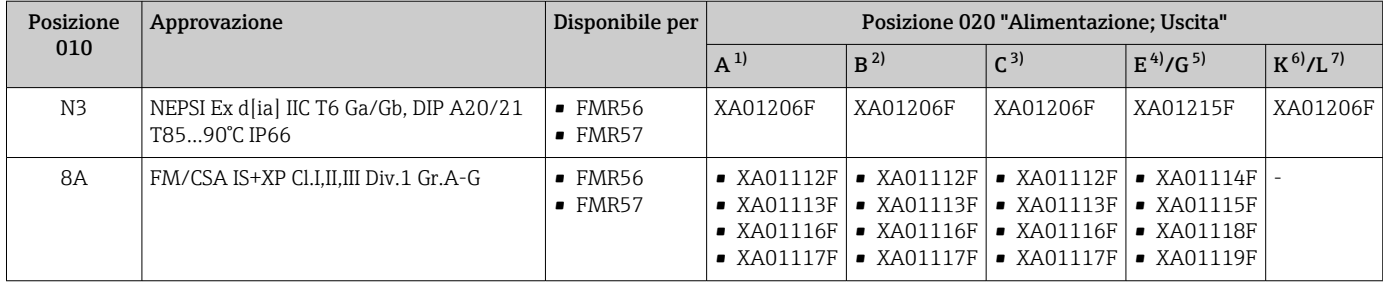

1) A 2 fili; 4-20 mA HART<br>2) A 2 fili: 4-20 mA HART

- 2) A 2 fili; 4-20 mA HART, uscita switch
- 3) A 2 fili; 4-20 mA HART, 4-20 mA
- 4) A 2 fili; FOUNDATION Fieldbus, uscita switch<br>5) A 2 fili; PROFIBUS PA, uscita switch
- 5) A 2 fili; PROFIBUS PA, uscita switch
- 6) A 4 fili 90-253 V c.a.; 4-20 mA HART
- 7) A 4 fili 10,4-48 V c.c.; 4-20 mA HART

Per i dispositivi certificati, le Istruzioni di sicurezza (XA) correlate sono indicate sulla targhetta.

Se il dispositivo è predisposto per il display separato FHX50 (codificazione del prodotto: posizione 030: "Visualizzazione, funzionamento", opzione L o M), il contrassegno Ex di alcuni certificati varia in base alla seguente tabella<sup>1)</sup>:

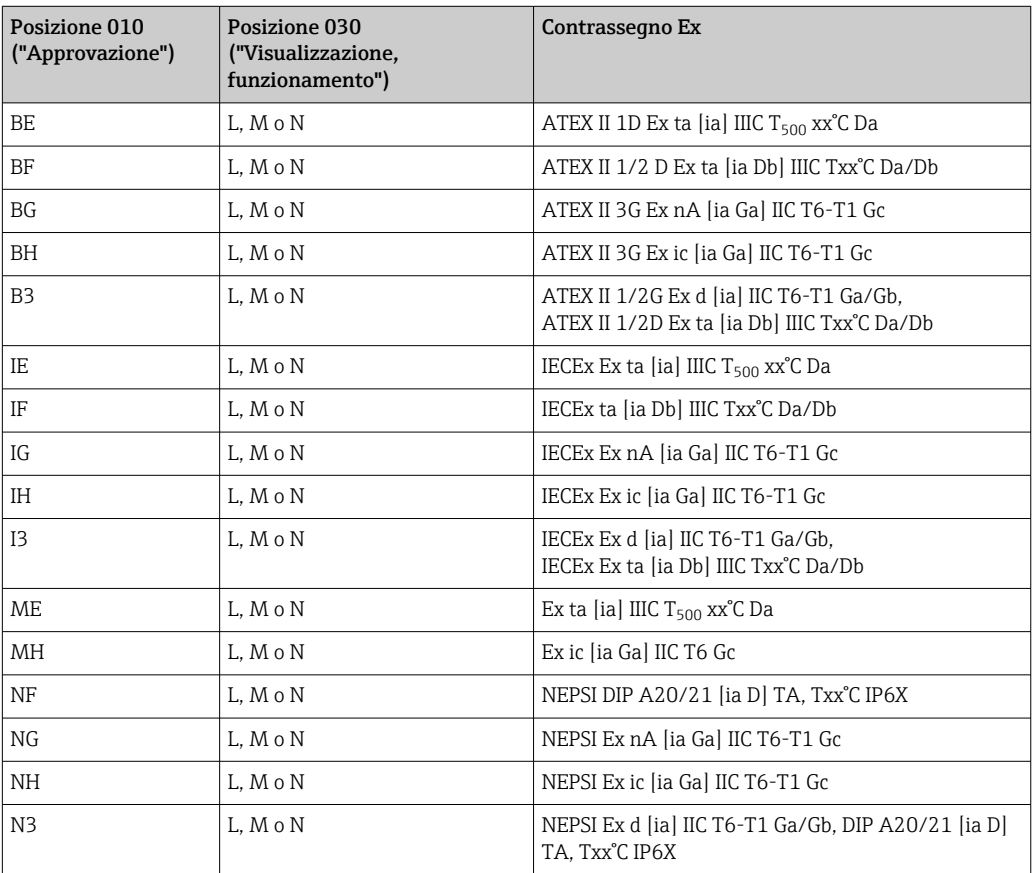

<sup>1)</sup> I contrassegni dei certificati, non presenti in questa tabella, non sono influenzati dal display FHX50.

## <span id="page-14-0"></span>3 Descrizione del prodotto

## 3.1 Design del prodotto

#### 3.1.1 Micropilot FMR56

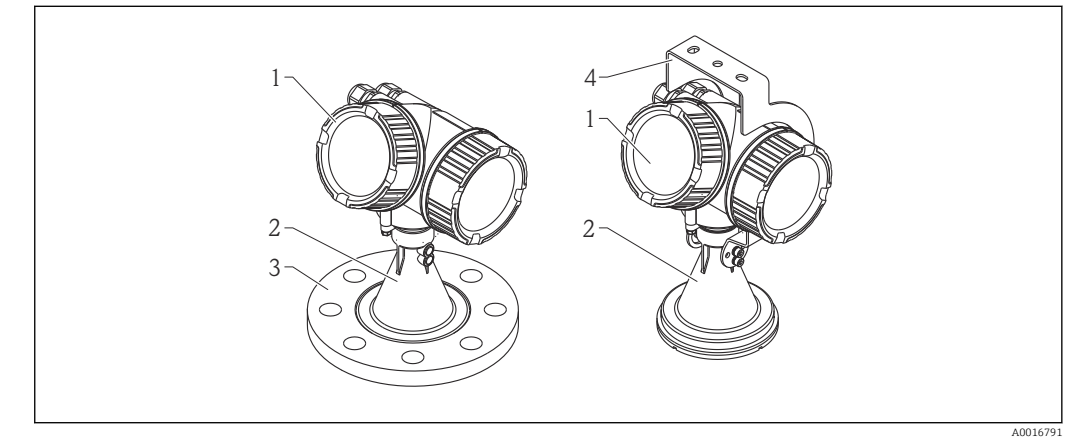

 *1 Struttura del misuratore Micropilot FMR56 (26 GHz)*

*1 Custodia dell'elettronica*

*2 Cono 80 mm/100 mm (3 in/4 in), rivestito in PP*

- *3 Flangia*
- *4 Staffa di montaggio*

### 3.1.2 Micropilot FMR57

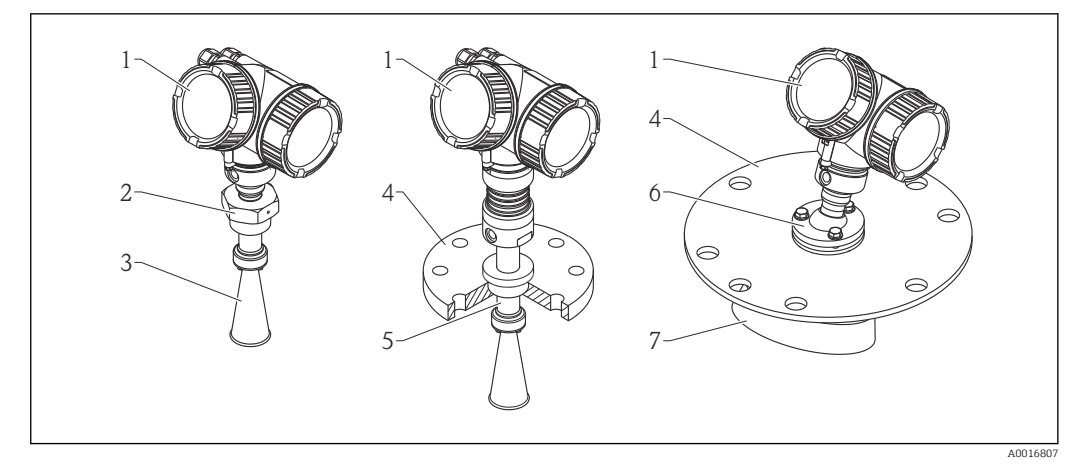

- *2 Struttura del misuratore Micropilot FMR57 (26 GHz)*
- *1 Custodia dell'elettronica*
- *2 Connessione al processo (filettatura)*
- *3 Antenna a cono*
- *4 Flangia*
- *5 Estensione dell'antenna*
- *6 Dispositivo di puntamento*
- *7 Antenna parabolica*

A0012422

## $\overline{2}$   $\mathbb{Z}$  偏

#### <span id="page-15-0"></span>3.1.3 Custodia dell'elettronica

 *3 Struttura della custodia dell'elettronica*

- *Coperchio del vano dell'elettronica*
- 
- *Modulo display Modulo elettronica principale*
- *Pressacavi (1 o 2 in base alla versione dello strumento)*
- *Targhetta*
- *Modulo elettronica I/O*
- *Morsetti (morsetti a molla estraibili)*
- *Coperchio del vano connessioni*
- *Morsetto di terra*

## <span id="page-16-0"></span>4 Accettazione alla consegna e identificazione del prodotto

## 4.1 Controllo alla consegna

Al ricevimento della fornitura, eseguire i seguenti controlli:

- I codici d'ordine sui documenti di consegna e sull'etichetta del prodotto corrispondono?
- Le merci sono integre?
- I dati della targhetta corrispondono alle informazioni per l'ordine riportate nel documento di trasporto?
- Il DVD con il tool operativo è incluso?

Se richiesto (vedere targhetta): sono incluse le Istruzioni di sicurezza (XA)?

Nel caso una di queste condizioni non sia rispettata, contattare l'Ufficio commerciale H Endress+Hauser locale.

## 4.2 Identificazione del prodotto

Per l'identificazione del misuratore, sono disponibili le seguenti opzioni:

- specifiche riportate sulla targhetta
- Codice d'ordine esteso con l'elenco delle caratteristiche del dispositivo nel documento di trasporto
- Inserire i numeri di serie riportati sulle targhette in *W@M Device Viewer* [\(www.endress.com/deviceviewer](http://www.endress.com/deviceviewer)): sono visualizzate tutte le informazioni sul misuratore.
- Inserire il numero di serie riportato sulle targhette in *Operations App di Endress+Hauser* o scansionare il codice matrice 2D (codice QR) presente sulla targhetta con *Operations App di Endress+Hauser*: sono visualizzate tutte le informazioni sul misuratore.

Per una descrizione del contenuto della documentazione tecnica associata, consultare:

- *W@M Device Viewer*: inserire il numero di serie riportato sulla targhetta [\(www.endress.com/deviceviewer](http://www.endress.com/deviceviewer))
- *Operations App di Endress+Hauser*: inserire il numero di serie riportato sulla targhetta o scansionare il codice matrice 2D (codice QR) presente sulla targhetta.

<span id="page-17-0"></span>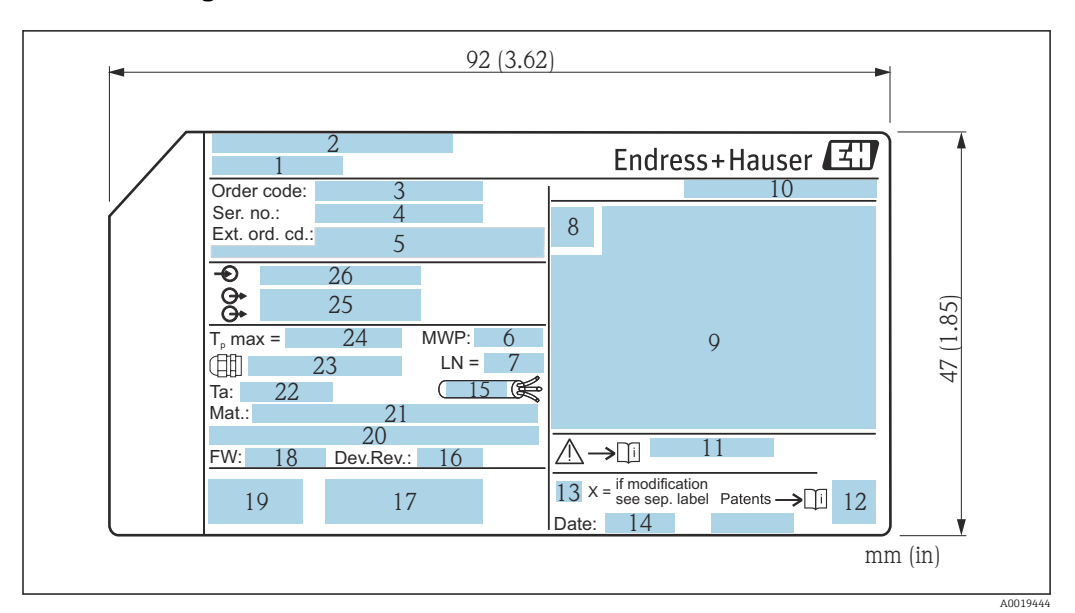

#### 4.2.1 Targhetta

 *4 Targhetta di Micropilot*

- *Nome del dispositivo*
- *Indirizzo del produttore*
- *Codice d'ordine*
- *Numero di serie (Ser. no.)*
- *Codice d'ordine esteso (Ext. ord. cd.)*
- *Pressione di processo*
- *Lunghezza dell'antenna (solo per FMR51 con estensione dell'antenna)*
- *Simbolo del certificato*
- *Dati principali del certificato e dell'approvazione*
- *Grado di protezione: ad es. IP, NEMA*
- *Codice delle istruzioni di sicurezza: ad es. XA, ZD, ZE*
- *Codice matrice dei dati*
- *Contrassegno della modifica*
- *Data di produzione: anno-mese*
- *Resistenza termica del cavo*
- *Revisione del dispositivo*
- *Informazioni aggiuntive sulla versione del dispositivo (certificati, approvazioni, comunicazione): ad es. SIL, PROFIBUS*
- *Versione firmware (FW)*
- *Marchio CE, C-Tick*
- *Profibus PA: versione del profilo; FOUNDATION Fieldbus: ID del dispositivo*
- *Materiale a contatto con il processo*
- *Temperatura ambiente consentita (T<sup>a</sup> )*
- *Dimensioni della filettatura dei pressacavi*
- *Temperatura di processo massima*
- *Segnali in uscita*
- *Tensione operativa*
- Sulla targhetta possono essere riportate solo 33 cifre del codice d'ordine esteso. Se il  $|1 \cdot |$ codice d'ordine esteso è formato da più di 33 cifre, quelle eccedenti non sono indicate. In ogni caso, il codice d'ordine completo è visualizzato nel menu operativo del dispositivo: parametro Codice d'ordine esteso 1 … 3:

## <span id="page-18-0"></span>5 Immagazzinamento, trasporto

## 5.1 Condizioni di immagazzinamento

- Temperatura di immagazzinamento consentita:–40 … +80 °C (–40 … +176 °F)
- Utilizzare l'imballaggio originale.

## 5.2 Trasporto del prodotto fino al punto di misura

#### **AVVISO**

La custodia o il cono dell'antenna possono danneggiarsi o rompersi. Rischio di infortuni!

- ‣ Trasportare il misuratore nell'imballaggio originale fino al punto di misura o alla connessione al processo.
- ‣ Non fissare i dispositivi di sollevamento (imbragature di sollevamento, anelli di sospensione, ecc.) alla custodia o al cono dell'antenna, bensì alla connessione al processo. Valutare il baricentro del dispositivo per evitare che si capovolga involontariamente.
- ‣ Rispettare le istruzioni di sicurezza e le condizioni di trasporto per i dispositivi oltre 18 kg (39.6 lb) (IEC61010).

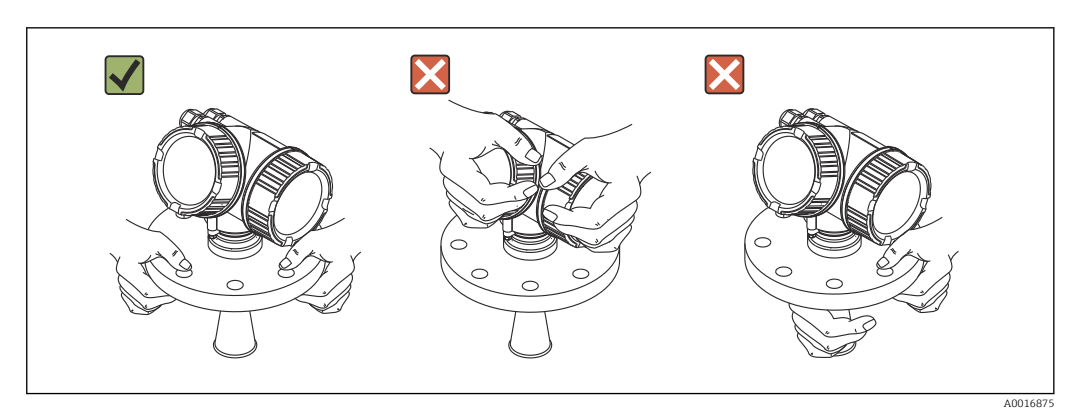

## <span id="page-19-0"></span>6 Installazione

## 6.1 Condizioni di installazione

## 6.1.1 Posizione di montaggio

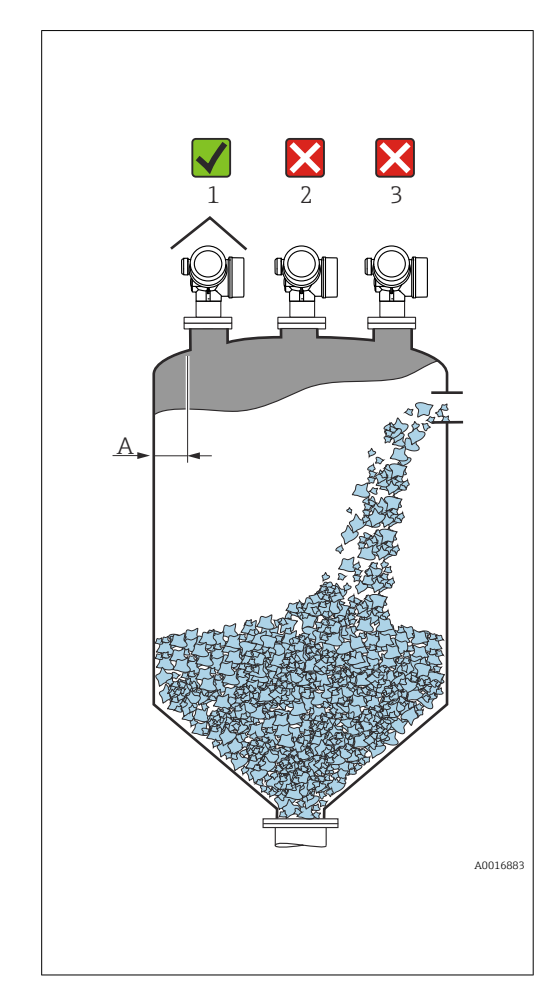

• Distanza consigliata A dalla parete al bordo esterno del tronchetto: ~ 1/6 del diametro del silo. In ogni caso, il dispositivo non deve essere installato a meno di 20 cm (7,87 in) dalla parete del silo. Nel caso la parete del silo non sia liscia (metallo ondulato, saldature, irregolarità, ecc.), la distanza dalla parete deve essere la massima possibile. Se necessario, utilizzare un dispositivo di puntamento per evitare echi d'interferenza causati dalla parete (Verweisziel existiert nicht, aber @y.link.required='true').

- Non deve essere montato in posizione centrale (2), poiché le interferenze possono causare la perdita del segnale.
- Non deve essere montato sopra la bocca di carico (3).
- Si consiglia di montare un tettuccio di protezione dalle intemperie (1) per proteggere il dispositivo dai raggi solari diretti o dalla pioggia.
- In applicazioni molto polverose, la connessione dell'aria di pulizia integrata può prevenire le contaminazioni dell'antenna (Verweisziel existiert nicht, aber @y.link.required='true').

#### <span id="page-20-0"></span>6.1.2 Strutture interne al silo

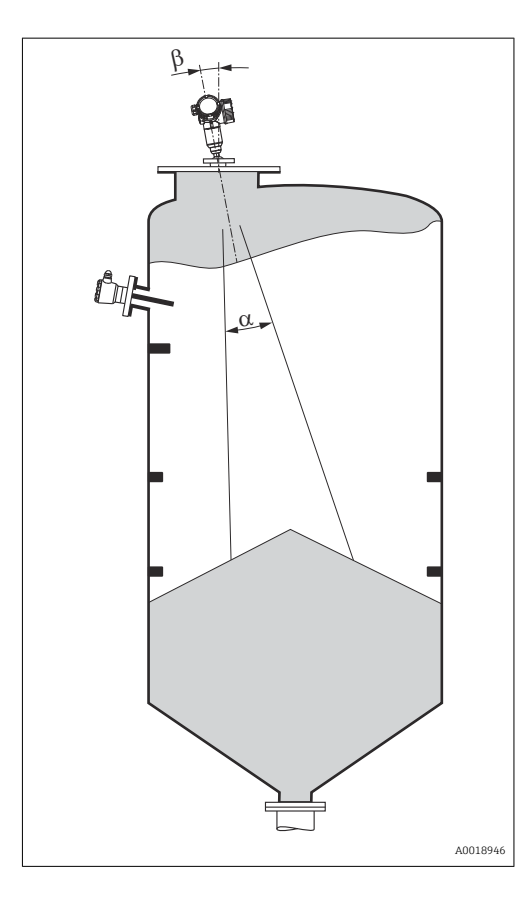

Evitare qualsiasi struttura (interruttori di livello, sensori di temperatura, bracci, ecc.) all'interno del lobo di emissione. Tenere conto dell'angolo di emissione .

<span id="page-21-0"></span>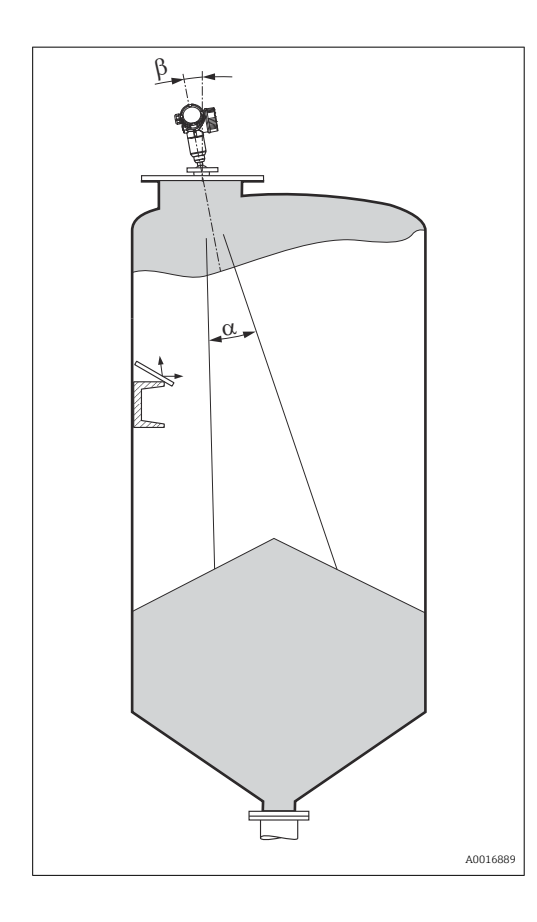

#### 6.1.3 Riduzione degli echi spuri

Gli schermi metallici inclinati propagano i segnali radar e, quindi, possono ridurre gli echi spuri.

#### 6.1.4 Misura in un serbatoio in plastica

Se la parete esterna del serbatoio è realizzata in un materiale che non conduce (ad es. vetroresina), le microonde possono essere riflesse anche da elementi di disturbo, che si trovano fuori dal recipiente (ad es. tubi metallici (1), scale a pioli (2), griglie (3), ecc.). Di conseguenza, non devono essere presenti installazioni che interferiscono con il lobo di emissione. Contattare Endress+Hauser per maggiori informazioni.

<span id="page-22-0"></span>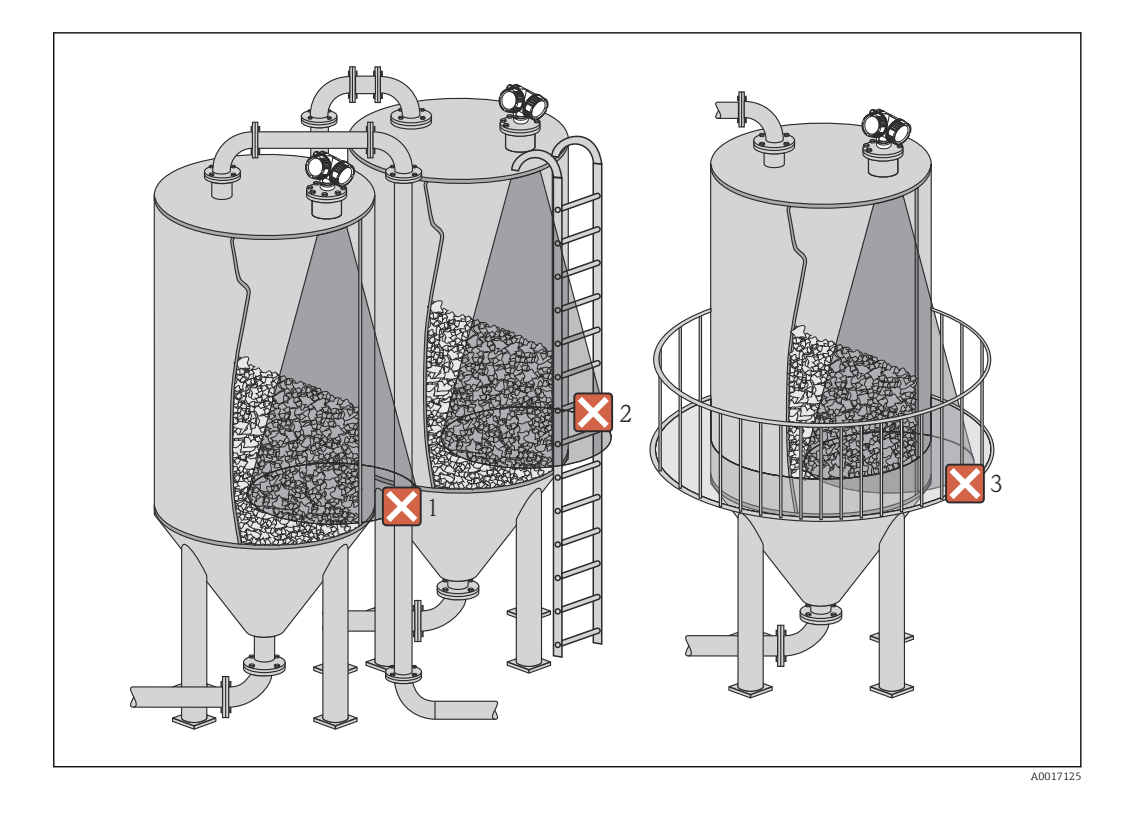

### 6.1.5 Opzioni di ottimizzazione

- Dimensione dell'antenna Più grande è l'antenna, più piccolo è l'angolo di emissione α e minore è la probabilità di echi spuri  $\rightarrow \blacksquare$  24.
- Mappatura
	- La misura può essere ottimizzata con la soppressione elettronica degli echi spuri. Per informazioni dettagliate, vedere parametro **Conferma distanza** (→  $\triangleq$  133).
- Allineamento dell'antenna
- Fare riferimento all'apposito segno sulla flangia o sull'attacco filettato .
- Schermi metallici inclinati
- Propagano i segnali radar e, quindi, possono ridurre gli echi spuri.
- Flangia regolabile/puntatore (FMR56) Mediante la flangia regolabile/puntatore, il dispositivo può essere allineato nella direzione della superficie del prodotto. Per maggiori informazioni, consultare le Istruzioni di funzionamento BA01048F, capitolo "Accessori".
- Dispositivo di puntamento per FMR57 Nel misuratore FMR57 con dispositivo di puntamento, il sensore può essere posizionato in modo ottimale all'interno del serbatoio e, di conseguenza, si possono evitare gli echi spuri. L'angolo massimo β è di ±15°.
	- In particolare, l'allineamento del sensore serve per:
	- prevenire gli echi d'interferenza
	- estendere al massimo il campo di misura nel caso di uscite coniche

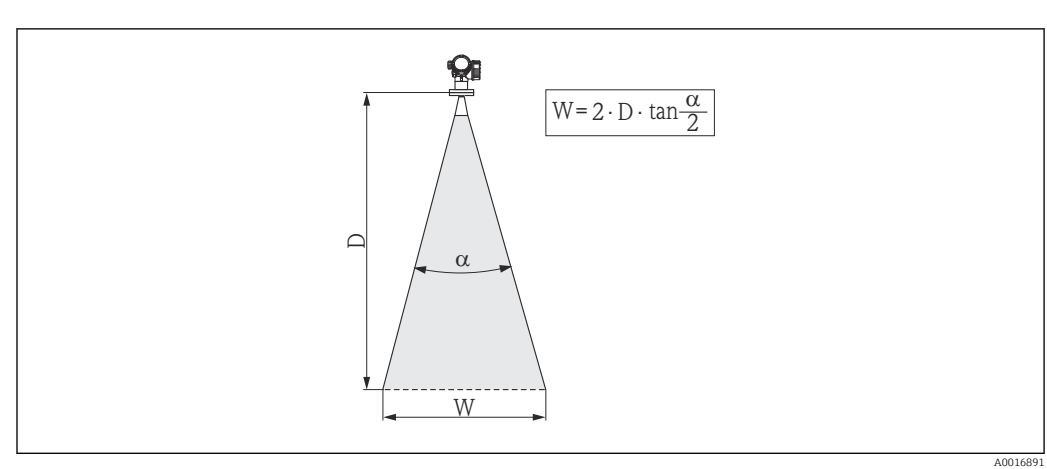

<span id="page-23-0"></span>6.1.6 Angolo di emissione

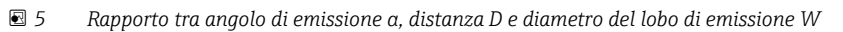

Il lobo di emissione α definisce l'insieme dei punti dello spazio (lobo normalizzato) dove l'energia del segnale radar è ancora almeno la metà di quella emessa (3 dB). Fuori dal lobo di emissione, il segnale possiede un energia in proporzione più piccola, ma ancora sufficiente per generare interferenze con strutture interne.

Diametro del lobo di emissione W in funzione dell'angolo di emissione α e della distanza di misura D:

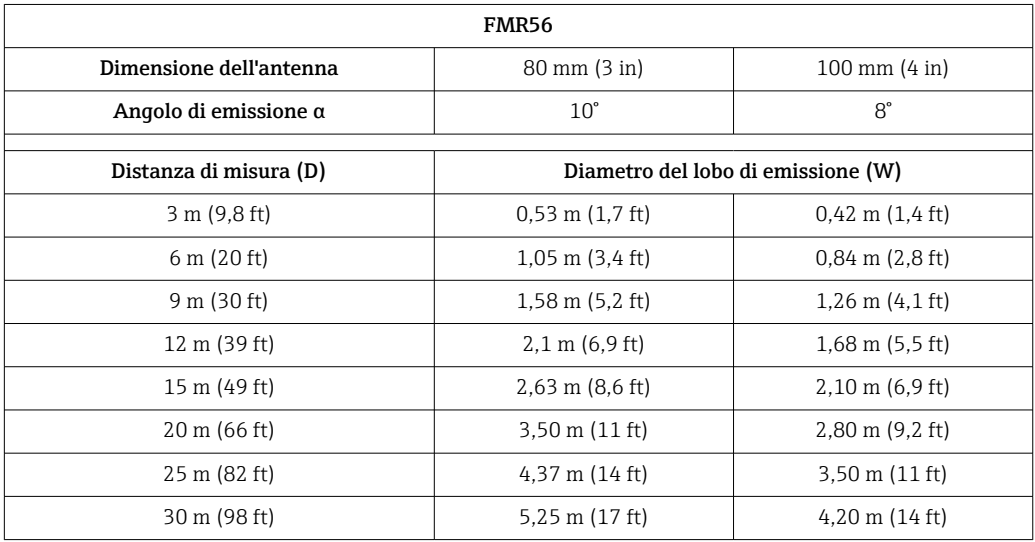

<span id="page-24-0"></span>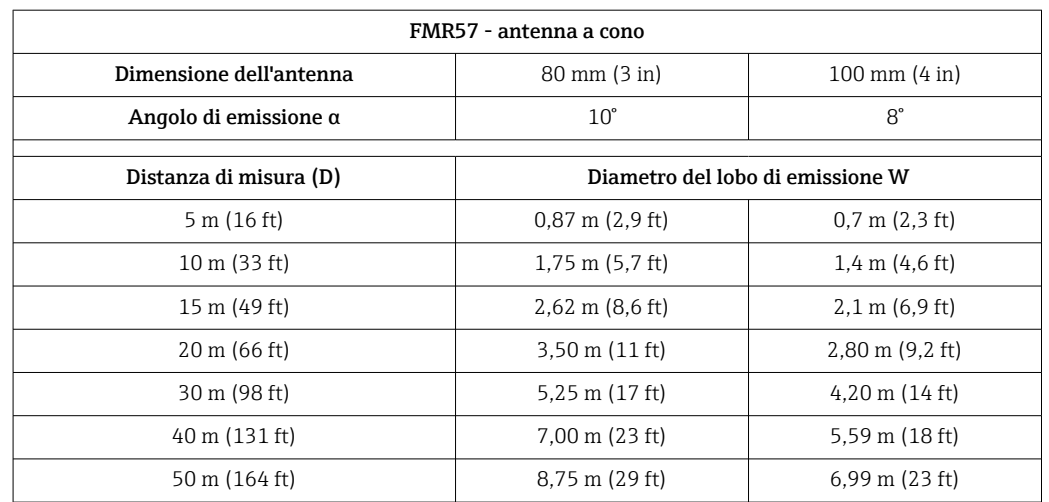

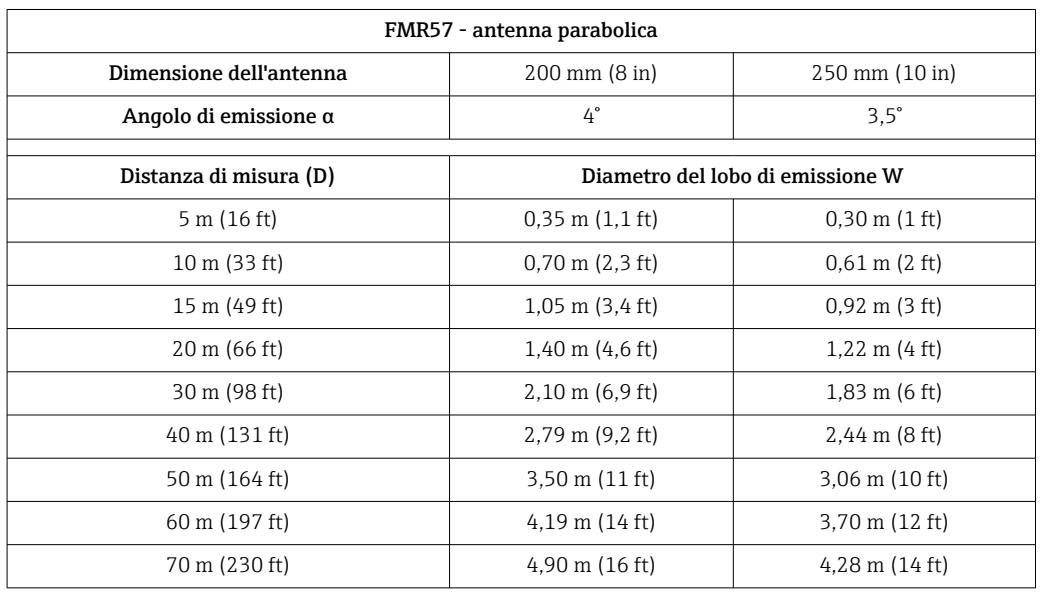

## 6.2 Condizioni di misura

- Il campo di misura comincia dove il lobo di emissione tocca il fondo. In particolare con fondi conici non è possibile rilevare il livello al di sotto di questo punto. In queste applicazioni si può aumentare il campo di misura massimo utilizzando un dispositivo di puntamento .
- Nel caso di prodotti a bassa costante dielettrica ( $\varepsilon_{\rm r}$  = 1,5 ... 2,5)<sup>2)</sup>, il fondo è visibile attraverso il prodotto quando il livello è basso. Per garantire in questi casi l'accuratezza richiesta, si consiglia di impostare il punto di zero a una distanza C dal fondo del serbatoio (vedere figura).
- In linea di principio, con Micropilot si può misurare fino alla punta dell'antenna. Tuttavia, se si prevedono abrasione e depositi e in base all'orientamento della superficie del prodotto (angolo di riposo), la fine del campo di misura dovrebbe essere alla distanza A (vedere figura) dal puntale dell'antenna. Se richiesto e in presenza di alcune condizioni (valore DC elevato, angolo di risposo piatto), possono essere raggiunte delle distanze inferiori.

<sup>2)</sup> Le costanti dielettriche dei principali prodotti utilizzati comunemente in diverse industrie sono elencati nel manuale DC (CP01076F) e nell'app di Endress+Hauser "Valori DC" (disponibile per Android e iOS).

<span id="page-25-0"></span>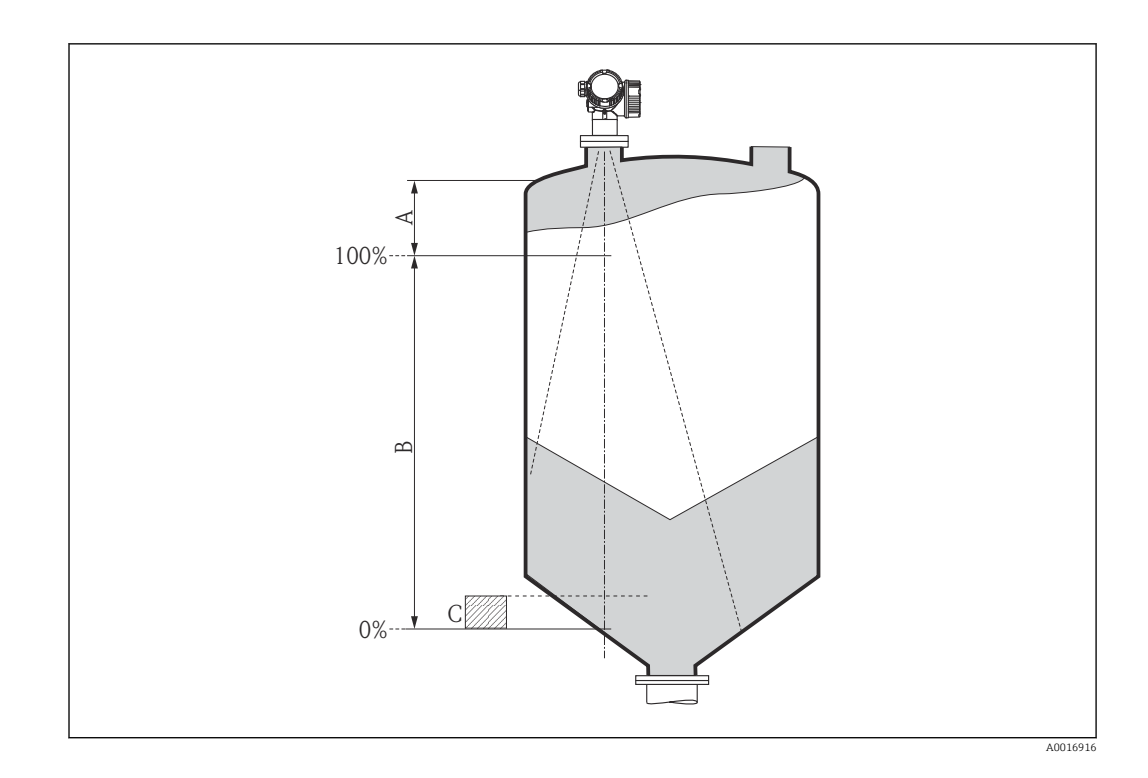

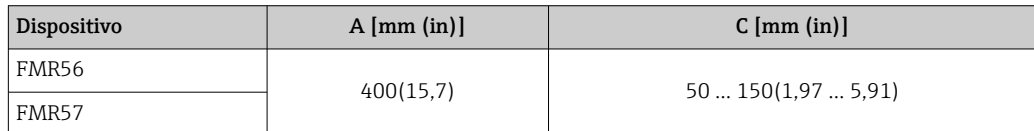

## 6.3 Installazione su serbatoio (spazio libero)

### 6.3.1 Antenna a cono con flangia slip-on (FMR56)

#### Allineamento

- Se il misuratore Micropilot con flangia slip-on è impiegato in area pericolosa,  $\vert \bm{\mathsf{F}} \vert$ rispettare tassativamente tutte le specifiche riportate nelle relative Istruzioni di sicurezza (XA).
- Allineare l'antenna verticalmente rispetto alla superficie del prodotto. In alternativa, per l'allineamento si può utilizzare una flangia regolabile/puntatore (consultare le Informazioni tecniche BA01048F, capitolo "Accessori").
- Sul manicotto è presente un apposito segno che permette di eseguire l'allineamento dell'antenna. Questo segno deve essere allineato il più possibile alla parete del serbatoio.

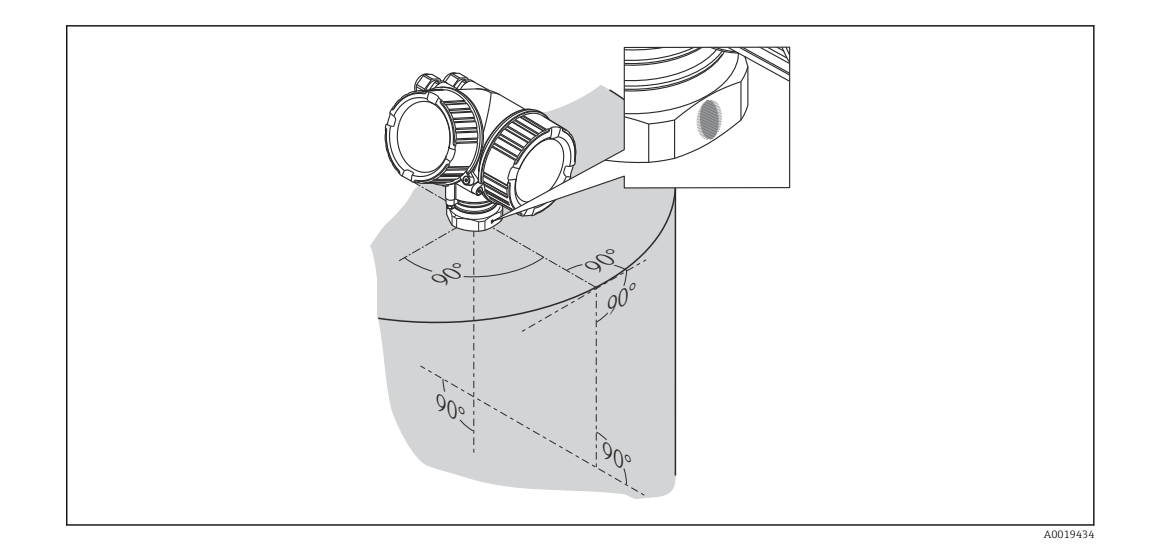

Il segno di riferimento può essere costituito da un cerchio o da due brevi linee parallele, a seconda della versione del dispositivo.

#### Montaggio del tronchetto

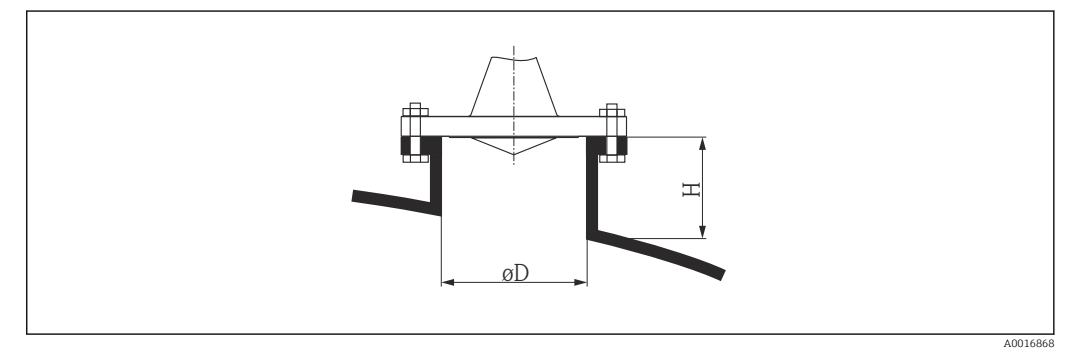

 *6 Altezza e diametro del tronchetto per antenna a cono con flangia slip-on*

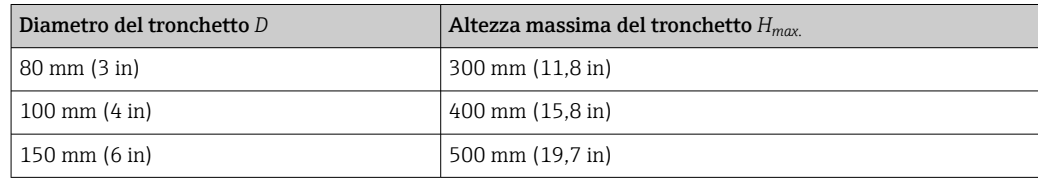

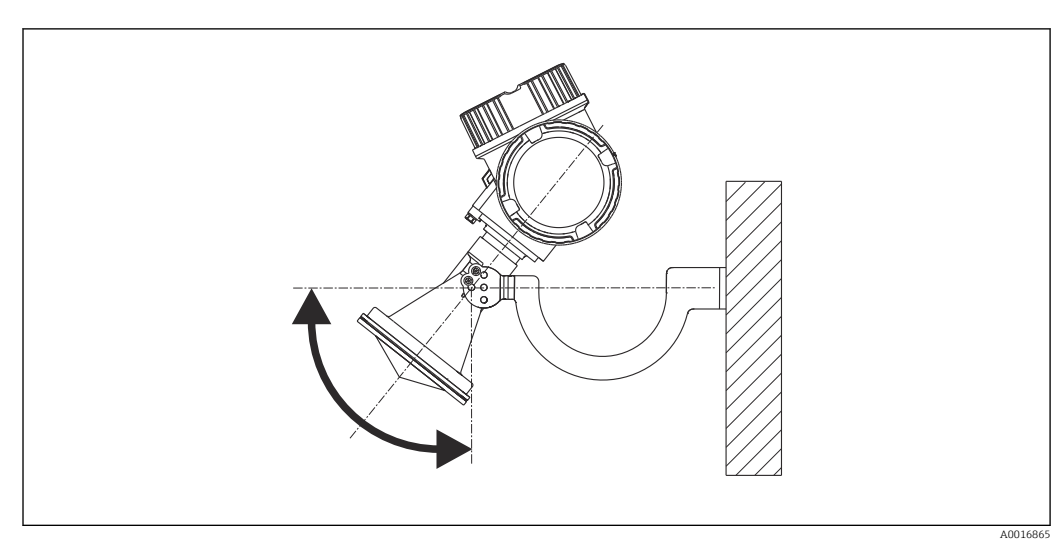

### <span id="page-27-0"></span>6.3.2 Antenna a cono con staffa di montaggio (FMR56)

 *7 Installazione dell'antenna a cono con staffa di montaggio*

Allineare l'antenna verticalmente rispetto alla superficie del prodotto utilizzando la staffa di montaggio.

#### **AVVISO**

#### La staffa di montaggio non forma un collegamento conducibile con la custodia del trasmettitore.

Pericolo di cariche elettrostatiche

‣ Collegare la staffa di montaggio al sistema di equalizzazione di potenziale locale.

### 6.3.3 Antenna a cono (FMR57)

#### Allineamento

- Idealmente, l'antenna a cono dovrebbe essere installata verticalmente. Per evitare echi d'interferenza e per ottenere il perfetto allineamento all'interno del serbatoio, il misuratore Micropilot dotato di dispositivo di puntamento opzionale può essere inclinato di 15° in tutte le direzioni .
- Sul manicotto è presente un apposito segno che permette di eseguire l'allineamento dell'antenna. Questo segno deve essere allineato il più possibile alla parete del serbatoio.

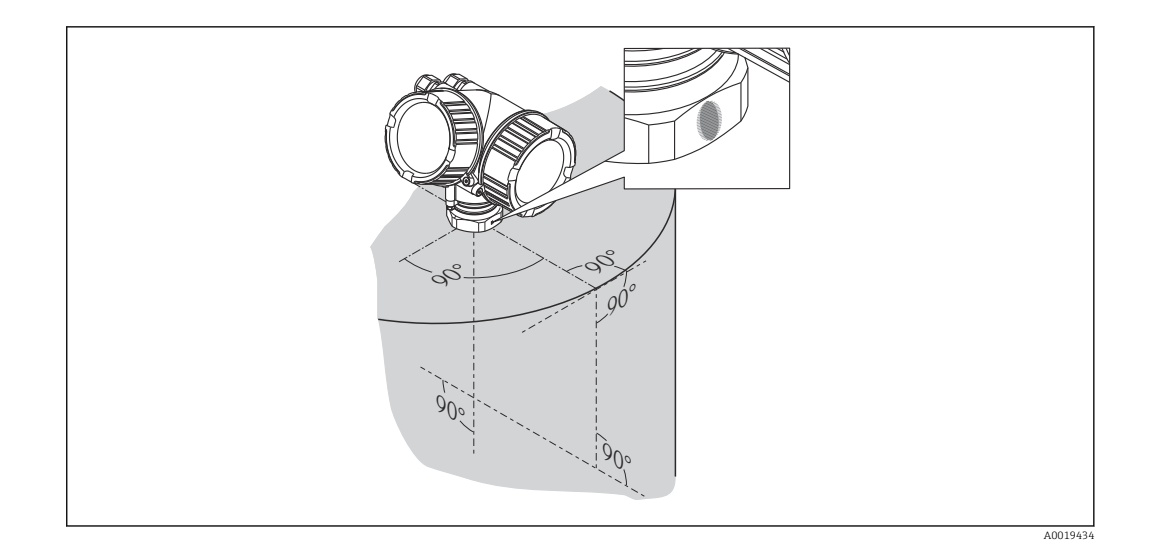

Il segno di riferimento può essere costituito da un cerchio o da due brevi linee parallele, a seconda della versione del dispositivo.

#### Montaggio del tronchetto

L'antenna a cono deve sporgere dal tronchetto. Nel caso di limitazioni meccaniche, possono essere utilizzate delle altezze dei tronchetti maggiori.

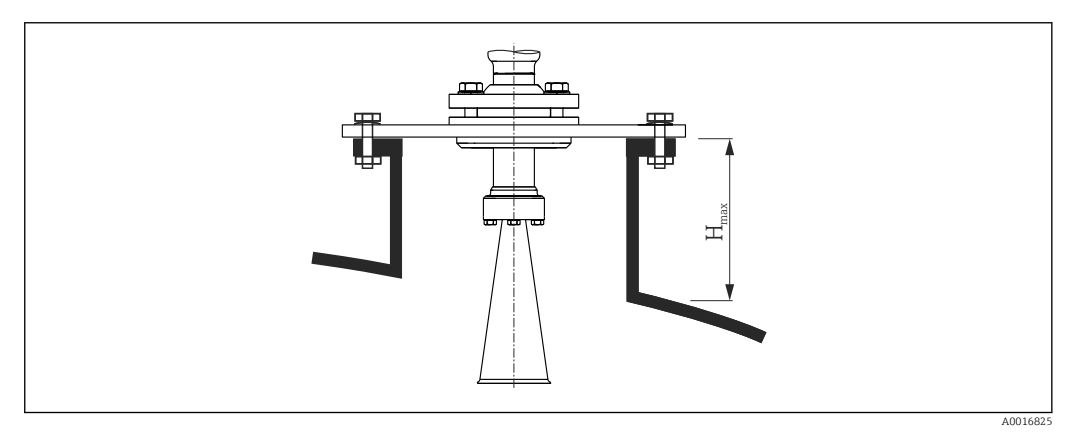

 *8 Altezza del tronchetto per antenna a cono (FMR57)*

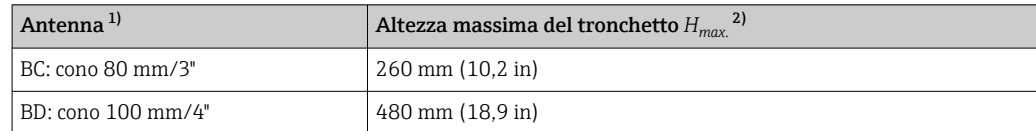

1) Posizione 070 della codificazione del prodotto

valida per antenne senza relativa estensione

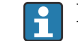

Per applicazioni con tronchetti più alti, contattare Endress+Hauser.

#### Attacco filettato

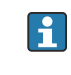

Per i dispositivi con attacco filettato, in funzione della dimensione dell'antenna, potrebbe essere necessario smontare il cono prima di fissare il misuratore e rimontarlo.

- <span id="page-29-0"></span>• Serrare solo con il dado esagonale.
- Utensile: 60 mm chiave esagonale
- Coppia massima consentita: 60 Nm (44 lbf ft)

#### 6.3.4 Antenna parabolica (FMR57)

#### Allineamento

Idealmente, l'antenna parabolica dovrebbe essere installata verticalmente. Per evitare echi d'interferenza e per ottenere il perfetto allineamento all'interno del serbatoio, il misuratore Micropilot dotato di dispositivo di puntamento opzionale può essere ruotato di 15° in tutte le direzioni .

#### Montaggio del tronchetto

- Caso 1: Teoricamente, l'antenna parabolica dovrebbe sporgere dal tronchetto (1). Il riflettore parabolico deve sporgere dal tronchetto/tetto per non ostacolare l'allineamento, soprattutto se si utilizza il dispositivo di puntamento.
- Caso 2: Per le applicazioni con un tronchetto più alto, potrebbe essere necessario installare l'antenna parabolica completamente nel tronchetto (2). L'altezza massima dal tronchetto  $(H_{max})$  al riflettore parabolico non deve superare 500 mm (19,7 in). Evitare che i bordi interni del tronchetto siano causa di interferenze.

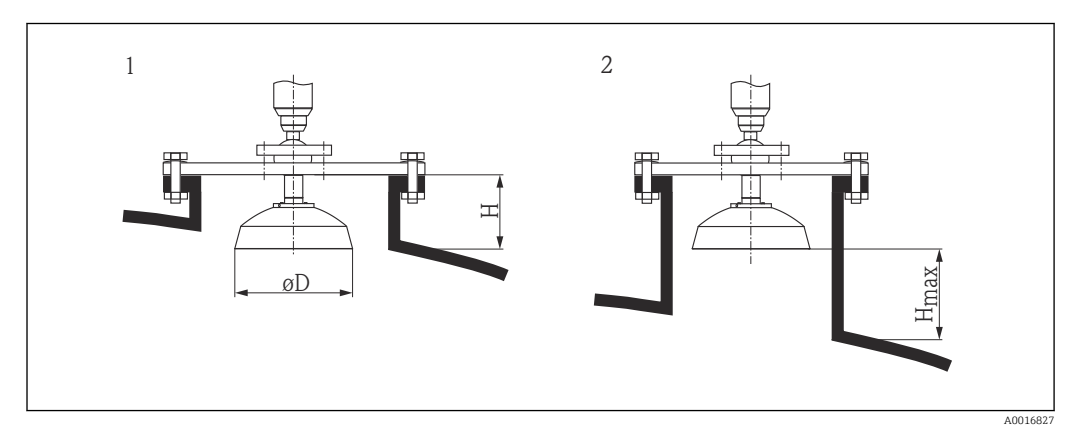

 *9 Montaggio del tronchetto del misuratore Micropilot FMR57 con antenna parabolica*

- *1 Antenna che sporge dal tronchetto*
- *2 Antenna completamente all'interno del tronchetto*

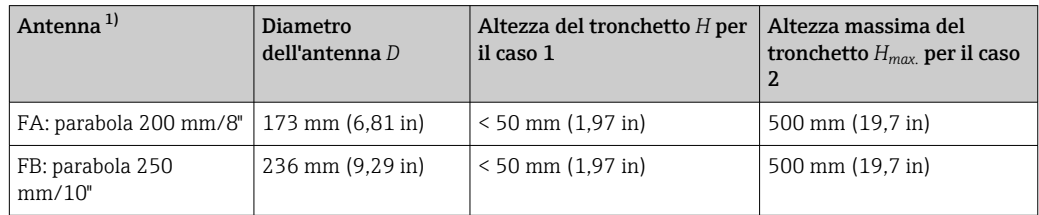

1) Posizione 070 della codificazione del prodotto

#### Esempi di installazione con flangia piccola

Se la flangia è più piccola del riflettore parabolico, il dispositivo può essere montato nei seguenti modi:

- Installazione standard (Verweisziel existiert nicht, aber @y.link.required='true') Si deve smontare il riflettore parabolico.
- Installazione con flangia spaccata (Verweisziel existiert nicht, aber @y.link.required='true')

#### *Installazione standard*

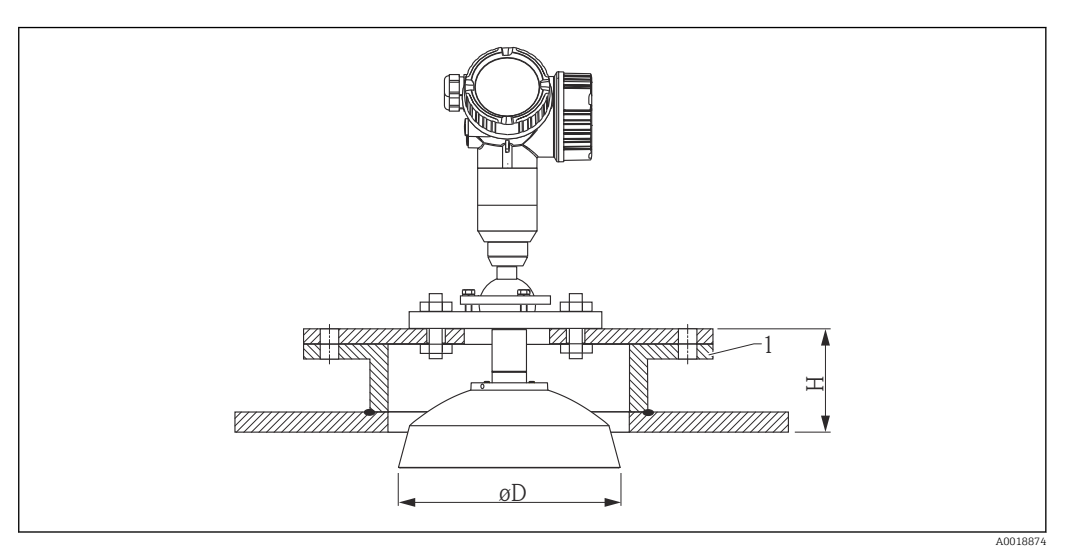

#### *1 Tronchetto*

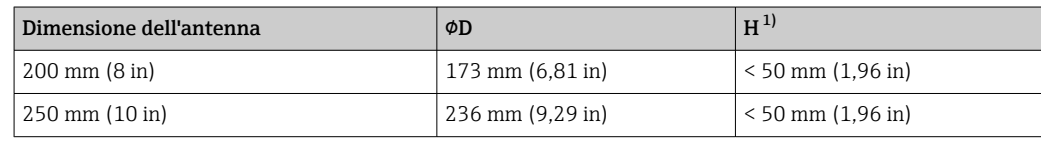

1) senza estensione dell'antenna

#### *Installazione con flangia spaccata*

Nel caso di flange spaccate, si deve considerare la lunghezza dell'antenna.

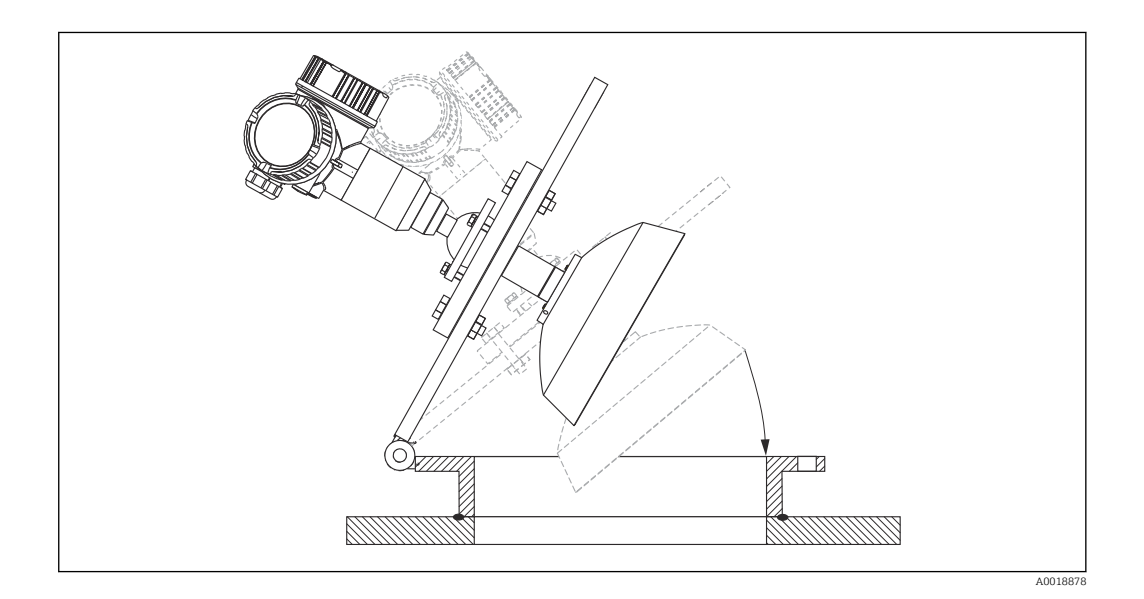

*Smontaggio del riflettore parabolico*

Per l'installazione in tronchetto, smontare il riflettore parabolico:

<span id="page-31-0"></span>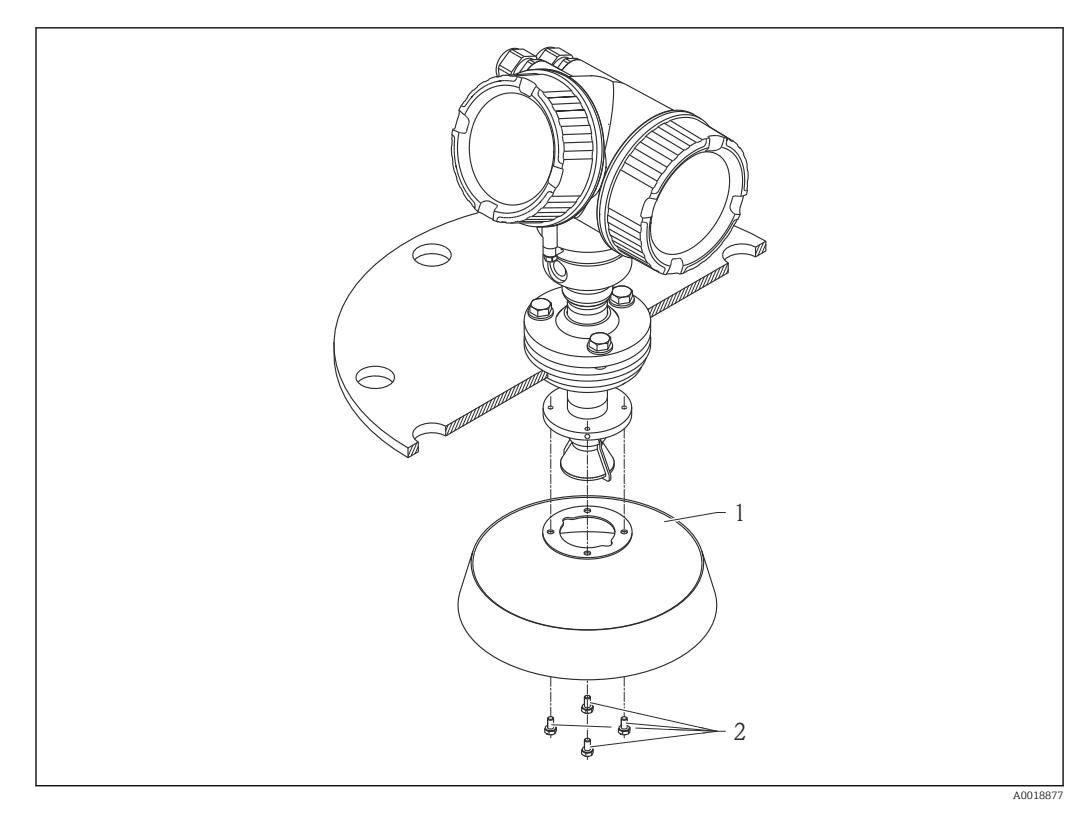

*1 Riflettore parabolico*

*2 4 bulloni; coppia: 3 Nm (2.2 lbf ft)*

#### 6.3.5 Dispositivo di puntamento per FMR57

Grazie al dispositivo di puntamento, l'asse dell'antenna può essere inclinato di fino a 15° in tutte le direzioni. Il dispositivo di puntamento serve per ottenere l'allineamento ottimale del lobo di emissione del radar con la superficie dei prodotti solidi.

Codificazione del prodotto: posizione 100 "Connessione al processo", opzioni XCJ, XEJ, XFJ

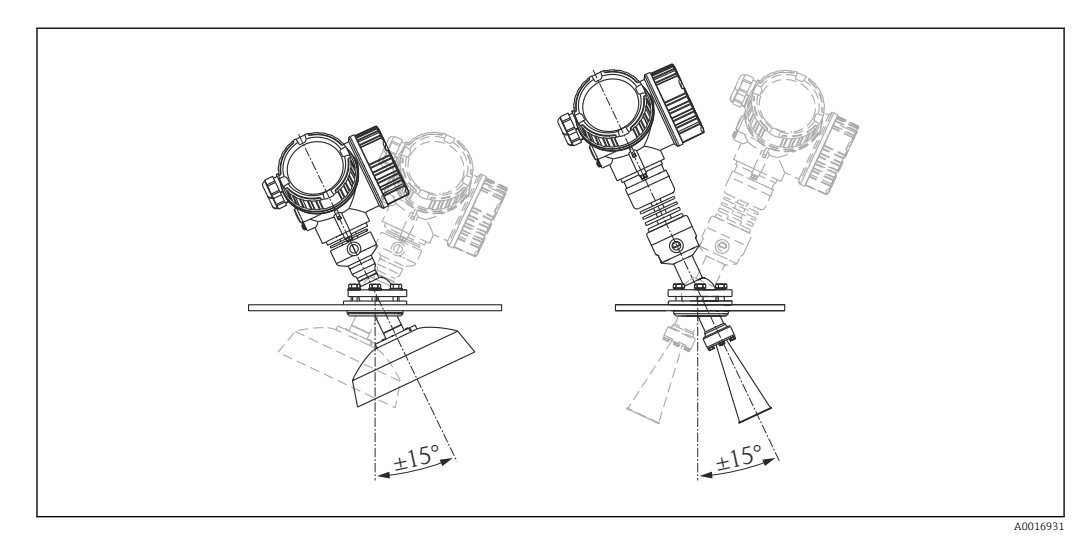

 *10 Micropilot FMR57 con dispositivo di puntamento*

Allineare l'asse dell'antenna:

- 1. Liberare le viti.
- 2. Inclinare l'asse dell'antenna (fino a  $\pm$  15° in tutte le direzioni).
- 3. Serrare le viti con 15 Nm (11 lbf ft).

#### <span id="page-32-0"></span>6.3.6 Connessione per l'aria di pulizia integrata, per FMR57

In applicazioni molto polverose, la connessione dell'aria di pulizia integrata può prevenire le contaminazioni dell'antenna. Si consiglia un funzionamento discontinuo.

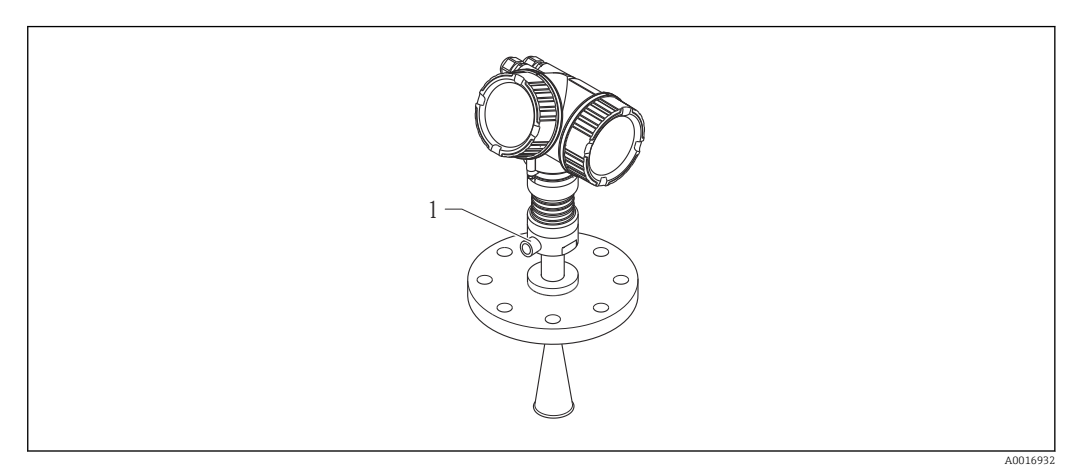

- *11 Micropilot FMR57 con connessione per l'aria di pulizia*
- *1 Connessione dell'aria di pulizia NPT¼ o G¼*

#### Campo di pressione per l'aria di pulizia

- Funzionamento discontinuo:
- max. 6 bar (87 psi) • Funzionamento continuo:
- 200 … 500 mbar (3 … 7,25 psi)

#### Connessione dell'aria di pulizia

- Utensili:
	- chiave a forcella da 13 mm (G 1/4)
	- chiave a forcella da 14 mm (NPT)
	- chiave a forcella da 17 mm ("adattatore" NPT)
- Coppia min.:  $6 \text{ Nm}$  (4,4 lbf ft)
- Coppia max.: 7 Nm (5,2 lbf ft)

Garantire l'uso di aria secca per la pulizia.

In generale, l'aria di pulizia deve essere utilizzata il minimo indispensabile, poiché  $\boxed{\mathbf{1}}$ un'eccessiva pulizia con aria può causare dei danni meccanici (abrasione).

## 6.4 Serbatoi con isolamento termico

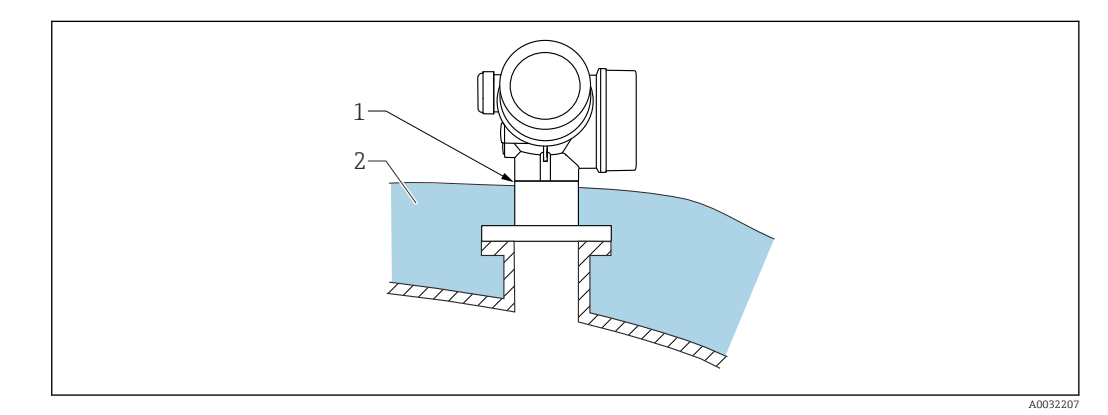

Endress+Hauser 33

<span id="page-33-0"></span>In caso di elevate temperature di processo, il misuratore deve essere inserito nel normale sistema di isolamento del serbatoio (2) per evitare il riscaldamento dell'elettronica dovuto a radiazione termica o convezione. L'isolante non deve arrivare a un'altezza superiore al collo dello strumento (1).

## 6.5 Rotazione della custodia del trasmettitore

La custodia del trasmettitore può essere ruotata per consentire un facile accesso al vano connessioni o al modulo display:

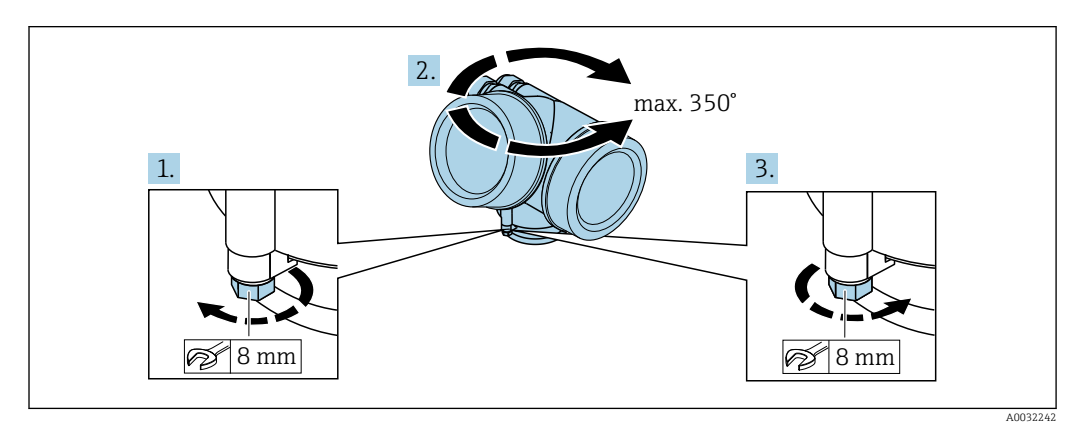

1. Svitare la vite di sicurezza con una chiave inglese.

2. Ruotare la custodia nella direzione desiderata.

3. Serrare la vite di sicurezza (1,5 Nm per custodia in plastica; 2,5 Nm per custodia in alluminio o acciaio inox).

## 6.6 Rotazione del display

#### 6.6.1 Apertura del coperchio

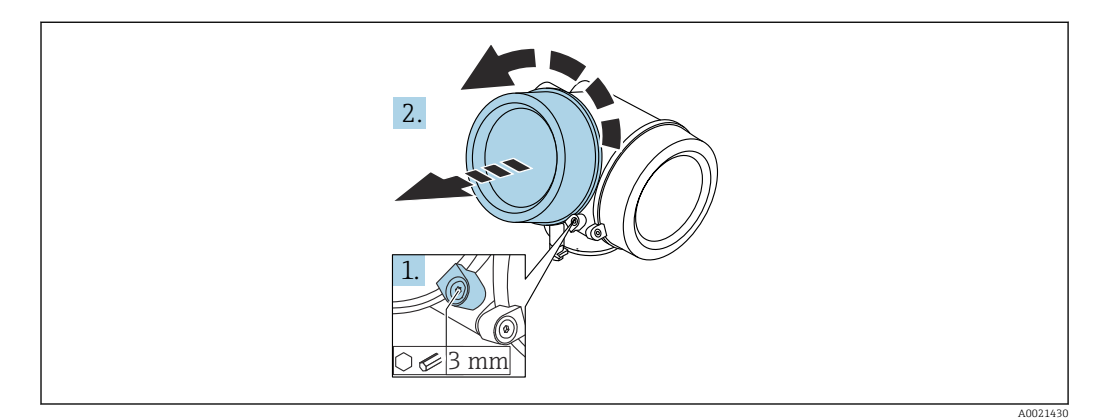

1. Liberare la vite del fermo di sicurezza sul coperchio del vano dell'elettronica utilizzando una chiave a brugola (3 mm) e ruotare il fermo 90 ° in senso antiorario.

2. Svitare il coperchio e controllare la relativa guarnizione; sostituirla se necessario.

#### 6.6.2 Rotazione del modulo display

<span id="page-34-0"></span>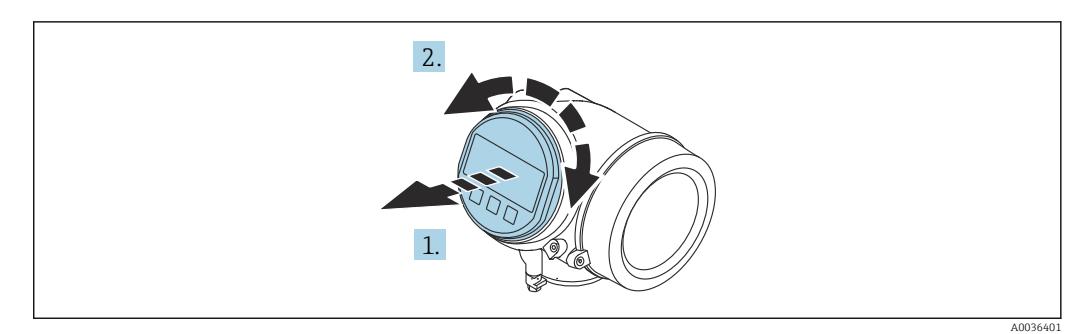

- 1. Estrarre il modulo display con un delicato movimento di rotazione.
- 2. Ruotare il modulo display fino alla posizione desiderata: max.  $8 \times 45$ ° in ogni direzione.
- 3. Guidare il cavo spiralato nel vano tra la custodia e il modulo dell'elettronica principale, inserire e bloccare il modulo display nel vano dell'elettronica.

#### 6.6.3 Chiusura del coperchio del vano dell'elettronica

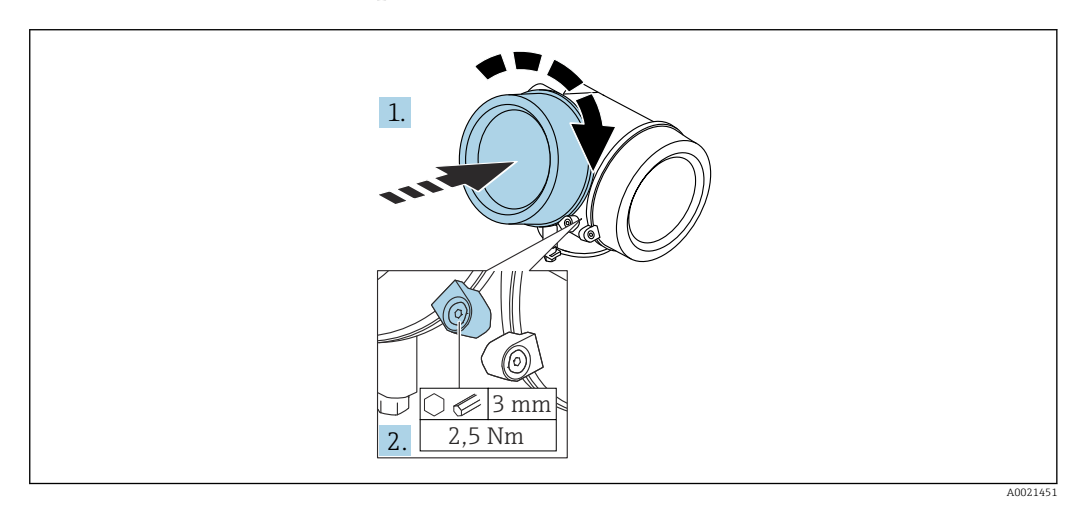

1. Riavvitare saldamente il coperchio sul vano dell'elettronica.

2. Ruotare il fermo di sicurezza 90 ° in senso orario e serrarlo con una coppia di 2,5 Nm utilizzando una chiave a brugola (3 mm).

## 6.7 Verifica finale dell'installazione

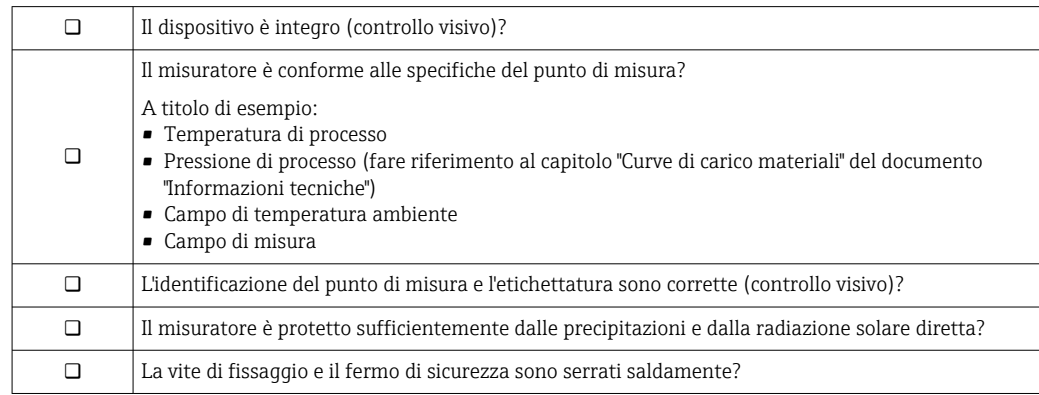

## <span id="page-35-0"></span>7 Collegamento elettrico

## 7.1 Condizioni delle connessioni elettriche

### 7.1.1 Assegnazione dei morsetti

Assegnazione dei morsetti per dispositivo bifilare: 4-20 mA HART

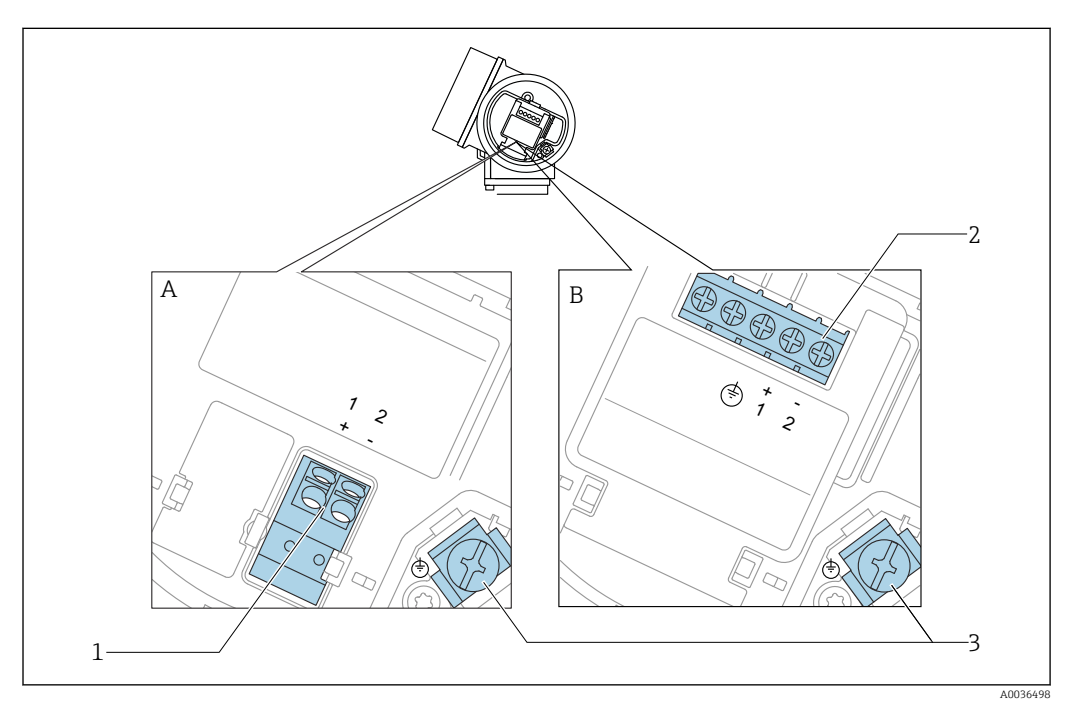

 *12 Assegnazione dei morsetti per dispositivo bifilare: 4-20 mA HART*

- *A Senza protezione alle sovratensioni integrata*
- *B Con protezione alle sovratensioni integrata*
- *1 Connessione 4-20 mA HART passiva: morsetti 1 e 2, senza protezione alle sovratensioni integrata*
- *2 Connessione 4-20 mA HART passiva: morsetti 1 e 2, con protezione alle sovratensioni integrata*
- *3 Morsetto per la schermatura del cavo*

#### Diagramma a blocchi per dispositivo bifilare: 4-20 mA HART

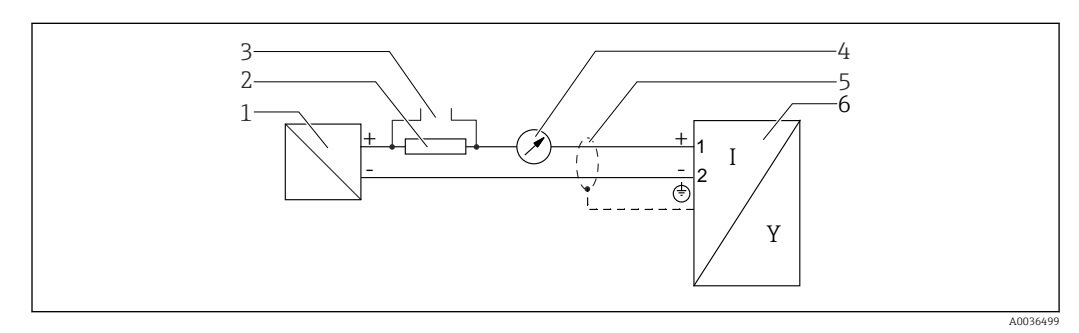

 *13 Diagramma a blocchi per dispositivo bifilare: 4-20 mA HART*

- *1 Barriera attiva con alimentazione (ad es. RN221N); rispettare la tensione ai morsetti*
- *2 Resistore di comunicazione HART (≥ 250 Ω); rispettare il carico massimo*
- *3 Connessione per Commubox FXA195 o FieldXpert SFX350/SFX370 (mediante modem VIATOR Bluetooth)*
- *4 Indicatore analogico; rispettare il carico massimo*
- *5 Schermatura del cavo, rispettare le specifiche del cavo*
- *6 Misuratore*
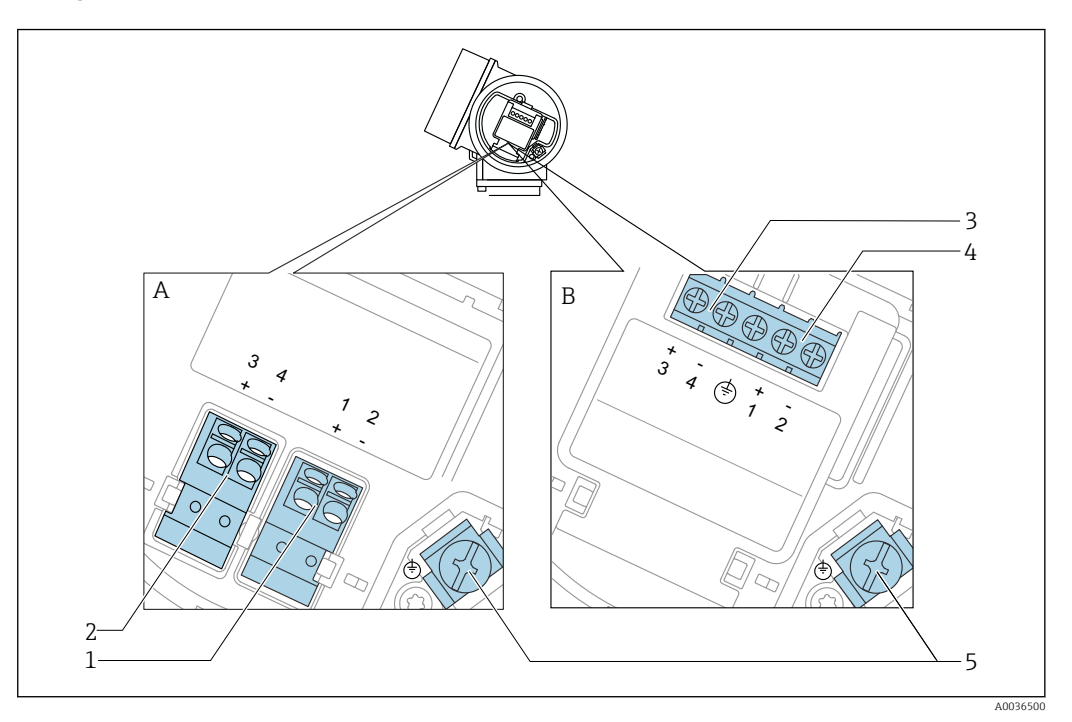

#### Assegnazione dei morsetti per dispositivo bifilare: 4-20 mA HART, uscita switch

 *14 Assegnazione dei morsetti per dispositivo bifilare: 4-20 mA HART, uscita switch*

- *A Senza protezione alle sovratensioni integrata*
- *B Con protezione alle sovratensioni integrata*
- *1 Connessione 4-20 mA HART passiva: morsetti 1 e 2, senza protezione alle sovratensioni integrata*
- *2 Connessione dell'uscita switch (open collector): morsetti 3 e 4, senza protezione alle sovratensioni integrata*
- *3 Connessione dell'uscita switch (open collector): morsetti 3 e 4, con protezione alle sovratensioni integrata*
- *4 Connessione 4-20 mA HART passiva: morsetti 1 e 2, con protezione alle sovratensioni integrata*
- *5 Morsetto per la schermatura del cavo*

#### Diagramma a blocchi per dispositivo bifilare: 4-20 mA HART, uscita switch

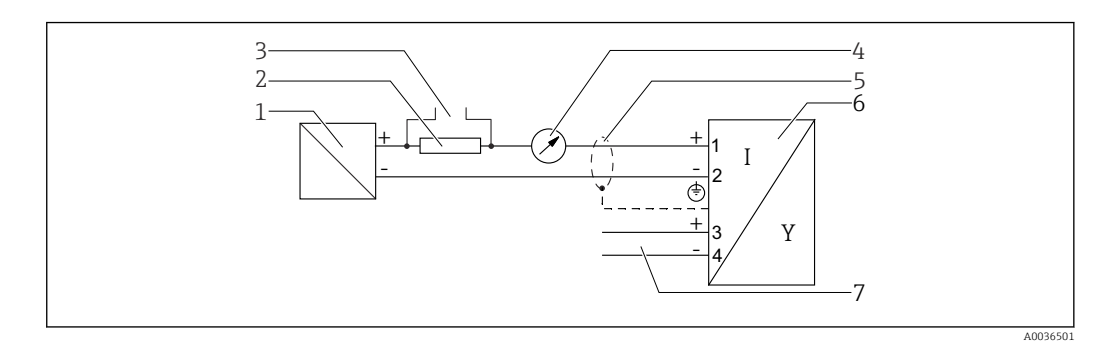

- *15 Diagramma a blocchi per dispositivo bifilare: 4-20 mA HART, uscita switch*
- *1 Barriera attiva con alimentazione (ad es. RN221N); rispettare la tensione ai morsetti*
- *2 Resistore di comunicazione HART (≥ 250 Ω); rispettare il carico massimo*
- *3 Connessione per Commubox FXA195 o FieldXpert SFX350/SFX370 (mediante modem VIATOR Bluetooth)*
- *4 Indicatore analogico; rispettare il carico massimo*
- *5 Schermatura del cavo, rispettare le specifiche del cavo*
- *6 Misuratore*
- *7 Uscita switch (open collector)*

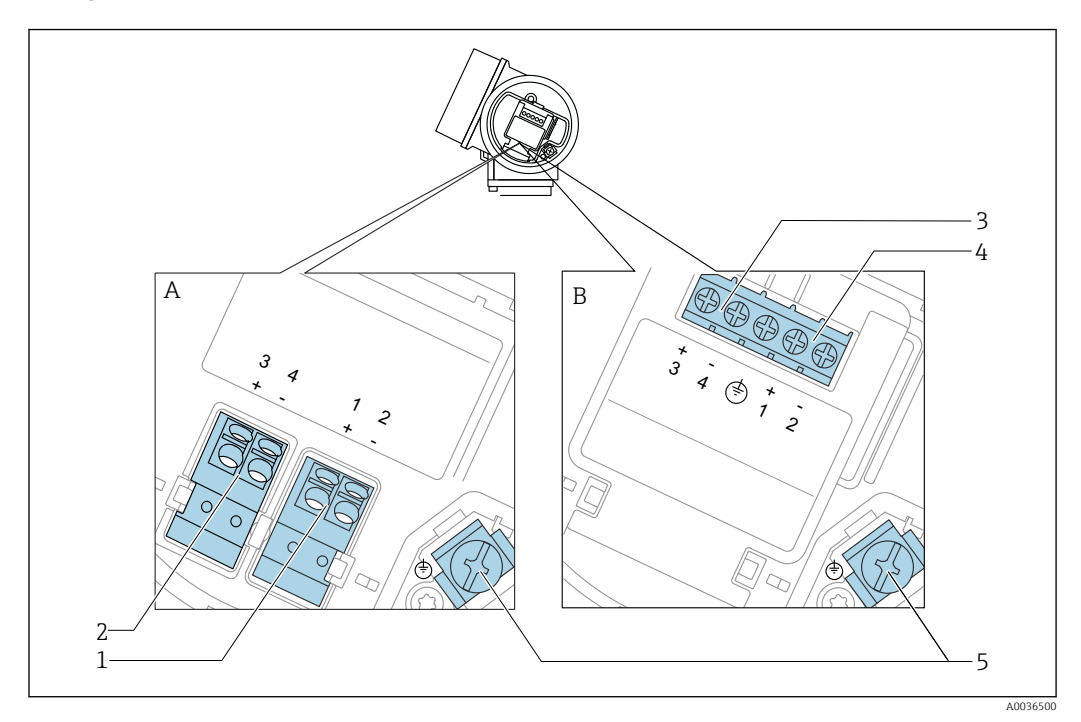

#### Assegnazione dei morsetti per dispositivo bifilare: 4-20 mA HART, 4-20 mA

 *16 Assegnazione dei morsetti per dispositivo bifilare: 4-20 mA HART, 4-20 mA*

- *A Senza protezione alle sovratensioni integrata*
- *B Con protezione alle sovratensioni integrata*
- *Connessione dell'uscita in corrente 1, 4-20mA HART passiva: morsetti 1 e 2, senza protezione alle sovratensioni integrata*
- *Connessione dell'uscita in corrente 2, 4-20mA: morsetti 3 e 4, senza protezione alle sovratensioni integrata*
- *Connessione dell'uscita in corrente 2, 4-20mA: morsetti 3 e 4, con protezione alle sovratensioni integrata*
- *Connessione dell'uscita in corrente 1, 4-20mA HART passiva: morsetti 1 e 2, con protezione alle sovratensioni integrata*
- *Morsetto per la schermatura del cavo*

#### Diagramma a blocchi per dispositivo bifilare: 4-20 mA HART, 4-20 mA

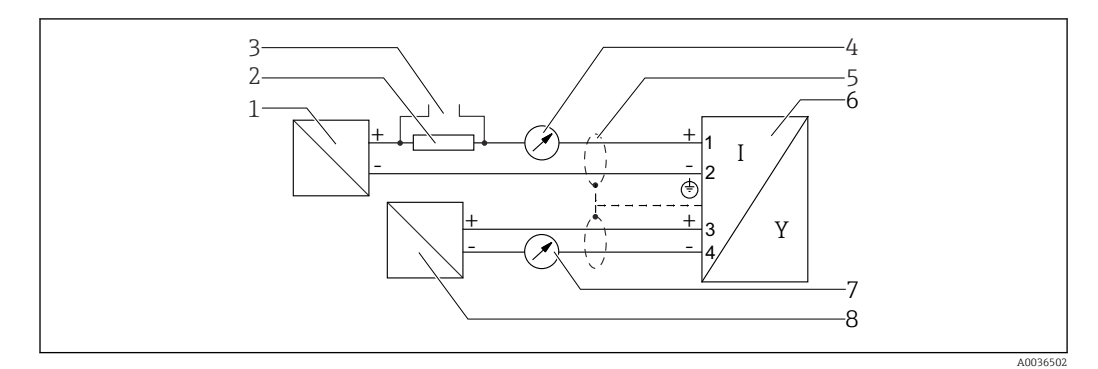

 *17 Diagramma a blocchi per dispositivo bifilare: 4-20 mA HART, 4-20 mA*

- *Barriera attiva con alimentazione (ad es. RN221N); rispettare la tensione ai morsetti*
- *Resistore di comunicazione HART (≥ 250 Ω); rispettare il carico massimo*
- *Connessione per Commubox FXA195 o FieldXpert SFX350/SFX370 (mediante modem VIATOR Bluetooth)*
- *Indicatore analogico; rispettare il carico massimo*
- *Schermatura del cavo, rispettare le specifiche del cavo*
- *Misuratore*
- *Indicatore analogico; rispettare il carico massimo*
- *Barriera attiva con alimentazione (ad es. RN221N), uscita in corrente 2; rispettare la tensione ai morsetti*

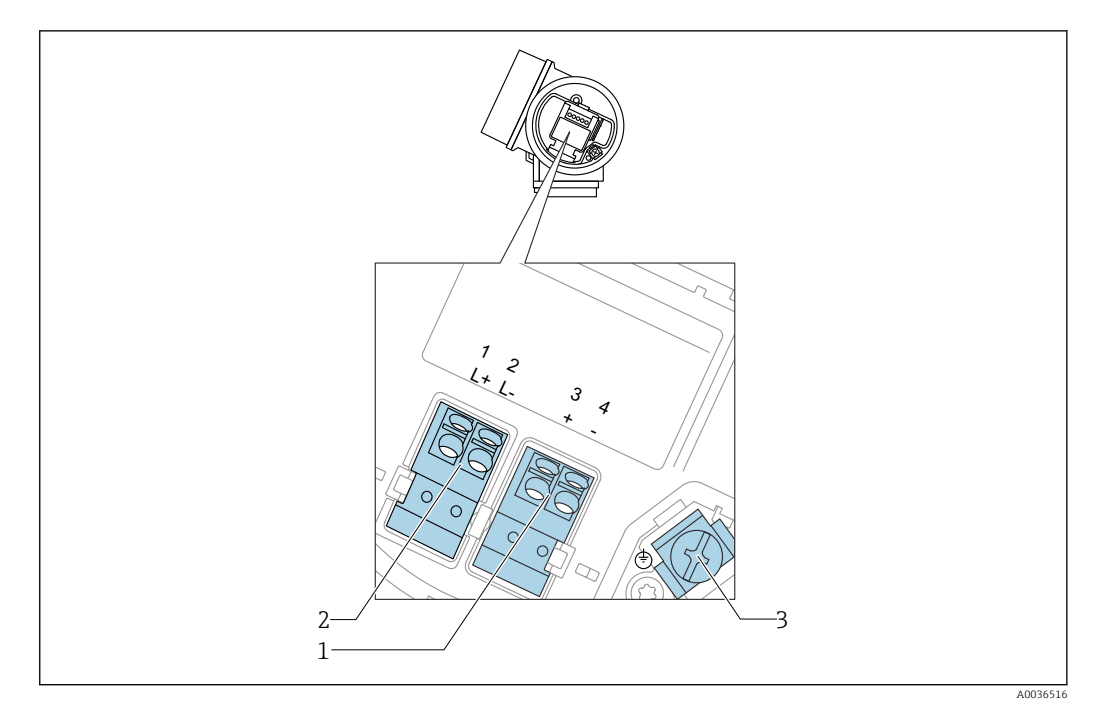

#### Assegnazione dei morsetti per dispositivo a 4 fili: 4-20 mA HART (10,4 ... 48  $V_{\text{DC}}$ )

 $\blacksquare$  **18** Assegnazione dei morsetti per dispositivo a 4 fili: 4-20 mA HART (10,4 ... 48 V<sub>DC</sub>)

- *Connessione 4-20 mA HART (attiva): morsetti 3 e 4*
- *Connessione della tensione di alimentazione: morsetti 1 e 2*
- *Morsetto per la schermatura del cavo*

#### Diagramma a blocchi per dispositivo a 4 fili: 4-20 mA HART (10,4 ... 48  $V_{\text{DC}}$ )

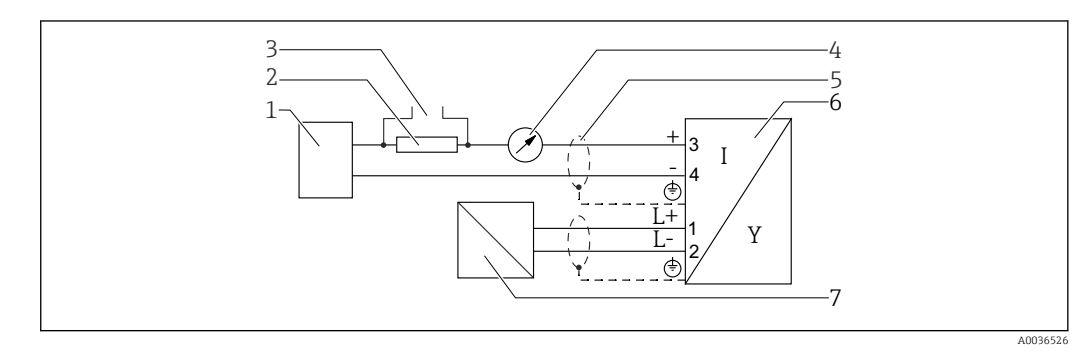

 *19 Diagramma a blocchi per dispositivo a 4 fili: 4-20 mA HART (10,4 … 48 VDC)*

- *Unità di elaborazione dati, ad es. PLC*
- *Resistore di comunicazione HART (≥ 250 Ω); rispettare il carico massimo*
- *Connessione per Commubox FXA195 o FieldXpert SFX350/SFX370 (mediante modem VIATOR Bluetooth)*

- *Indicatore analogico; rispettare il carico massimo Schermatura del cavo, rispettare le specifiche del cavo*
- *Misuratore*
- *Tensione di alimentazione; rispettare la tensione ai morsetti e le specifiche del cavo*

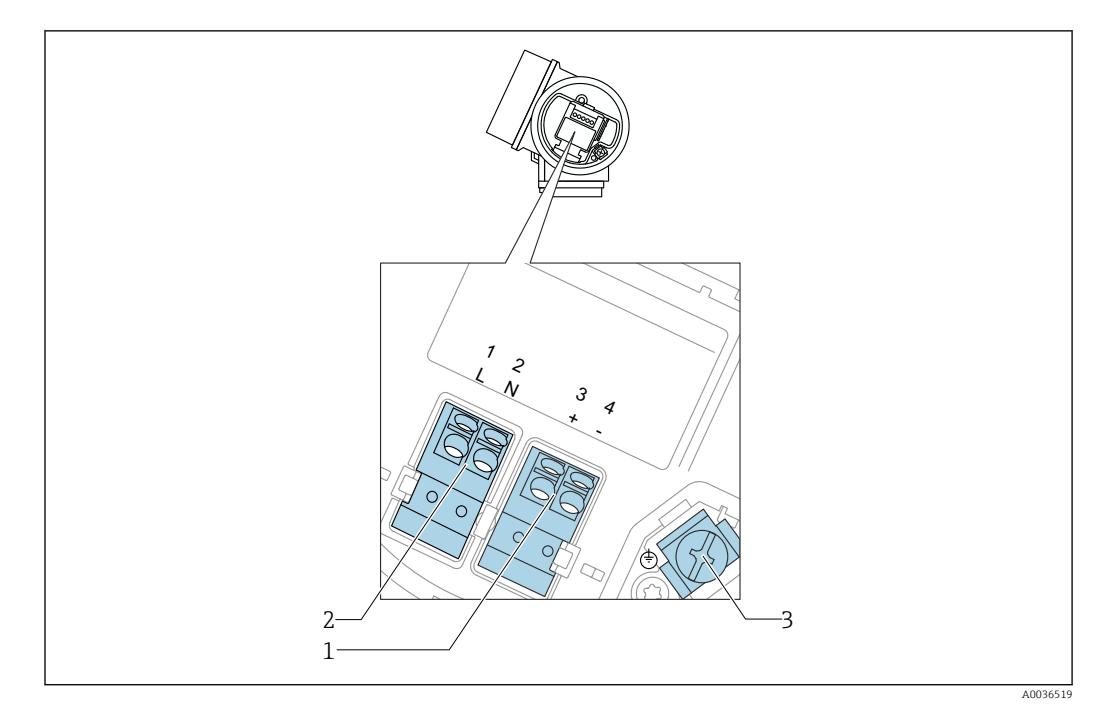

Assegnazione dei morsetti per dispositivo a 4 fili: 4-20 mA HART (90 ... 253  $V_{AC}$ )

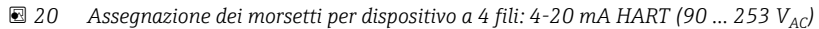

- *1 Connessione 4-20 mA HART (attiva): morsetti 3 e 4*
- *2 Connessione della tensione di alimentazione: morsetti 1 e 2*
- *3 Morsetto per la schermatura del cavo*

#### **AATTENZIONE**

#### Per garantire la sicurezza elettrica:

- ‣ Non scollegare la connessione di protezione.
- ‣ Scollegare la tensione di alimentazione prima di scollegare la terra di protezione.
- Collegare la terra di protezione al morsetto di terra interno (3) prima di collegare la  $| \cdot |$ tensione di alimentazione. Se necessario, collegare la linea di equalizzazione del potenziale al morsetto di terra esterno.
- Per garantire la compatibilità elettromagnetica (EMC): non mettere a terra il dispositivo solo tramite il conduttore di protezione del cavo di alimentazione. La messa a terra funzionale deve essere collegata anche alla connessione al processo (flangia o attacco filettato) o al morsetto di terra esterno.
- In prossimità del dispositivo deve essere previsto un interruttore di linea facilmente accessibile. Questo interruttore deve essere contrassegnato chiaramente come sezionatore del dispositivo (IEC/EN61010).

#### Diagramma a blocchi per dispositivo a 4 fili: 4-20 mA HART (90 ... 253  $V_{AC}$ )

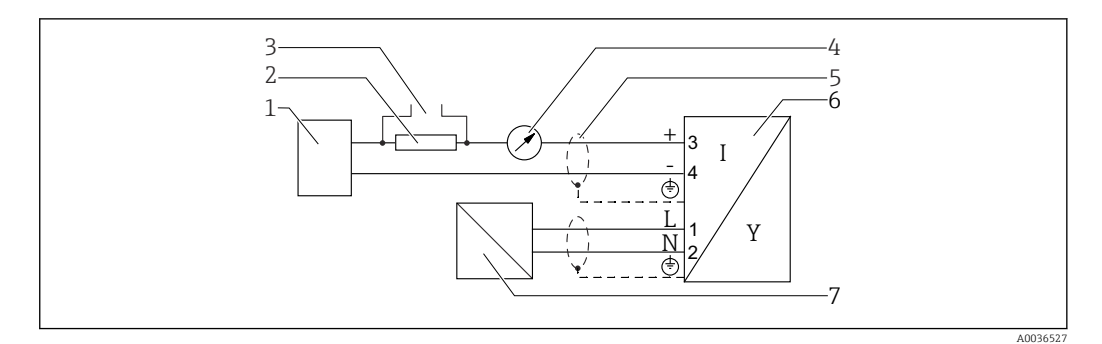

 *21 Diagramma a blocchi per dispositivo a 4 fili: 4-20 mA HART (90 … 253 VAC)*

- *Unità di elaborazione dati, ad es. PLC*
- *Resistore di comunicazione HART (≥ 250 Ω); rispettare il carico massimo*
- *Connessione per Commubox FXA195 o FieldXpert SFX350/SFX370 (mediante modem VIATOR Bluetooth)*
- *Indicatore analogico; rispettare il carico massimo*
- *Schermatura del cavo; rispettare la specifica del cavo*
- *Misuratore*
- *Tensione di alimentazione; rispettare la tensione ai morsetti e le specifiche del cavo*

#### Esempi di connessione per l'uscita switch

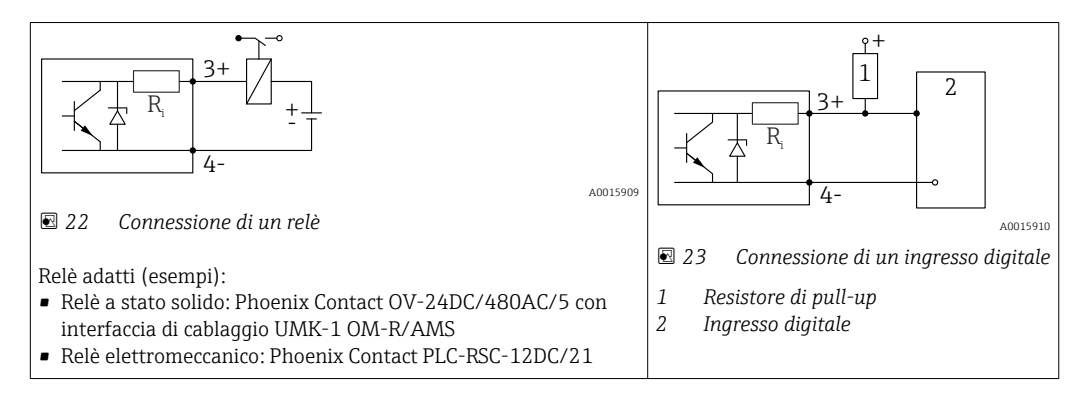

Per un'immunità alle interferenze ottimale, si consiglia di collegare un resistore  $| \cdot |$ esterno (resistenza interna del relè o resistore di pull-up) < 1000 Ω.

### 7.1.2 Specifiche del cavo

- Strumenti senza protezione alle sovratensioni integrata Morsetti a molla a inserzione per sezioni del filo 0,5 … 2,5 mm2 (20 … 14 AWG)
- Strumenti con protezione alle sovratensioni integrata Morsetti a vite per sezioni del filo 0,2 … 2,5 mm<sup>2</sup> (24 … 14 AWG)
- Per temperatura ambiente T<sub>U</sub>≥60 °C (140 °F): utilizzare un cavo per temperatura T<sub>U</sub> +20 K.

#### HART

- Se si usa solo il segnale analogico, per il dispositivo è sufficiente un cavo normale.
- Nel caso di protocollo HART, si consiglia un cavo schermato. Attenersi allo schema di messa a terra dell'impianto.
- Per dispositivi a 4 fili: il cavo standard del dispositivo è sufficiente per la linea di alimentazione.

### 7.1.3 Connettori a spina del dispositivo

Le versioni con connettore a spina (M12 o 7/8") per bus di campo consentono di collegare la linea di segnale senza aprire la custodia.

*Assegnazione dei pin per il connettore a spina M12*

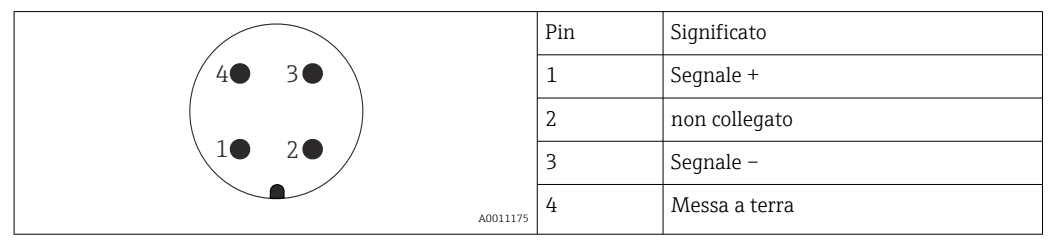

*Assegnazione dei pin per il connettore a spina 7/8"*

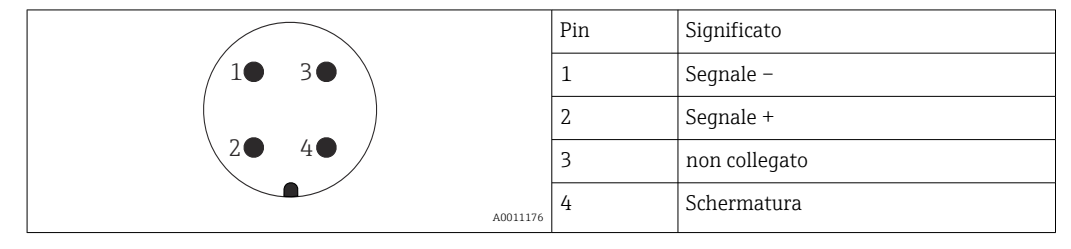

# 7.1.4 Tensione di alimentazione

#### Bifilare, 4-20mA HART, passiva

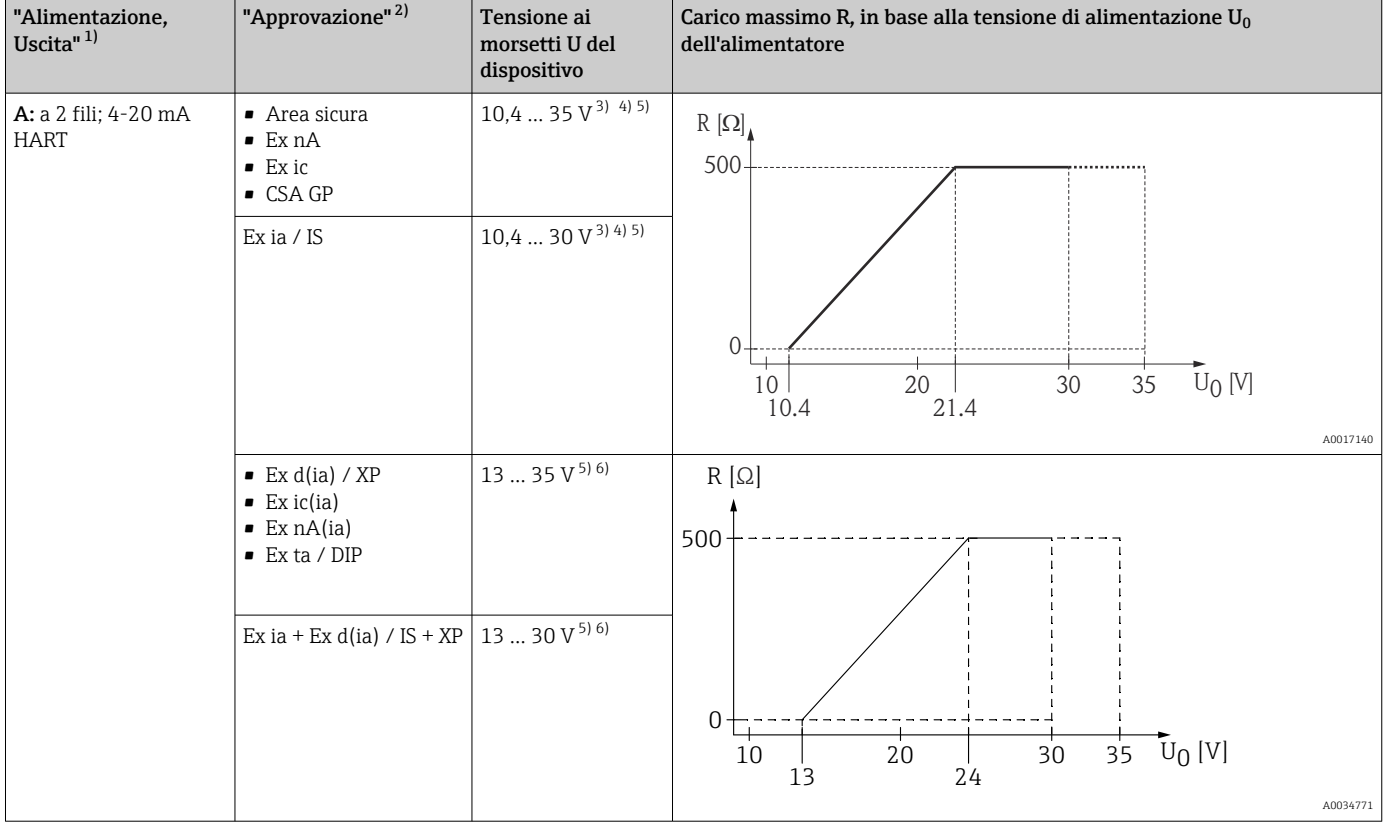

1) Posizione 020 della codificazione del prodotto

2) Posizione 010 della codificazione del prodotto

3) Per temperatura ambiente T<sub>a</sub>≤ -20 °C (-4 °F), è richiesta una tensione minima di 15 V per avviare il dispositivo alla corrente di errore minima (3,6 mA). La corrente di avvio può essere configurata. Se il dispositivo funziona con una corrente fissa I ≥ 5,5 mA (modalità multidrop HART), una tensione U ≥ 10,4 V è sufficiente per tutto il campo di temperatura ambiente.

4) In modalità di simulazione della corrente è necessaria una tensione U ≥ 12,5 V.<br>5) Se si utilizza il modem Bluetooth. la tensione di alimentazione minima aumenta

5) Se si utilizza il modem Bluetooth, la tensione di alimentazione minima aumenta di 3 V.

6) Con temperatura ambiente T<sub>a</sub>≤ -20 °C (-4 °F), è richiesta una tensione minima di 16 V per l'avviamento del dispositivo alla corrente di errore minima (3,6 mA).

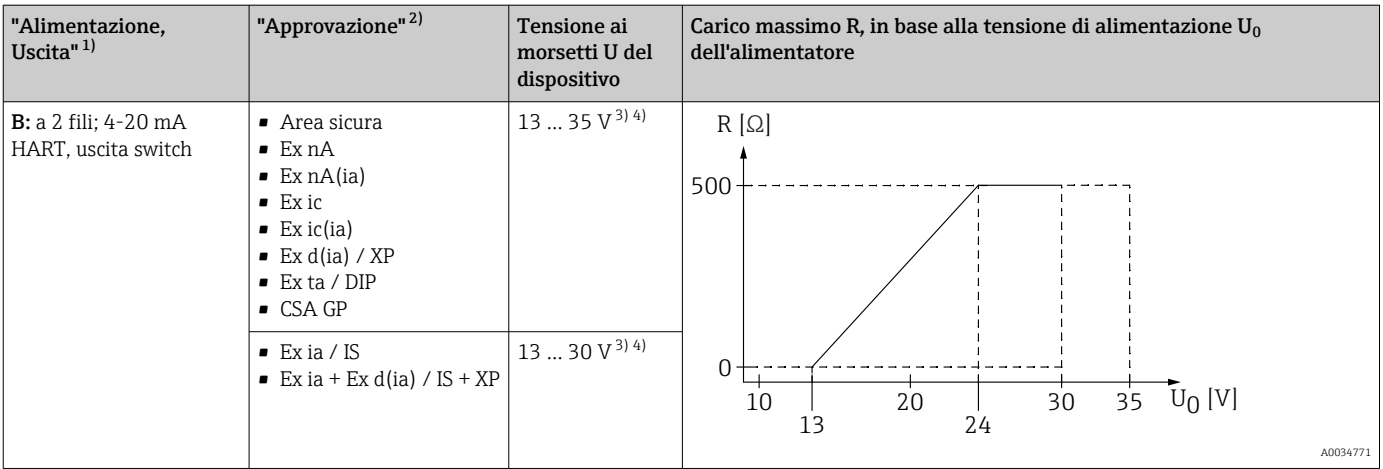

1) Posizione 020 della codificazione del prodotto

2) Posizione 010 della codificazione del prodotto 3) Con temperatura ambiente  $T_a \le -30^{\circ}C (-22^{\circ}F)$ Con temperatura ambiente T<sub>a</sub>≤ -30 °C (-22 °F), è richiesta una tensione minima di 16 V per l'avviamento del dispositivo alla corrente di errore minima (3,6 mA).

4) Se si utilizza il modem Bluetooth, la tensione di alimentazione minima aumenta di 3 V.

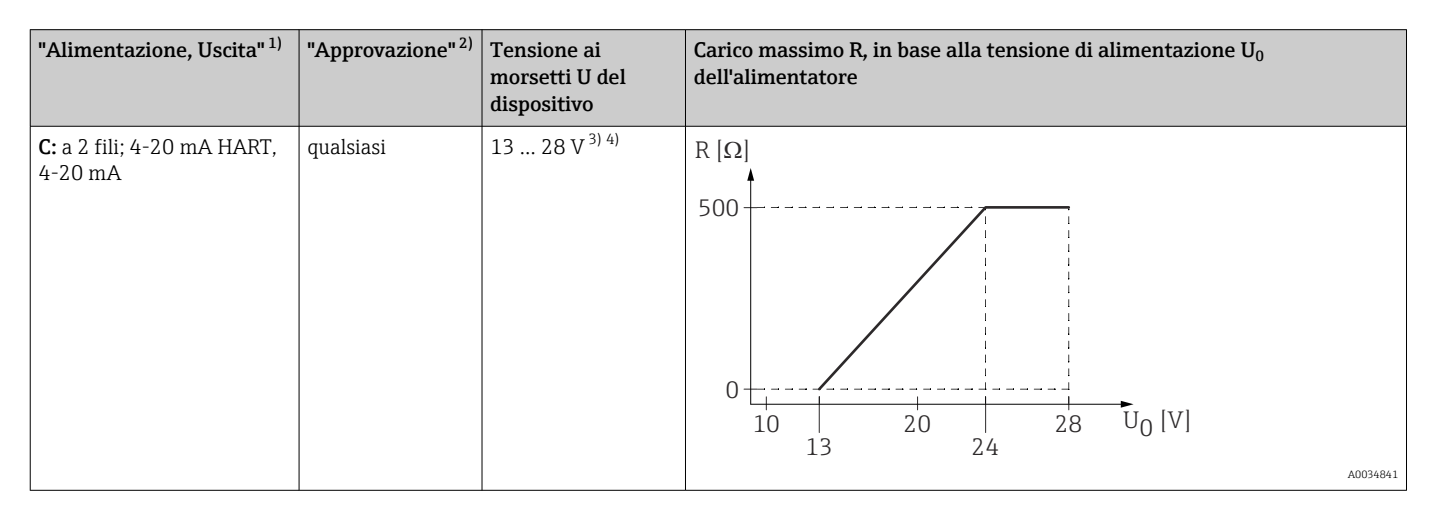

1) Posizione 020 della codificazione del prodotto

2) Posizione 010 della codificazione del prodotto

3) Con temperatura ambiente Ta≤ -30 °C (-22 °F), è richiesta una tensione minima di 16 V per l'avviamento del dispositivo alla corrente di errore minima (3,6 mA).

4) Se si utilizza il modem Bluetooth, la tensione di alimentazione minima aumenta di 3 V.

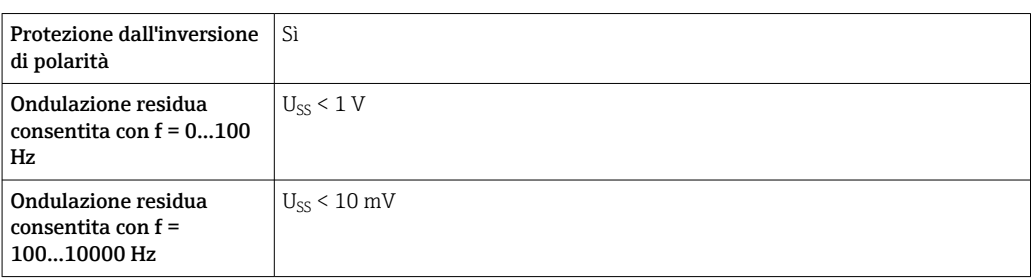

#### A 4 fili, 4-20 mA HART, attivo

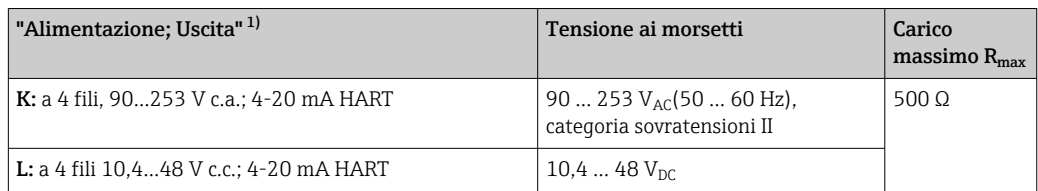

1) Posizione 020 della codificazione del prodotto

### 7.1.5 Protezione alle sovratensioni

Se il misuratore è utilizzato per misure di livello in liquidi infiammabili, che richiedono l'uso di una protezione alle sovratensioni secondo DIN EN 60079-14, standard per procedure di verifica 60060-1 (10 kA, impulsi 8/20 μs), si deve installare un modulo di protezione alle sovratensioni.

#### Modulo di protezione alle sovratensioni integrato

Un modulo di protezione alle sovratensioni integrato è disponibile per i dispositivi bifilari HART e per quelli PROFIBUS PA e FOUNDATION Fieldbus.

Codificazione del prodotto: voce 610 "Accessorio montato", opzione NA "Protezione alle sovratensioni".

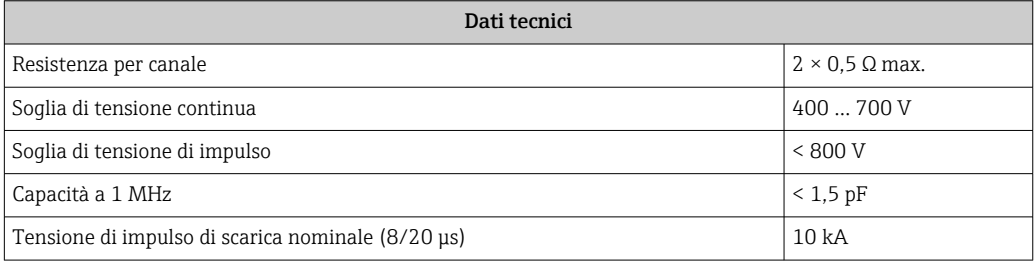

#### Modulo di protezione alle sovratensioni esterno

I dispositivi HAW562 e HAW569 di Endress+Hauser sono adatti come protezione alle sovratensioni esterna.

# 7.2 Connessione del misuratore

#### **A**AVVERTENZA

#### Rischio di esplosione!

- ‣ Rispettare le norme locali in vigore.
- ‣ Rispettare le specifiche riportate nelle istruzioni di sicurezza (XA).
- ‣ Utilizzare esclusivamente i pressacavi specificati.
- ‣ Verificare che l'alimentazione corrisponda ai dati riportati sulla targhetta.
- ‣ Disattivare l'alimentazione prima di connettere il misuratore.
- ‣ Prima di attivare l'alimentazione, collegare la linea di equalizzazione del potenziale al morsetto di terra esterno.

#### Utensili/accessori richiesti:

- Per strumenti con blocco per coperchio: chiave a brugola AF3
- Spellafili
- Se si usano cavi intrecciati: una ferrula per ciascun filo da collegare.

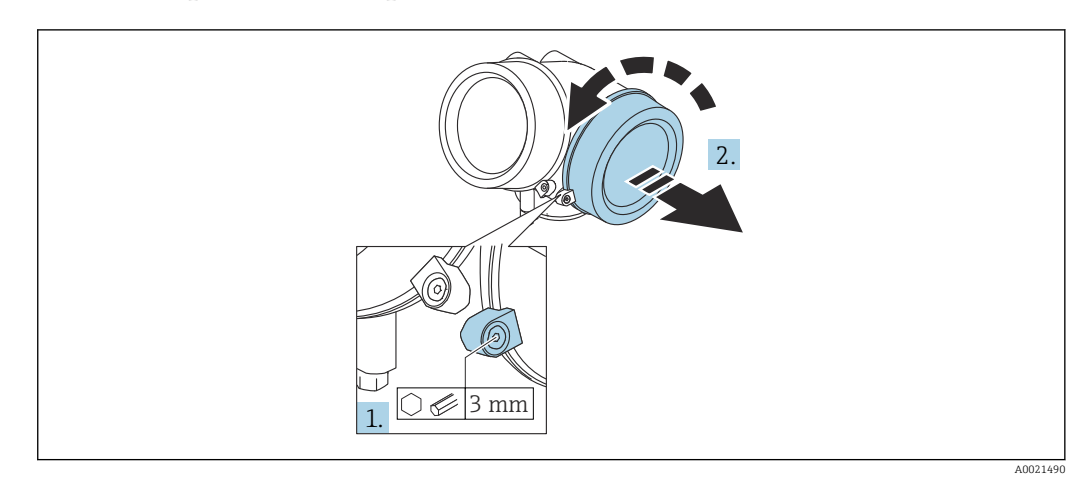

### 7.2.1 Apertura del coperchio del vano connessioni

- 1. Liberare la vite del fermo di sicurezza sul coperchio del vano connessioni utilizzando una chiave a brugola (3 mm) e ruotare il fermo di 90 ° in senso orario.
- 2. Svitare quindi il coperchio del vano connessioni e controllare la relativa guarnizione; sostituirla se necessario.

### 7.2.2 Connessione

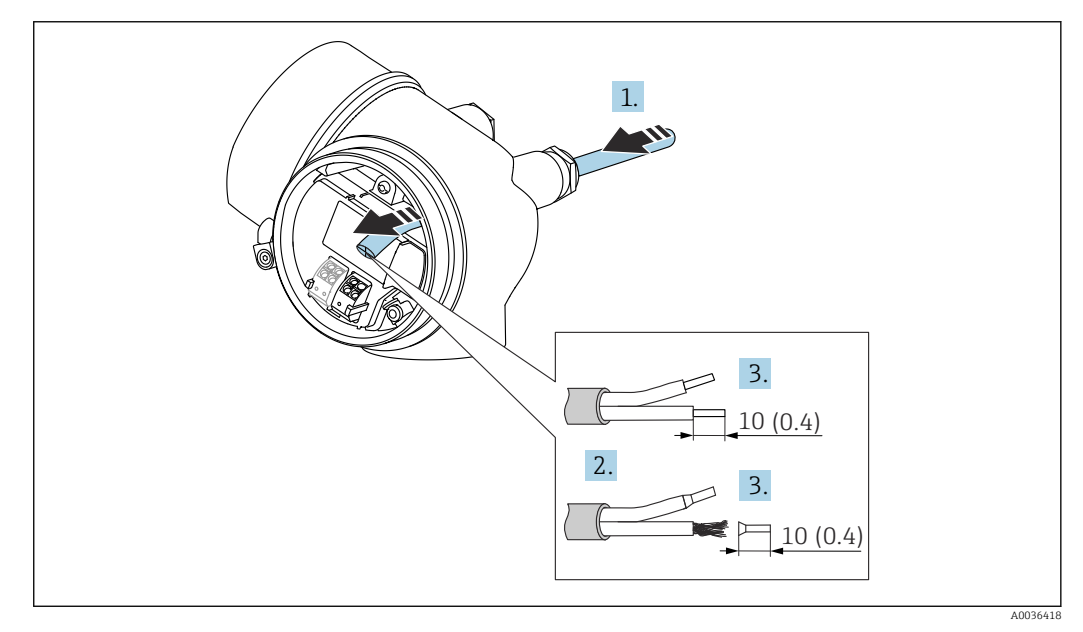

 *24 Dimensioni: mm (in)*

- 1. Spingere il cavo attraverso l'ingresso cavo. Per garantire la tenuta stagna, non togliere l'anello di tenuta dall'ingresso cavo.
- 2. Rimuovere la schermatura del cavo.
- 3. Spellare le estremità del cavo per un tratto di 10 mm (0,4 in). Nel caso di cavi intrecciati, montare anche i capicorda.
- 4. Serrare saldamente i pressacavi.

5. Collegare il cavo in base all'assegnazione dei morsetti.

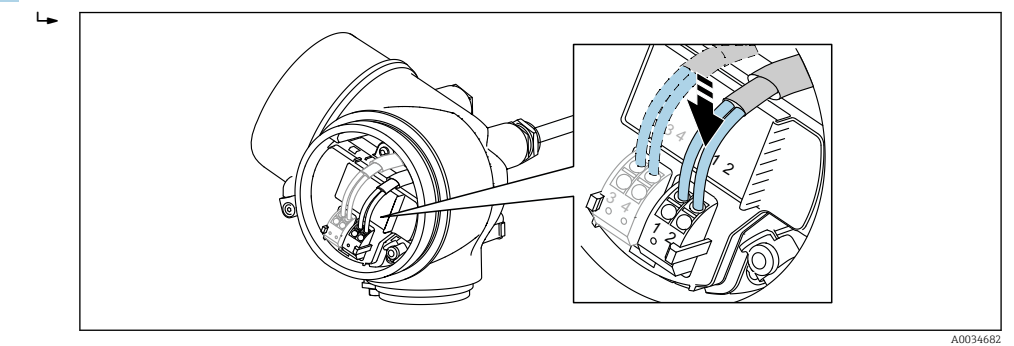

6. Se si utilizzano cavi schermati: collegare la schermatura del cavo al morsetto di terra.

### 7.2.3 Morsetti a molla a innesto

Nel caso di strumenti privi di protezione alle sovratensioni, il collegamento elettrico viene effettuato per mezzo di morsetti a molla a innesto. Si possono utilizzare conduttori rigidi o flessibili con ferrule, che possono essere inseriti direttamente nel morsetto senza utilizzare la leva per creare automaticamente un contatto.

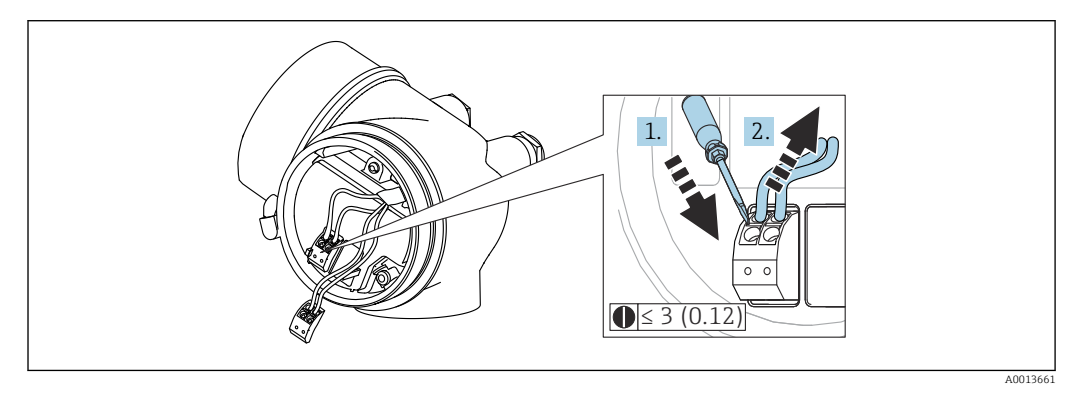

 *25 Dimensioni: mm (in)*

Per rimuovere i cavi dal morsetto:

- 1. Utilizzando un cacciavite a lama piatta ≤ 3 mm, spingere nella fessura tra i due fori del morsetto
- 2. estraendo contemporaneamente l'estremità del cavo dal morsetto.

### 7.2.4 Chiusura del coperchio del vano connessioni

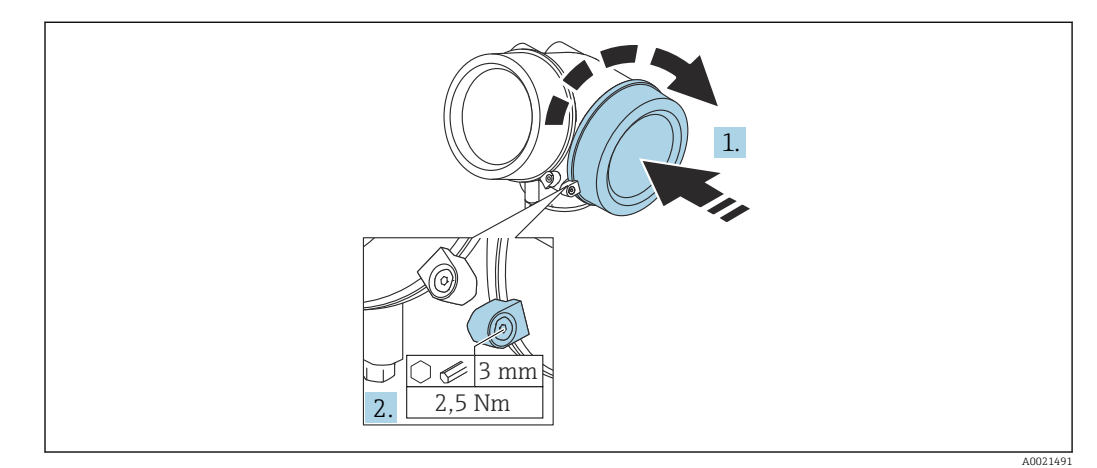

- 1. Riavvitare saldamente il coperchio sul vano connessioni.
- 2. Ruotare il fermo di sicurezza di 90 ° in senso antiorario e serrarlo con una coppia di 2,5 Nm (1,84 lbf ft) mediante la chiave a brugola (3 mm).

# 7.3 Verifica finale delle connessioni

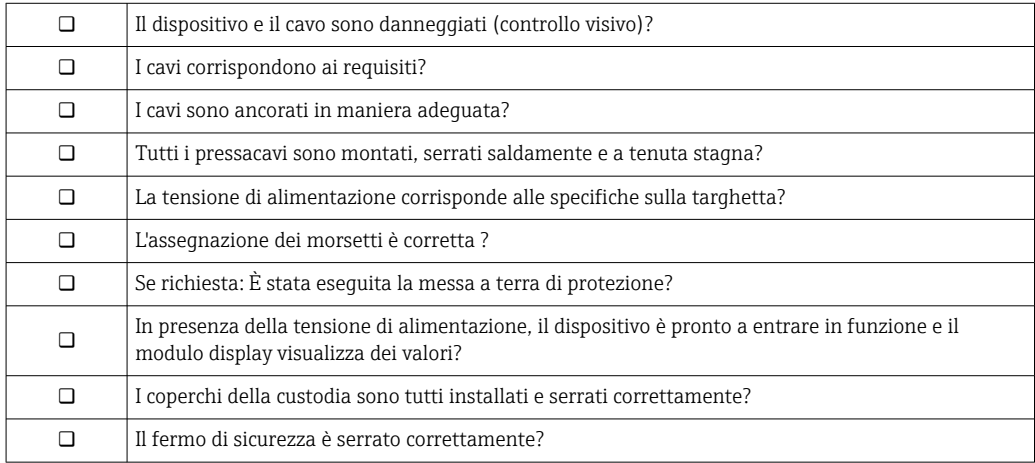

# 8 Opzioni operative

# 8.1 Panoramica

# 8.1.1 Controllo locale

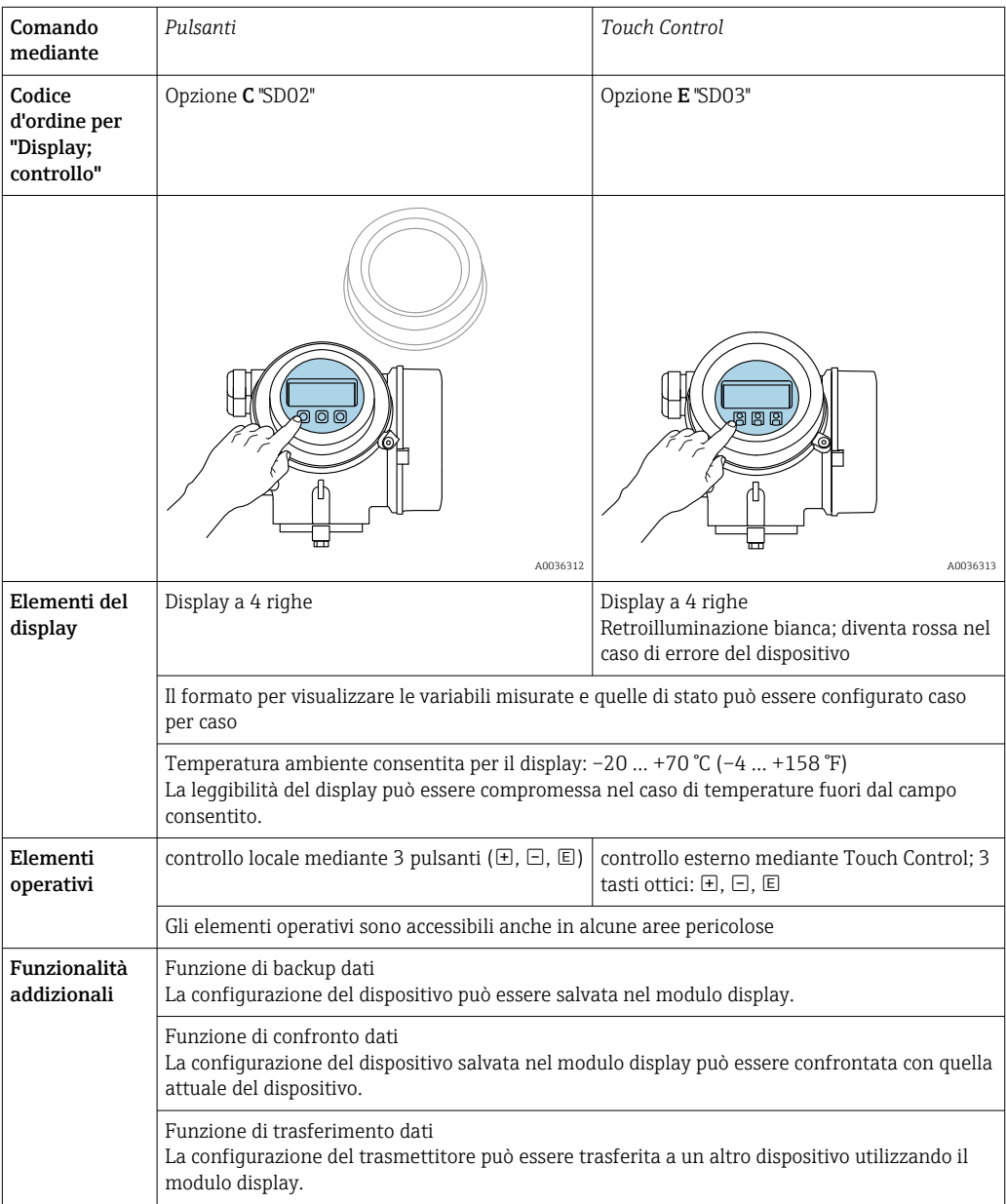

# 8.1.2 Funzionamento mediante display operativo e di visualizzazione separato FHX50

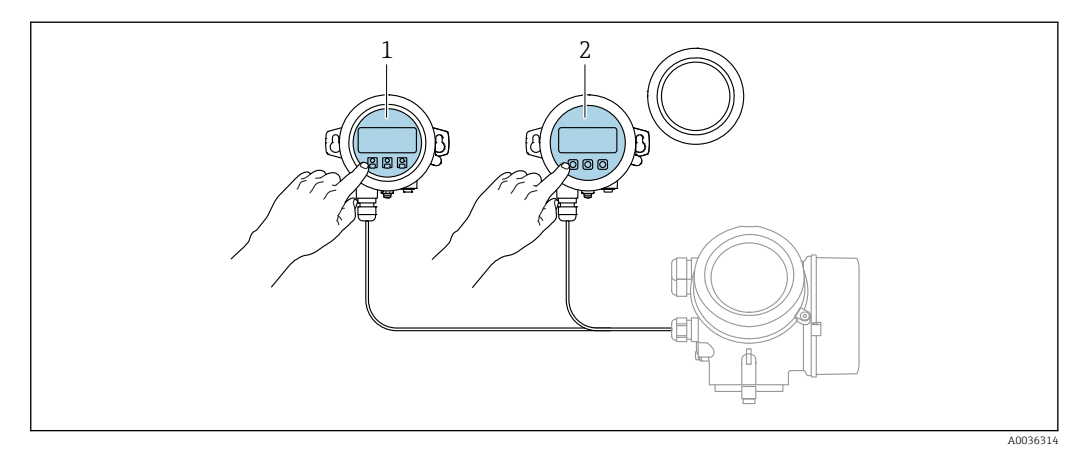

 *26 Opzioni operative FHX50*

- *1 Display operativo e di visualizzazione SD03, tasti ottici; può essere azionato attraverso il vetro del coperchio*
- *2 Display operativo e di visualizzazione SD02, pulsanti; il coperchio deve essere tolto*

### 8.1.3 Funzionamento mediante tecnologia wireless Bluetooth®

#### Requisiti

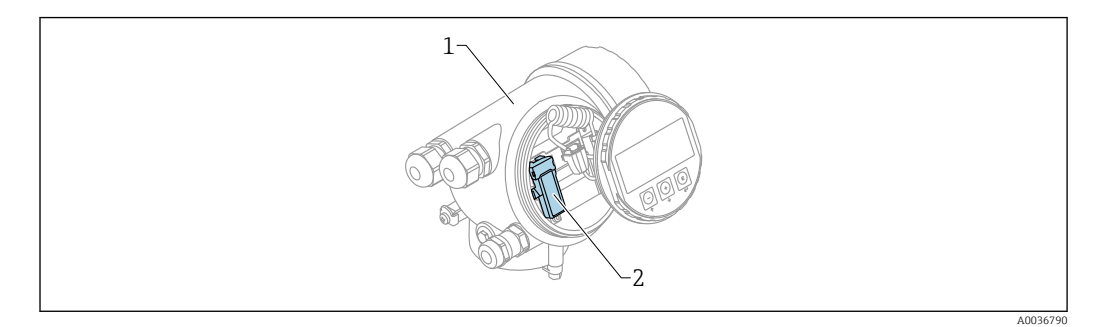

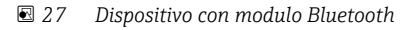

- *1 Custodia dell'elettronica del dispositivo*
- *2 Modulo Bluetooth*

Questa opzione operativa è disponibile solo per i dispositivi con modulo Bluetooth. Sono disponibili le seguenti opzioni:

- Il dispositivo è stato ordinato con un modulo Bluetooth: posizione 610 "Accessorio montato", opzione NF "Bluetooth"
- Il modulo Bluetooth è stato ordinato come accessorio (codice d'ordine 71377355) ed è stato montato. Consultare la Documentazione speciale SD02252F.

#### Operatività mediante SmartBlue (app)

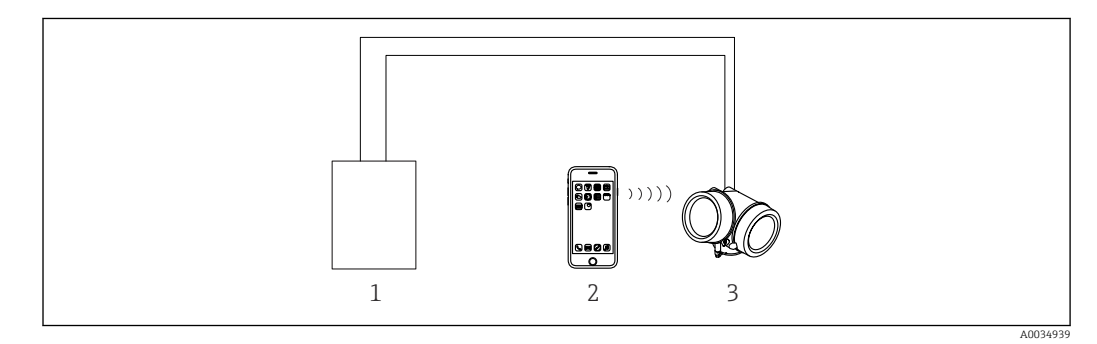

 *28 Operatività mediante SmartBlue (app)*

- *1 Alimentatore del trasmettitore*
- *2 Smartphone/tablet con SmartBlue (app)*
- *3 Trasmettitore con modulo Bluetooth*

### 8.1.4 Funzionalità a distanza

#### Mediante protocollo HART

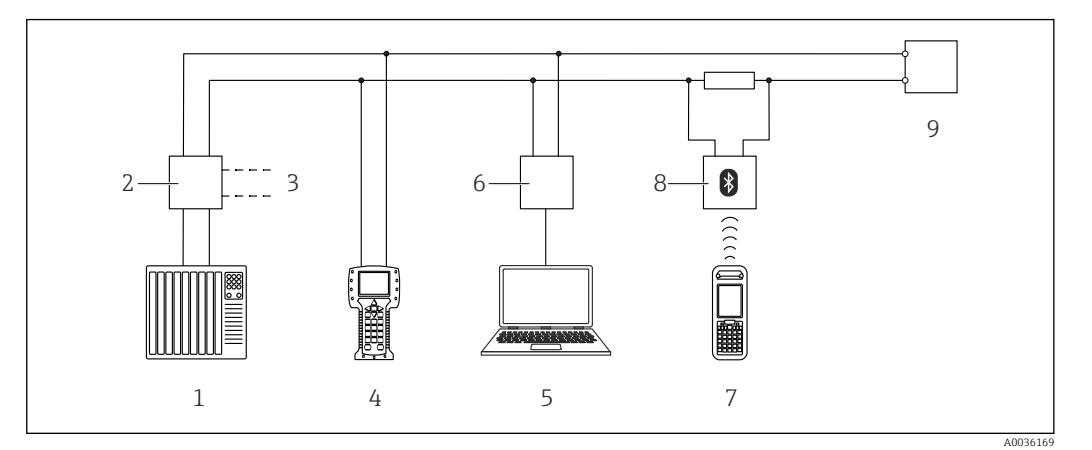

 *29 Opzioni per il funzionamento a distanza mediante protocollo HART*

- *PLC (Controllore Logico Programmabile)*
- *Alimentatore del trasmettitore, ad es. RN221N (con resistore di comunicazione)*
- *Connessione per Commubox FXA191, FXA195 e Field Communicator 375, 475*
- *Field Communicator 475*
- *Computer con tool operativo (ad es. DeviceCare/FieldCare, AMS Device Manager, SIMATIC PDM)*
- *Commubox FXA191 (RS232) o FXA195 (USB)*
- *Field Xpert SFX350/SFX370*
- *Modem VIATOR Bluetooth con cavo di collegamento*
- *Trasmettitore*

#### DeviceCare/FieldCare mediante interfaccia service (CDI)

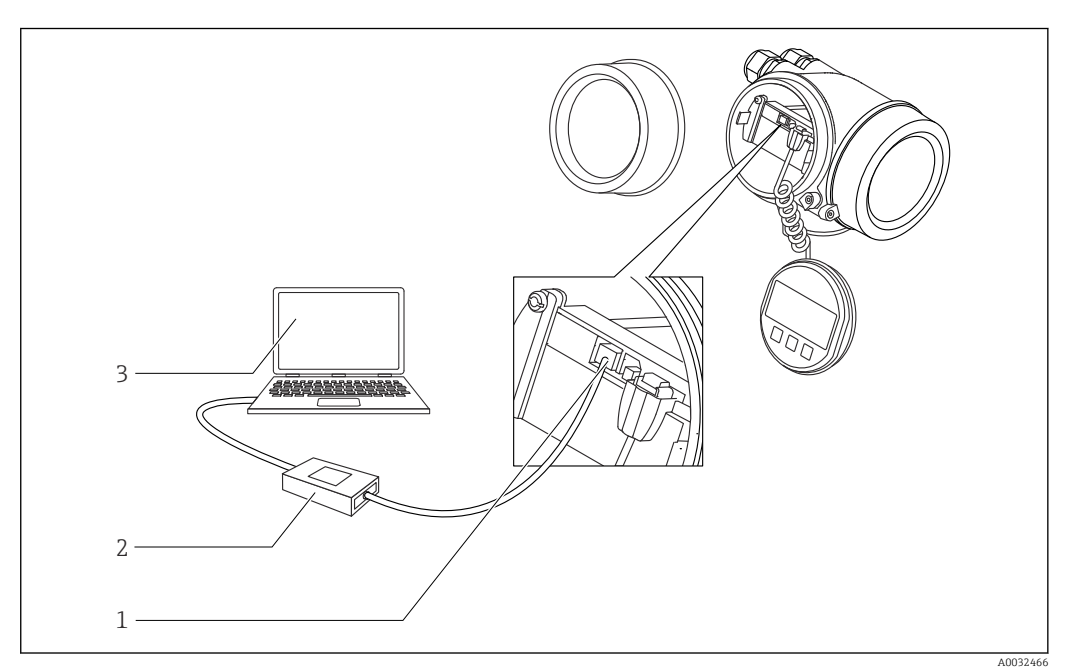

 *30 DeviceCare/FieldCare mediante interfaccia service (CDI)*

- *Interfaccia service (CDI) del dispositivo (= Endress+Hauser Common Data Interface)*
- *Commubox FXA291*
- *Computer con tool operativo DeviceCare/FieldCare*

# 8.2 Struttura e funzione del menu operativo

# 8.2.1 Struttura del menu operativo

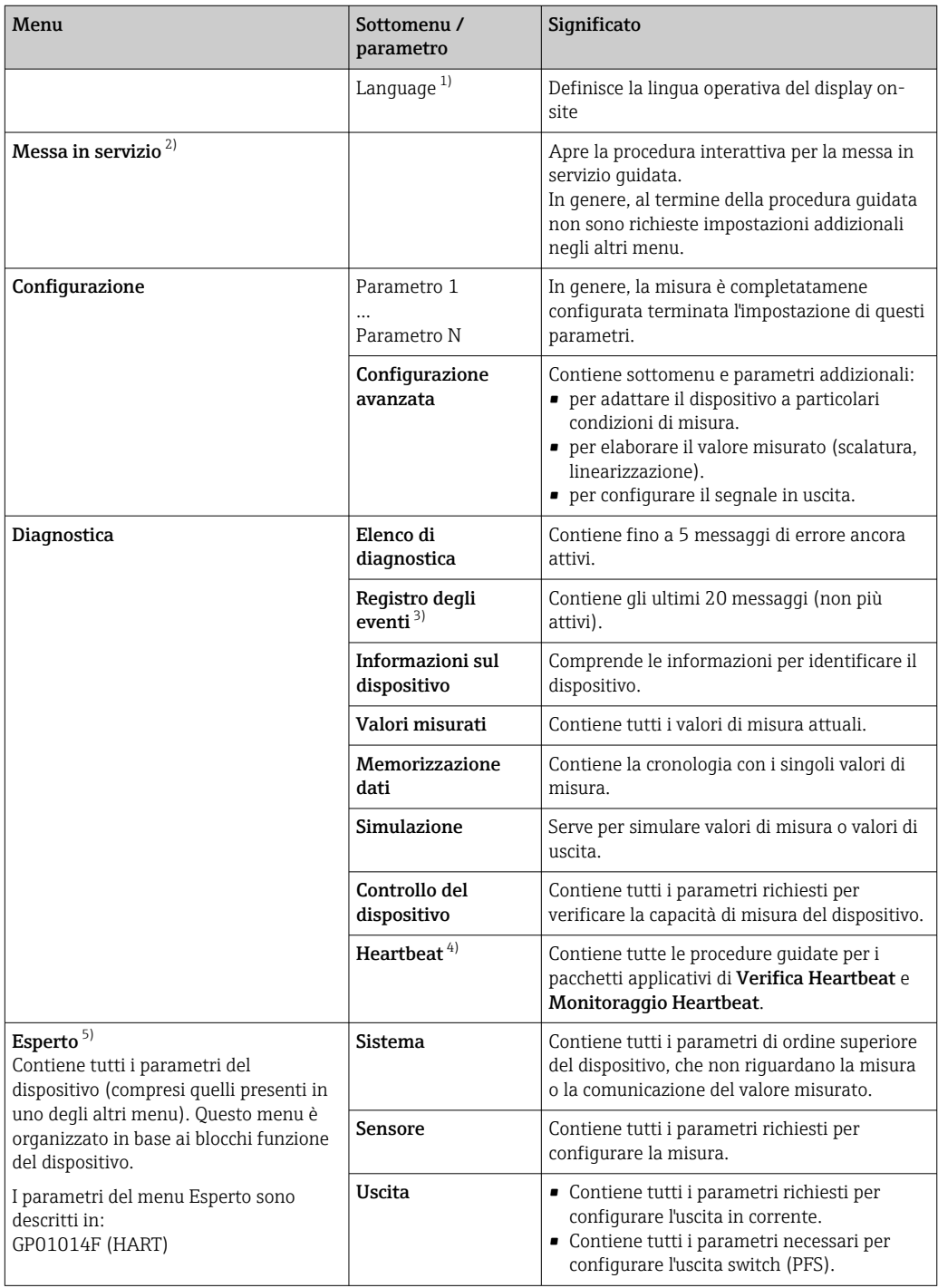

<span id="page-54-0"></span>

| Menu | Sottomenu /<br>parametro | Significato                                                                                         |
|------|--------------------------|----------------------------------------------------------------------------------------------------|
|      | Comunicazione            | Contiene tutti i parametri richiesti per<br>configurare l'interfaccia di comunicazione<br>digitale. |
|      | Diagnostica              | Contiene tutti i parametri richiesti per rilevare<br>e analizzare gli errori operativi.             |

<sup>1)</sup> Se il controllo è eseguito mediante tool operativi (ad es. FieldCare), il parametro "Language" è reperibile in "Configurazione → Configurazione avanzata → Display"

- 3) disponibile solo con controllo locale
- 4) disponibile solo in caso di controllo mediante DeviceCare o FieldCare<br>5) All'apertura del menu "Esperto", viene sempre richiesto un codice di a
- 5) All'apertura del menu "Esperto", viene sempre richiesto un codice di accesso. Se non è stato definito un codice di accesso specifico dell'operatore, inserire "0000".

<sup>2)</sup> Solo se il controllo è eseguito mediante un sistema FDT/DTM

### <span id="page-55-0"></span>8.2.2 Ruoli utente e autorizzazioni di accesso correlate

I due ruoli utente,Operatore eManutenzione hanno diverso accesso in scrittura ai parametri, se è stato definito un codice di accesso specifico del dispositivo. Ciò contribuisce a proteggere la configurazione del dispositivo locale, impedendo accessi non autorizzati tramite il display $\rightarrow$   $\blacksquare$  56.

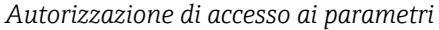

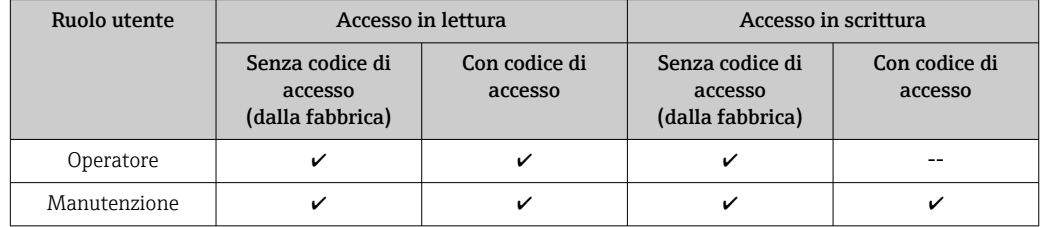

Se viene inserito un codice di accesso errato, l'utente ottiene i diritti di accesso del ruolo Operatore.

Il ruolo utente con cui l'utente è attualmente connesso è indicato dalla parametro  $\boxed{4}$ Modalità operativa a display (per controllo mediante display) o parametro Modalità operativa tool (per controllo mediante tool).

### 8.2.3 Accesso ai dati - Sicurezza

#### Protezione scrittura mediante codice di accesso

Grazie al codice di accesso specifico del dispositivo, i parametri per la configurazione del misuratore sono protetti da scrittura e i loro valori non possono più essere modificati mediante funzionamento locale.

#### Definizione del codice di accesso mediante display locale

- 1. Selezionare: Configurazione → Configurazione avanzata → Amministrazione → Definire codice di accesso → Definire codice di accesso
- 2. Definire un codice numerico di 4 caratteri max. come codice di accesso.
- 3. Ripetere lo stesso codice in parametro Confermare codice di accesso.
	- Il simbolo è visualizzato davanti a tutti i parametri protetti da scrittura.

#### Definire il codice di accesso mediante tool operativo (ad es. FieldCare)

- 1. Selezionare: Configurazione → Configurazione avanzata → Amministrazione → Definire codice di accesso
- 2. Definire un codice numerico di 4 caratteri max. come codice di accesso.
	- ← La protezione scrittura è attiva.

#### Parametri che possono essere sempre cambiati

La protezione scrittura non comprende alcuni parametri che non incidono sulla misura. Nonostante sia stato definito un codice di accesso, possono sempre essere modificati, anche se gli altri parametri sono bloccati.

Il dispositivo blocca nuovamente e automaticamente i parametri protetti da scrittura se non viene premuto alcun tasto per 10 minuti nella visualizzazione di navigazione e modifica. Il dispositivo blocca automaticamente i parametri protetti da scrittura dopo 60 s se l'utente torna alla modalità di visualizzazione del valore misurato dalla visualizzazione di navigazione e modifica.

- Se l'accesso in scrittura è attivato tramite codice di accesso, può essere disattivato solo con il codice di accesso  $\rightarrow$   $\blacksquare$  58.
	- Nei documenti "Descrizione dei parametri del dispositivo" ogni parametro protetto da scrittura è identificato dal simbolo  $\mathbf{\mathbf{\mathbb{B}}}.$

#### <span id="page-57-0"></span>Disattivazione della protezione scrittura tramite codice di accesso

Se il simbolo  $\textcircled{2}$  è visualizzato sul display locale davanti a un parametro, significa che questo parametro è protetto da scrittura mediante un codice di accesso specifico del dispositivo e il suo valore non può essere modificato usando il display locale  $\rightarrow \Box$  56.

Il blocco dell'accesso in scrittura mediante funzionamento locale può essere disabilitato inserendo il codice di accesso specifico del dispositivo.

1. Dopo aver premuto  $\mathbb E$ , è visualizzata la richiesta di inserimento del codice di accesso.

2. Inserire il codice di accesso.

 Il simbolo davanti ai parametri non è più visualizzato; tutti i parametri precedentemente protetti da scrittura vengono riattivati.

#### Disattivazione della protezione scrittura mediante codice di accesso

#### Mediante display locale

- 1. Selezionare: Configurazione → Configurazione avanzata → Amministrazione → Definire codice di accesso → Definire codice di accesso
- 2. Inserire 0000.
- 3. Ripetere 0000 in parametro Confermare codice di accesso.
	- La protezione scrittura è disattivata. I parametri possono essere modificati senza inserire un codice di accesso.

#### Mediante tool operativo (ad es. FieldCare)

- 1. Selezionare: Configurazione → Configurazione avanzata → Amministrazione → Definire codice di accesso
- 2. Inserire 0000.
	- La protezione scrittura è disattivata. I parametri possono essere modificati senza inserire un codice di accesso.

#### Protezione scrittura mediante microinterruttore di protezione scrittura

Diversamente dalla protezione scrittura mediante codice di accesso specifico dell'utilizzatore, questa protezione consente di bloccare l'accesso in scrittura a tutto il menu operativo, con esclusione del parametro parametro "Contrasto del display".

I valori dei parametri sono adesso di sola lettura e non possono essere più modificati (eccetto parametro "Contrasto del display"):

- Mediante display locale
- Mediante interfaccia service (CDI)
- Mediante protocollo HART

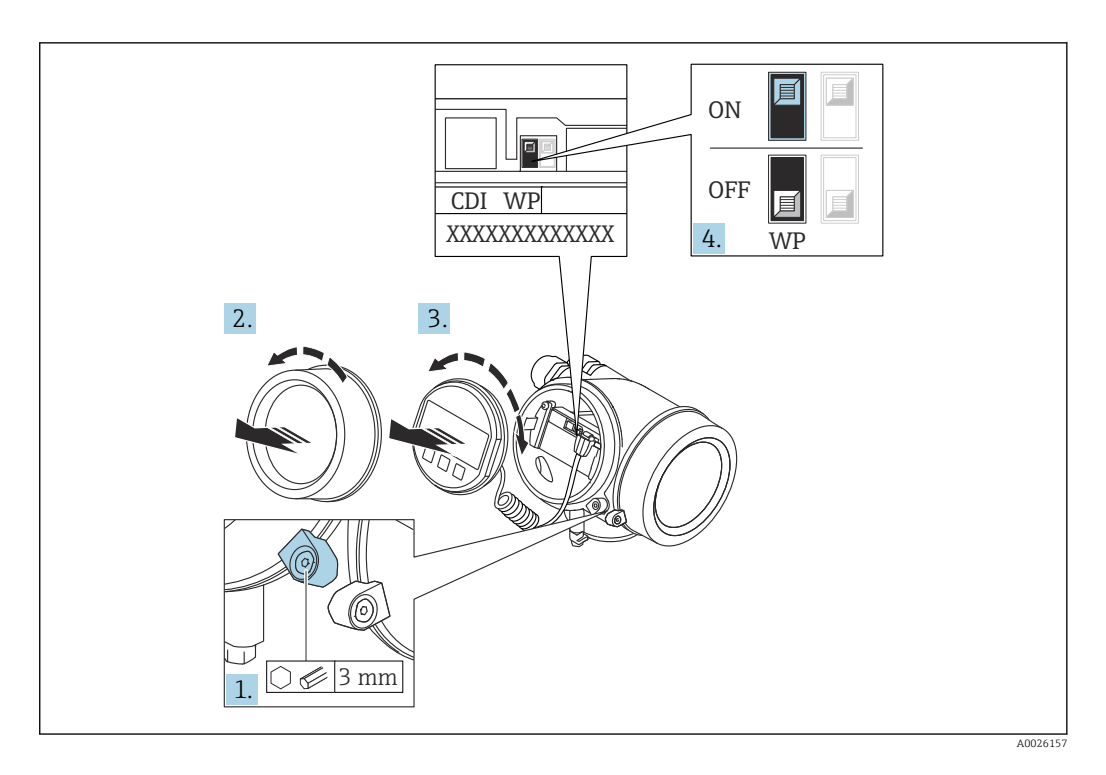

- 1. Allentare il fermo di sicurezza.
- 2. Svitare il coperchio del vano dell'elettronica.
- 3. Estrarre il modulo display con un delicato movimento di rotazione. Per semplificare l'accesso all'interruttore di blocco, fissare il modulo display al bordo del vano dell'elettronica.

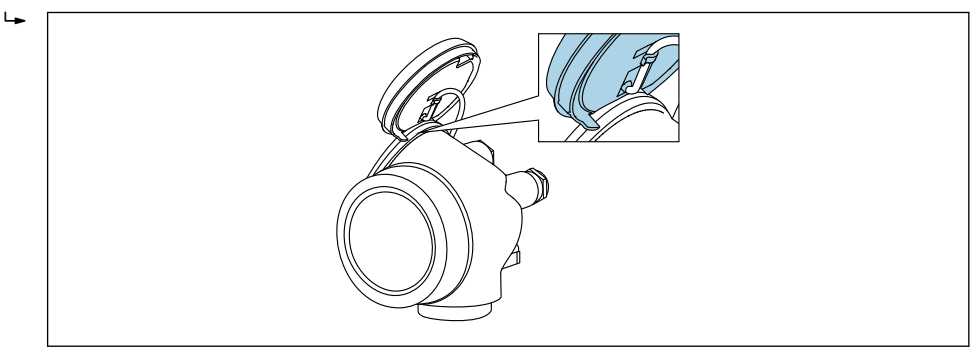

A0036086

4. Impostando il microinterruttore di protezione scrittura (WP) sul modulo dell'elettronica principale in posizione ON, si attiva la protezione scrittura hardware. Impostando il microinterruttore di protezione scrittura (WP) sul modulo dell'elettronica principale in posizione OFF (impostazione di fabbrica), si disattiva la protezione scrittura hardware.

 Se la protezione scrittura hardware è attiva: viene visualizzato opzione Blocco scrittura hardware in parametro Condizione di blocco. Il simbolo  $\blacksquare$  è visualizzato anche sul display locale di fianco ai parametri nell'intestazione della visualizzazione operativa e di navigazione.

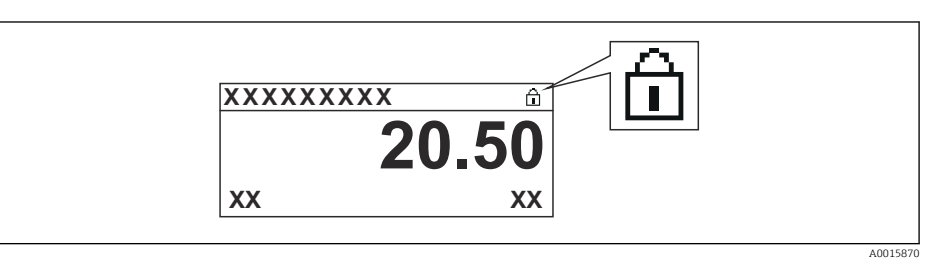

Se la protezione scrittura hardware è disabilitata: non viene visualizzata nessuna opzione in parametro Condizione di blocco. Il simbolo @ non è più visualizzato sul display locale di fianco ai parametri, nell'intestazione della visualizzazione operativa e di navigazione.

- 5. Guidare il cavo nel vano tra la custodia e il modulo dell'elettronica principale, inserire e bloccare il modulo display nel vano dell'elettronica in base alla direzione desiderata.
- 6. Per rimontare il trasmettitore, ripetere la procedura di rimozione in ordine inverso.

#### Abilitazione e disabilitazione del blocco tastiera

Il blocco della tastiera consente di bloccare l'accesso all'intero menu operativo mediante controllo locale. Di conseguenza, la navigazione del menu operativo o la modifica dei valori di singoli parametri non è più consentita. Gli utenti possono solo leggere i valori misurati nella visualizzazione operativa.

Il blocco tastiera si abilita e disabilita mediante il menu contestuale.

#### *Abilitazione del blocco tastiera*

# Solo per il display SD03

- Il blocco tastiera si abilita automaticamente:
	- $\bullet$  Se il dispositivo non viene comandato tramite display per un periodo  $>1$  minuto.
	- A ogni riavvio del dispositivo.

#### Per riattivare il blocco della tastiera manualmente:

1. Il dispositivo è nella visualizzazione del valore misurato.

- Premere  $\mathbb E$  per almeno 2 secondi.
- $\rightarrow$  Si apre un menu contestuale.
- 2. Nel menu contestuale selezionare l'opzione Blocco tasti attivo.
	- Il blocco tastiera è attivo.

Se si tenta l'accesso al menu operativo e il blocco tastiera è attivo, il display visualizza il messaggio Blocco tasti attivo.

#### *Disabilitazione del blocco tastiera*

1. Il blocco tastiera è attivo.

Premere per almeno 2 secondi.

- $\rightarrow$  Si apre un menu contestuale.
- 2. Nel menu contestuale selezionare l'opzione Blocco tasti inattivo.
	- Il blocco tastiera è disattivato.

#### Tecnologia wireless Bluetooth®

#### La trasmissione del segnale mediante tecnologia wireless Bluetooth® usa una tecnica crittografica testata dal Fraunhofer Institute

- Il dispositivo non è visibile tramite la tecnologia wireless *Bluetooth*® senza l'app **SmartBlue**
- Viene stabilita una sola connessione punto a punto tra un sensore e un tablet/ smartphone

# 8.3 Display operativo e di visualizzazione

# 8.3.1 Aspetto del display

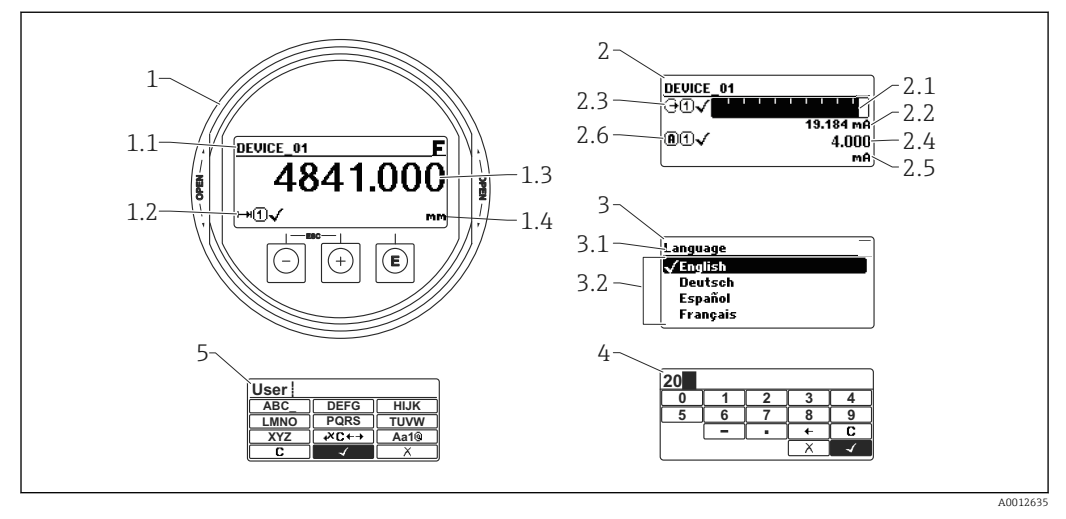

 *31 Raffigurazione del display operativo e di visualizzazione per il funzionamento on-site*

- *1 Visualizzazione del valore misurato (1 valore, caratteri grandi)*
- *1.1 Intestazione con tag e simbolo di errore (se è attivo un errore)*
- *1.2 Simboli del valore misurato*
- *1.3 Valore misurato*
- *1.4 Unità*
- *2 Visualizzazione del valore misurato (1 bargraph + 1 valore)*
- *2.1 Bargraph per il valore misurato 1*
- *2.2 Valore misurato 1 (compresa unità di misura)*
- *2.3 Simboli per il valore misurato 1*
- *2.4 Valore misurato 2*
- *2.5 Unità per il valore misurato 2 2.6 Simboli per il valore misurato 2*
- *3 Indicazione di un parametro (in questo caso: un parametro con l'elenco delle selezioni)*
- *3.1 Intestazione con nome del parametro e simbolo di errore (se è attivo un errore)*
- 3.2 *Elenco delle selezioni; o contrassegna il valore del parametro selezionato.*
- 
- *4 Matrice di immissione numerica 5 Matrice di immissione per caratteri alfanumerici e speciali*

#### Simboli visualizzati per i sottomenu

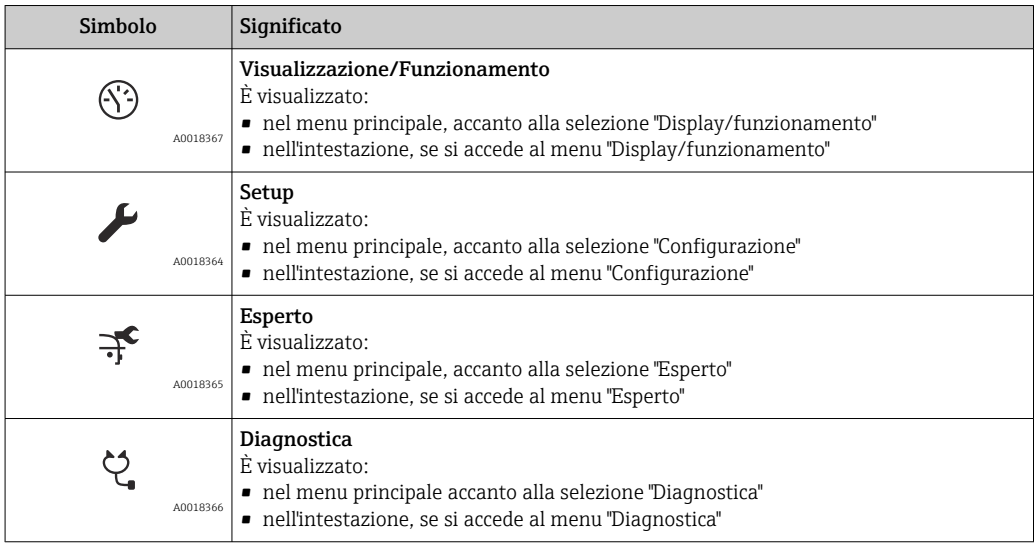

# Segnali di stato

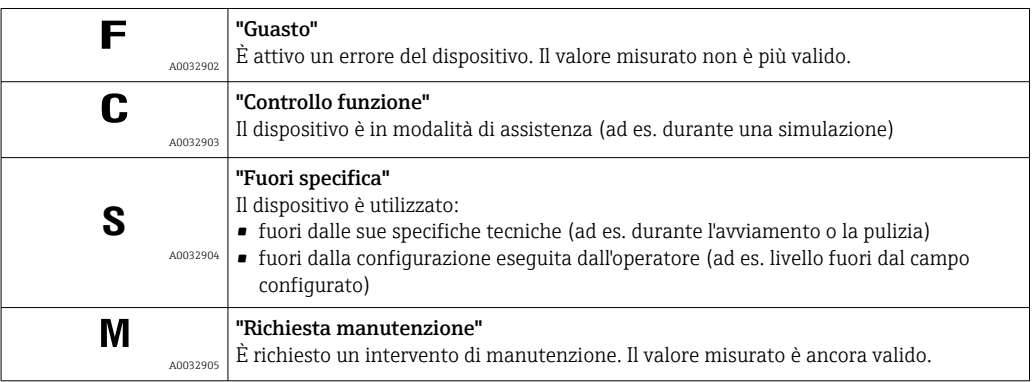

#### Simboli visualizzati per lo stato di blocco

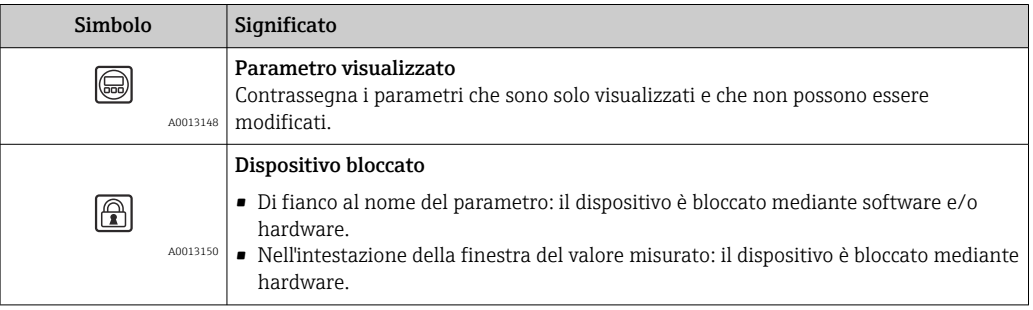

#### Simboli del valore misurato

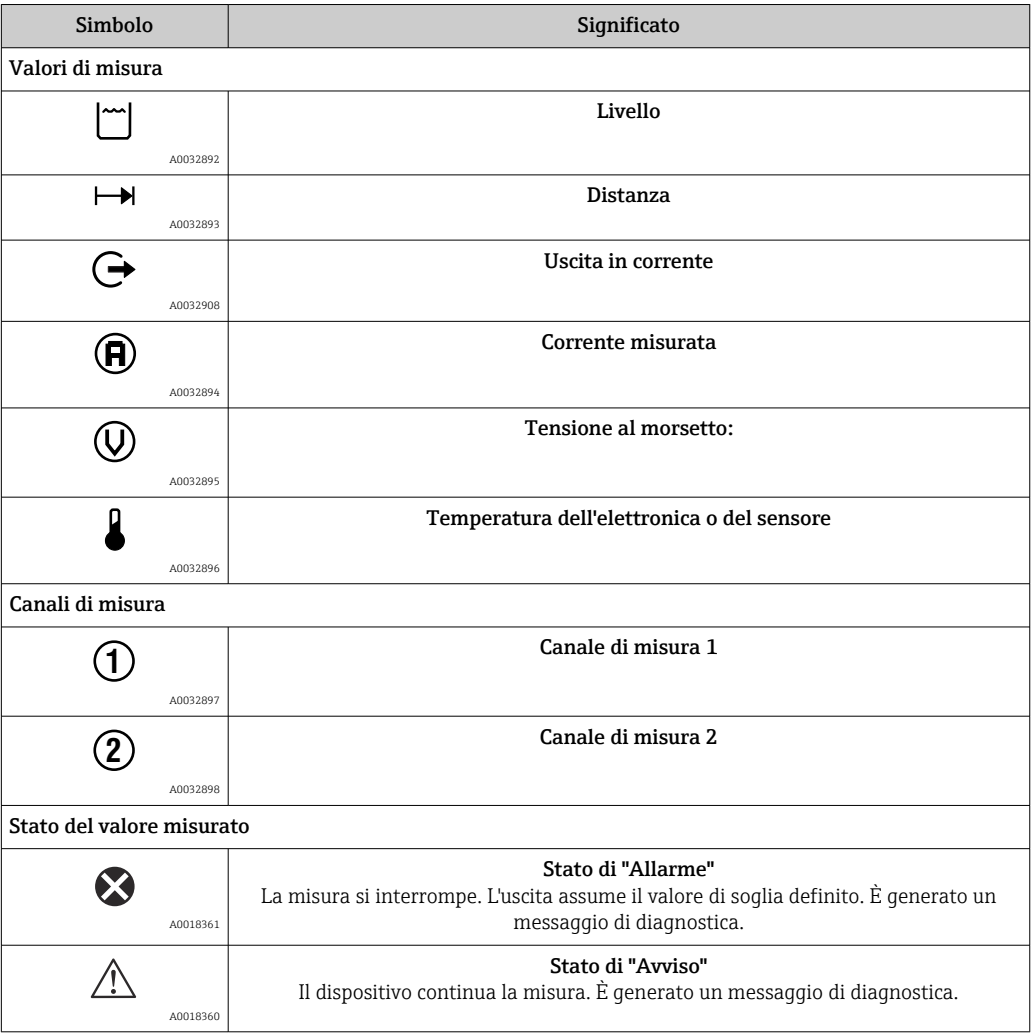

# 8.3.2 Elementi operativi

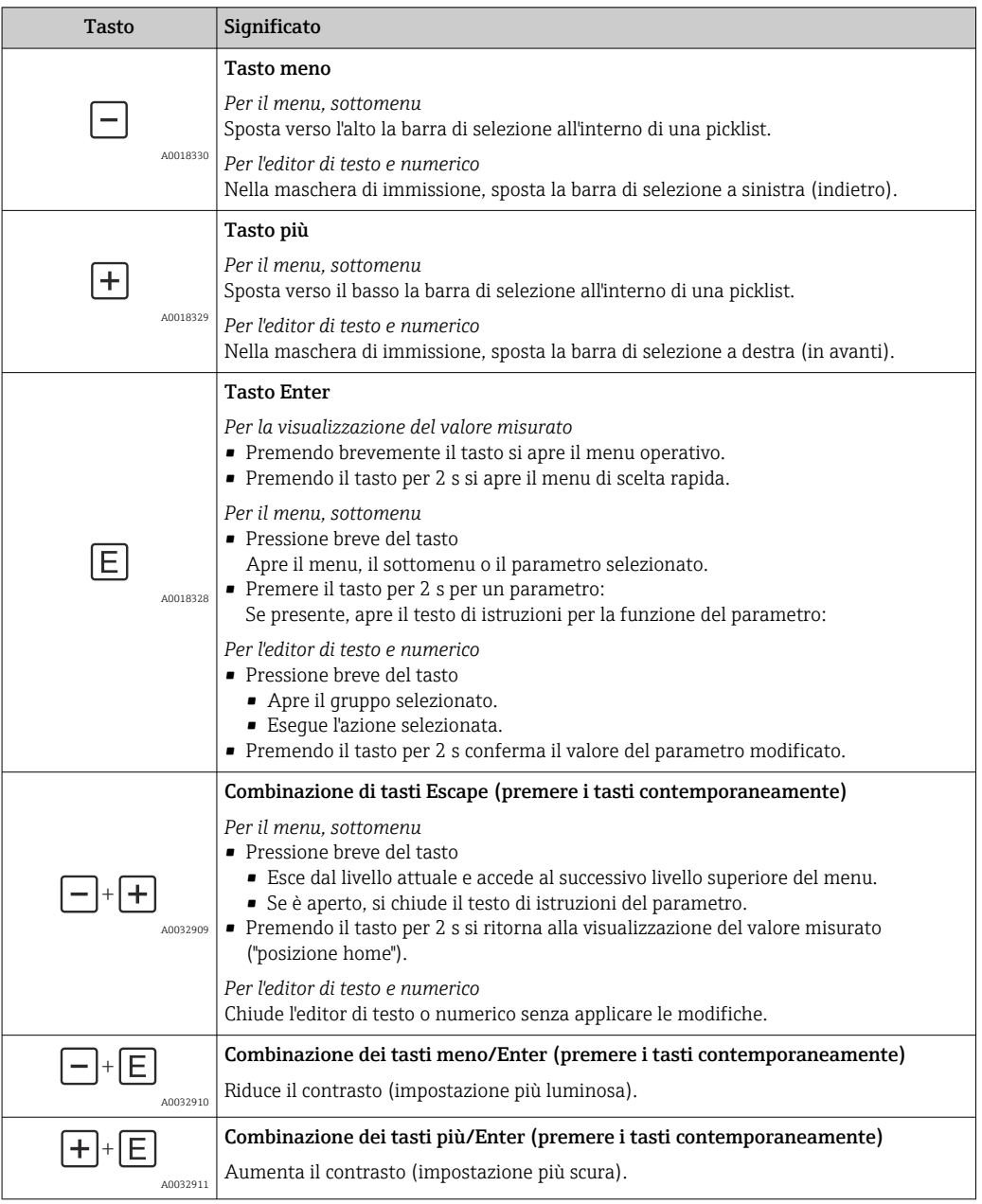

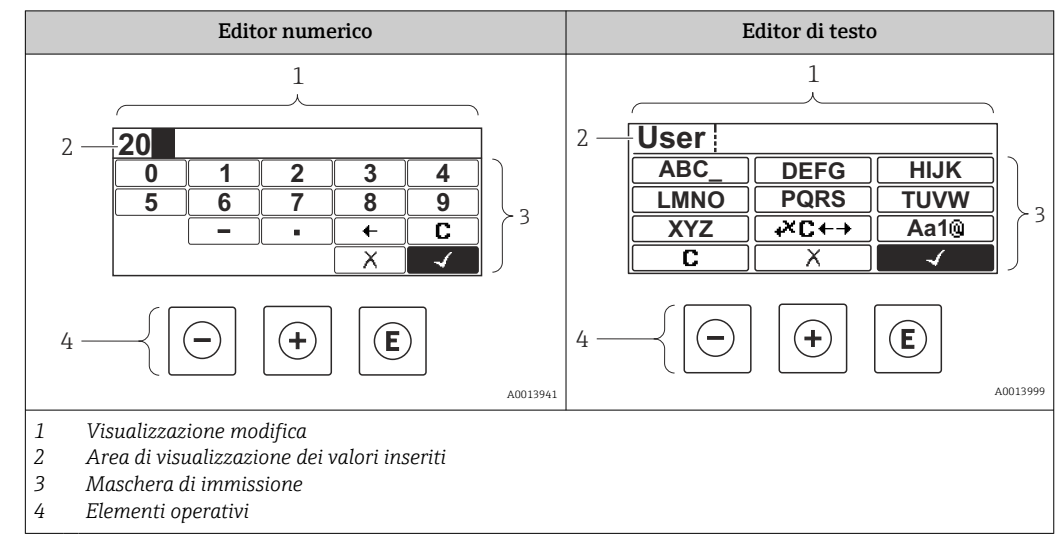

### 8.3.3 Immissione di numeri e caratteri

#### Maschera di immissione

I seguenti simboli di immissione sono disponibili nella maschera di immissione dell'editor di testo e numerico:

*Simboli dell'editor numerico*

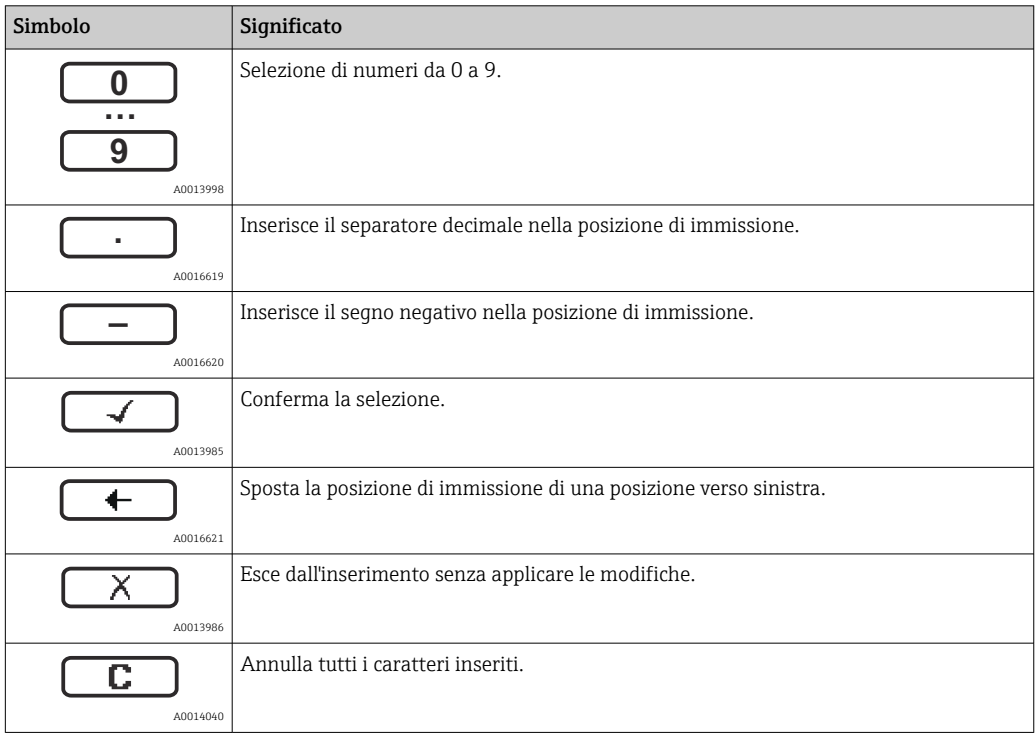

*Simboli dell'editor di testo*

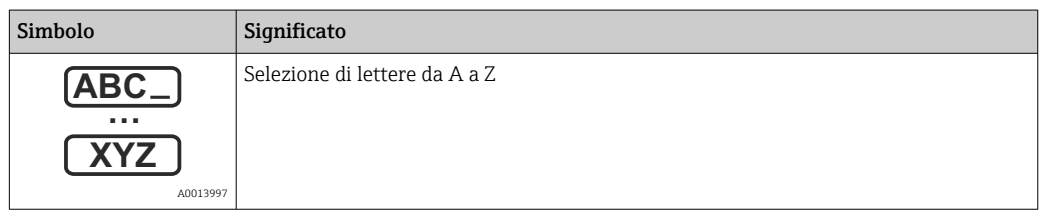

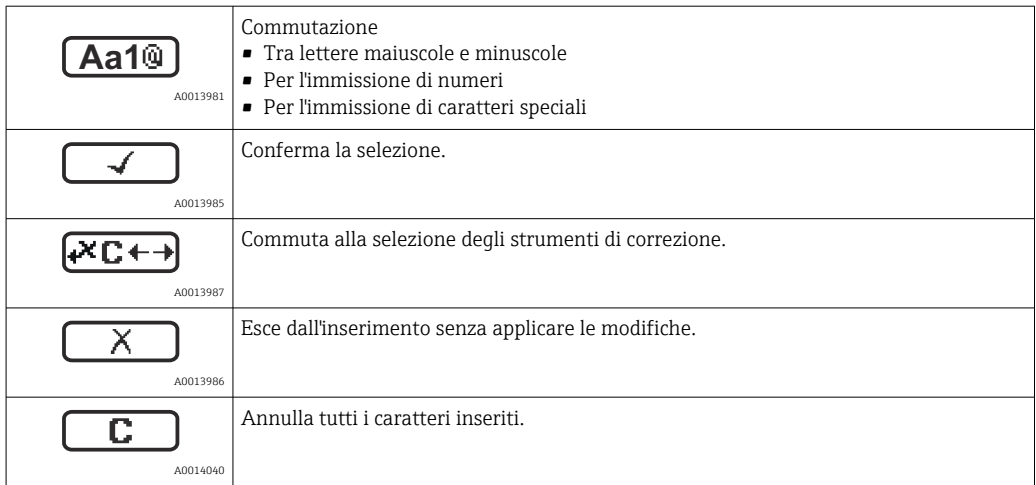

#### *Simboli di correzione in*

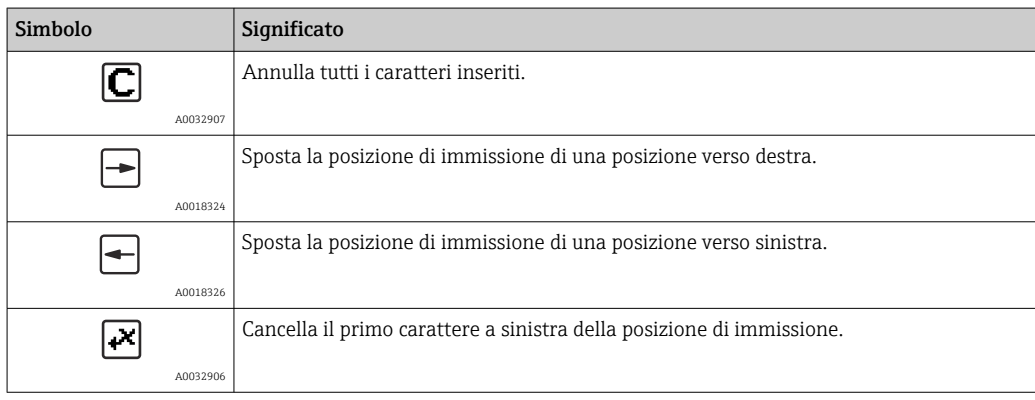

# 8.3.4 Apertura del menu contestuale

Grazie al menu contestuale, si possono richiamare i seguenti menu in modo rapido e direttamente dal display operativo:

- Configurazione
- Conf. backup disp.
- Curva inv.
- Blocco attivo

#### Richiamare il menu contestuale e chiudere

L'utente si trova nella visualizzazione operativa.

- 1. Premere **E** per 2 s.
	- $\rightarrow$  Si apre il menu contestuale.

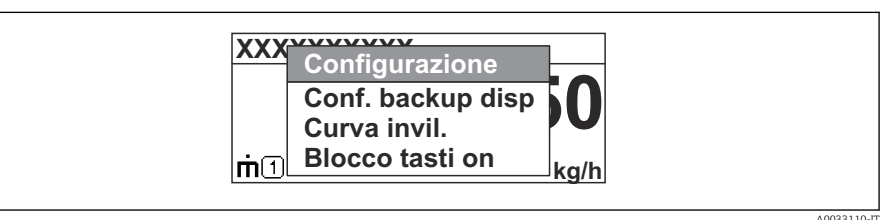

- 2. Premere contemporaneamente  $\Box$  +  $\boxplus$ .
	- $\rightarrow$  Il menu contestuale si chiude e il display ritorna al display operativo.

#### Richiamare il menu mediante il menu contestuale

- 1. Aprire il menu contestuale.
- 2. Premere  $\boxplus$  per navigare fino al menu richiesto.
- 3. Premere **E** per confermare la selezione.
	- $\rightarrow$  Si apre il menu selezionato.

### 8.3.5 Curva dell'inviluppo sul display operativo e di visualizzazione

Per valutare il segnale di misura, si può visualizzare la curva di inviluppo e, se è stata registrata una mappatura, la curva di mappatura:

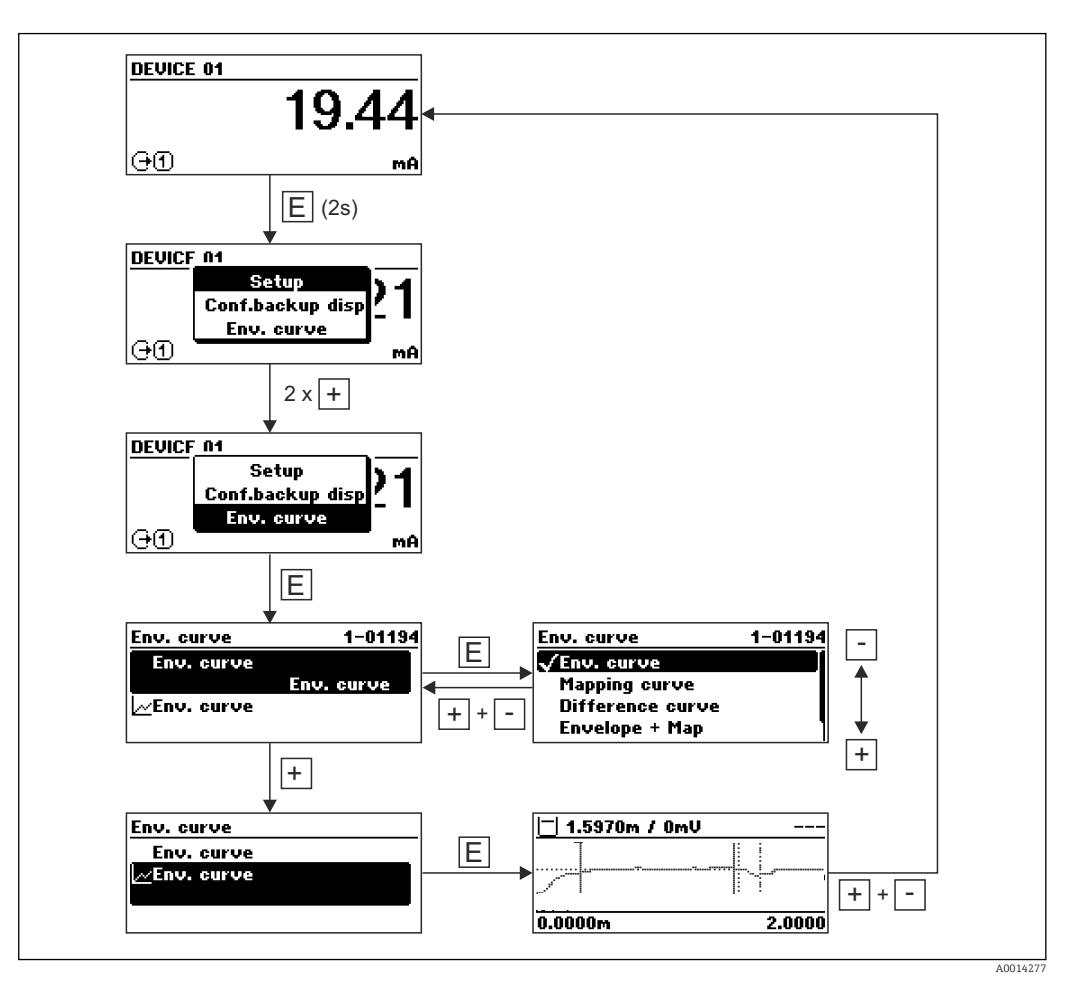

# 9 Integrazione di sistema mediante protocollo **HART**

# 9.1 Panoramica dei file descrittivi del dispositivo (DD)

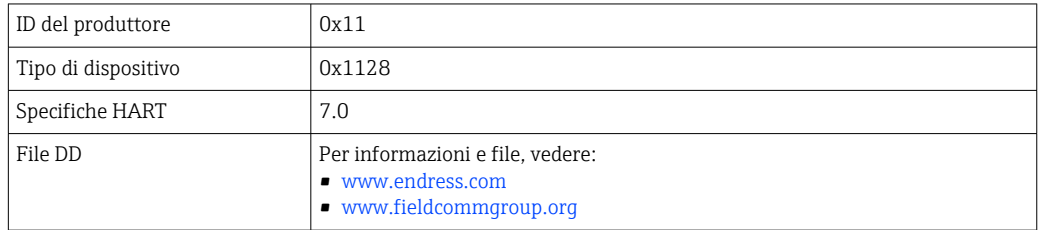

# 9.2 Valori di misura mediante protocollo HART

Alla consegna, i seguenti valori misurati sono assegnati alle variabili HART del dispositivo:

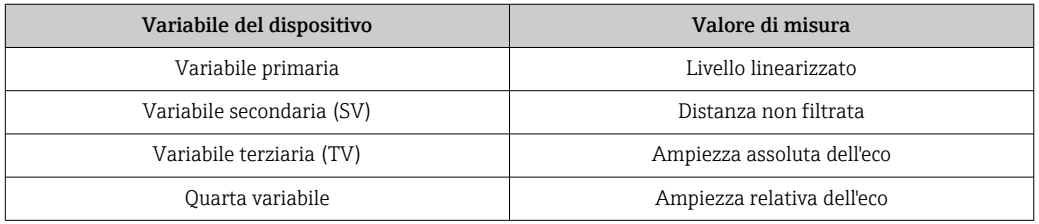

L'assegnazione delle variabili del dispositivo può essere modificata nel menu operativo:

Esperto → Comunicazione → Uscita

In un loop HART multidrop un solo dispositivo può utilizzare la corrente di uscita per la trasmissione del segnale. Per tutti gli altri dispositivi occorre impostare quanto segue:

- Range di corrente ( $\rightarrow \triangleq 160$ ) = Corrente fissata
- Corrente fissata ( $\rightarrow \cong 160$ ) = 4 mA

# 10 Messa in servizio mediante SmartBlue (app)

# 10.1 Requisiti

#### Requisiti del dispositivo

La messa in servizio mediante SmartBlue è consentita solo se il dispositivo è dotato di modulo Bluetooth.

#### Requisiti di sistema per SmartBlue

SmartBlue per dispositivi Android può essere scaricato da Google Play Store e per dispositivi iOS da iTunes Store.

- Dispositivi iOS: iPhone 4S o superiore a partire da iOS9.0; iPad2 o superiore a partire da iOS9.0; iPod Touch 5° generazione o superiore a partire da iOS9.0
	- Dispositivi con Android:
	- a partire da Android 4.4 KitKat e *Bluetooth®* 4.0

#### Password iniziale

L'identificativo ID del modulo Bluetooth serve da password iniziale per stabilire la prima connessione con il dispositivo. Può essere reperito:

- sulla scheda informativa fornita con il dispositivo. Questa scheda, specifica del numero di serie, è archiviata anche in W@M.
- sulla targhetta del modulo Bluetooth.

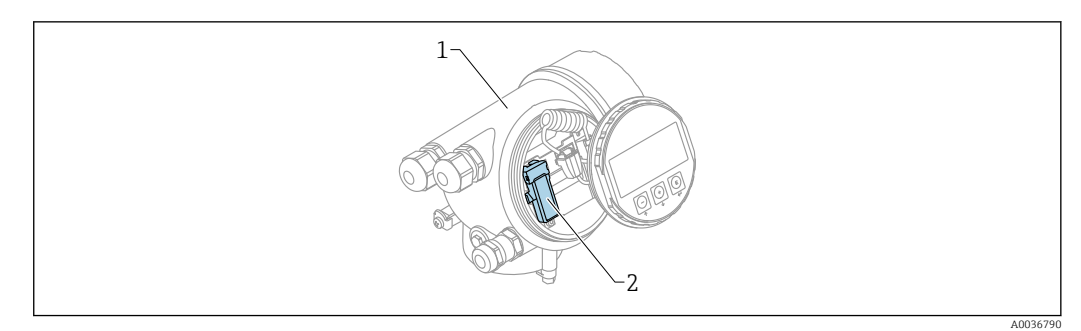

 *32 Dispositivo con modulo Bluetooth*

- *1 Custodia dell'elettronica del dispositivo*
- *2 Targhetta del modulo Bluetooth; l'ID sulla targhetta serve da password iniziale.*

Tutti i dati di accesso (compresa la password modificata dall'utente) non sono  $| \cdot |$ archiviati nel dispositivo, bensì nel modulo Bluetooth. Considerare questo aspetto quando si smonta il modulo da un dispositivo per inserirlo in un altro dispositivo.

# 10.2 Messa in servizio

Scaricare e installare SmartBlue

1. Per scaricare la app, scansionare il codice QR o inserire "SmartBlue" nel campo di ricerca

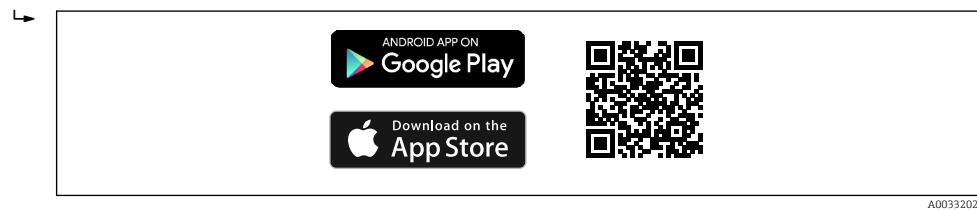

 *33 Collegamento al download*

2. Avviare SmartBlue  $\mathbf{L}$ 团 A0029747  *34 Pittogramma di SmartBlue* 3. Selezionare il dispositivo dalla Livelist visualizzata (solo dispositivi disponibili)  $\mathbf{L}$  A0029502  *35 Livelist* Può essere stabilita solo una connessione punto a punto tra un sensore e un tablet o  $|1 \cdot |$ smartphone. 4. Eseguire l'accesso

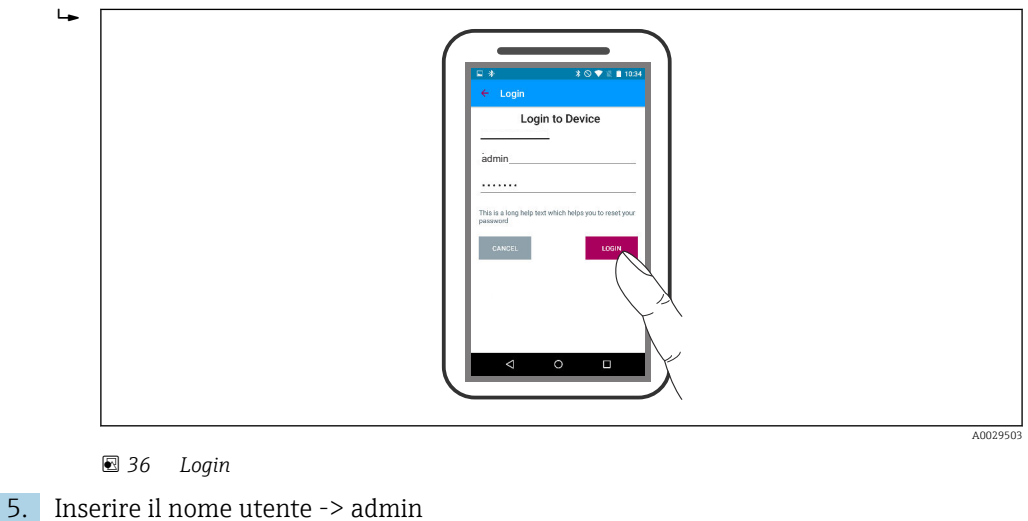

- 
- 6. Inserire la password iniziale -> ID del modulo Bluetooth
- 7. Modificare la password al primo accesso
8. Strofinando lateralmente, si possono trascinare nell'immagine delle informazioni addizionali (ad es. menu principale)

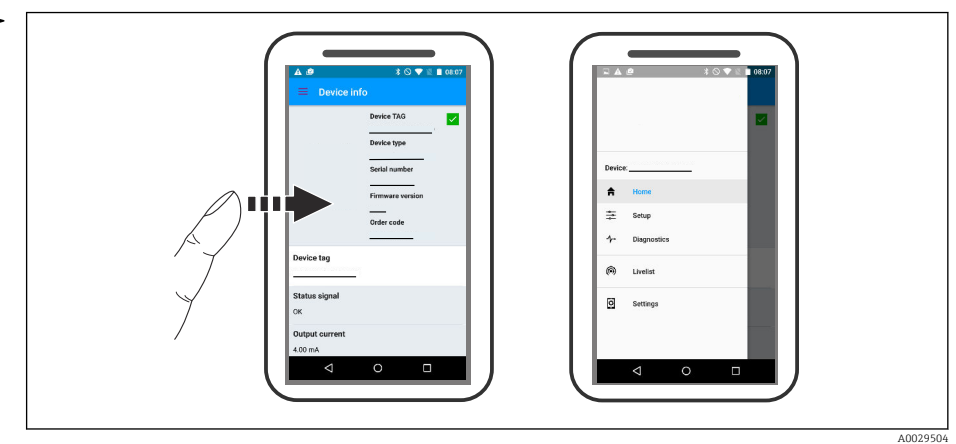

 *37 Menu principale*

Le curve di inviluppo possono essere visualizzate e registrate H

Oltre alla curva di inviluppo, sono visualizzati i seguenti valori:

- $\blacksquare$  D = distanza
- $\blacksquare$  L = livello

 $\overline{L}$ 

- $\blacksquare$  A = ampiezza assoluta
- Nel caso di screenshot, è salvata la sezione visualizzata (funzione di zoom)
- L'area completa senza funzione di zoom è salvata sempre in sequenze video

Si possono inviare anche curve di inviluppo (sequenze video) utilizzando le specifiche funzioni dello smartphone o del tablet.

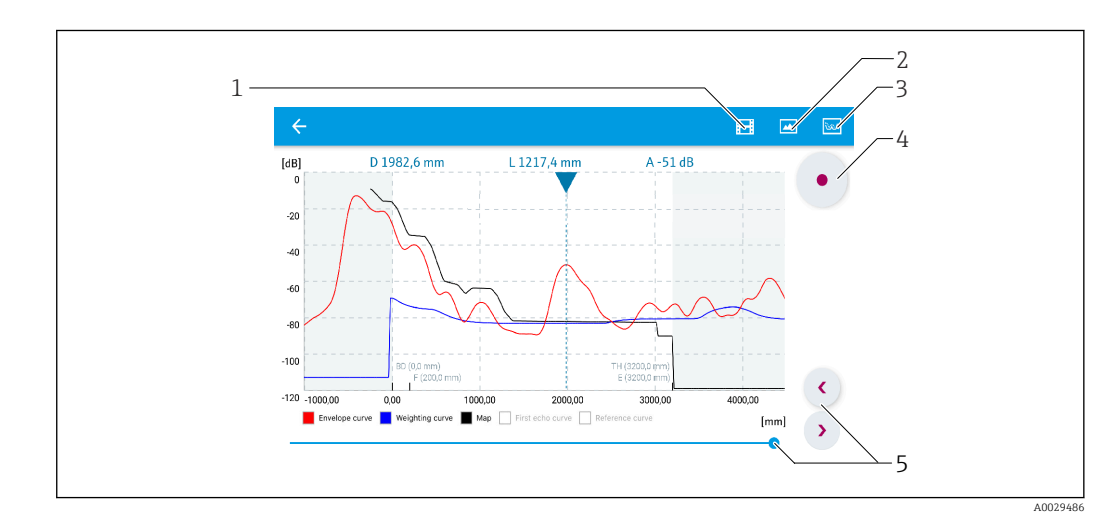

 *38 Visualizzazione della curva di inviluppo (esempio) in SmartBlue; vista Android*

- *1 Registrare video*
- 
- *2 Creare screenshot 3 Navigare al menu mappatura*
- *4 Avviare/terminare la registrazione video*
- *5 Spostare il tempo lungo il relativo asse*

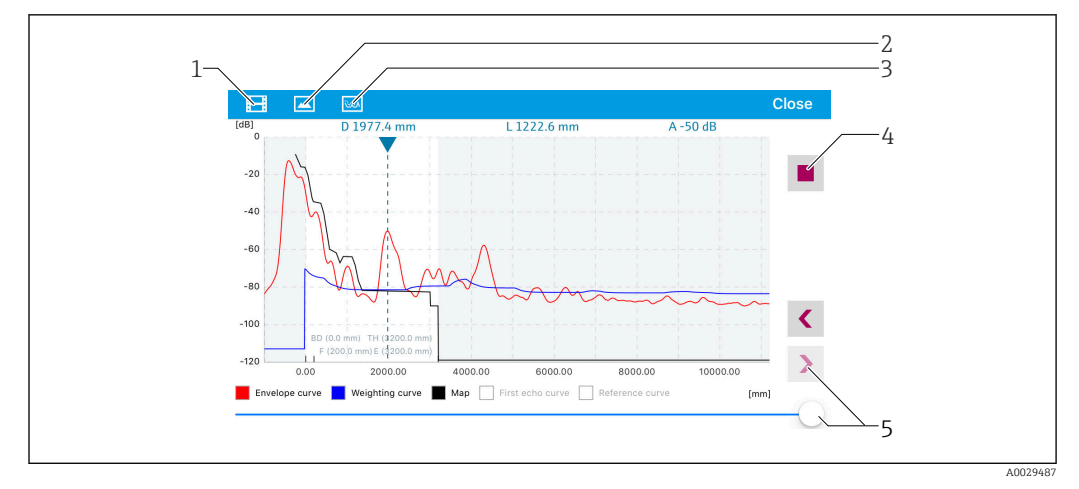

 *39 Visualizzazione della curva di inviluppo (esempio) in SmartBlue; vista IoS*

- *Registrare video*
- *Creare screenshot*
- *Navigare al menu mappatura*
- *Avviare/terminare la registrazione video*
- *Spostare il tempo lungo il relativo asse*

## 11 Messa in servizio mediante procedura guidata

Per l'utente è disponibile una procedura guidata per una configurazione iniziale mediante FieldCare e DeviceCare<sup>3)</sup>.

- 1. Collegare il dispositivo a FieldCare o DeviceCare  $\rightarrow \blacksquare$  53.
- 2. Aprire il dispositivo in FieldCare o DeviceCare.
	- Viene visualizzato il cruscotto (home page) del dispositivo:

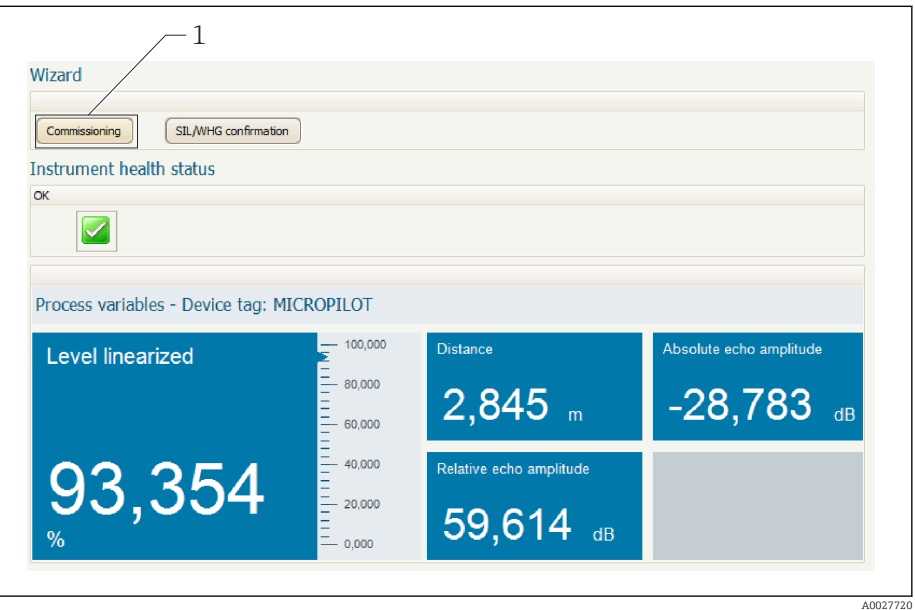

- *1 Premendo il pulsante "Messa in servizio" viene richiamata la procedura guidata.*
- 3. Fare clic su "Messa in servizio" per richiamare la procedura guidata.
- 4. Digitare o selezionare il valore appropriato per ciascun parametro. I valori vengono immediatamente impostati sul dispositivo.
- 5. Fare clic su "Avanti" per passare alla pagina successiva.
- 6. Dopo aver completato l'ultima pagina, fare clic su "Fine della sequenza" per chiudere la procedura guidata.
- Se la procedura guidata viene annullata prima di aver completato l'impostazione di tutti i parametri, il dispositivo potrebbe trovarsi in uno stato indefinito. In tal caso, si raccomanda di ripristinare le impostazioni di fabbrica.

<sup>3)</sup> DeviceCare può essere scaricato da www.software-products.endress.com. Per il download è richiesta la registrazione al portale software di Endress+Hauser.

# 12 Messa in servizio mediante menu operativo

## 12.1 Installazione e verifica funzionale

Prima di mettere in servizio il punto di misura, controllare che siano stati eseguiti tutti i controlli finali:

- Checklist "Verifica finale dell'installazione"  $\rightarrow$   $\blacksquare$  35
- Checklist "Verifica finale delle connessioni"  $\rightarrow$   $\blacksquare$  49

## 12.2 Impostazione della lingua dell'interfaccia

Impostazione di fabbrica: inglese o lingua locale ordinata

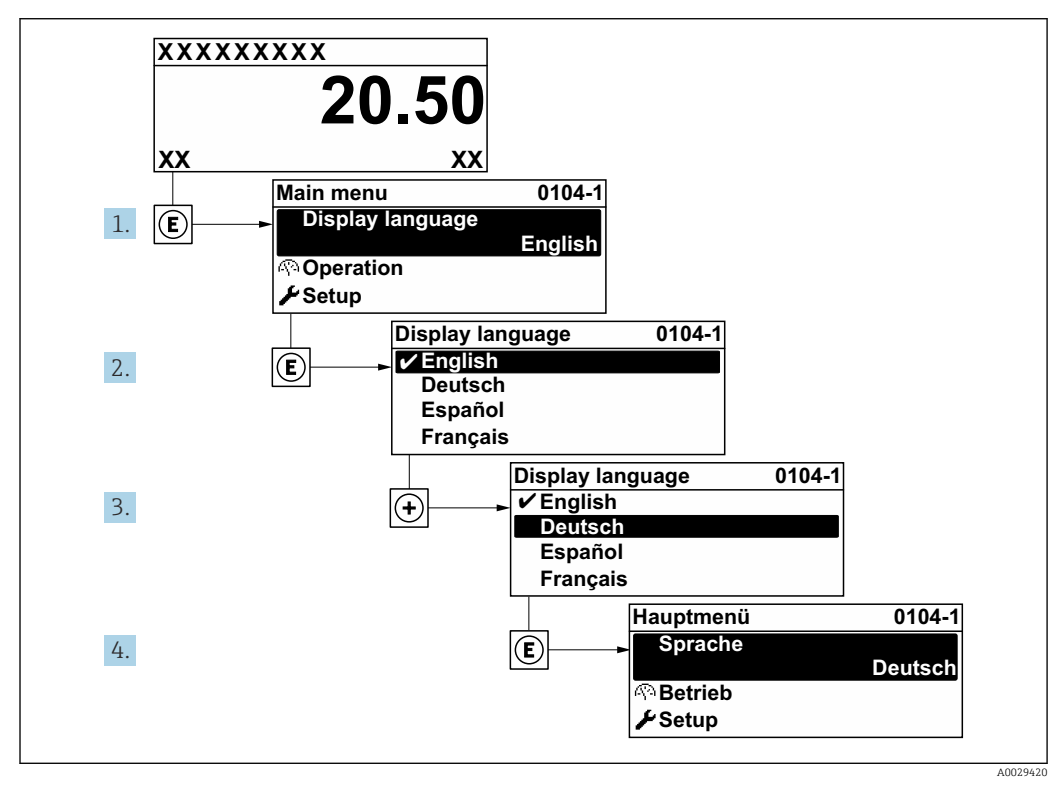

 *40 Esempio con il display locale*

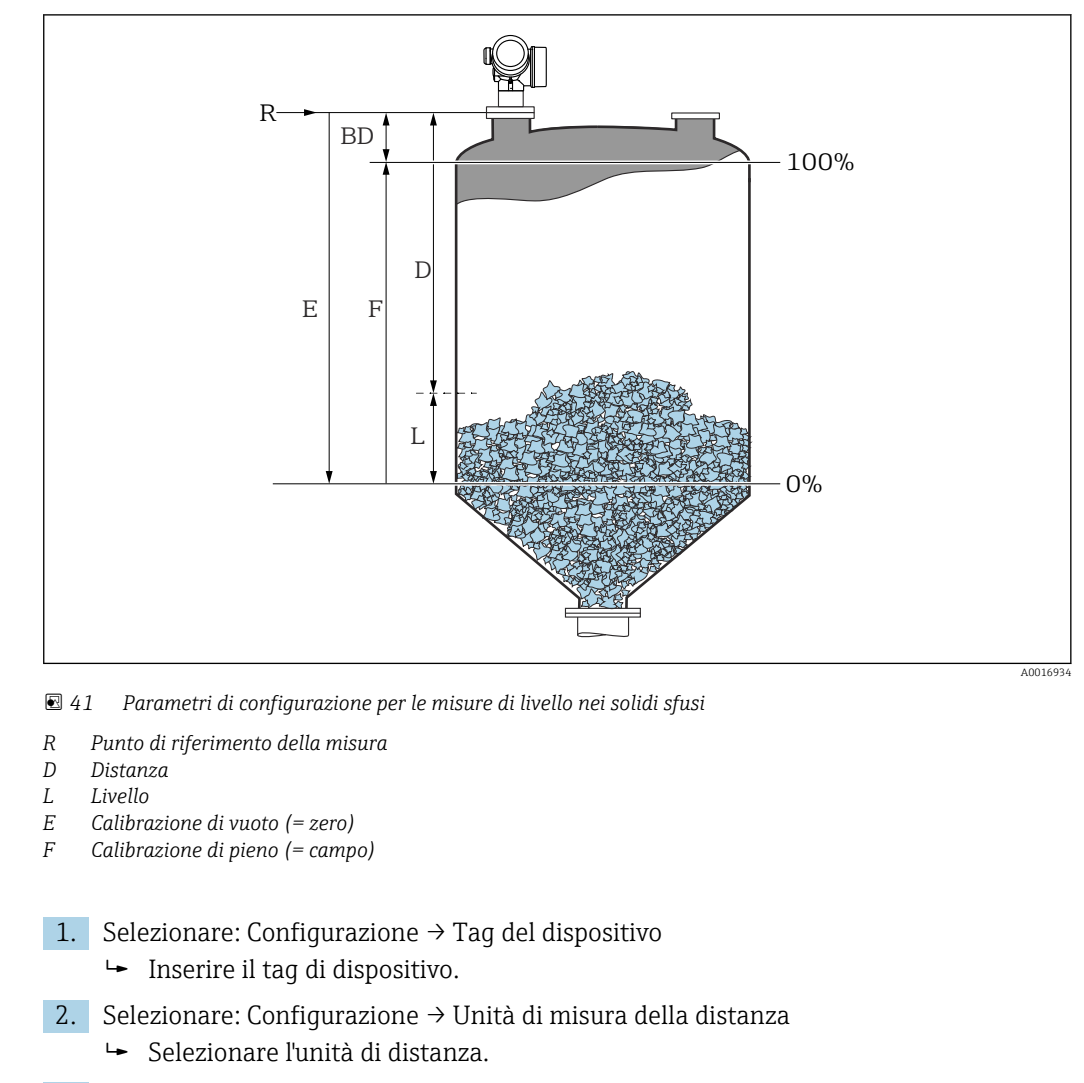

## 12.3 Configurazione di una misura di livello

- 3. Selezionare: Configurazione → Forma del contenitore Selezionare il tipo di contenitore.
- 4. Selezionare:Configurazione → Max velocità di riempimento del solido
	- Inserire la velocità di riempimento massima prevista.
- 5. Selezionare:Configurazione → Max velocità di svuotamento del solido
	- Inserire la velocità di svuotamento massima prevista.
- 6. Selezionare: Configurazione → Calibrazione di vuoto
	- Inserire la distanza a vuoto E (distanza dal punto di riferimento R fino al livello  $0\%$ )<sup>4)</sup>
- 7. Selezionare: Configurazione → Calibrazione di pieno
	- **EXECUTE:** Inserire la distanza a pieno F (distanza dal livello 0% a quello 100%).
- 8. Selezionare: Configurazione → Livello
	- Indica il livello misurato L.
- 9. Selezionare: Configurazione → Distanza
	- Indica la distanza misurata dal punto di riferimento R fino al livello L.

<sup>4)</sup> Se, ad esempio, il campo di misura copre solo la parte superiore del serbatoio (E << altezza serbatoio), si deve inserire obbligatoriamente l'altezza attuale del serbatoio nel parametro "Configurazione → Configurazione avanzata → Livello→ Altezza serbatoio/silo".

10. Selezionare: Configurazione → Qualità del segnale

- Indica la qualità dell'eco di livello analizzata.
- 11. In caso di controllo mediante display locale:

Selezionare: Configurazione → Mappatura → Conferma distanza

- Confronta la distanza indicata sul display con quella reale per avviare la registrazione di una mappatura degli echi spuri.
- 12. In caso di controllo mediante tool operativo:

Selezionare: Configurazione → Conferma distanza

- Confronta la distanza indicata sul display con quella reale per avviare la registrazione di una mappatura degli echi spuri.
- 13. Selezionare: Configurazione → Configurazione avanzata → Livello → Unità di misura del livello
	- Selezione dell'unità di misura per il livello: %, m, mm, ft, in (impostazione di fabbrica: %)

Si consiglia vivamente di regolare la velocità massima di riempimento e svuotamento  $|1 \cdot |$ al processo attuale.

## 12.4 Registrazione della curva di riferimento

Dopo la configurazione della misura si raccomanda di registrare la curva d'inviluppo attuale come curva di riferimento, che potrà essere utilizzata in un secondo momento per finalità diagnostiche. Per registrare la curva di riferimento, utilizzare il parametro Salva curva di riferimento.

#### Navigazione nel menu

Esperto → Diagnostica → Diagnostica inviluppo → Salva curva di riferimento

#### Significato delle opzioni

- $n \circ n$
- Nessuna azione

• Sì

La curva d'inviluppo attuale viene salvata come curva di riferimento.

Nei dispositivi forniti con la versione software 01.00.zz, questo sottomenu è visibile solo effettuando l'accesso con ruolo utente "Manutenzione".

La curva di riferimento può essere visualizzata nel grafico della curva d'inviluppo di FieldCare solo in seguito al suo caricamento dal dispositivo in FieldCare. A questo scopo si utilizza la funzione "Carica curva d'inviluppo" in FieldCare.

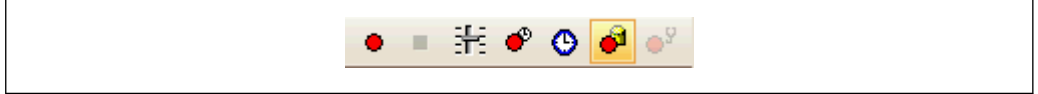

 *42 La funzione "Carica curva d'inviluppo"*

## 12.5 Configurazione del display on-site

### 12.5.1 Impostazioni di fabbrica del display on-site

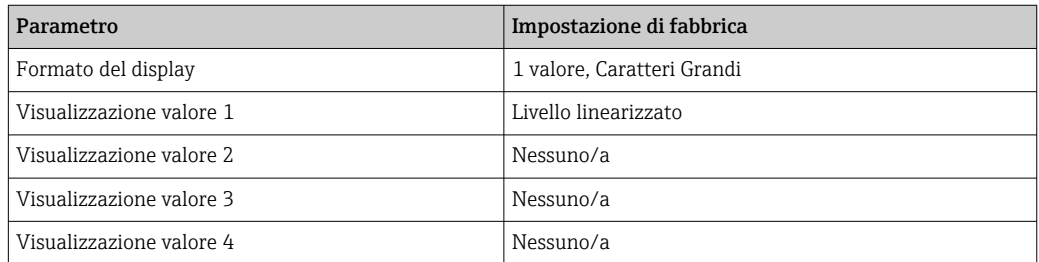

### 12.5.2 Regolazione del display on-site

Il display on-site può essere regolato nel seguente sottomenu: Configurazione → Configurazione avanzata → Display

## 12.6 Configurazione delle uscite in corrente

### 12.6.1 Impostazione di fabbrica delle uscite in corrente

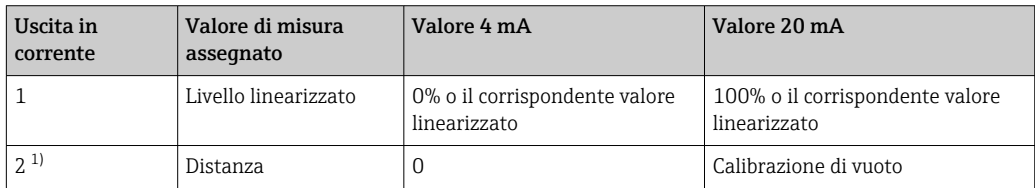

1) Per i dispositivi con 2 uscite in corrente

### 12.6.2 Regolazione delle uscite in corrente

Le uscite in corrente possono essere regolate nei seguenti menu:

#### Impostazioni di base

Configurazione → Configurazione avanzata → Uscita in corrente 1 … 2

#### Impostazioni avanzate

Esperto → Uscita 1 … 2 → Uscita in corrente 1 … 2 Vedere "Descrizione dei parametri del dispositivo", GP01014F

## 12.7 Gestione della configurazione

Terminata la messa in servizio, si può salvare la configurazione attuale del dispositivo, copiarla in un altro punto di misura o ripristinare la precedente configurazione. A questo scopo, utilizzare il parametro Gestione Backup e le relative opzioni.

#### Percorso di navigazione nel menu operativo

Configurazione → Configurazione avanzata → Configurazione backup display → Gestione Backup

#### Significato delle opzioni

- Annullo/a
	- Non sono intraprese delle azioni e l'utente esce dal parametro.
- Eseguire il backup

Una copia di backup dell'attuale configurazione del dispositivo, archiviata nella memoria HistoROM (integrata nel dispositivo), è salvata nel modulo display del dispositivo. La copia di backup comprende i dati del trasmettitore e del sensore.

• Ripristino

L'ultima copia di backup della configurazione del dispositivo è trasferita dal modulo display alla memoria HistoROM del dispositivo. La copia di backup comprende i dati del trasmettitore e del sensore.

• Inizio duplicazione

La configurazione del trasmettitore può essere duplicata in un altro dispositivo utilizzando il modulo display del trasmettitore. I seguenti parametri, che descrivono il singolo punto di misura, non sono inclusi nella configurazione trasmessa:

- Codice data HART
- Tag breve HART
- Messaggio HART
- Descrittore HART
- Indirizzo HART
- Tag del dispositivo
- Tipo di prodotto
- Confronto delle impostazioni

La configurazione del dispositivo, salvata nel modulo display, può essere confrontata con quella attuale presente nella memoria HistoROM. Il risultato di questo confronto è visualizzato nel parametro Confronto risultato.

• Cancella dati di Backup

La copia del backup della configurazione del dispositivo è cancellata dal modulo display del dispositivo.

Mentre è in corso questa azione, la configurazione non può essere modificata mediante il display locale ed è visualizzato un messaggio sullo stato di elaborazione.

Se si ripristina un backup esistente su un dispositivo diverso utilizzando l'opzione H Ripristino, alcune funzionalità del dispositivo possono non essere più disponibili. In alcuni casi anche un reset del dispositivo  $\rightarrow \blacksquare$  177 non ripristina lo stato originale.

Per trasmettere una configurazione a un dispositivo diverso, utilizzare sempre l'opzione Inizio duplicazione.

## 12.8 Impostazioni protette da modifiche non autorizzate

Per proteggere le impostazioni da modifiche non autorizzate sono disponibili due metodi:

- tramite le impostazioni dei parametri (blocco software) [→ 56](#page-55-0)
- tramite interruttore di blocco (blocco hardware)  $\rightarrow$   $\blacksquare$  58

# 13 Diagnostica e ricerca guasti

# 13.1 Risoluzione dei problemi generali

## 13.1.1 Errori generali

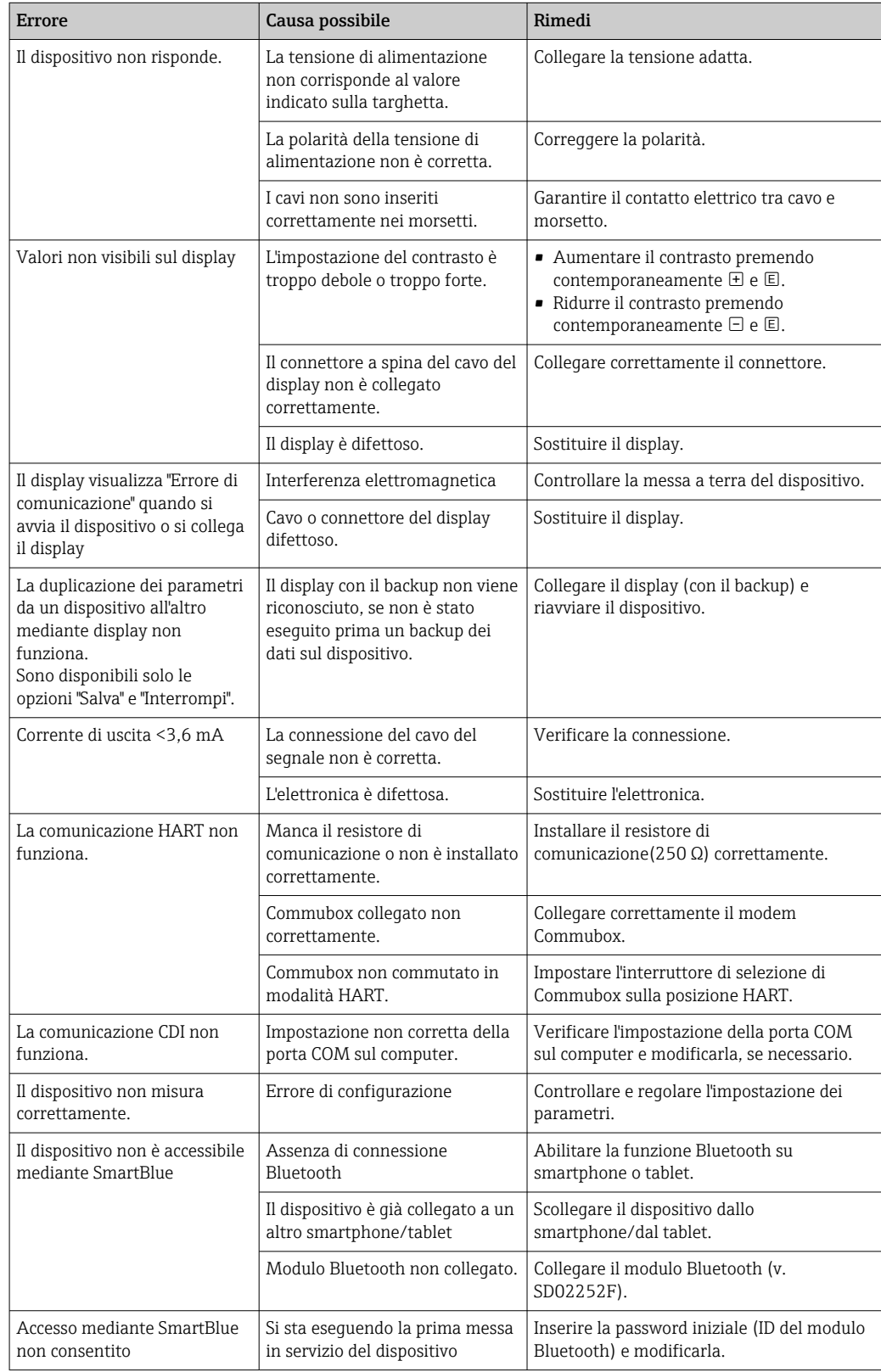

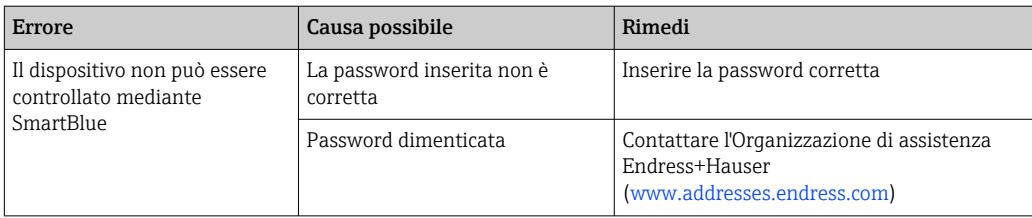

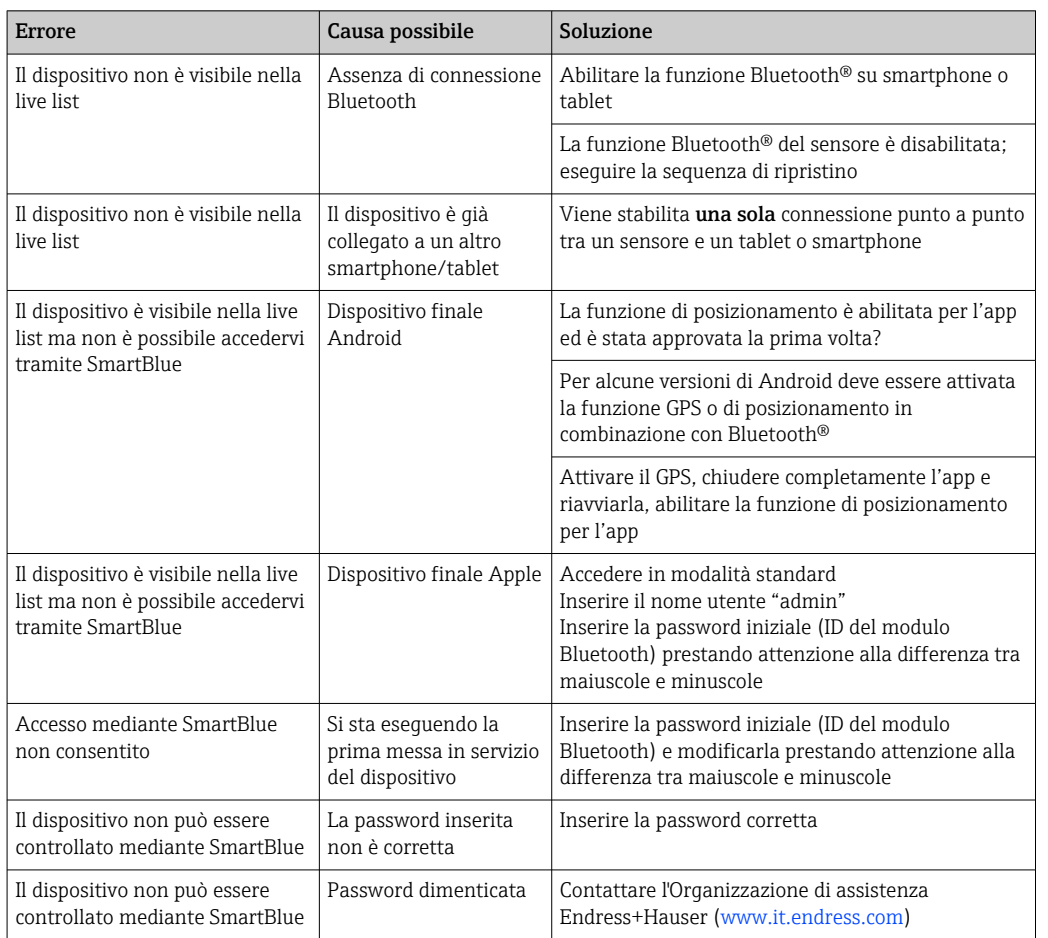

### 13.1.2 Errore - Funzionamento di SmartBlue

## 13.1.3 Errori di configurazione

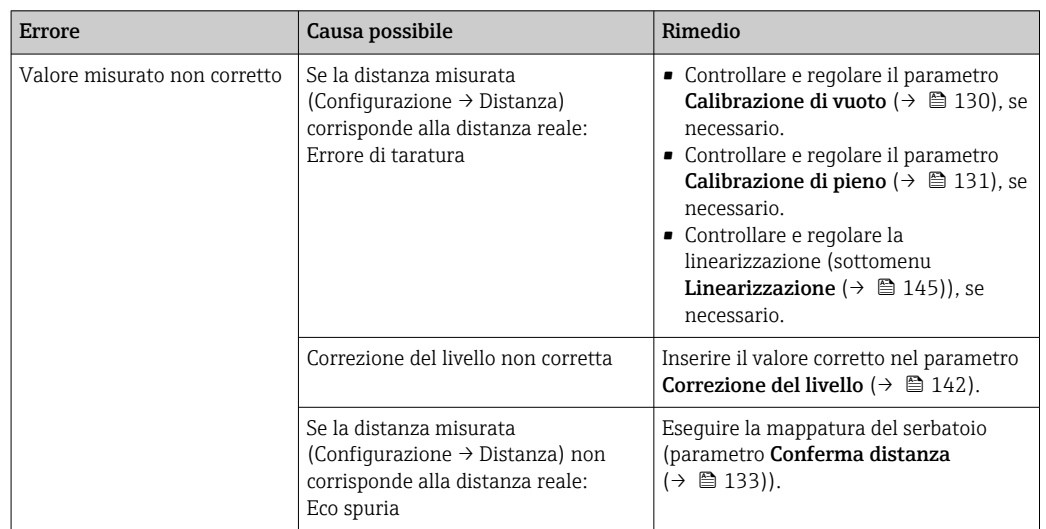

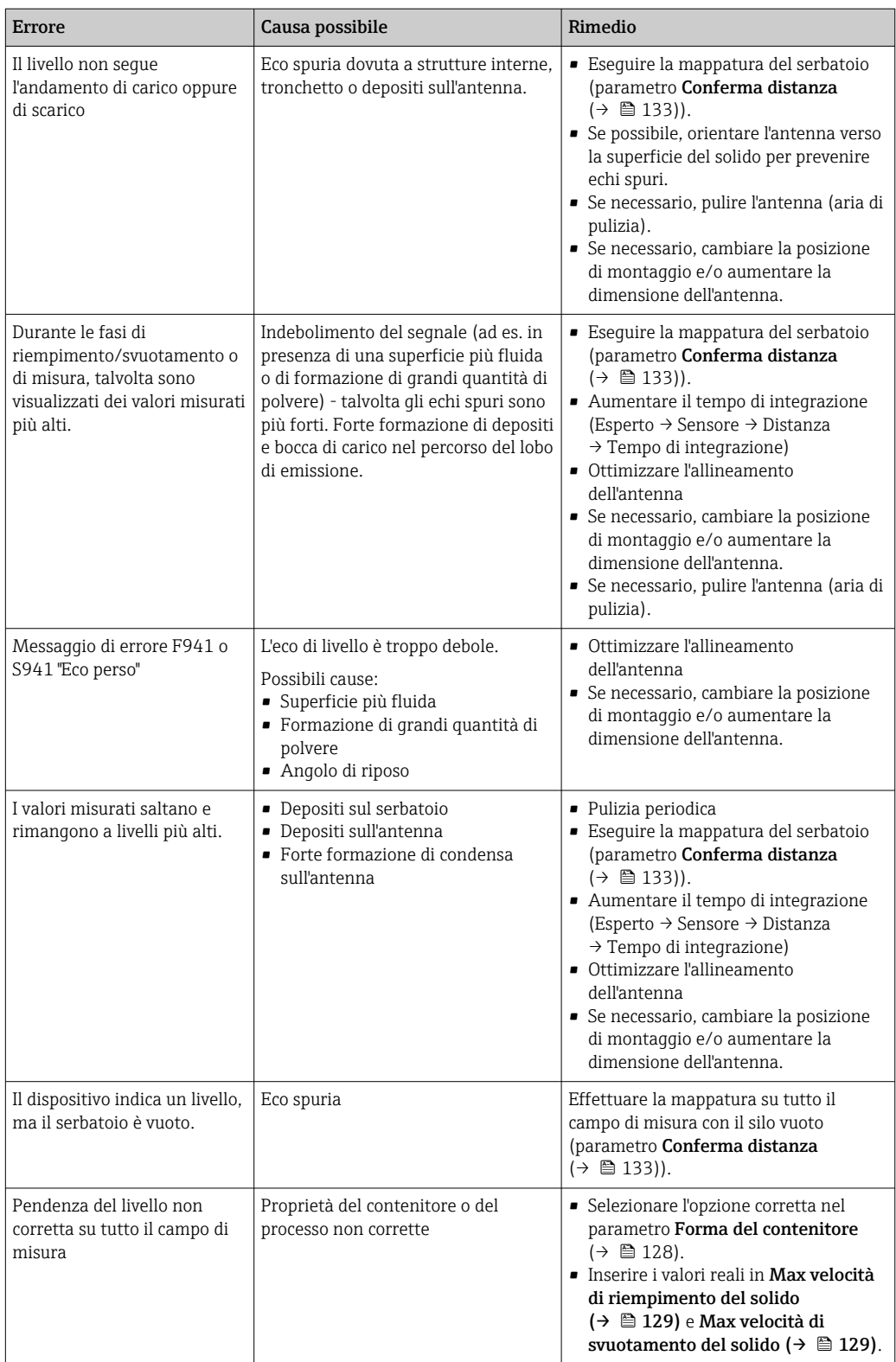

## 13.2 Informazioni diagnostiche sul display locale

### 13.2.1 Messaggio diagnostico

Gli errori rilevati dal sistema di automonitoraggio del misuratore sono visualizzati in un messaggio diagnostico, che si alterna alla visualizzazione del valore misurato.

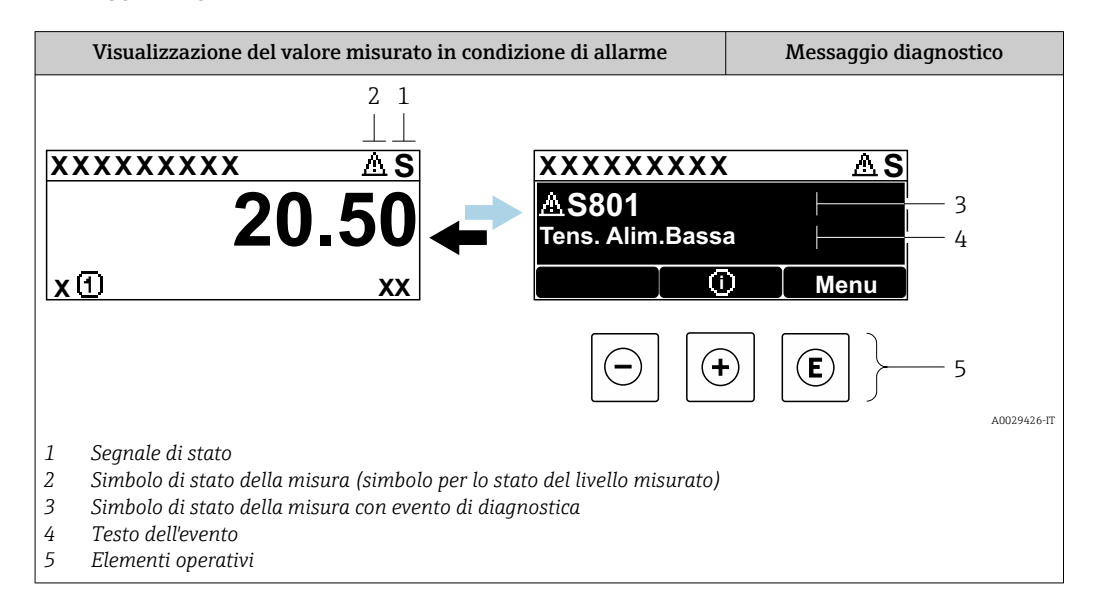

#### Segnali di stato

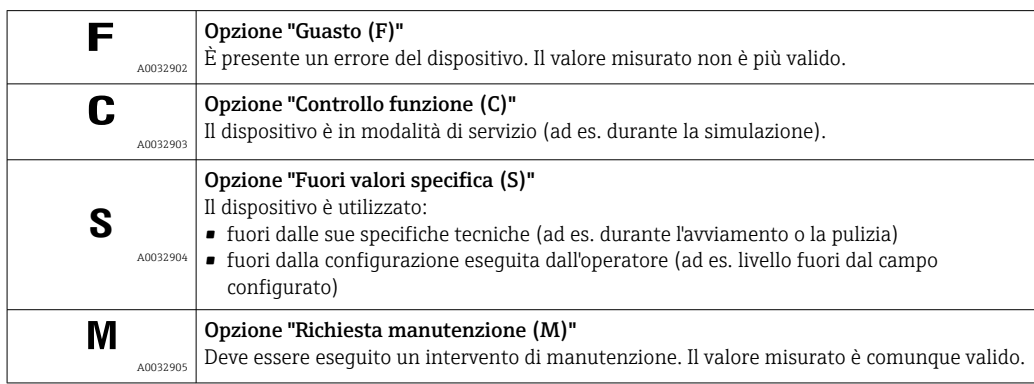

#### Simbolo di stato della misura (simbolo per lo stato del livello misurato)

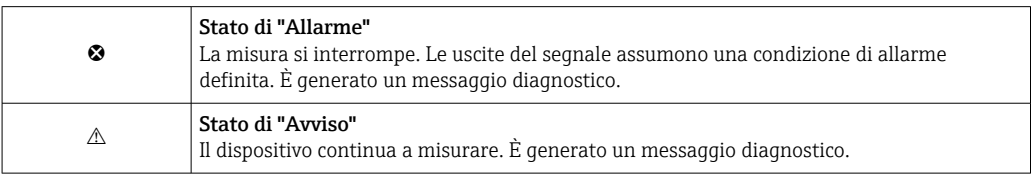

#### Evento di diagnostica e testo dell'evento

L'errore può essere identificato mediante l'evento di diagnostica. Il testo dell'evento fornisce informazioni sull'errore. Inoltre, il corrispondente simbolo è visualizzato davanti all'evento di diagnostica.

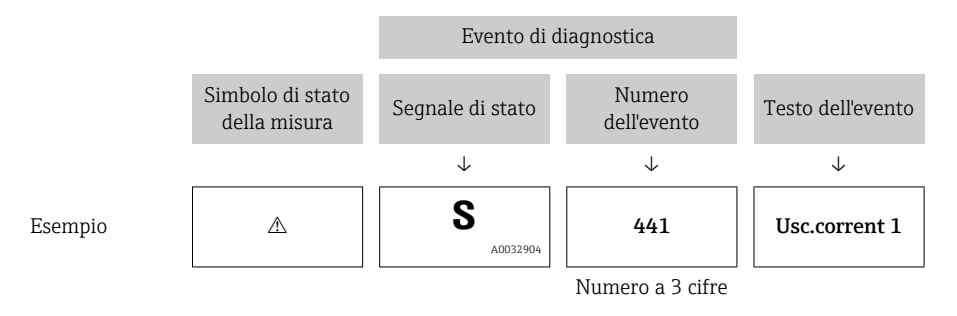

Se si presentano contemporaneamente due o più messaggi diagnostici, il display visualizza solo quello con la massima priorità. Nel parametro sottomenu Elenco di diagnostica si possono visualizzare messaggi diagnostici addizionali ancora in attesa.

I messaggi diagnostici passati non più in attesa vengono visualizzati con le seguenti modalità:

- Sul display locale:
	- in sottomenu Registro degli eventi
- In FieldCare:

mediante la funzione "Elenco degli eventi/HistoROM".

#### Elementi operativi

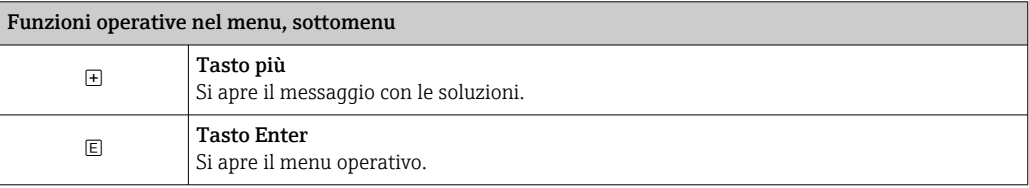

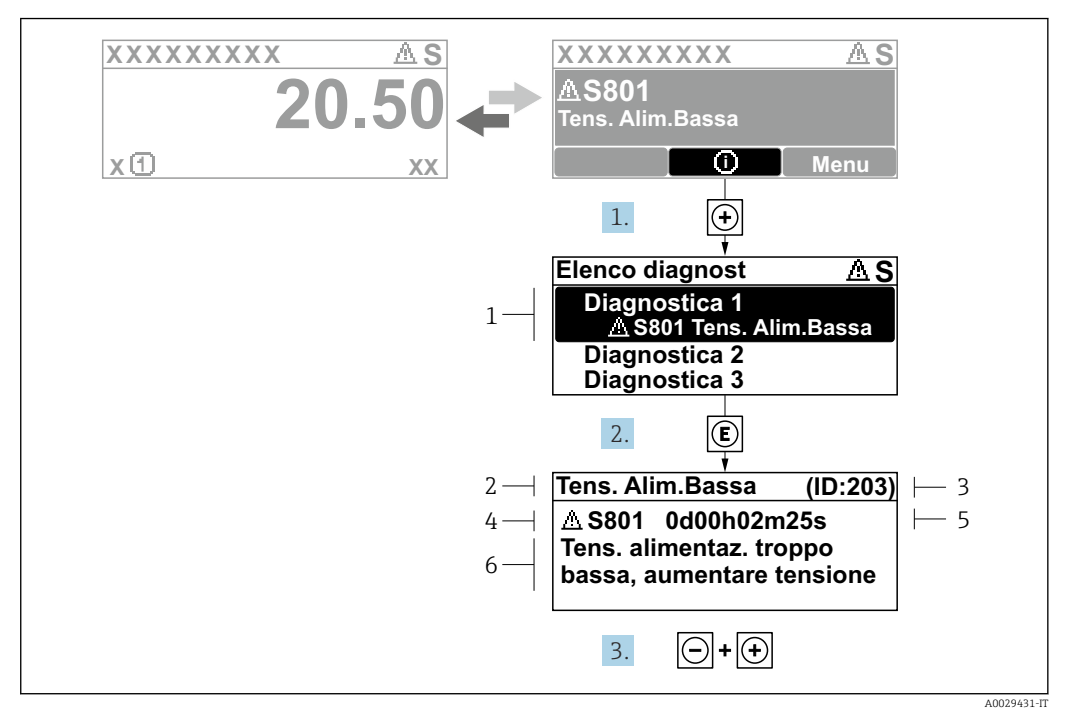

#### 13.2.2 Richiamare le soluzioni

 *43 Messaggi per le soluzioni*

- *1 Informazioni diagnostiche*
- *2 Testo breve*
- *3 ID assistenza*
- *4 Comportamento diagnostico con codice di diagnostica*
- *5 Ore di funzionamento al momento dell'evento*
- *6 Soluzioni*

L'utente visualizza il messaggio di diagnostica.

- 1. Premere  $\boxplus$  (simbolo  $\textcircled{1}$ ).
	- Si apre il sottomenu Elenco di diagnostica.
- 2. Selezionare l'evento diagnostico richiesto con  $\exists$  o  $\exists$  e premere  $\Box$ .

È visualizzato il messaggio con le soluzioni per l'evento diagnostico selezionato.

- 3. Premere contemporaneamente  $\exists$  +  $\boxplus$ .
	- Il messaggio con le soluzioni si chiude.

L'utente è nel menu Diagnostica, in una funzione relativa a un evento diagnostico, ad es. nel sottomenu Elenco di diagnostica oppure in Precedenti diagnostiche.

- 1. Premere  $E$ .
	- È visualizzato il messaggio con le soluzioni per l'evento diagnostico selezionato.
- 2. Premere contemporaneamente  $\Box$  +  $\boxplus$ .
	- Il messaggio con le soluzioni si chiude.

## 13.3 Evento diagnostico nel tool operativo

Se nel dispositivo è presente un evento diagnostico, il segnale di stato è visualizzato in alto a sinistra nel tool operativo, insieme al corrispondente simbolo per lo stato del livello misurato secondo NAMUR NE 107:

- Guasto (F)
- Controllo funzione (C)
- Fuori valori specifica (S)
- Richiesta manutenzione (M)

#### A: mediante il menu operativo

1. Accedere a menu Diagnostica.

- Nel parametro Diagnostica attuale, l'evento diagnostico è indicato con il relativo testo.
- 2. Nel campo destro del display, posizionare il cursore su parametro Diagnostica attuale.

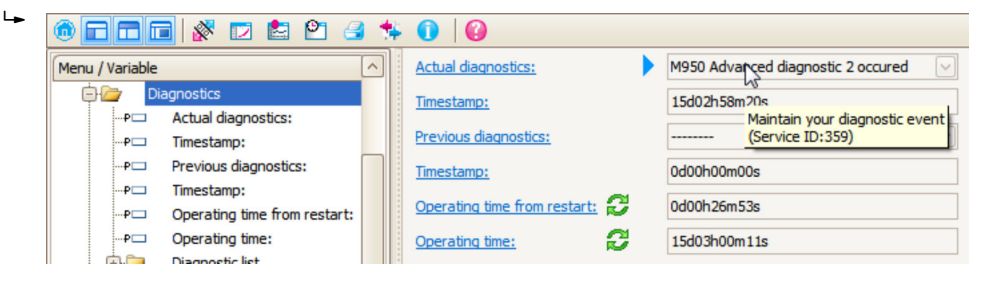

Appare una descrizione con le soluzioni per l'evento diagnostico.

#### 1.  $\bullet$  and Menu / Variable Value ĠŁ Diagnostics **Create Documentation** ⊶P⊟ Actual diagnostics:

Selezionare la funzione "Crea documentazione".

B: mediante la funzione "Crea documentazione"

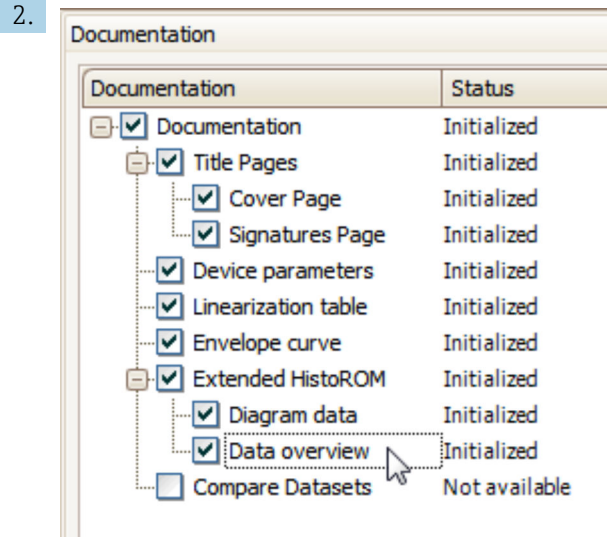

Verificare che sia contrassegnata l'opzione "Panoramica dati".

- 3. Cliccare su "Salva con nome ..." e salvare un PDF del protocollo.
	- Il protocollo contiene i messaggi diagnostici e le informazioni sui rimedi.

#### C: mediante la funzione "Elenco eventi/HistoROM estesa"

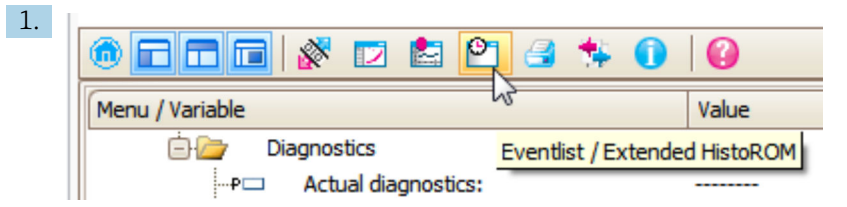

Selezionare la funzione "Elenco eventi/HistoROM estesa".

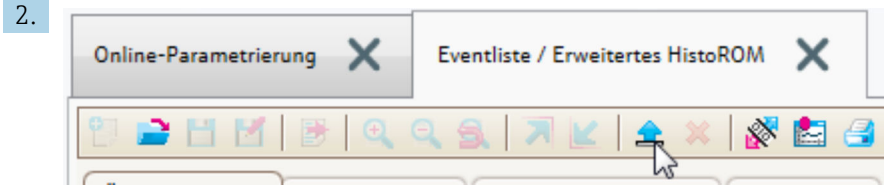

Selezionare la funzione "Carica elenco eventi".

 L'elenco degli eventi, comprese le informazioni sui rimedi, è visualizzato nella finestra "Panoramica dati".

### 13.4 Elenco diagnostica

Nel sottomenu sottomenu Elenco di diagnostica possono essere visualizzati fino a 5 messaggi diagnostici in attesa. Se sono in attesa più di 5 messaggi, il display visualizza quelli che hanno la massima priorità.

#### Percorso di navigazione

Diagnostica → Elenco di diagnostica

Richiamare e chiudere il messaggio con le soluzioni

 $1.$  Premere  $E$ .

- È visualizzato il messaggio con le soluzioni per l'evento diagnostico selezionato.
- 2. Premere contemporaneamente  $\Box$  +  $\boxplus$ .
	- Il messaggio con riferimento alle soluzioni si chiude.

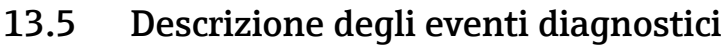

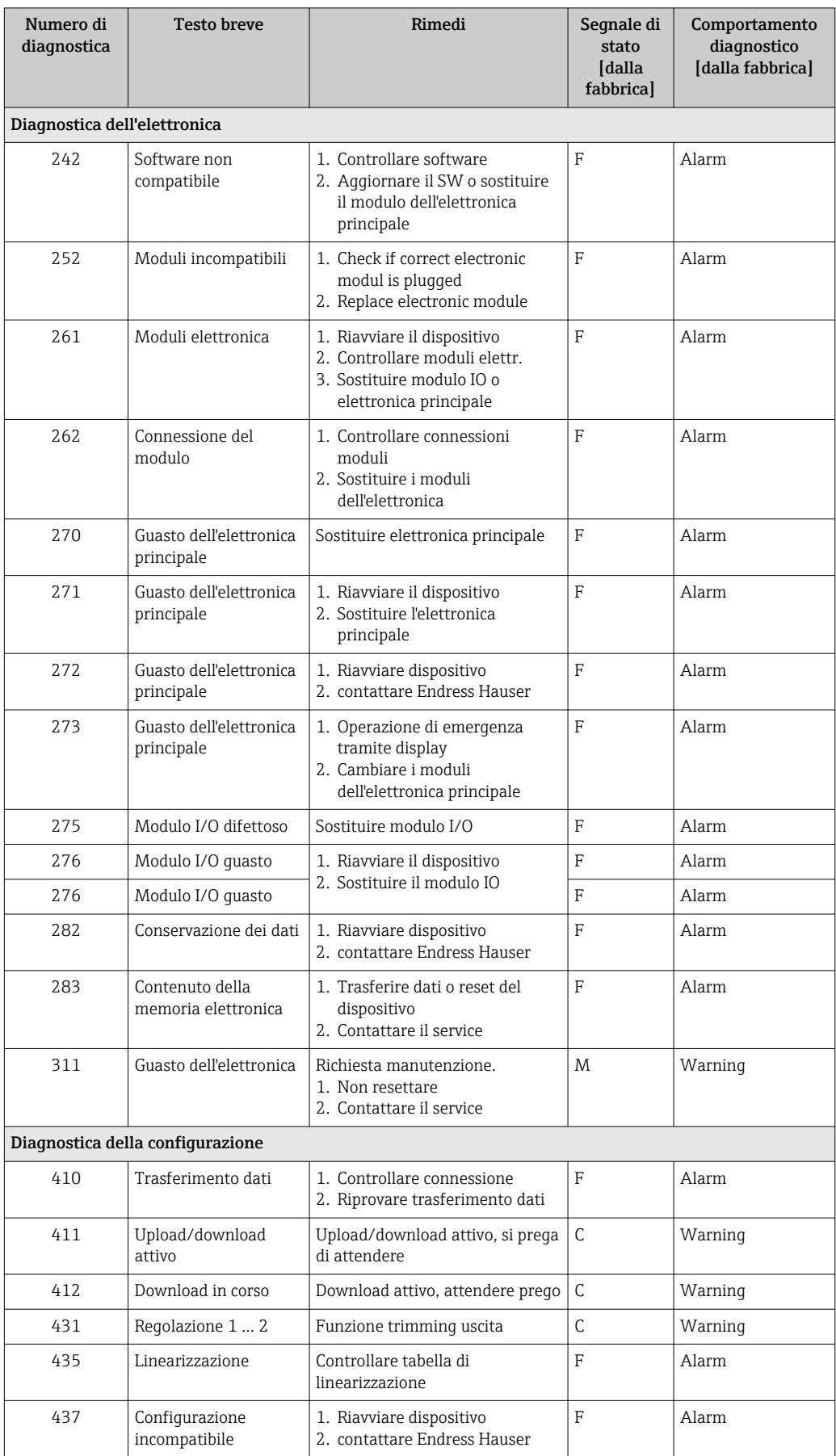

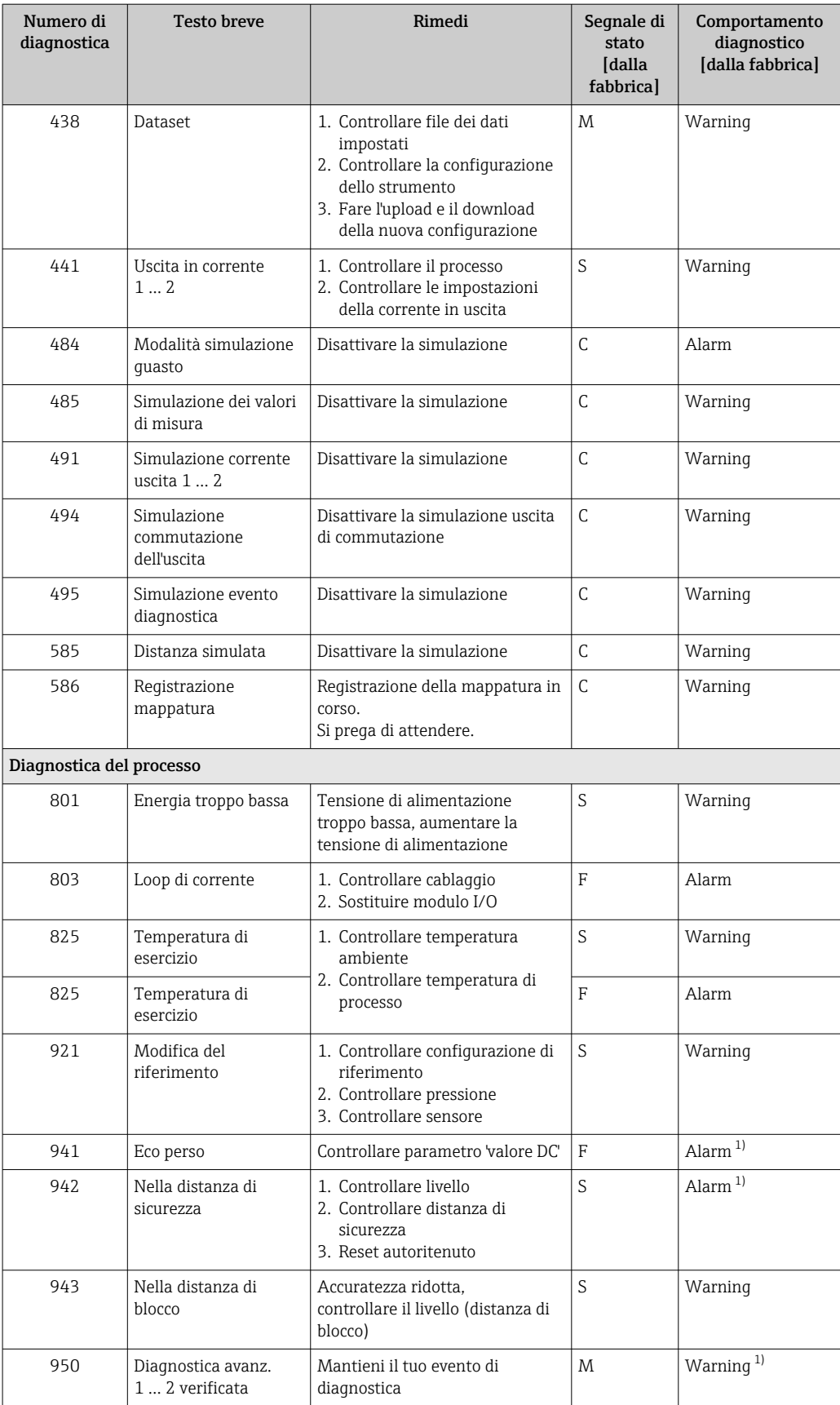

1) Il comportamento diagnostico può essere modificato.

## 13.6 Registro eventi

### 13.6.1 Cronologia degli eventi

Nel sottomenu Elenco degli eventi viene presentata una panoramica cronologica dei messaggi di evento visualizzati. <sup>5)</sup>.

#### Percorso di navigazione

Diagnostica → Registro degli eventi → Elenco degli eventi

Possono essere visualizzati massimo 100 messaggi di evento in ordine cronologico.

La cronologia degli eventi comprende:

- Eventi diagnostici
- Eventi di informazione

A ogni evento, oltre all'indicazione dell'ora in cui si è verificato, è assegnato anche un simbolo che indica se l'evento è in corso o è terminato:

- Evento diagnostico
	- $\bullet$ : si è verificato un evento
	- $\blacktriangleright$   $\ominus$ : l'evento è terminato
- Evento di informazione

 $\Theta$ : si è verificato un evento

#### Richiamare e chiudere il messaggio con le soluzioni

- 1. Premere 国
	- È visualizzato il messaggio con le soluzioni per l'evento diagnostico selezionato.
- 2. Premere contemporaneamente  $\Box$  +  $\Box$ .
	- Il messaggio con riferimento alle soluzioni si chiude.

### 13.6.2 Filtraggio del registro degli eventi

Utilizzando il parametro parametro Opzioni filtro, si può definire la categoria dei messaggi di evento visualizzata in sottomenu Elenco degli eventi.

#### Percorso di navigazione

Diagnostica → Registro degli eventi → Opzioni filtro

#### Categorie di filtro

- Tutti
- Guasto (F)
- Controllo funzione (C)
- Fuori valori specifica (S)
- Richiesta manutenzione (M)
- Informazioni

### 13.6.3 Panoramica degli eventi di informazione

| Numero dell'evento di<br>diagnostica | Descrizione dell'evento |
|--------------------------------------|-------------------------|
| I1000                                | (Dispositivo ok)        |
| I1089                                | Accensione              |
| I1090                                | Reset configurazione    |
| I1091                                | Configurazione cambiata |

<sup>5)</sup> Questo sottomenu è disponibile solo nel caso di controllo mediante display locale. In caso di controllo mediante FieldCare, l'elenco degli eventi può essere visualizzato con la funzionalità "Elenco degli eventi/HistoROM" diFieldCare.

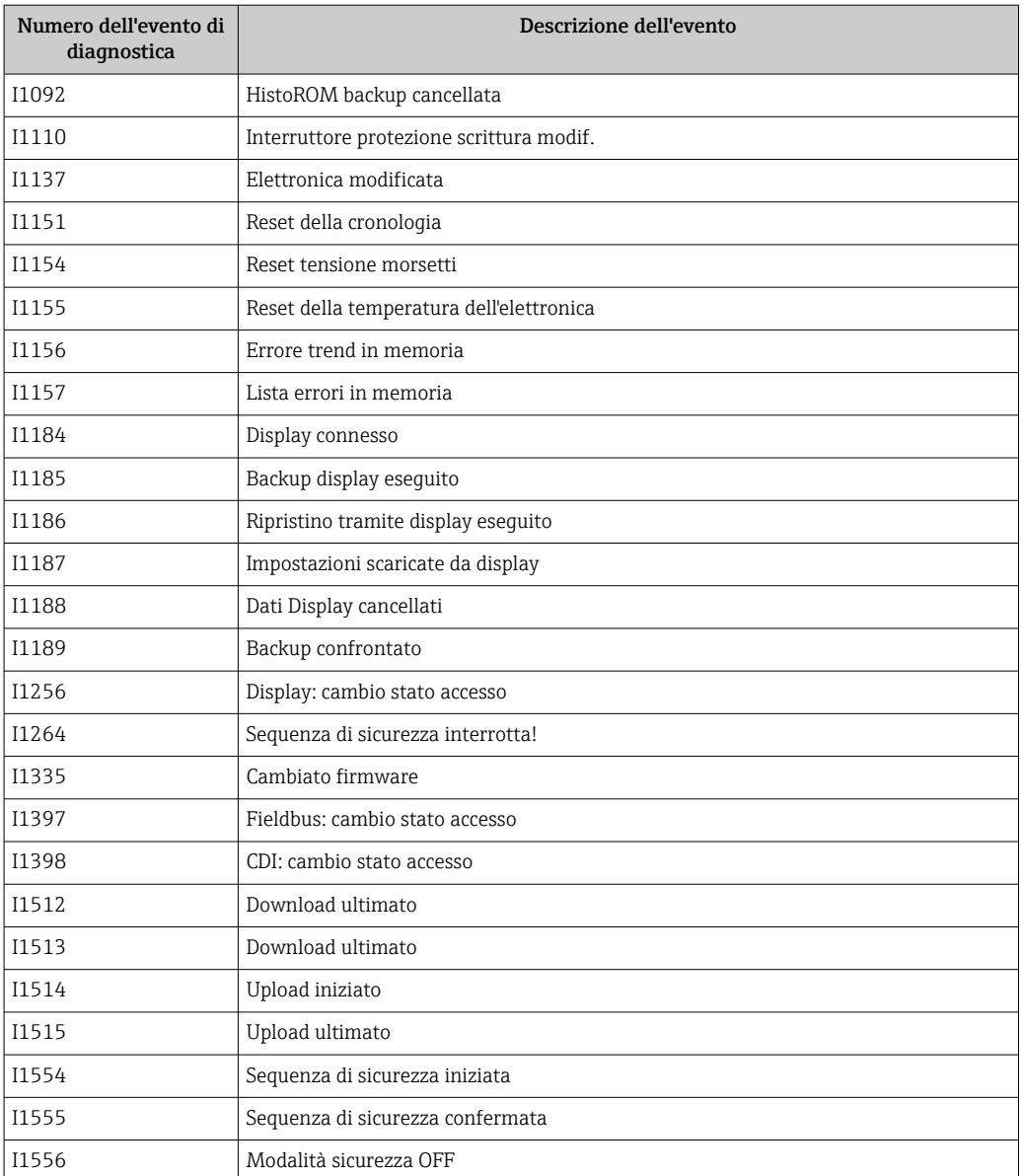

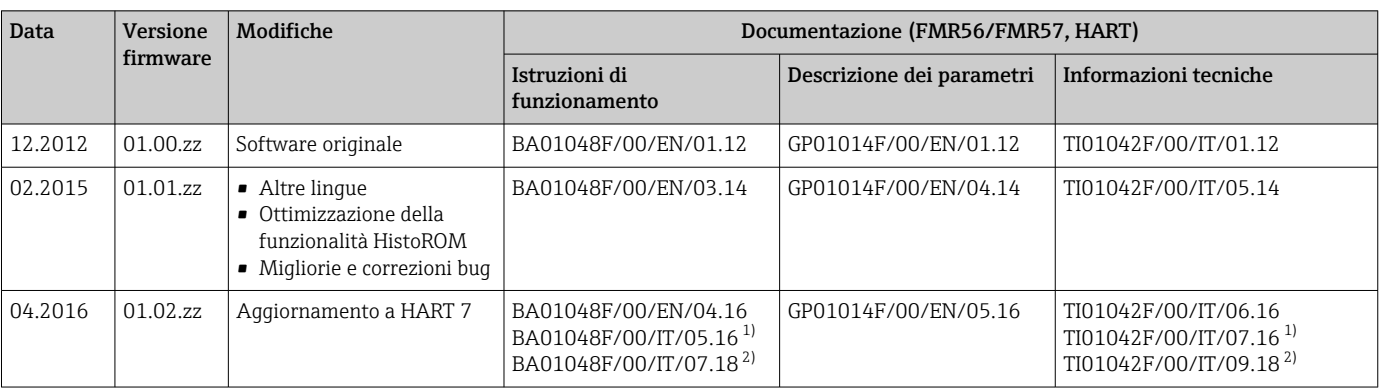

## 13.7 Revisioni firmware

1) Contiene informazioni sulle procedure guidate Heartbeat disponibili nell'ultima versione di DTM per DeviceCare e FieldCare.

2) Contiene informazioni sull'interfaccia Bluetooth.

La versione firmware può essere ordinata specificatamente mediante la codificazione del prodotto. In questo modo si può garantire la compatibilità della versione firmware con un'integrazione di sistema già esistente o pianificata.

## 14 Manutenzione

Il misuratore non richiede speciali interventi di manutenzione.

## 14.1 Pulizia esterna

Per la pulizia esterna del dispositivo, usare solo detergenti che non rovinano la superficie della custodia e le guarnizioni.

## 14.2 Sostituzione delle guarnizioni

Le guarnizioni del sensore (sulla connessione al processo) devono essere sostituite periodicamente, soprattutto se si utilizzano guarnizioni sagomate per applicazioni sanitarie. Il periodo tra una sostituzione e l'altra dipende dalla frequenza dei cicli di pulizia e dalla temperatura della sostanza misurata e dei cicli di pulizia.

# 15 Riparazioni

## 15.1 Informazioni generali sulle riparazioni

### 15.1.1 Concetto di riparazione

I misuratori di Endress+Hauser sono basati su una progettazione modulare e perciò la riparazione può essere eseguita direttamente dall'Assistenza Endress+Hauser o dal personale tecnico specializzato del cliente.

Le parti di ricambio sono fornite in specifici kit. Comprendono le istruzioni necessarie per la sostituzione.

Per ulteriori informazioni su assistenza e parti di ricambio, contattare l'Organizzazione di assistenza Endress+Hauser..

### 15.1.2 Riparazioni di dispositivi approvati Ex

Per riparare i dispositivi approvati Ex, considerare quanto segue:

- Le riparazioni di dispositivi approvati Ex possono essere eseguite solo da personale specializzato o dall'Organizzazione di Assistenza Endress+Hauser.
- Rispettare le norme applicabili, i regolamenti nazionali per area Ex, le istruzioni di sicurezza (XA) e i certificati.
- Usare solo parti di ricambio originali Endress+Hauser.
- Per ordinare una parte di ricambio, annotare l'identificazione del dispositivo riportata sulla targhetta. Sostituire le parti solo con componenti identici.
- Eseguire le riparazioni rispettando le istruzioni. Al termine delle riparazioni, controllare il dispositivo eseguendo il collaudo di routine specificato.
- Solo l'Assistenza Endress+Hauser può convertire un dispositivo certificato in una diversa variante certificata.
- Documentare tutte le riparazioni e le conversioni.

### 15.1.3 Sostituzione di un modulo dell'elettronica

Se si deve sostituire un modulo dell'elettronica, il setup di base non deve essere ripetuto, poiché i parametri di taratura sono salvati nella memoria HistoROM presente nella custodia. In ogni caso, terminata la sostituzione del modulo dell'elettronica, potrebbe essere richiesta la registrazione di una nuova mappatura (soppressione dell'eco spuria).

### 15.1.4 Sostituzione di un dispositivo

Terminata la sostituzione del dispositivo completo o di un modulo elettronico, i parametri possono essere scaricati di nuovo nello strumento in uno dei seguenti modi:

• Mediante il modulo display

Condizione: la configurazione del vecchio dispositivo è stata salvata nel modulo display  $\rightarrow \equiv$  174.

• Tramite FieldCare

Condizione: la configurazione del vecchio dispositivo è stata salvata nel computer mediante FieldCare.

La misura può proseguire senza eseguire una nuova configurazione. Si devono registrare di nuovo solo la linearizzazione e la mappatura del serbatoio (soppressione dell'eco spuria).

## 15.2 Parti di ricambio

- Alcuni componenti interscambiabili del misuratore sono identificati da una targhetta specifica della parte di ricambio. Riporta le informazioni sulla parte di ricambio.
- Il coperchio del vano connessioni del dispositivo contiene una targhetta della parte di ricambio con le seguenti informazioni:
	- un elenco delle parti di ricambio principali per il misuratore, comprese le relative informazioni per l'ordine.
	- *W@M Device Viewer* [\(www.endress.com/deviceviewer](http://www.endress.com/deviceviewer)): Qui si possono ordinare e sono elencate tutte le parti di ricambio del misuratore, compreso il codice d'ordine. Se disponibili, si possono scaricare anche le istruzioni di installazione.

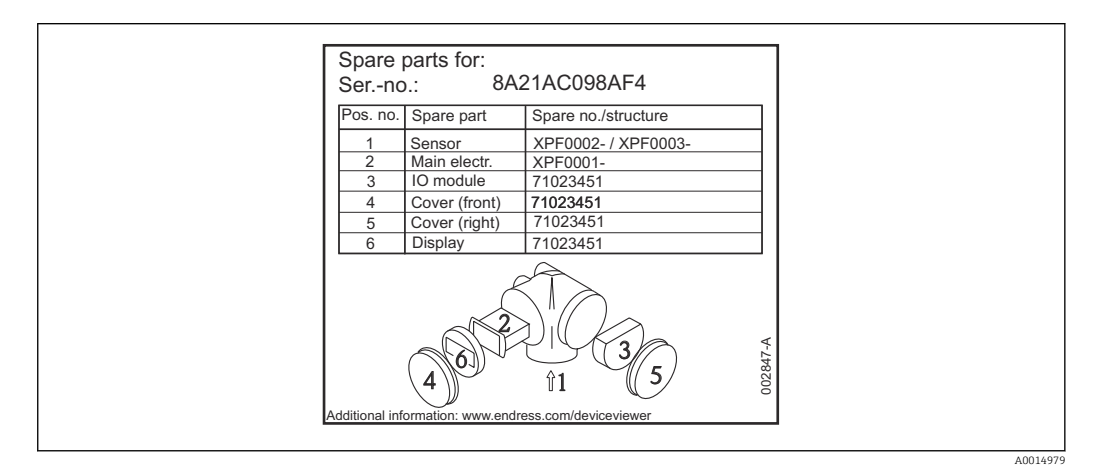

 *44 Esempio di etichetta della parte di ricambio nel coperchio del vano connessioni*

Numero di serie del misuratore:

- È indicato sulla targhetta del dispositivo e della parte di ricambio.
- Può essere richiamato mediante il parametro "Numero di serie" nel sottomenu "Informazioni sul dispositivo".

## 15.3 Restituzione del dispositivo

Il misuratore deve essere reso qualora debba essere riparato o tarato in fabbrica, o se è stato consegnato o ordinato il misuratore sbagliato. Endress+Hauser, quale azienda certificata ISO, è tenuta a seguire determinate procedure di legge per la gestione dei prodotti utilizzati a contatto con i liquidi.

Per assicurare una gestione sicura, veloce e professionale della strumentazione resa, attenersi alla procedura e alle condizioni di restituzione specificate sul sito Web di Endress+Hauser all'indirizzo http://www.endress.com/support/return-material

## 15.4 Smaltimento

Durante il trasporto rispettare le seguenti note:

- Rispettare le normative nazionali e locali applicabili.
- Garantire una separazione e un riutilizzo corretti dei componenti del dispositivo.

## 16 Accessori

## 16.1 Accessori specifici del dispositivo

### 16.1.1 Tettuccio di protezione dalle intemperie

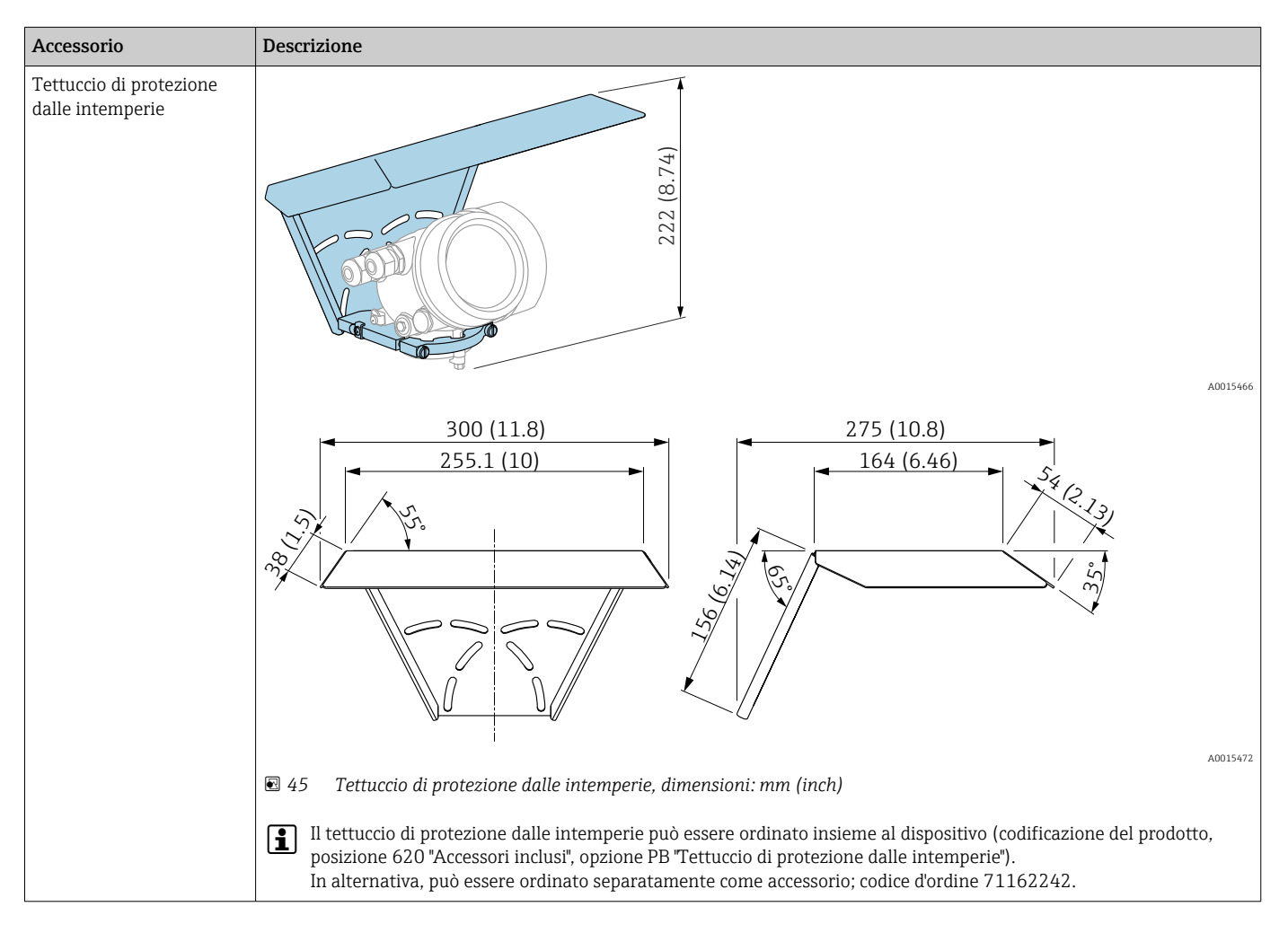

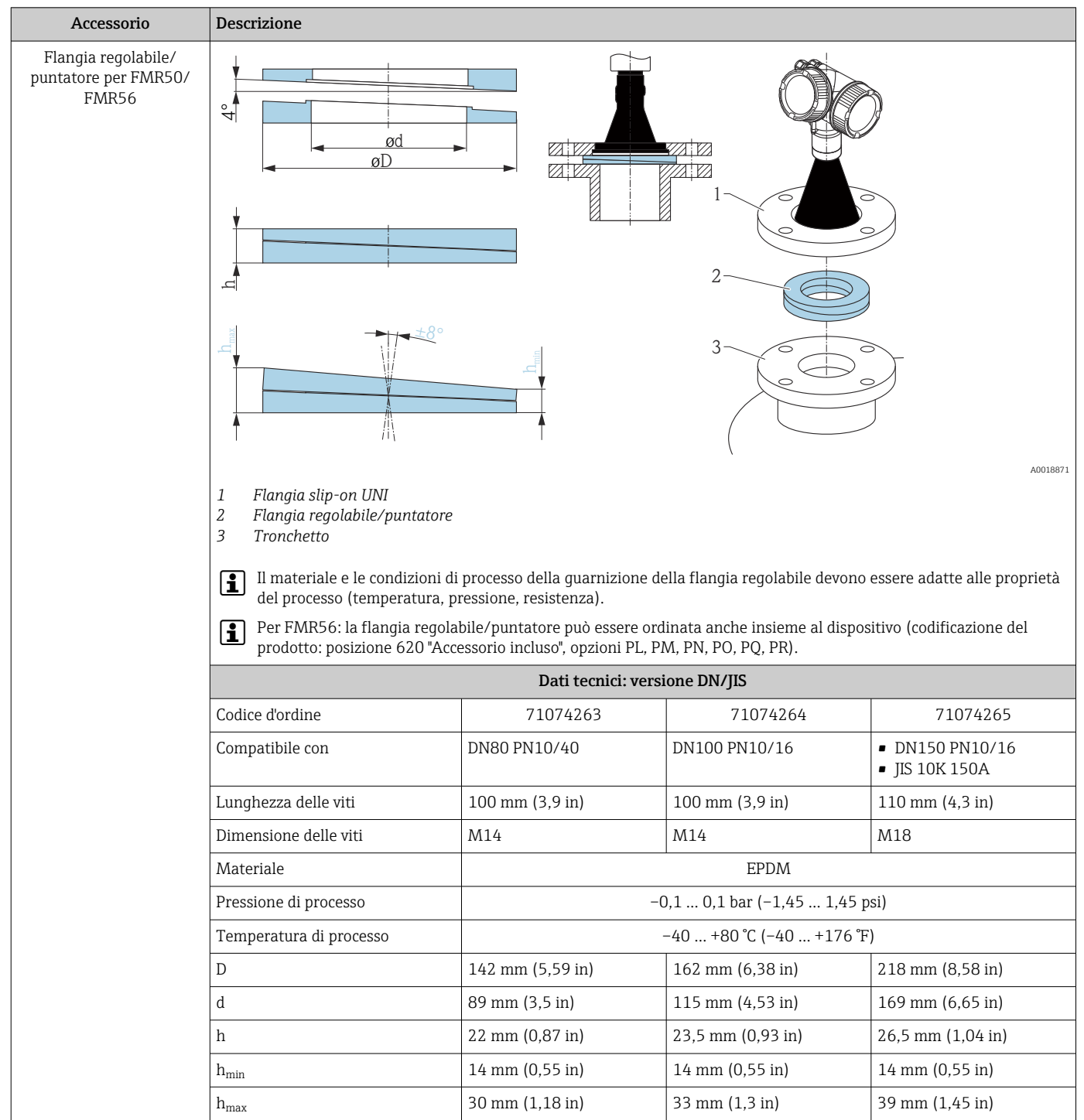

## 16.1.2 Flangia regolabile/puntatore per FMR50/FMR56

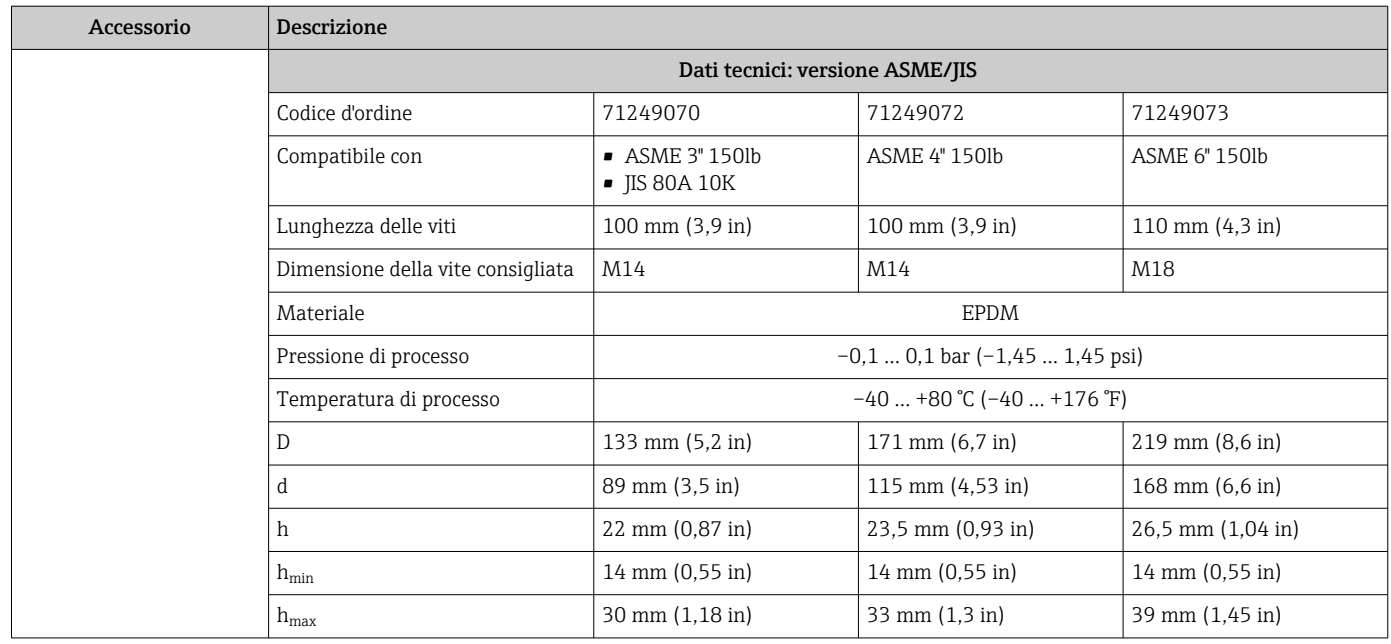

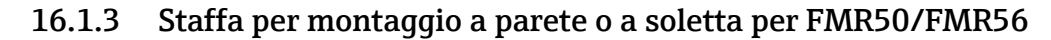

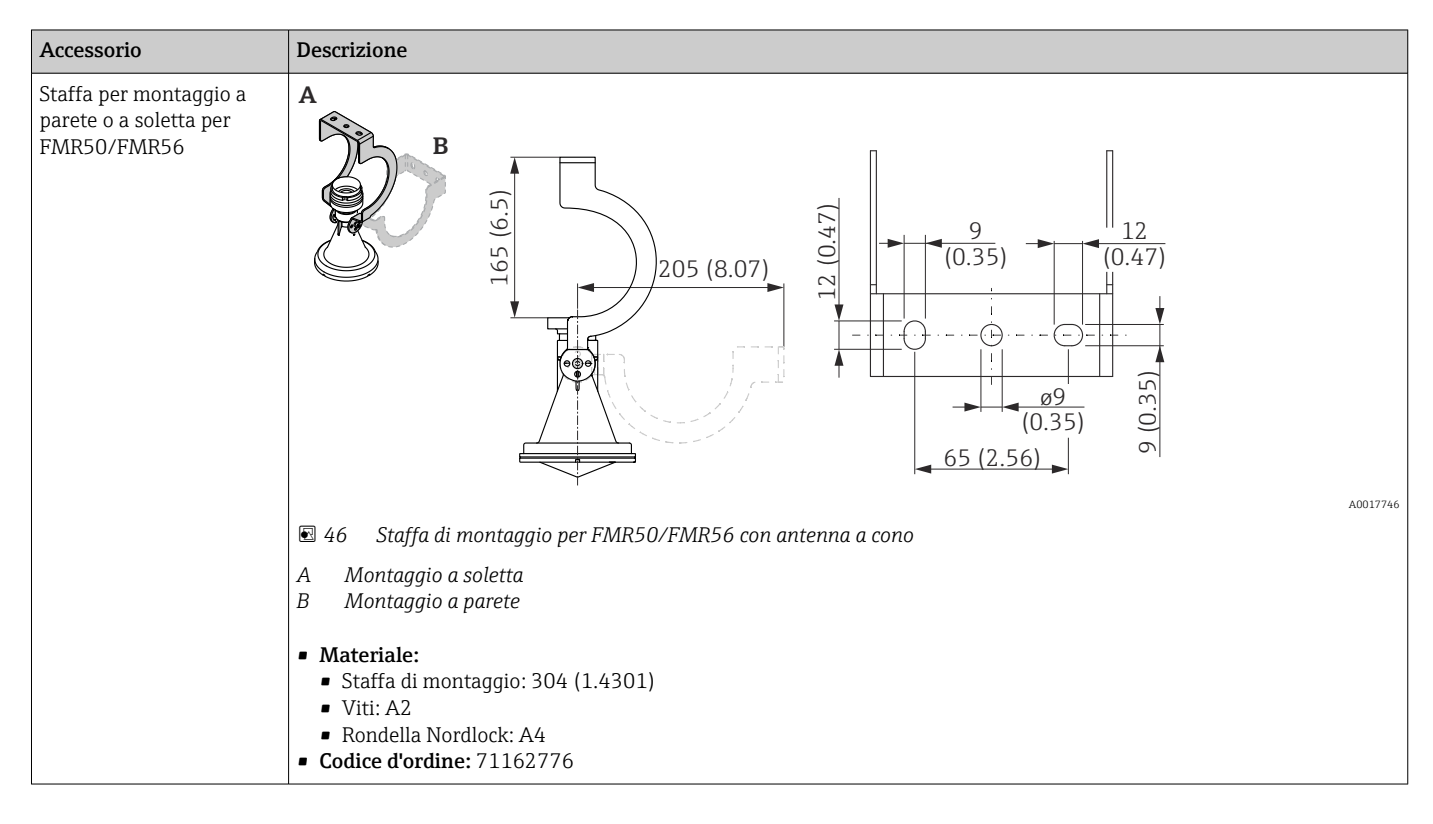

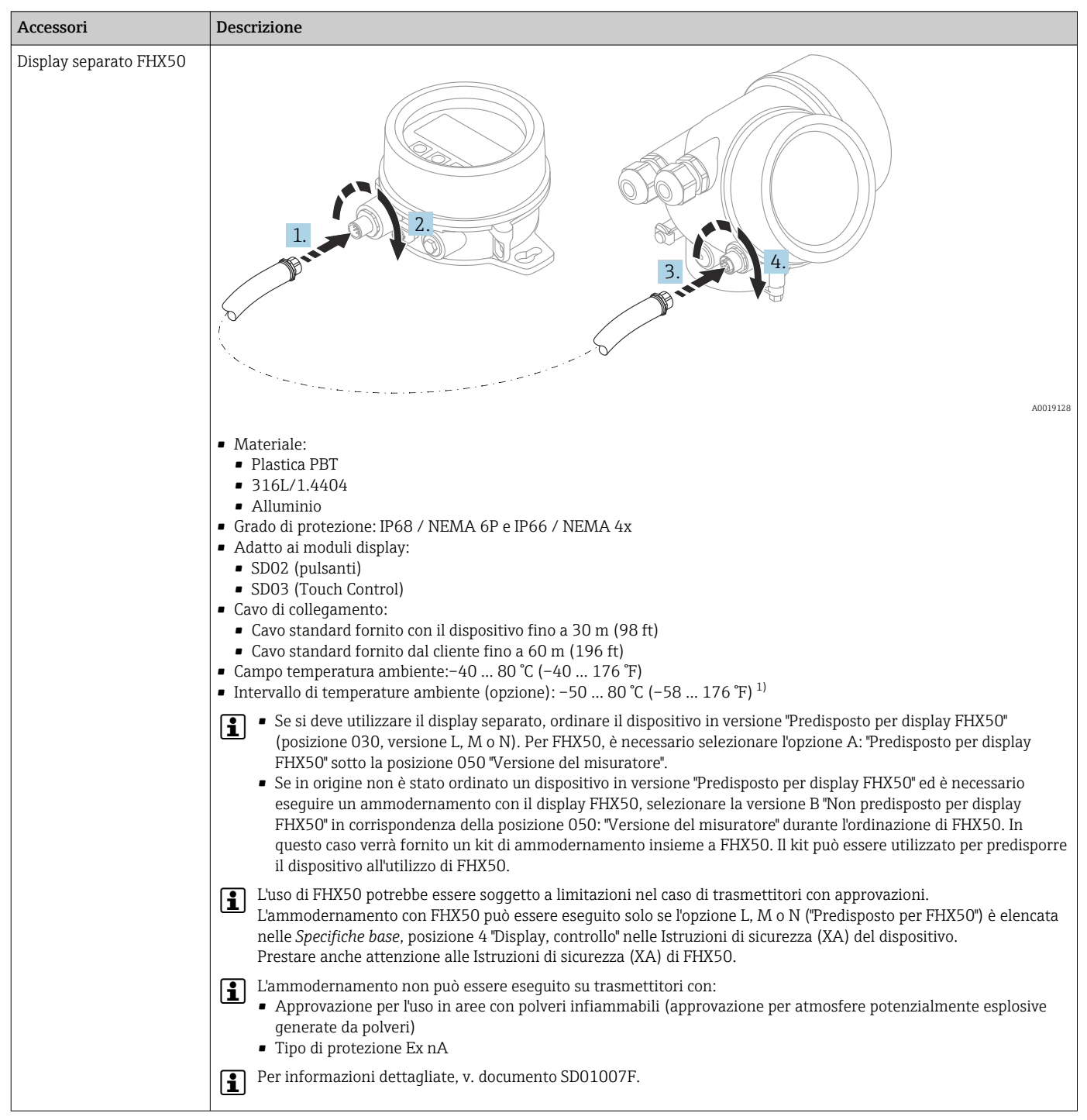

### 16.1.4 Display separato FHX50

1) Questo intervallo è valido se l'opzione JN "Temperatura ambiente trasmettitore –50 °C (–58 °F)" è stata selezionata in corrispondenza della posizione di ordinazione 580 "Test, certificato". Se la temperatura è sempre inferiore a –40 °C (–40 °F), i tassi di guasto potrebbero aumentare.

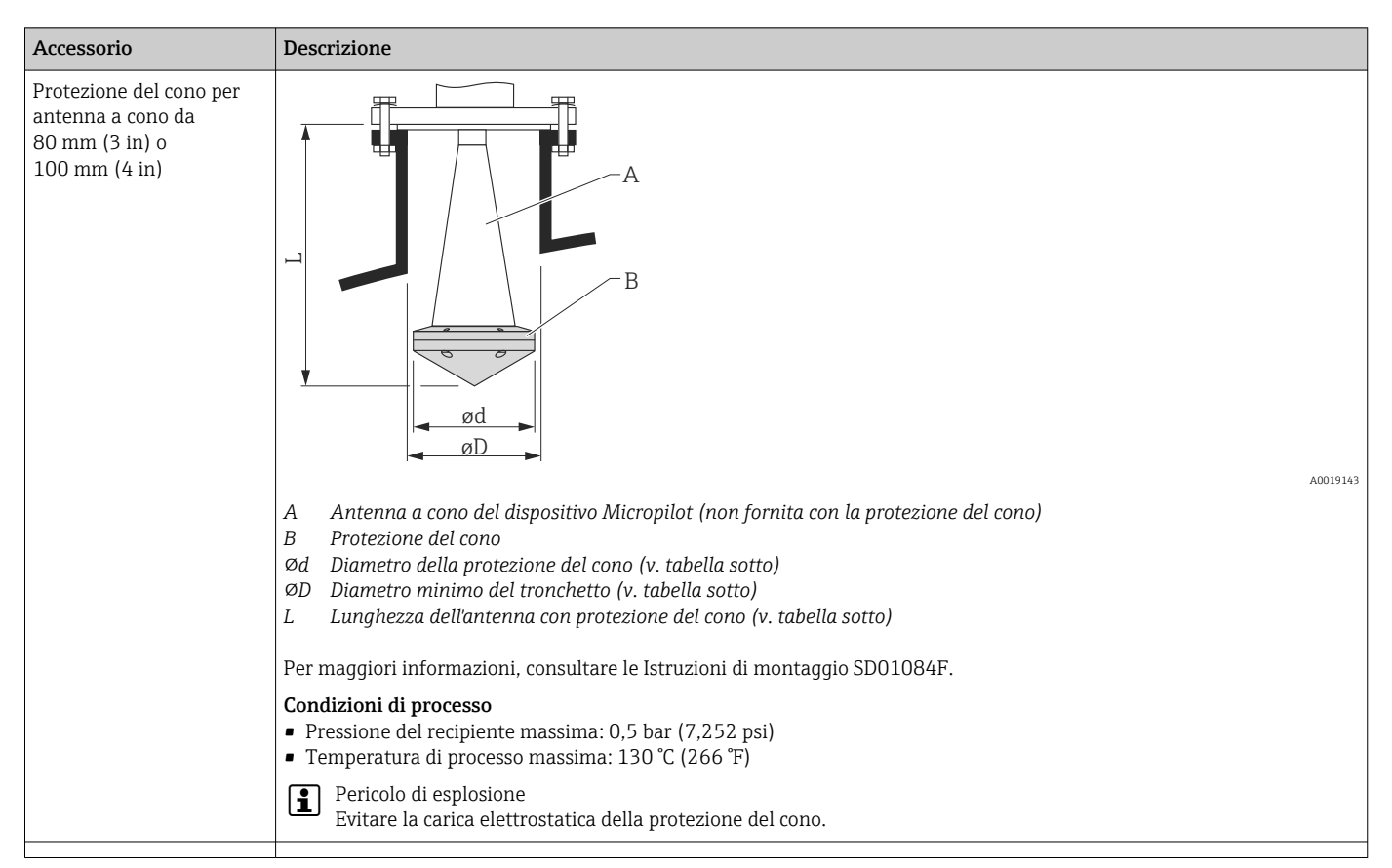

### 16.1.5 Protezione del cono per antenna a cono

#### *Protezione del cono per FMR57*

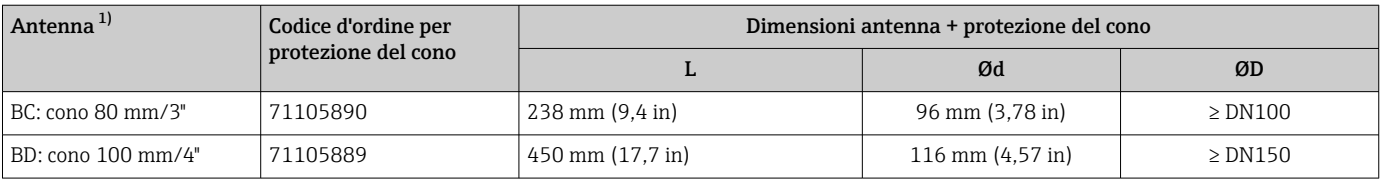

1) Posizione 070 della codificazione del prodotto

La protezione del cono può anche essere ordinata insieme al dispositivo. Codificazione del prodotto: posizione 610 "Accessorio montato", opzione OW "Protezione del cono, PTFE".

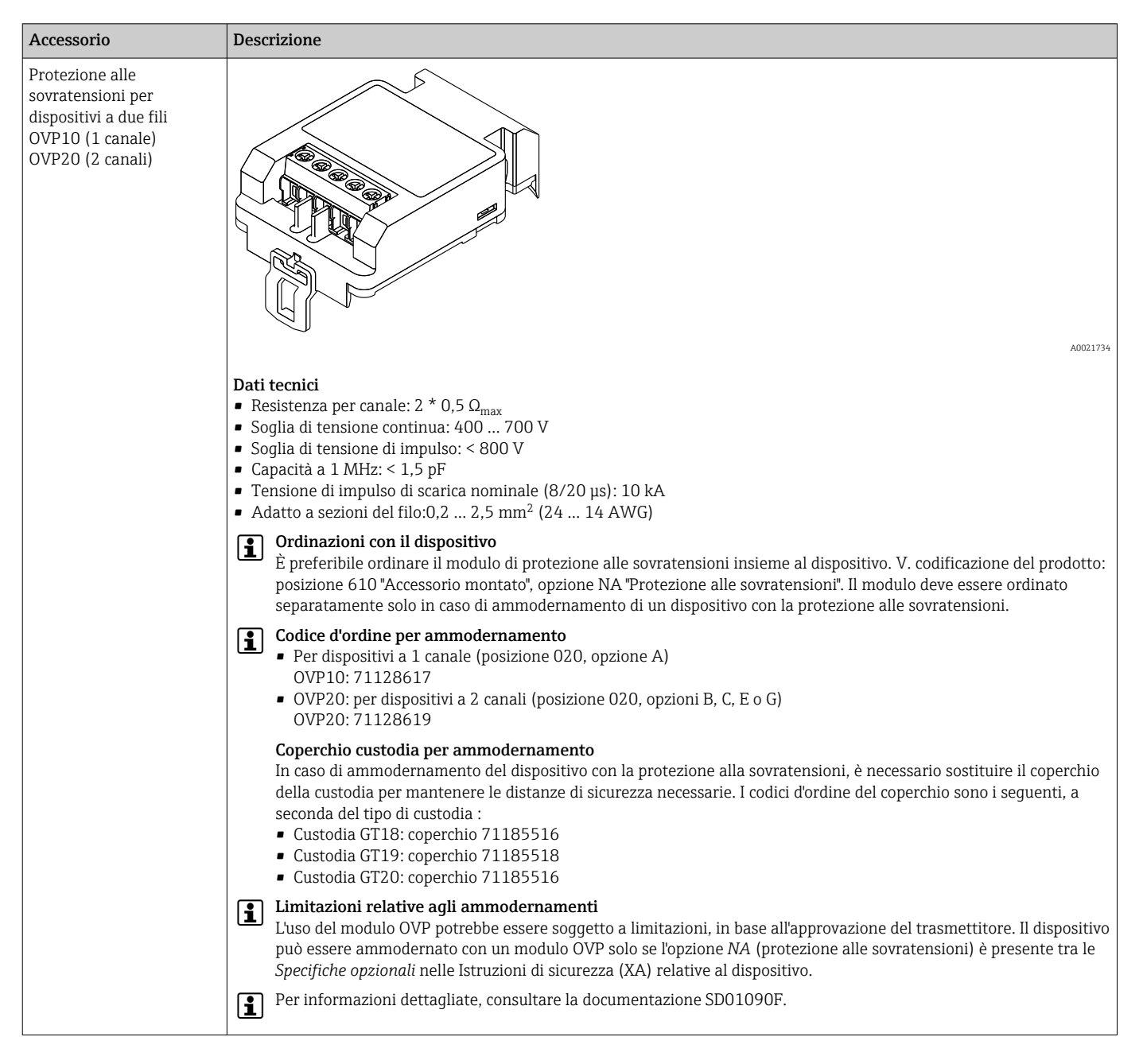

### 16.1.6 Protezione alle sovratensioni

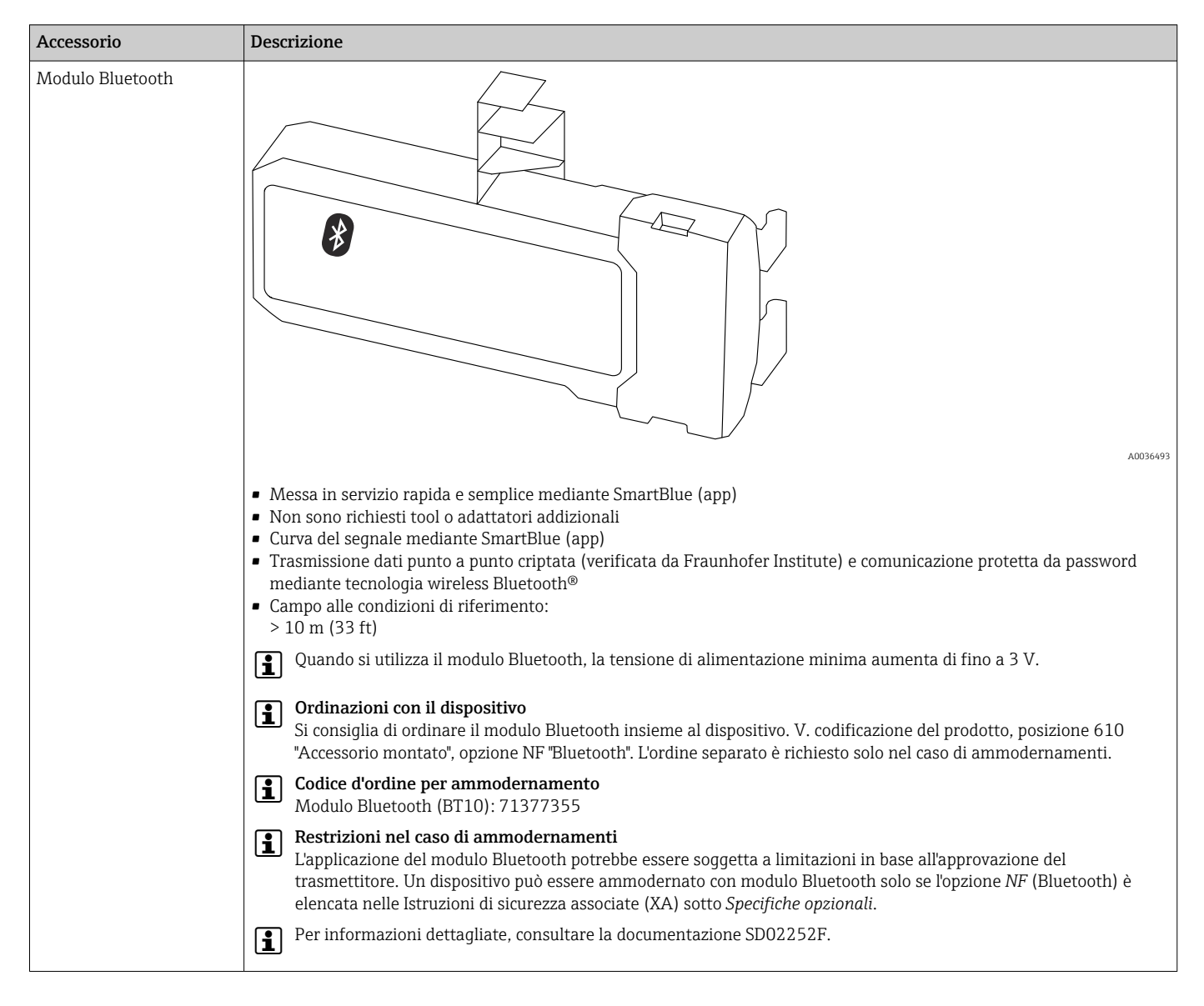

### 16.1.7 Modulo Bluetooth per dispositivi HART

# 16.2 Accessori specifici per la comunicazione

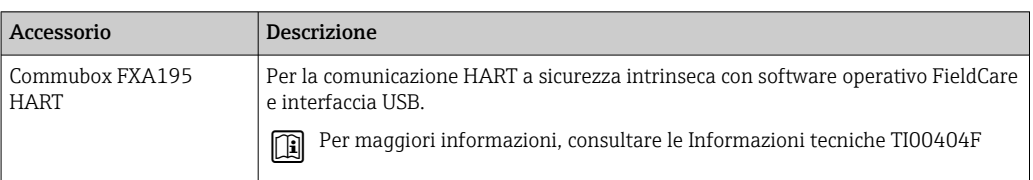

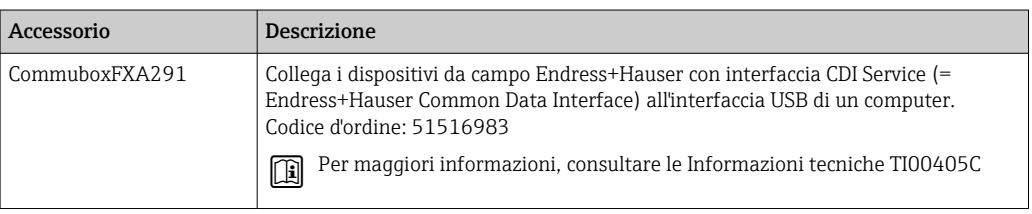

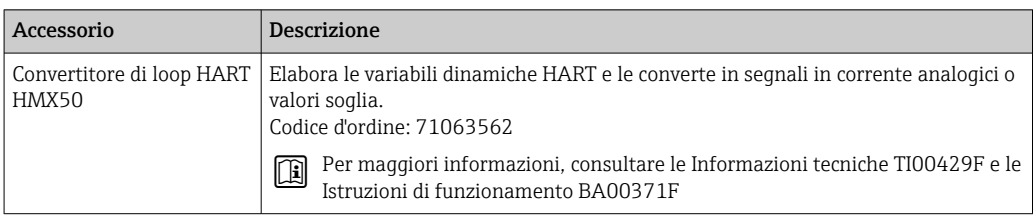

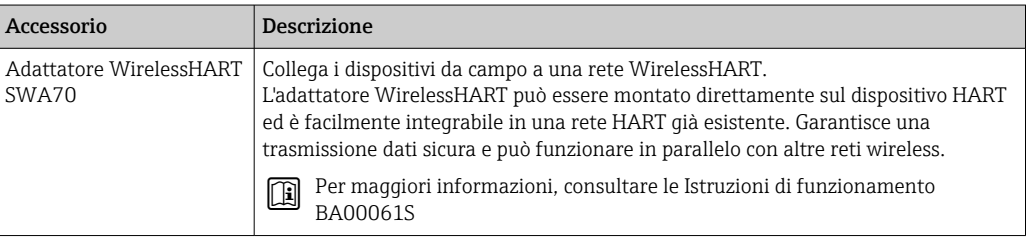

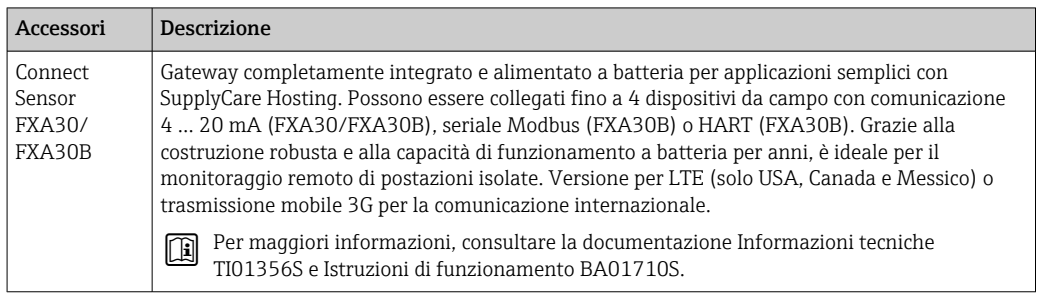

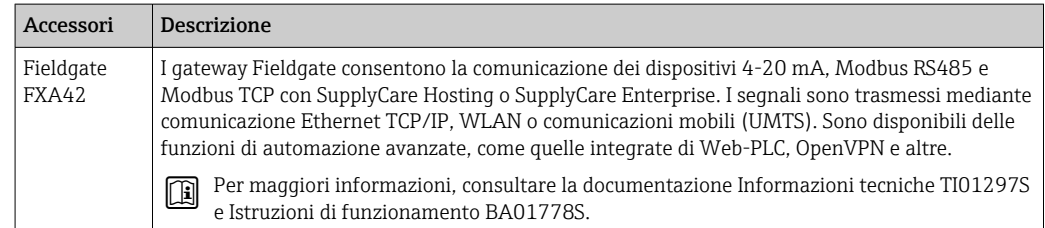

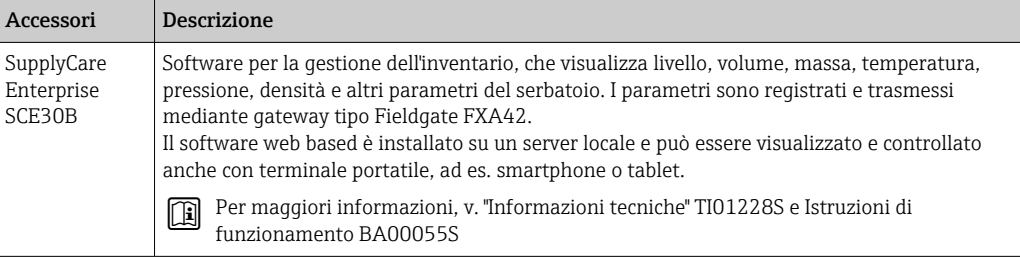

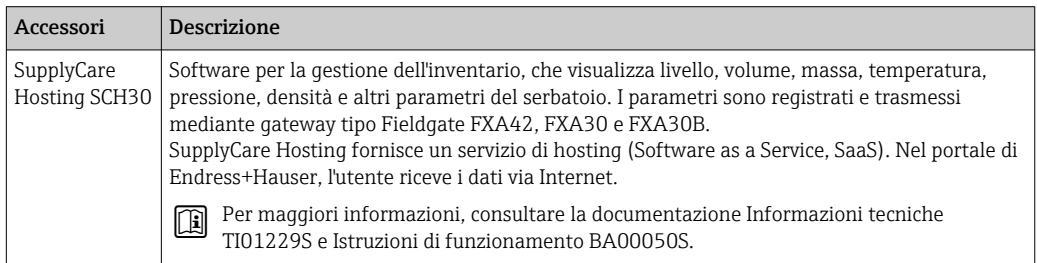

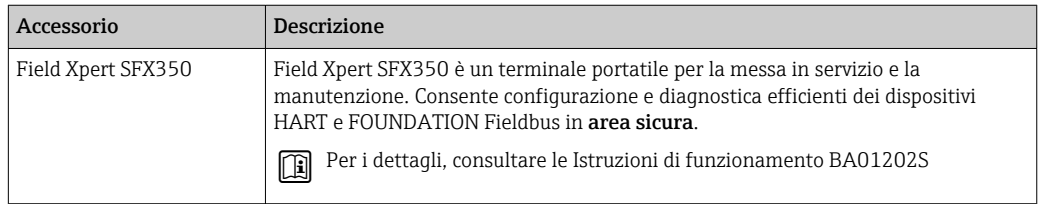

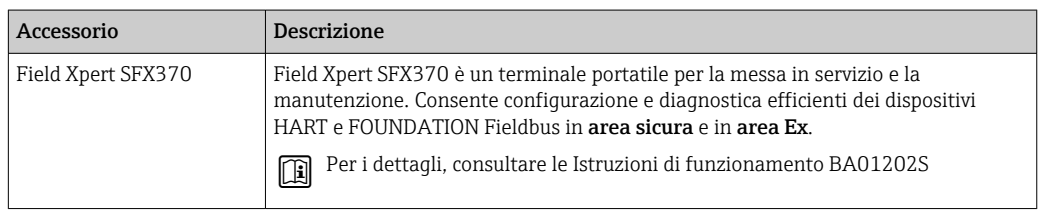

# 16.3 Accessori specifici per l'assistenza

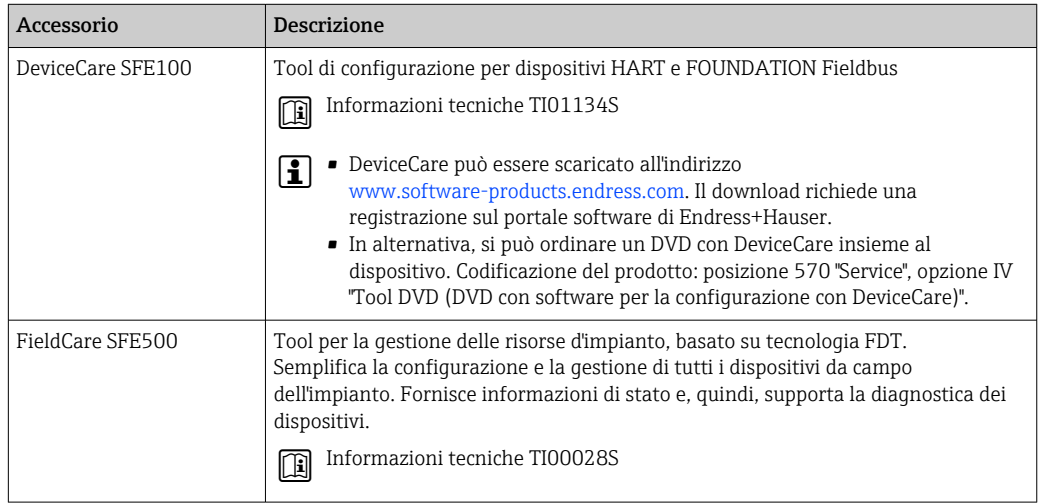
# 16.4 Componenti di sistema

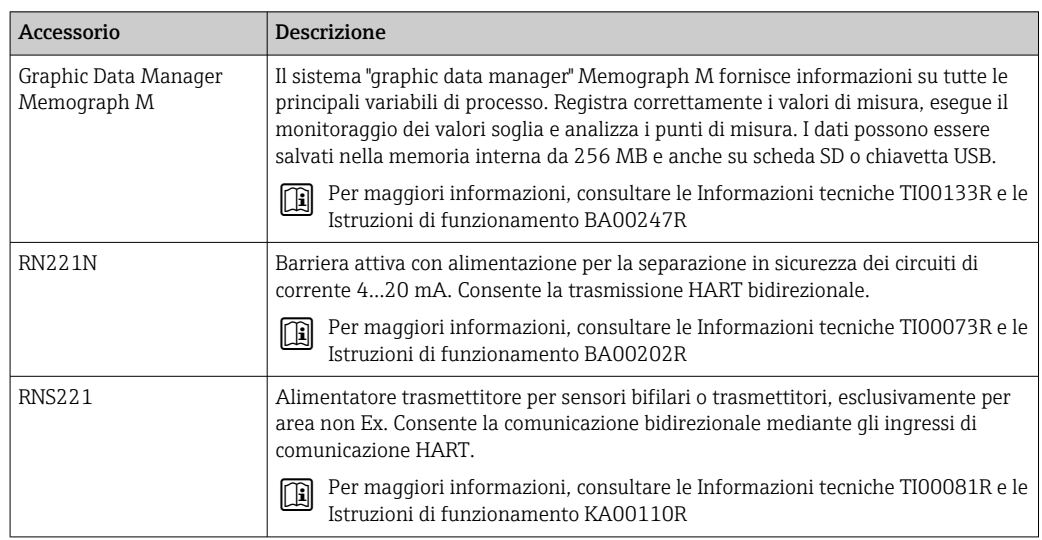

# 17 Menu operativo

## 17.1 Panoramica del menu operativo (SmartBlue)

*Navigazione* SmartBlue

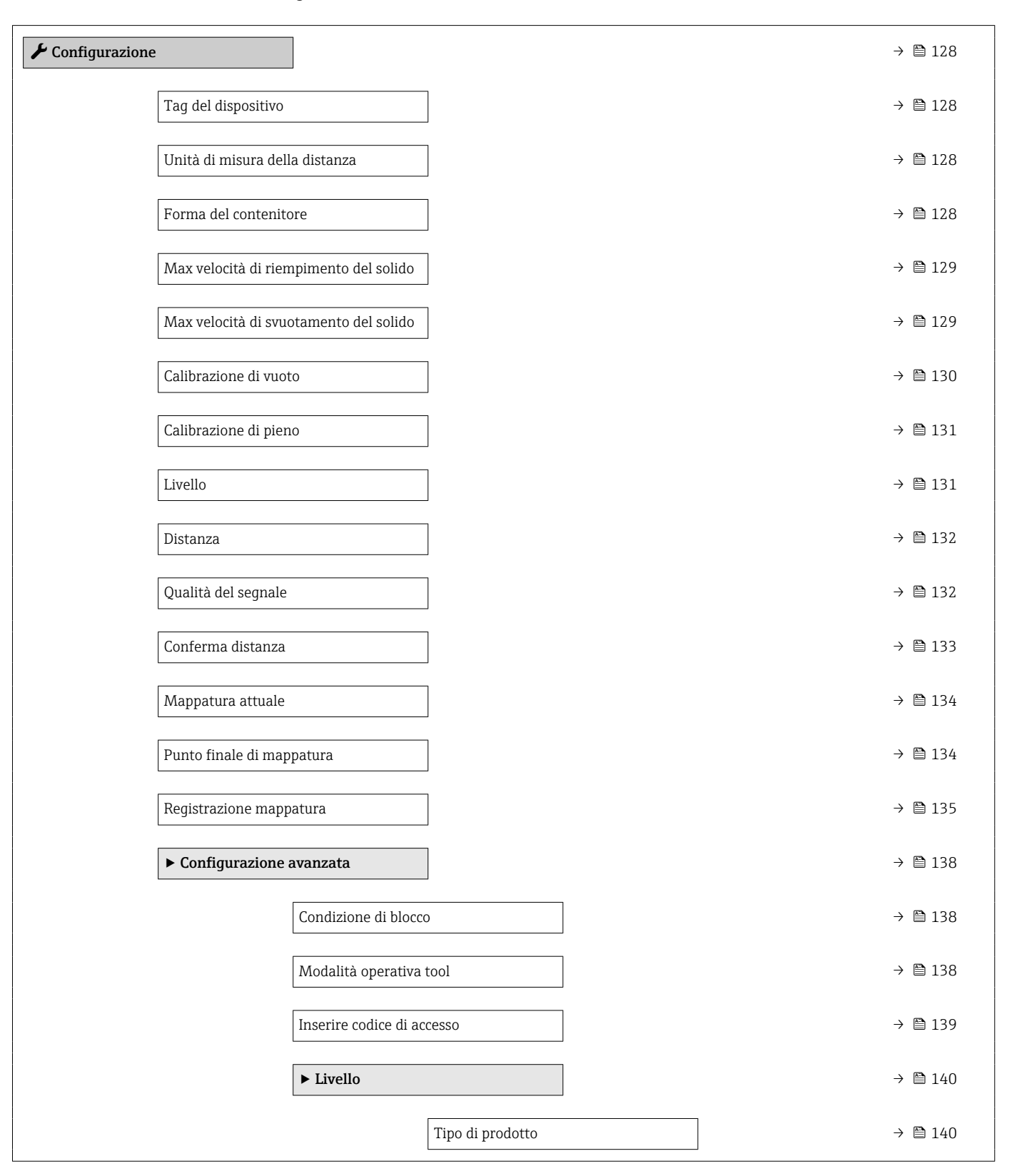

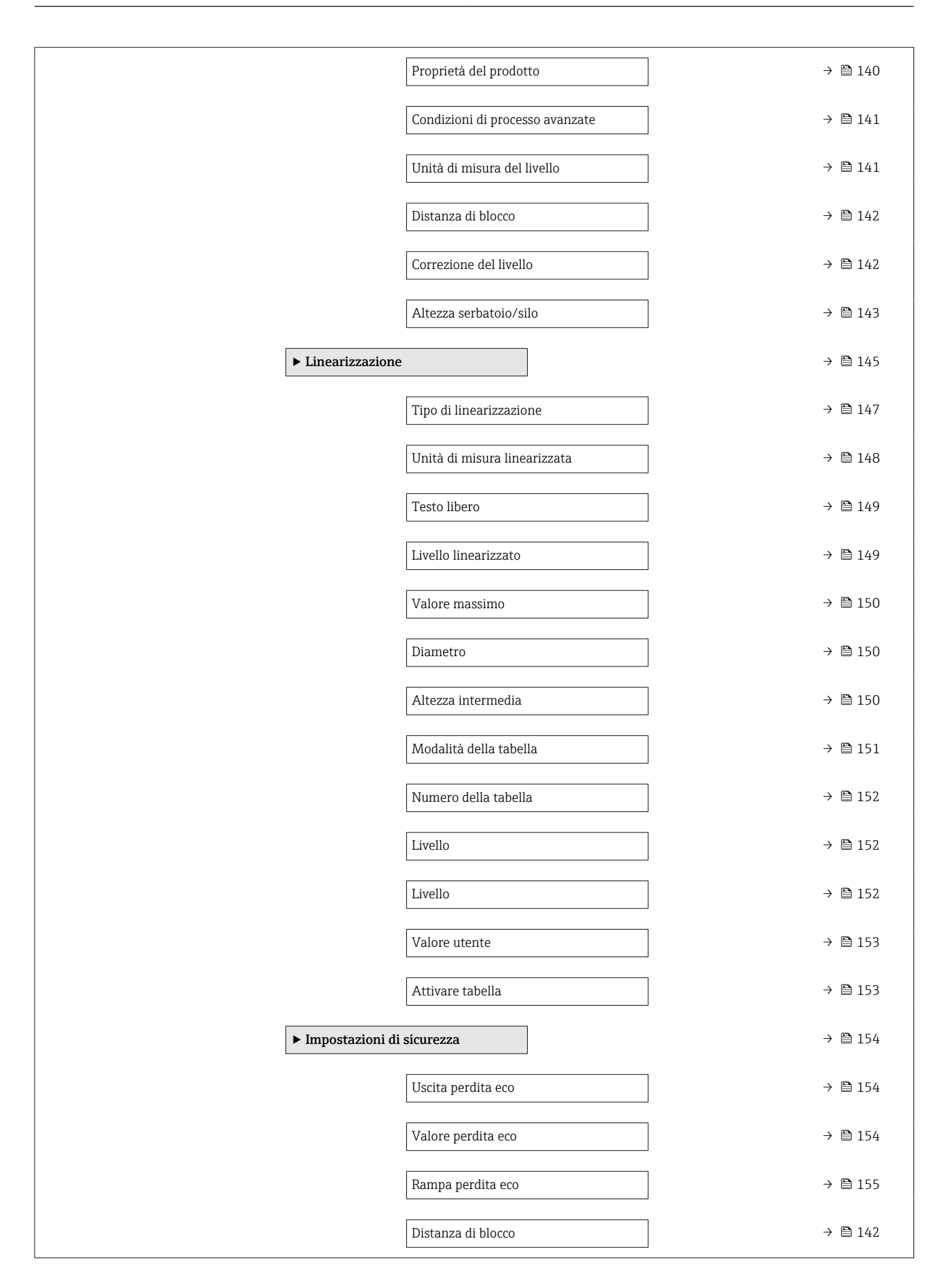

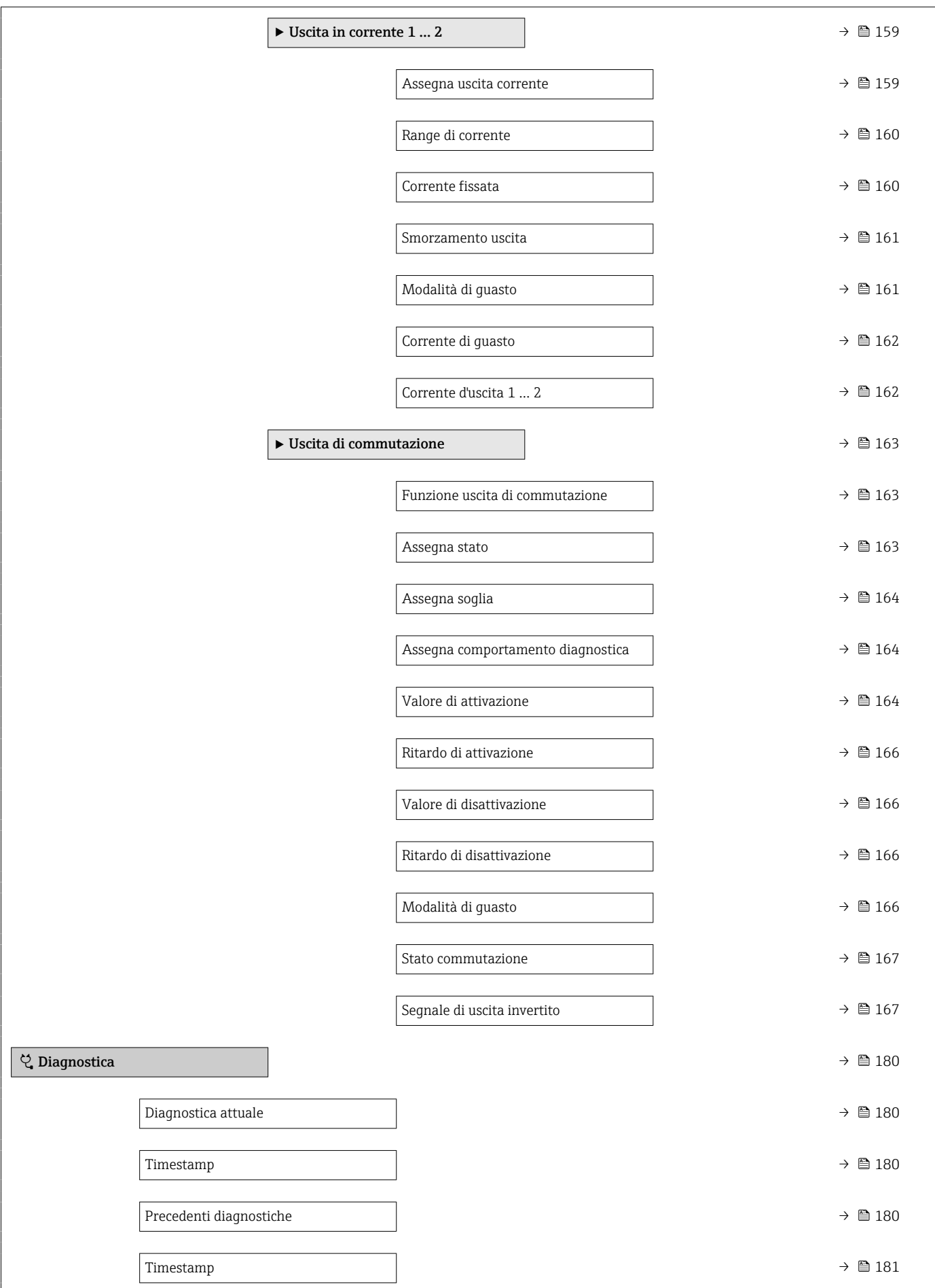

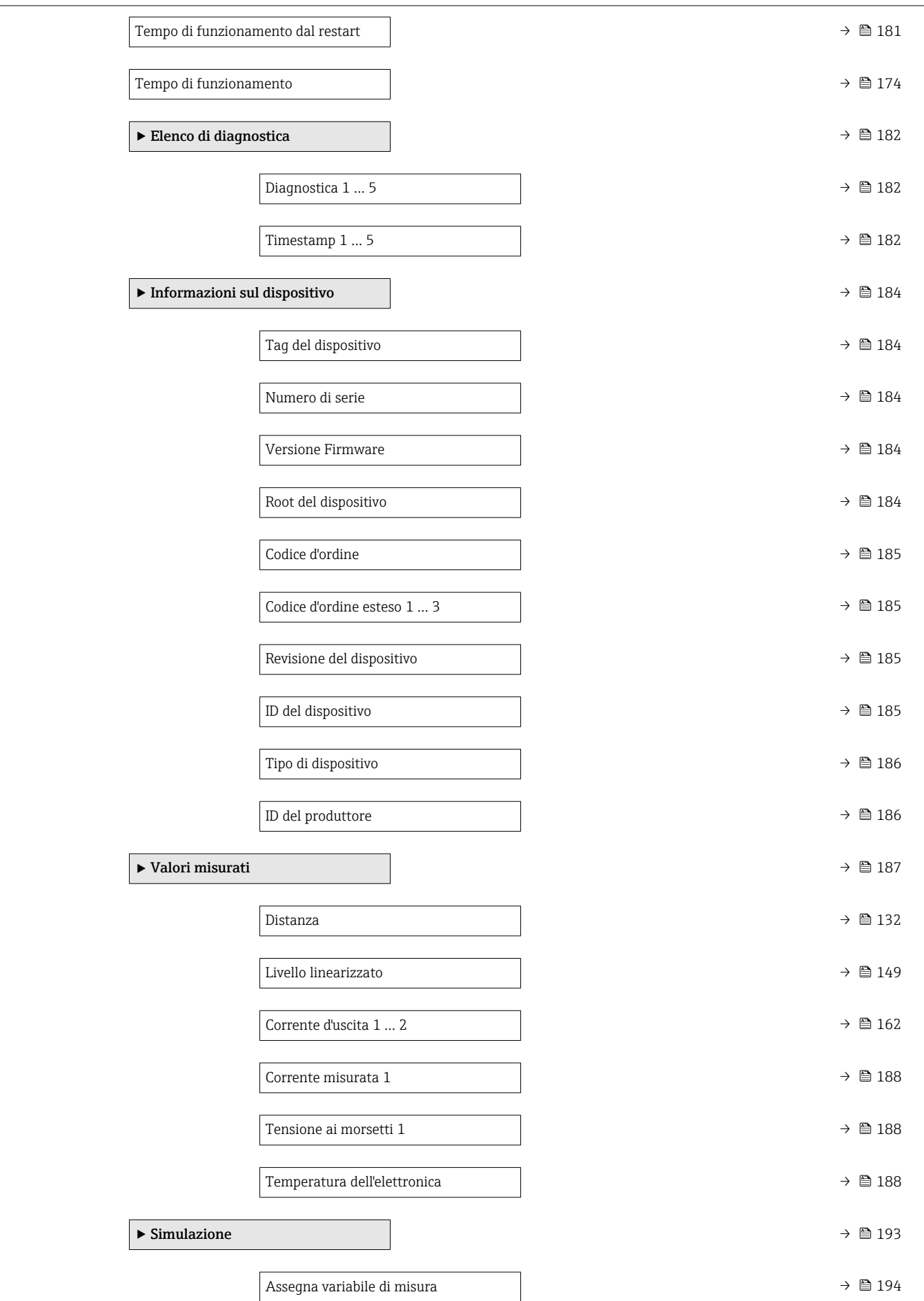

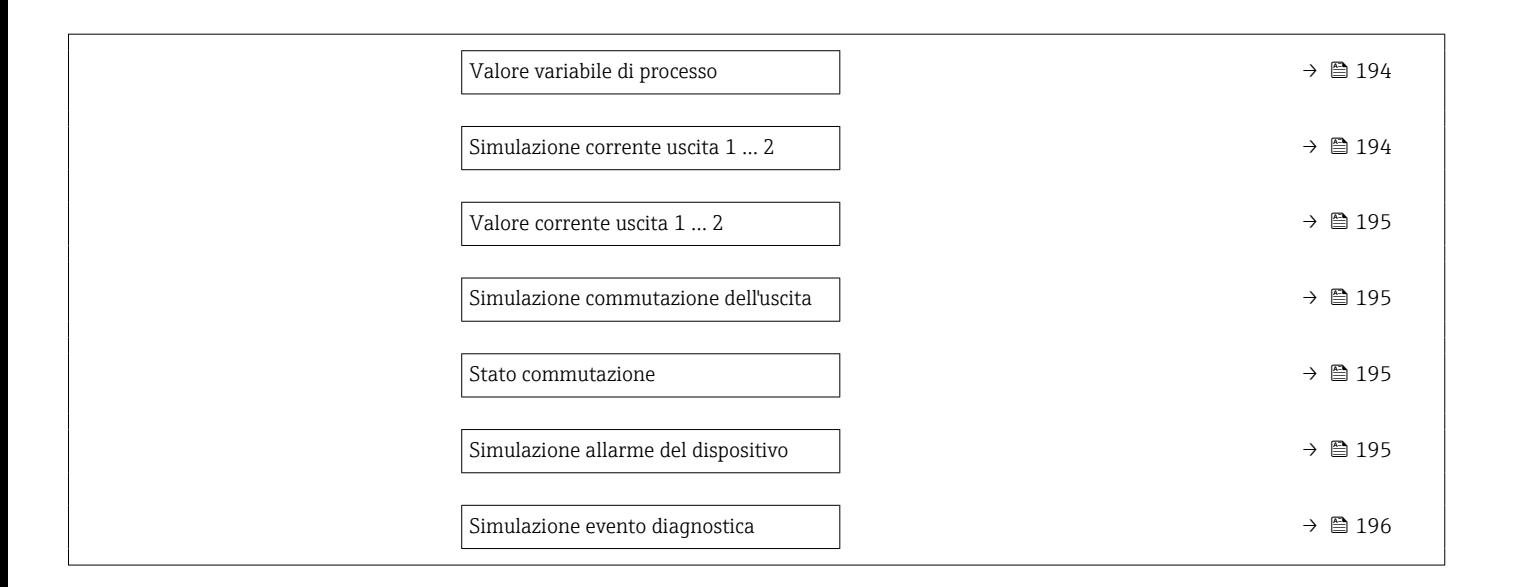

# 17.2 Panoramica del menu operativo (modulo display)

*Navigazione* Menu operativo Language  $\blacktriangleright$  Configurazione  $\rightarrow$   $\boxminus$  128 Tag del dispositivo →  $\Box$  128 Unità di misura della distanza →  $\rightarrow$  ● 128 Forma del contenitore  $\rightarrow$   $\Box$  128 Max velocità di riempimento del solido  $\rightarrow$  ■ 129 Max velocità di svuotamento del solido  $\rightarrow$  129 Calibrazione di vuoto →  $\Box$  130 Calibrazione di pieno  $\rightarrow \Box$  131 Livello →  $\rightarrow$   $\blacksquare$  131 Distanza →  $\Box$  132 Qualità del segnale →  $\Box$  132 → Mappatura →  $\Box$  136 Conferma distanza  $\rightarrow$  ■ 136 Punto finale di mappatura  $\rightarrow \Box$  136 Reqistrazione mappatura  $\rightarrow$   $\approx$  136 Distanza [→ 136](#page-135-0)  $\rightarrow$  136  $\rightarrow$  136  $\rightarrow$  Prepar. registrazione mappatura  $\rightarrow$  ■ 136 ‣ Configurazione avanzata [→ 138](#page-137-0) Condizione di blocco →  $\rightarrow$  ■ 138 Modalità operativa a display  $\rightarrow$  139 Inserire codice di accesso [→ 139](#page-138-0)

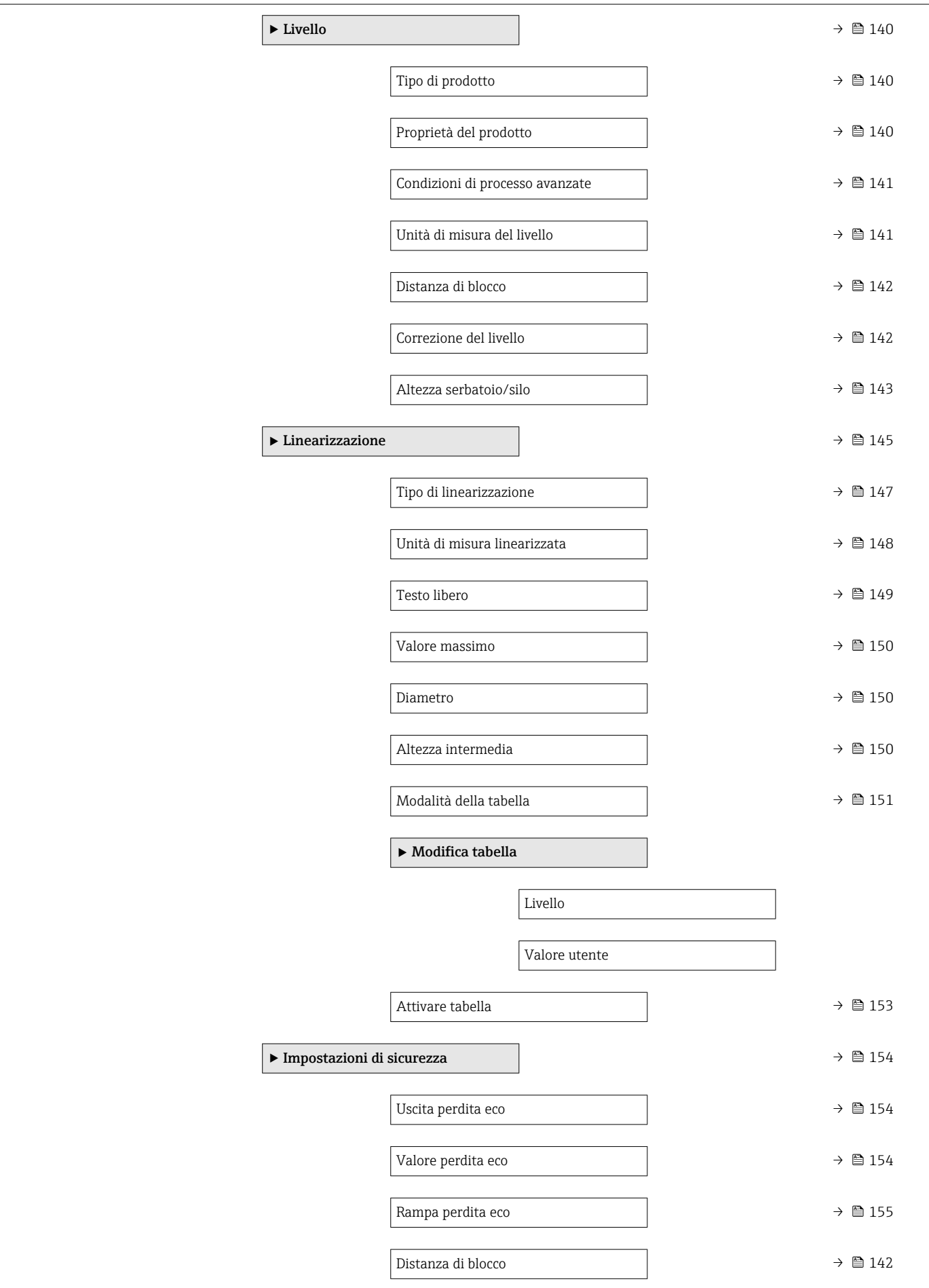

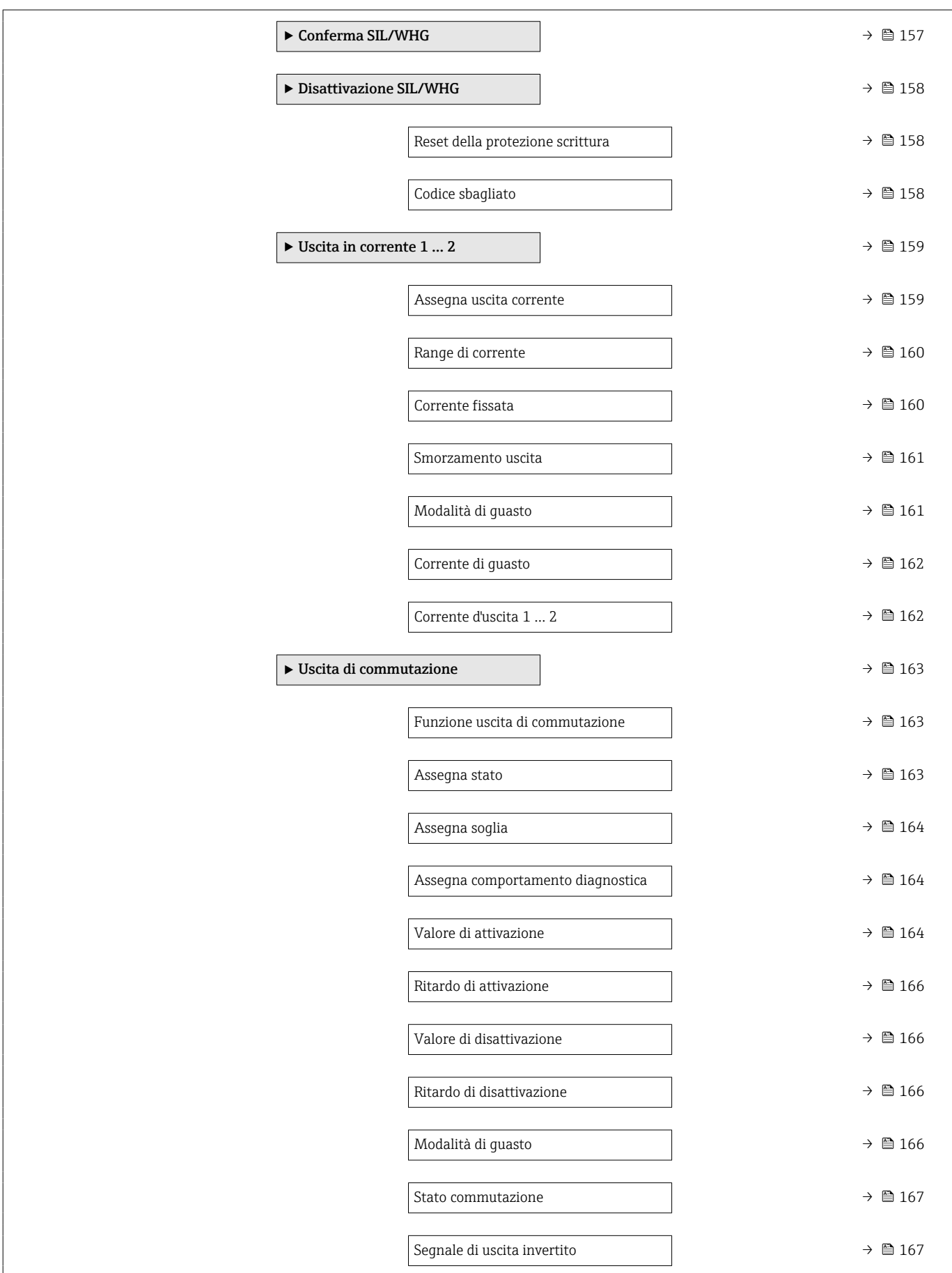

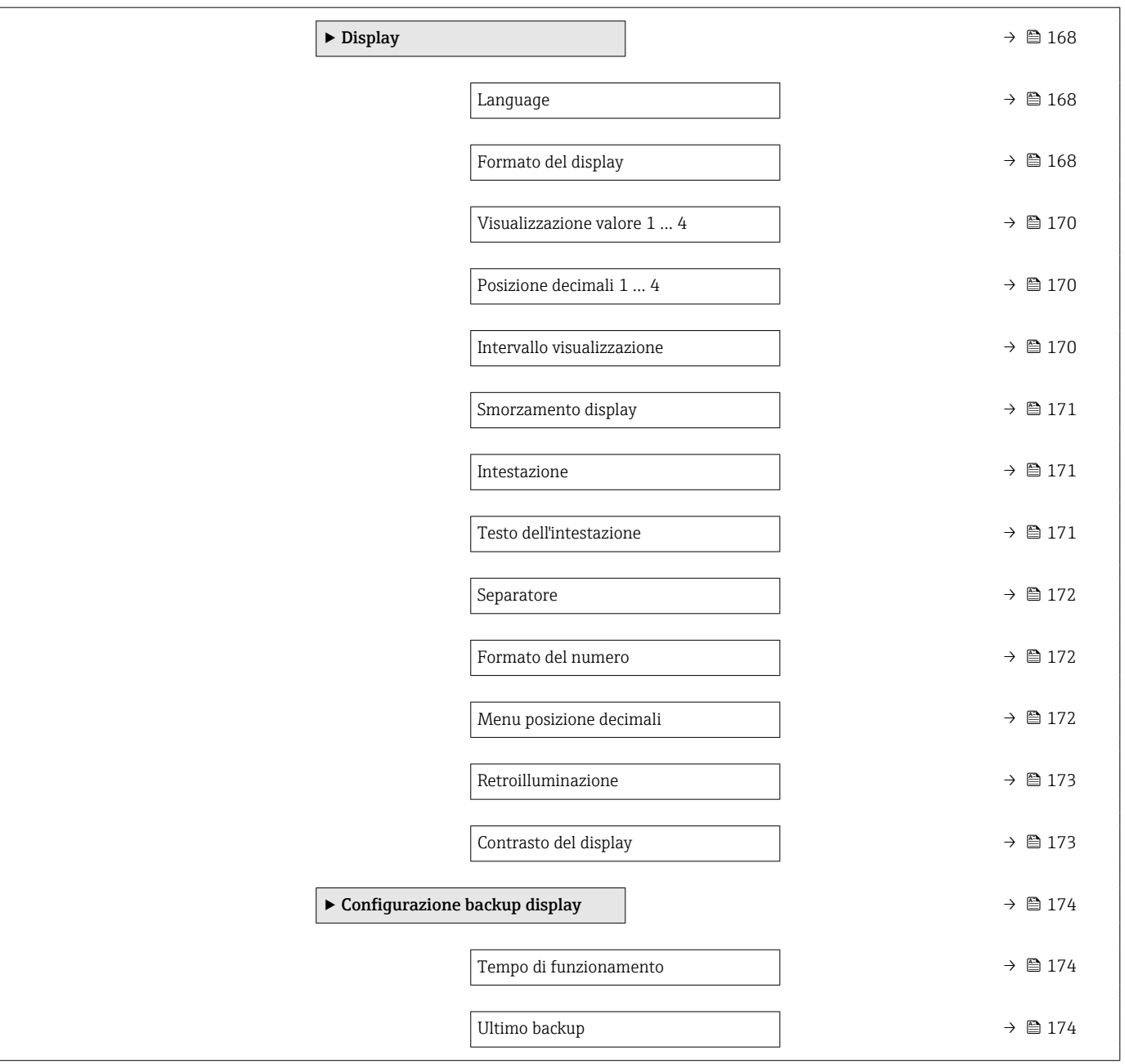

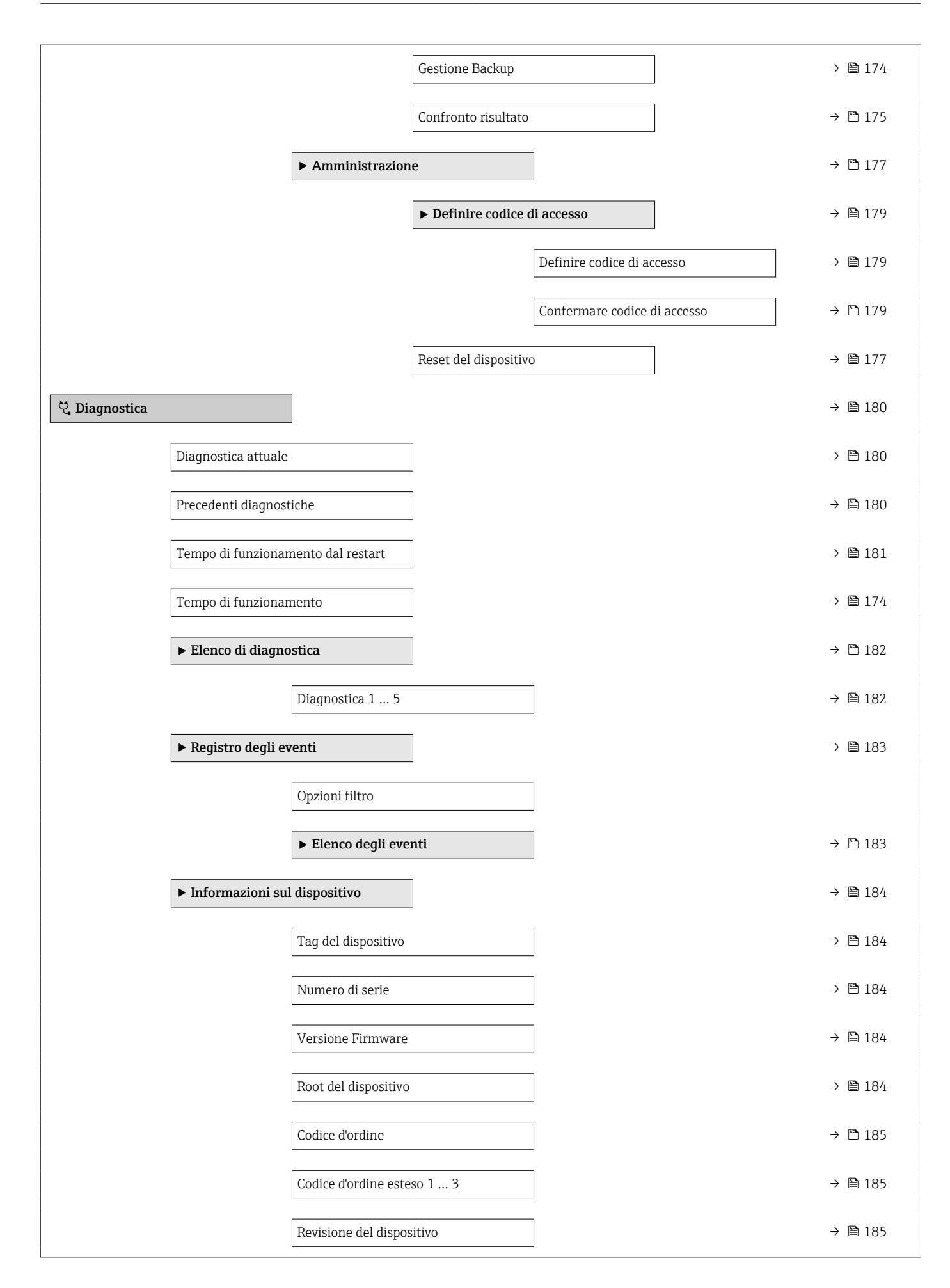

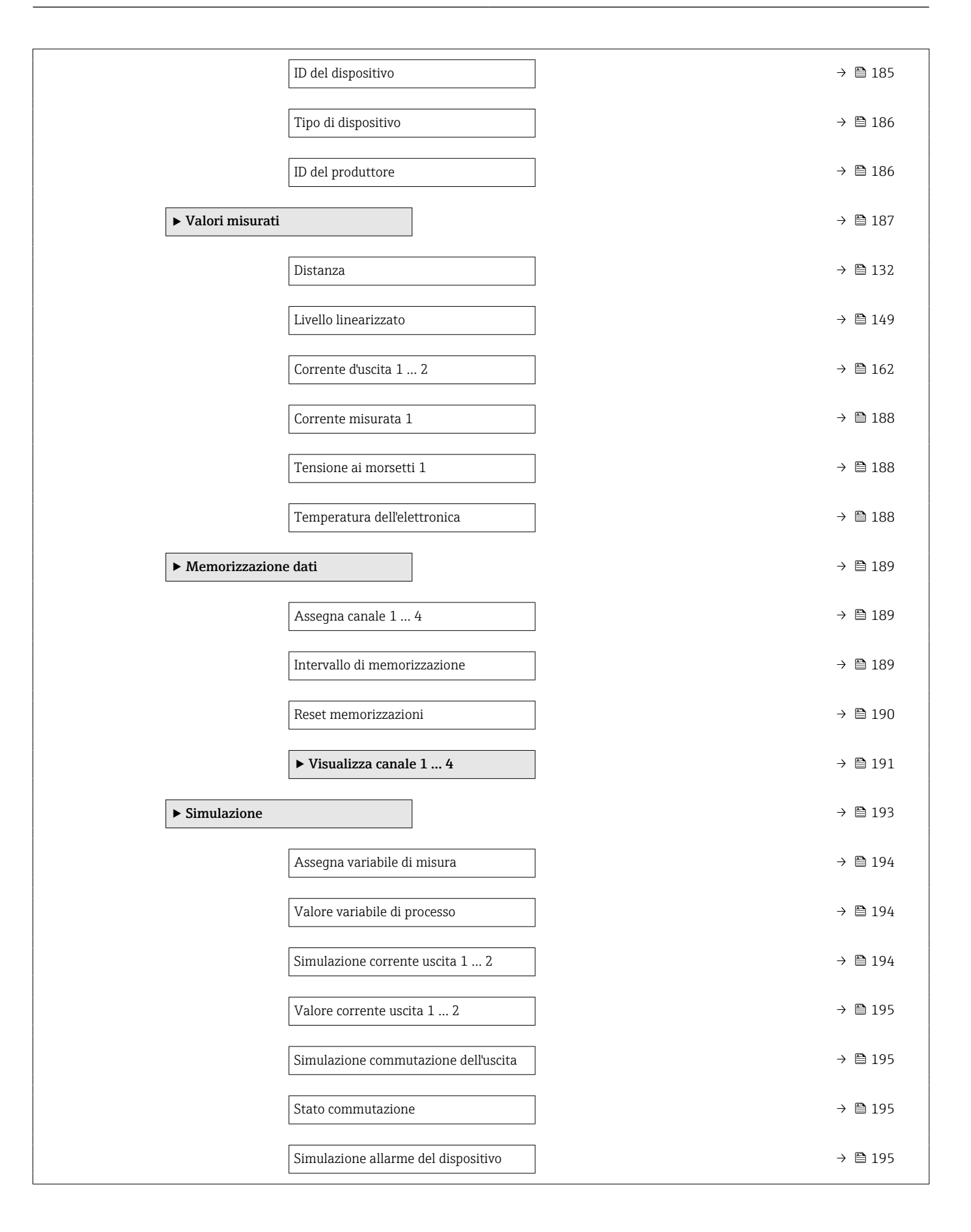

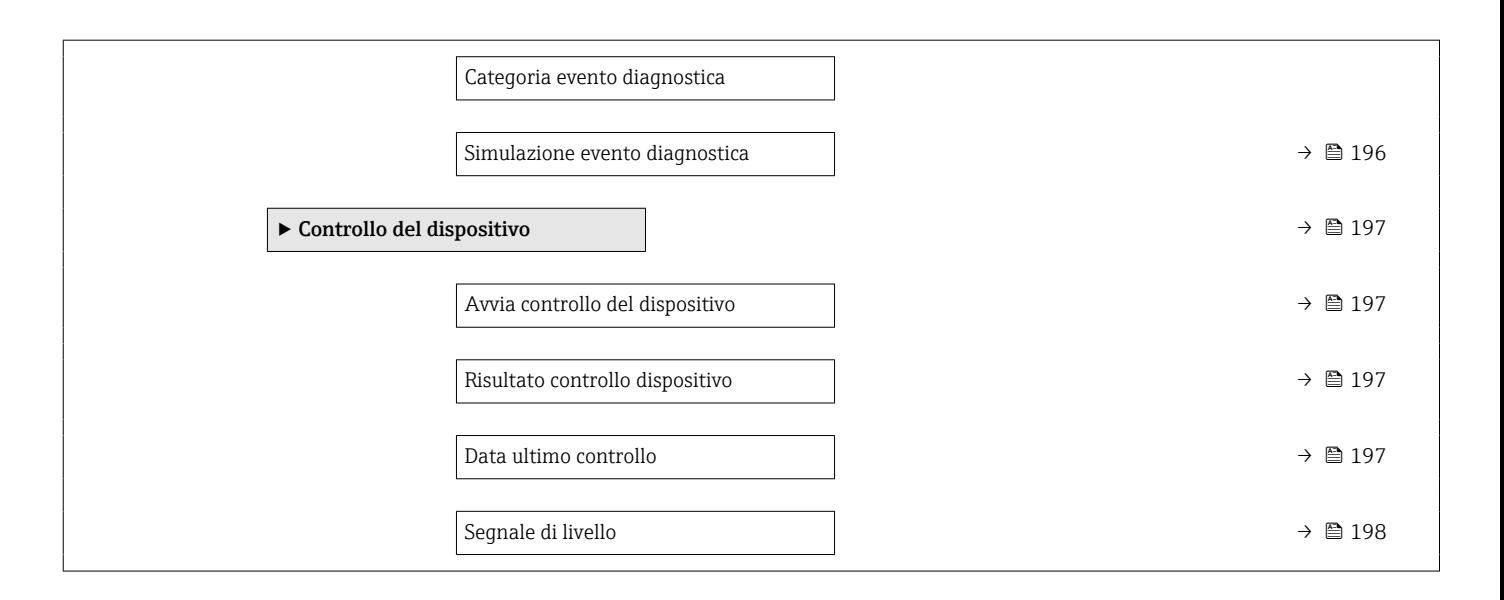

# 17.3 Panoramica del menu operativo (tool operativo)

*Navigazione* Menu operativo

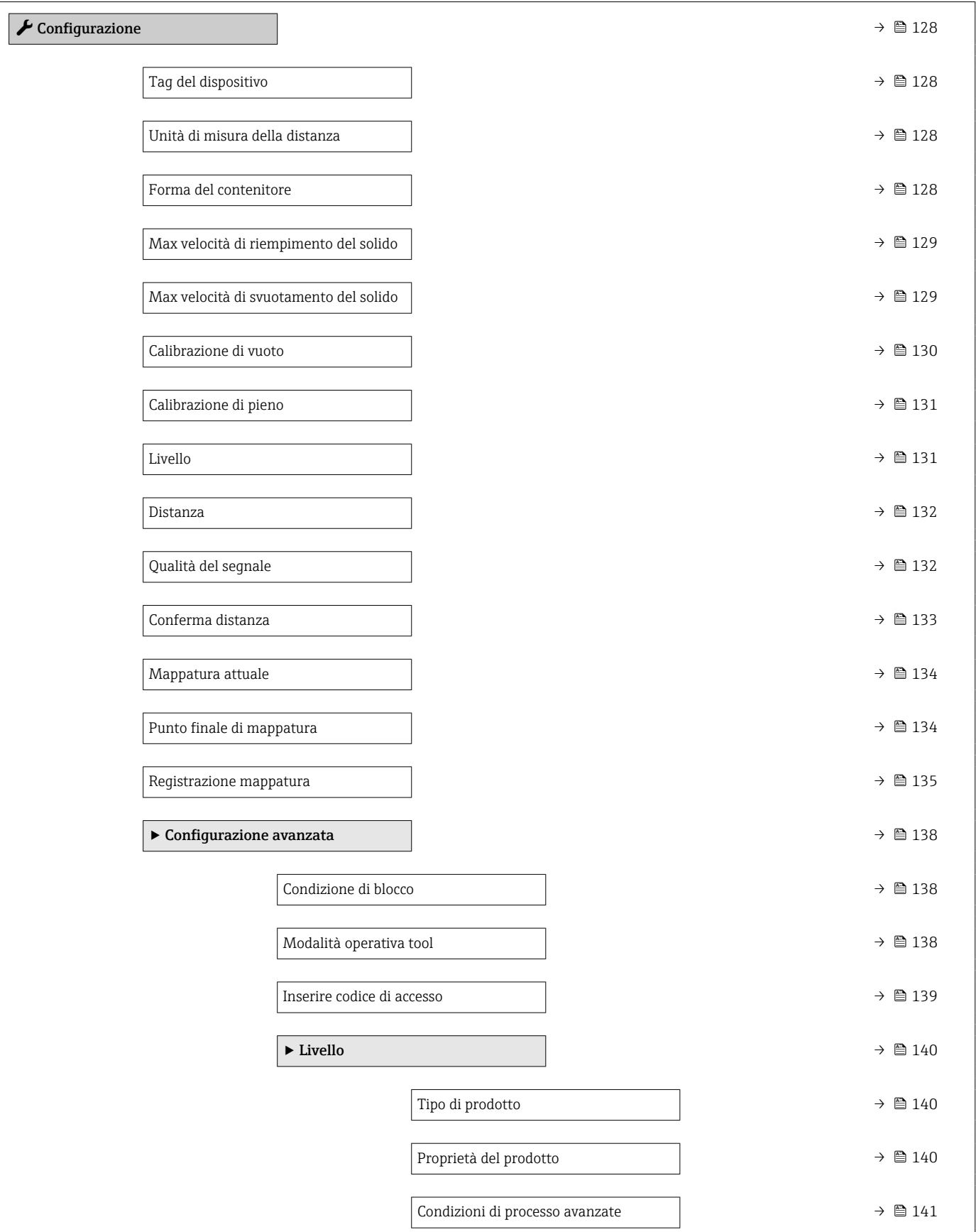

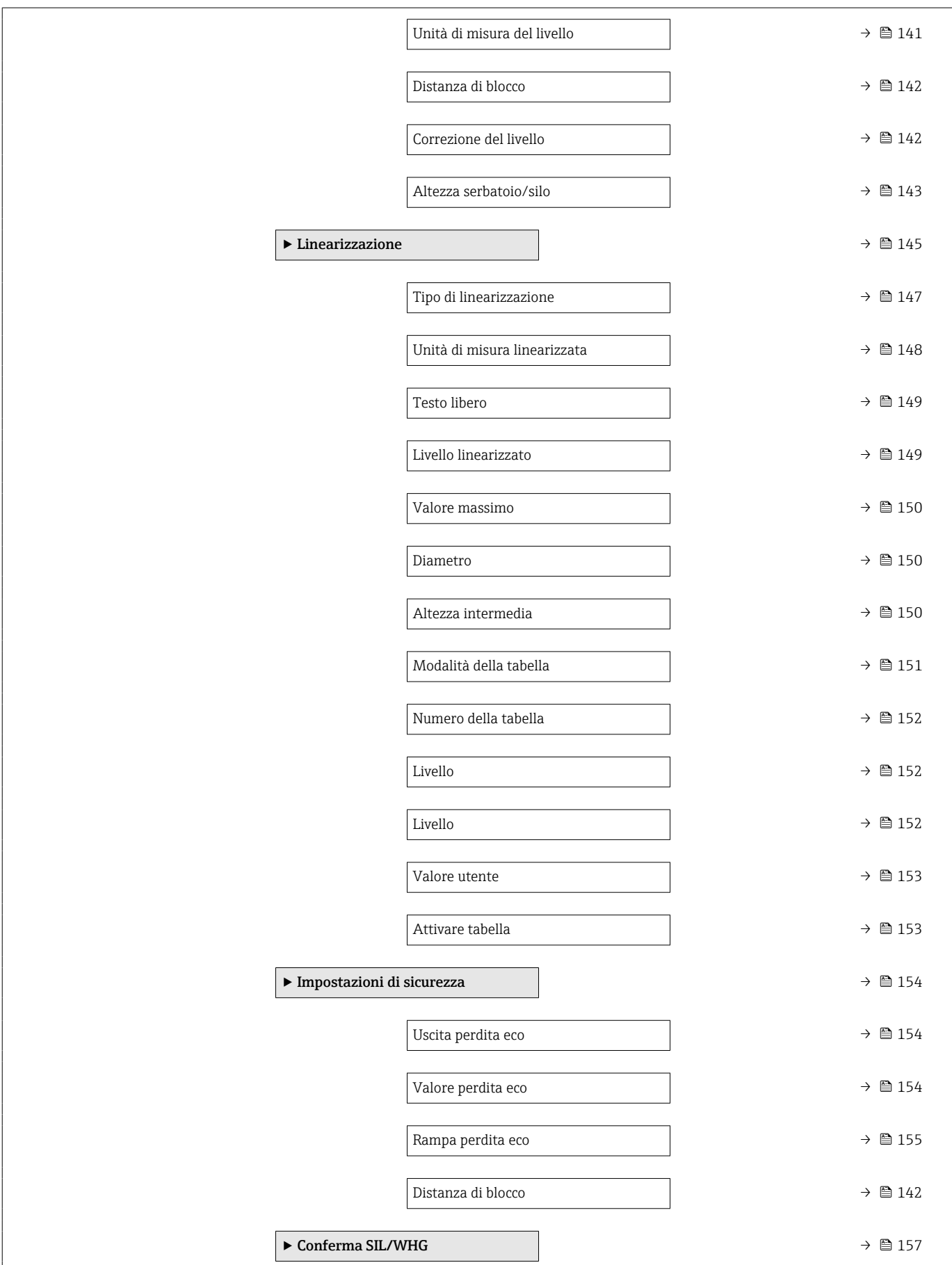

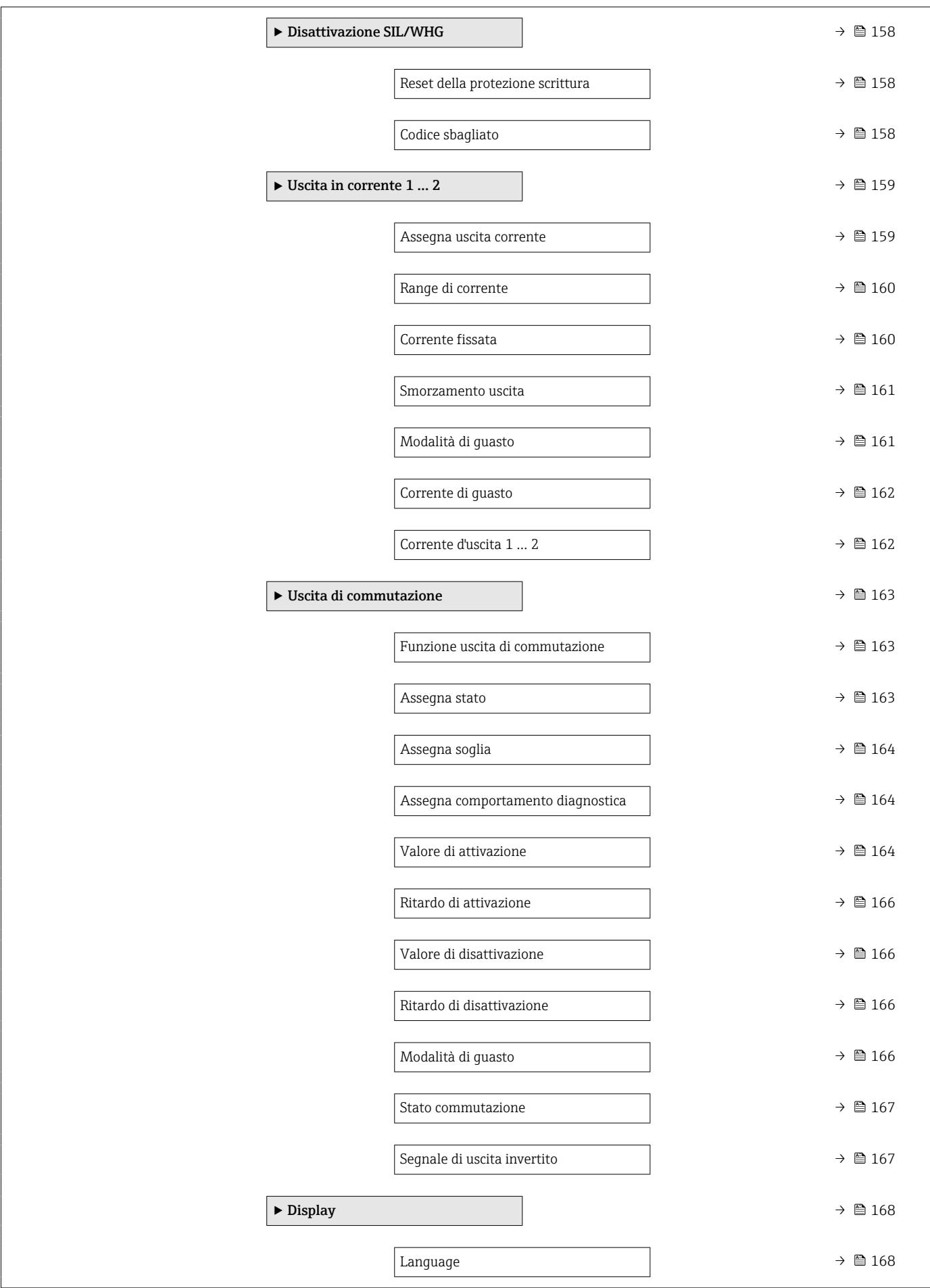

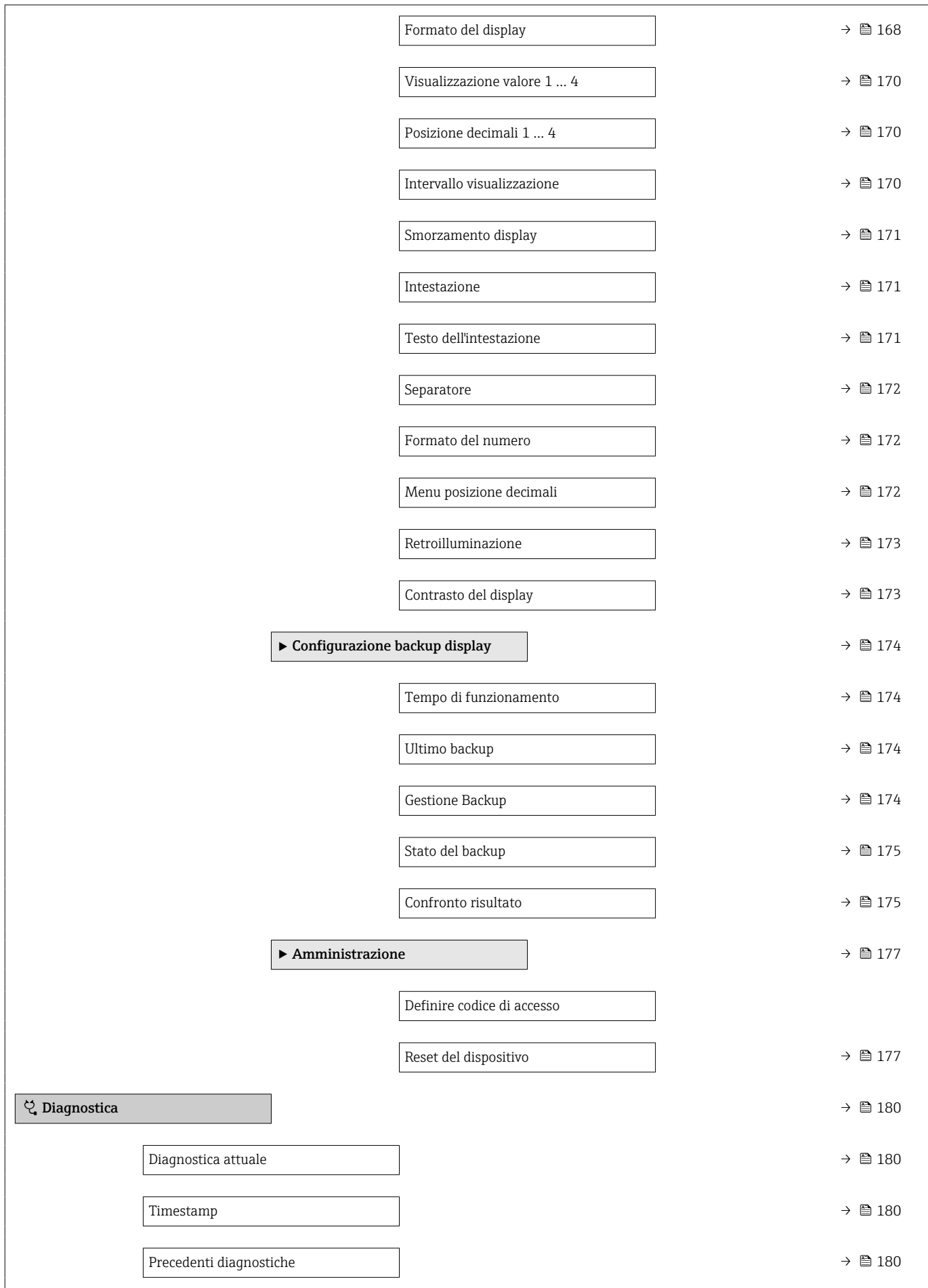

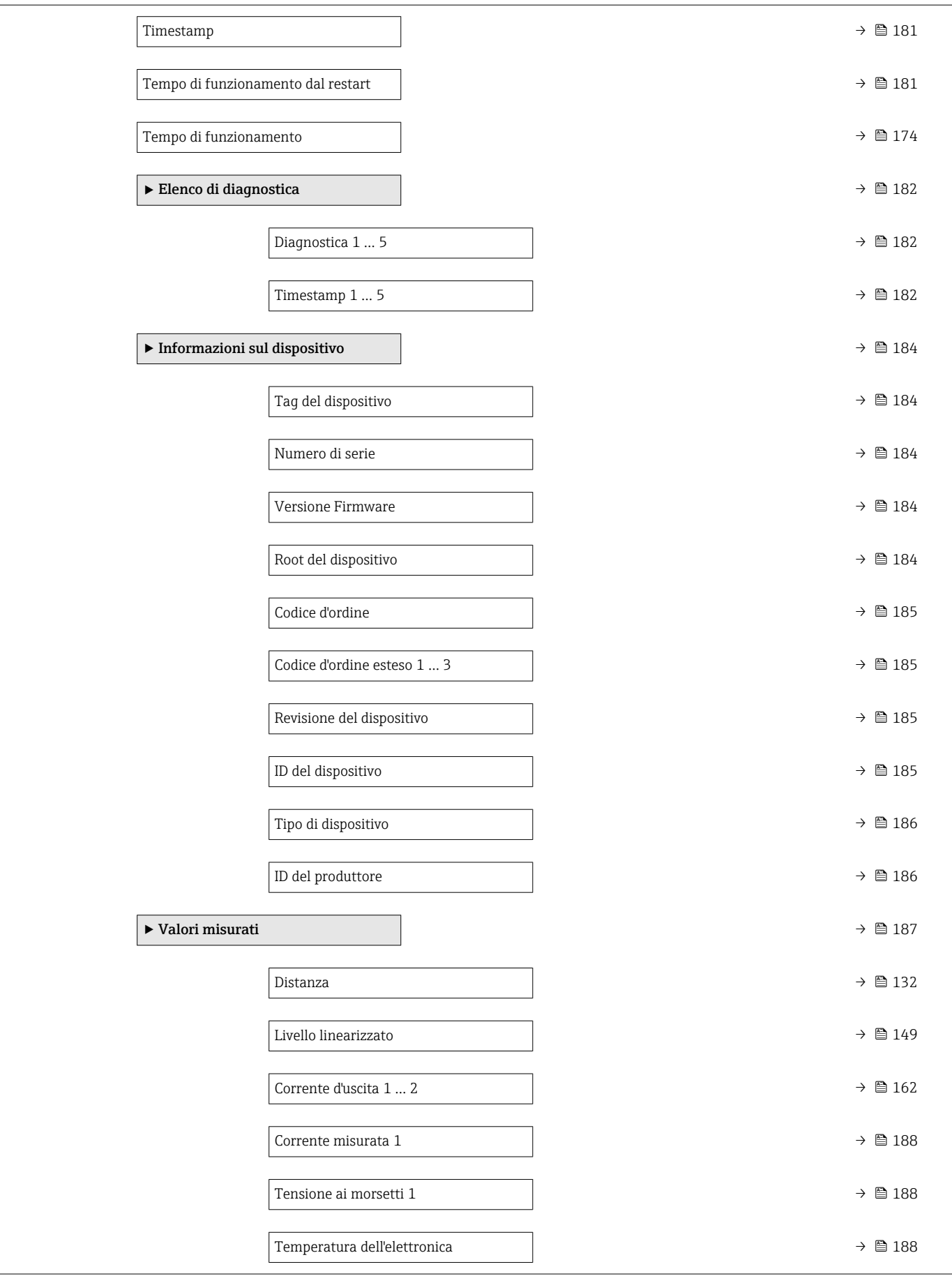

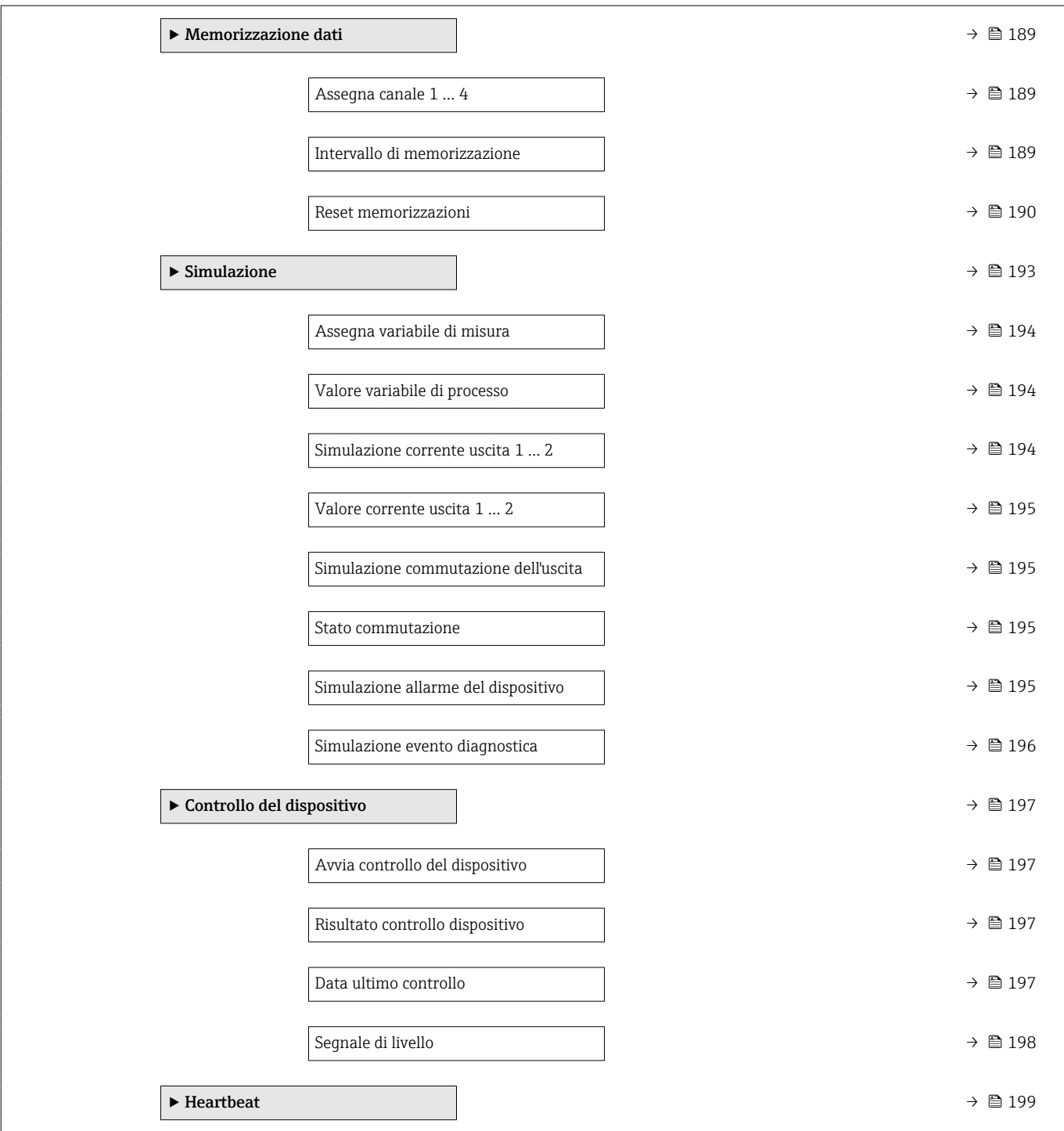

<span id="page-127-0"></span>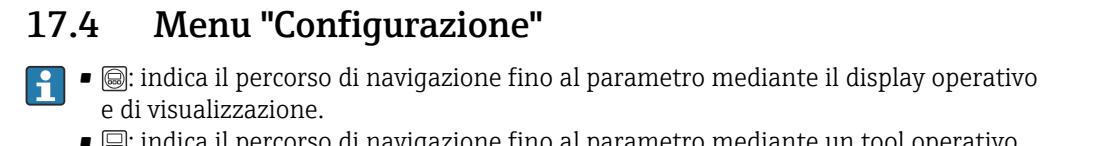

- $\Box$ : indica il percorso di navigazione fino al parametro mediante un tool operativo (ad es. FieldCare).
- ·  $\textcircled{\texttt{A}}$ : indica i parametri che possono essere bloccati mediante blocco software.

*Navigazione* **圖圖 Configurazione** 

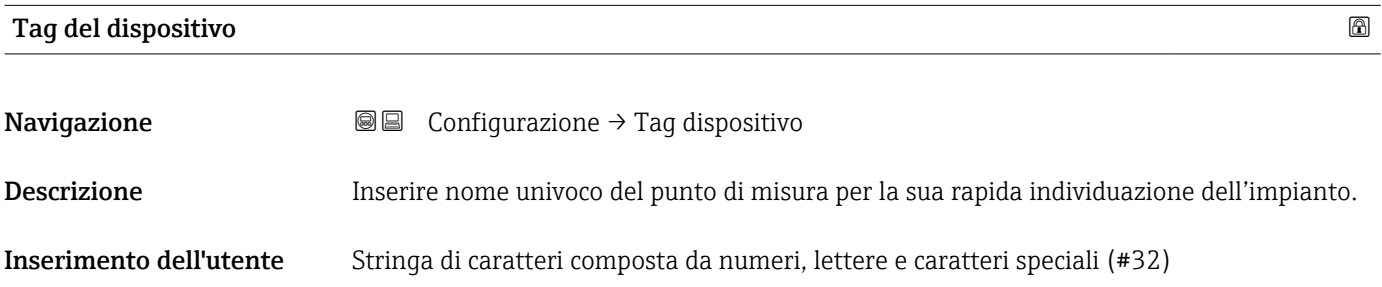

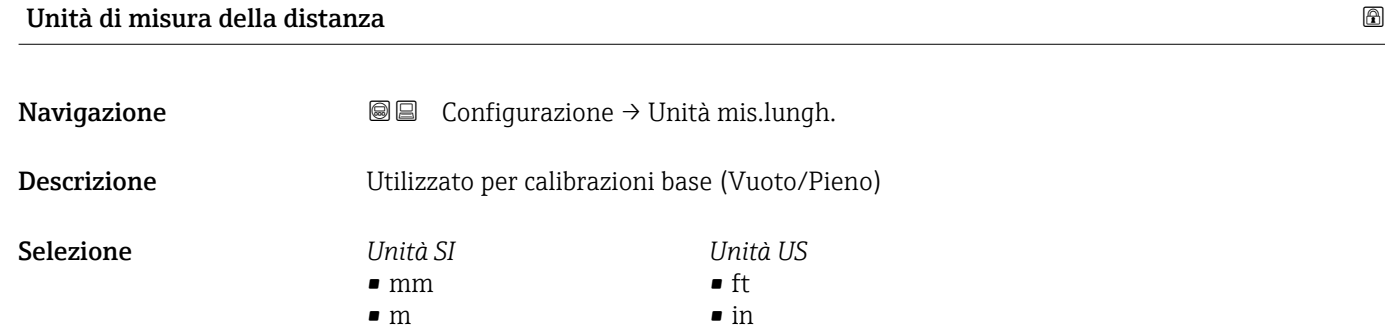

#### Forma del contenitore

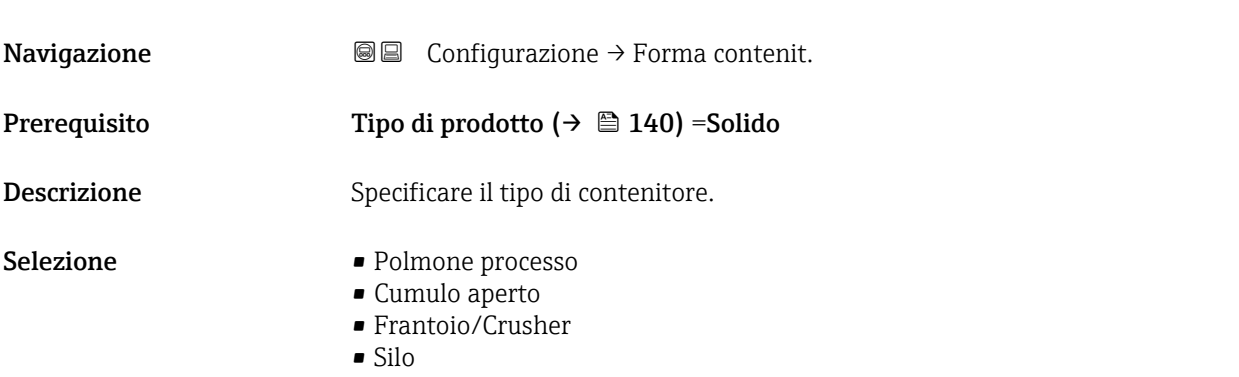

• Test a banco

## <span id="page-128-0"></span>Max velocità di riempimento del solido

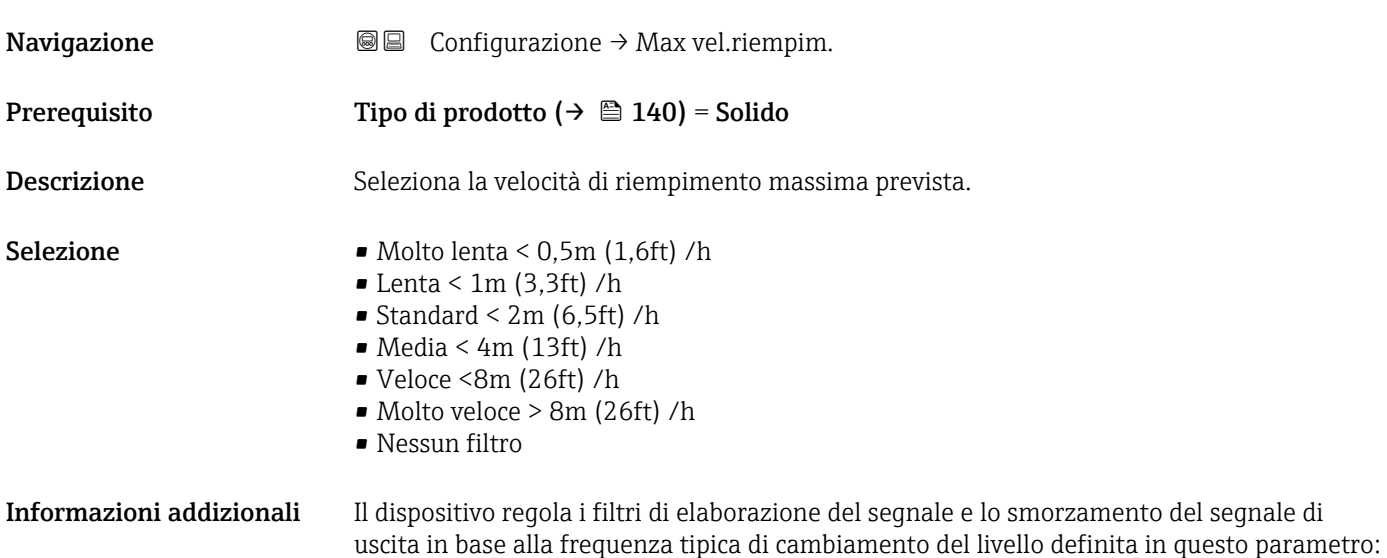

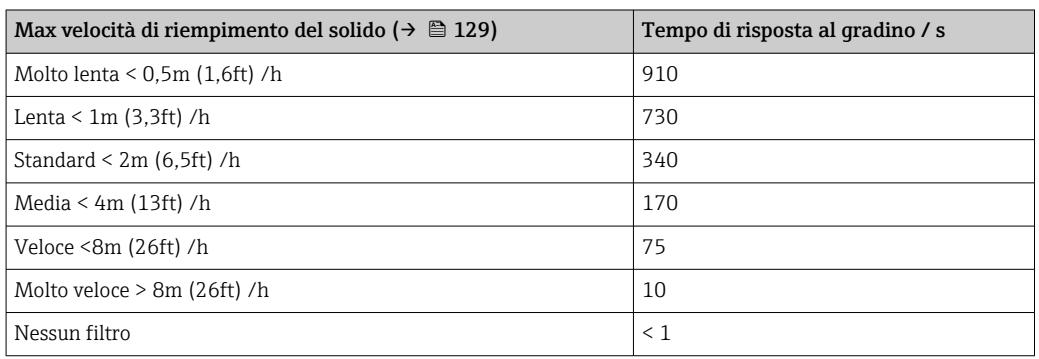

#### Max velocità di svuotamento del solido

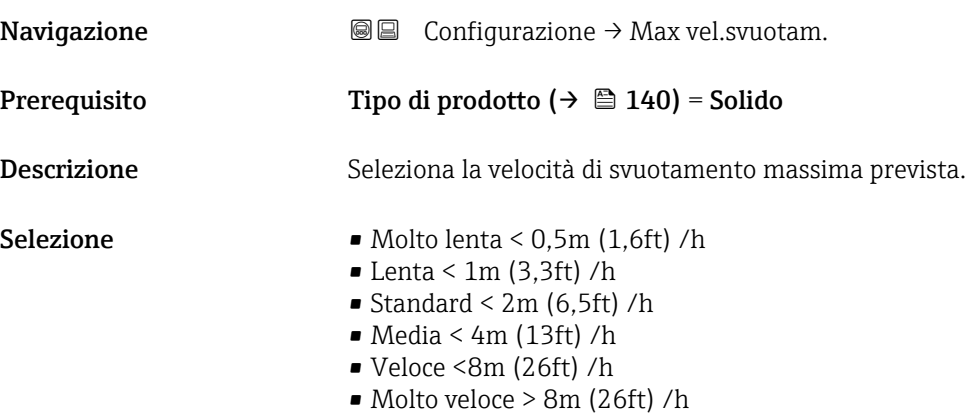

<span id="page-129-0"></span>Informazioni addizionali Il dispositivo regola i filtri di elaborazione del segnale e lo smorzamento del segnale di uscita in base alla frequenza tipica di cambiamento del livello definita in questo parametro:

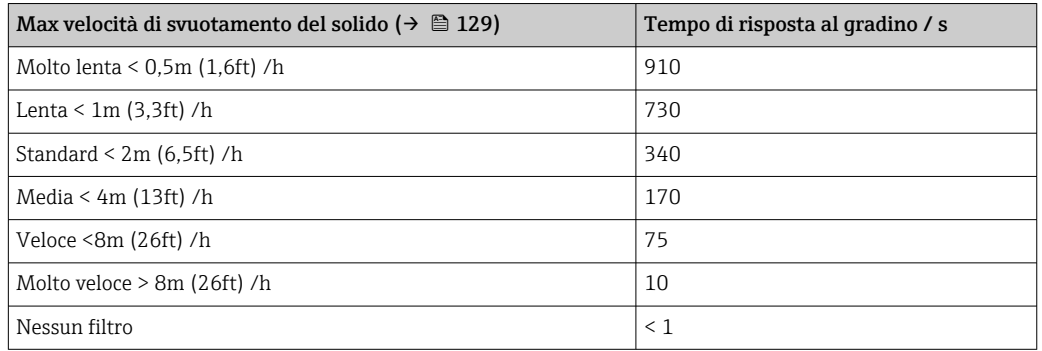

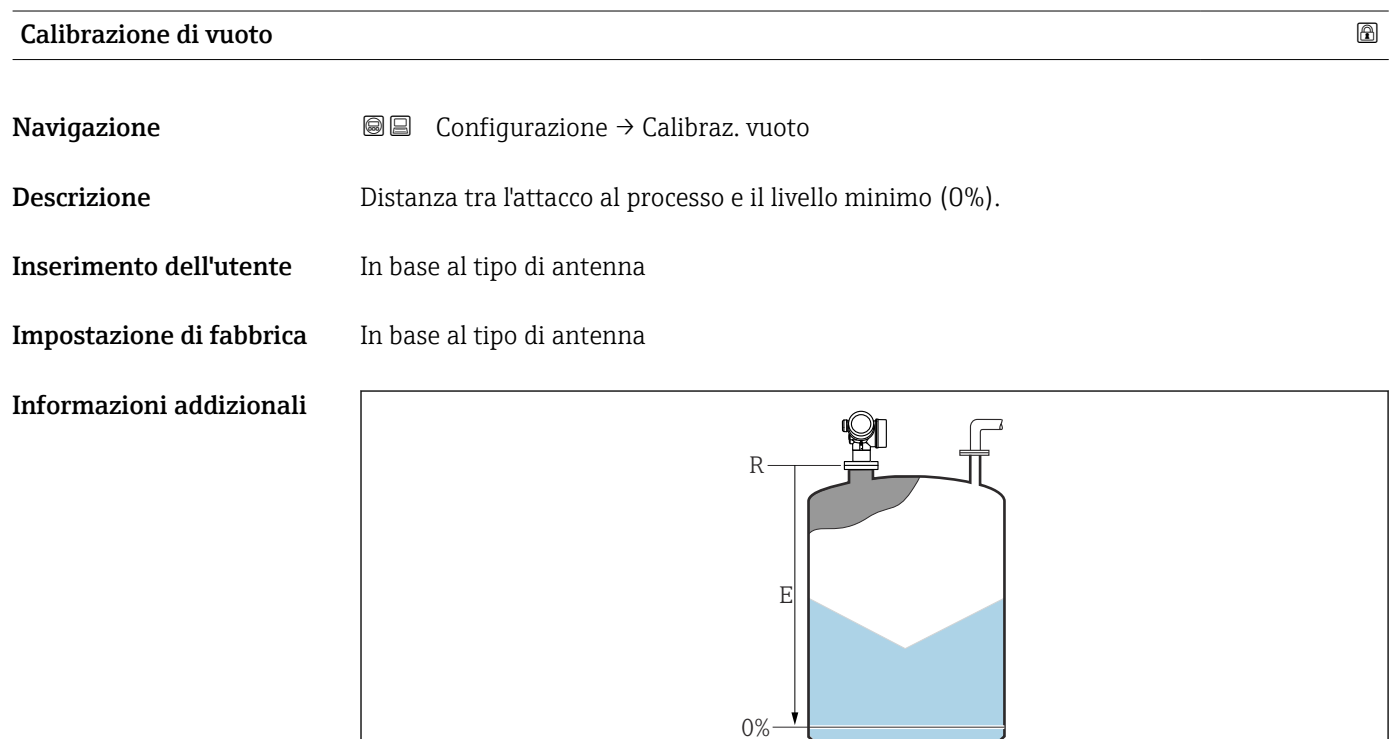

 *47 Calibrazione di vuoto (E) per misure di livello nei solidi sfusi.*

Il valore di inizio scala del campo di misura corrisponde al punto in cui il raggio laser A incontra il fondo del serbatoio o del silo. Nel caso di caldaie a fondo curvo o uscite coniche, non è possibile misurare livelli al di sotto di tale punto.

A0019488

#### <span id="page-130-0"></span>Calibrazione di pieno

Navigazione Configurazione → Calibraz. pieno

Descrizione Distanza tra il livello minimo (0%) e il livello massimo (100%).

Inserimento dell'utente In base al tipo di antenna

Impostazione di fabbrica In base al tipo di antenna

Informazioni addizionali

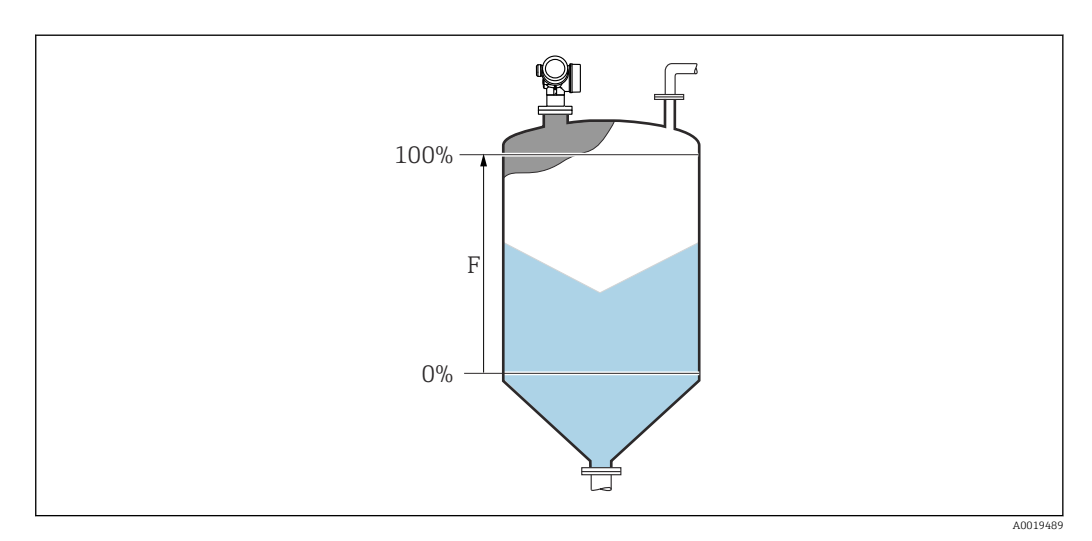

 *48 Calibrazione di pieno (F) per misure di livello nei solidi sfusi*

# Livello Navigazione Configurazione → Livello Descrizione Visualizza il livello misurato L (prima della linearizzazione). Informazioni addizionali L 0% Ħ

 *49 Livello nel caso di misure di solidi sfusi*

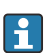

1141). L'unità di misura è definita nel parametro Unità di misura del livello (→  $\triangleq$  141).

A0019

### <span id="page-131-0"></span>Distanza

Navigazione <br>
Ge Configurazione → Distanza

Descrizione Visualizza la distanza misurata D tra il punto di riferimento (bordo inferiore della flangia o attacco filettato) e il livello.

### Informazioni addizionali

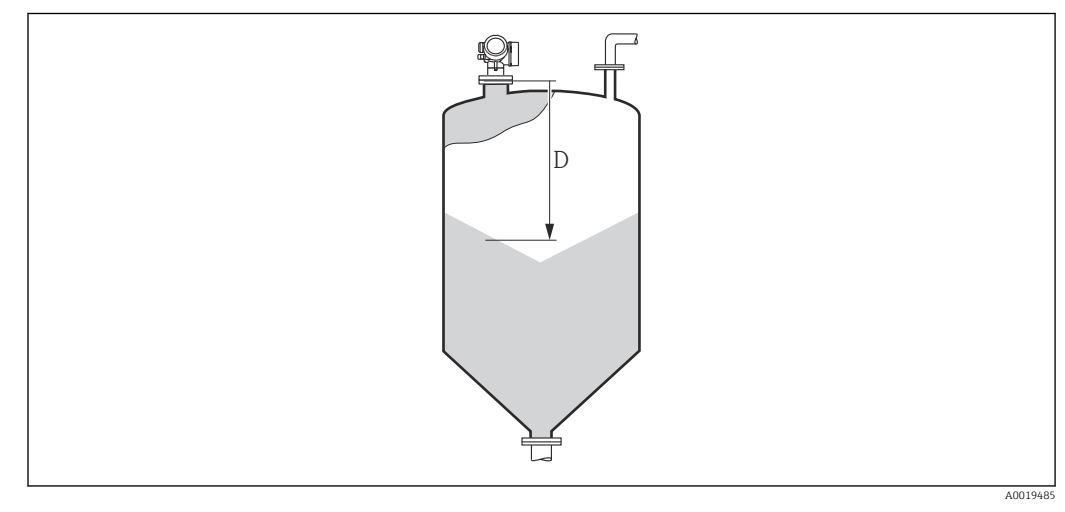

 *50 Distanza per misure di solidi sfusi*

L'unità di misura è definita nel parametro Unità di misura della distanza  $\mathbf{f}$  $(\rightarrow \triangleq 128)$ .

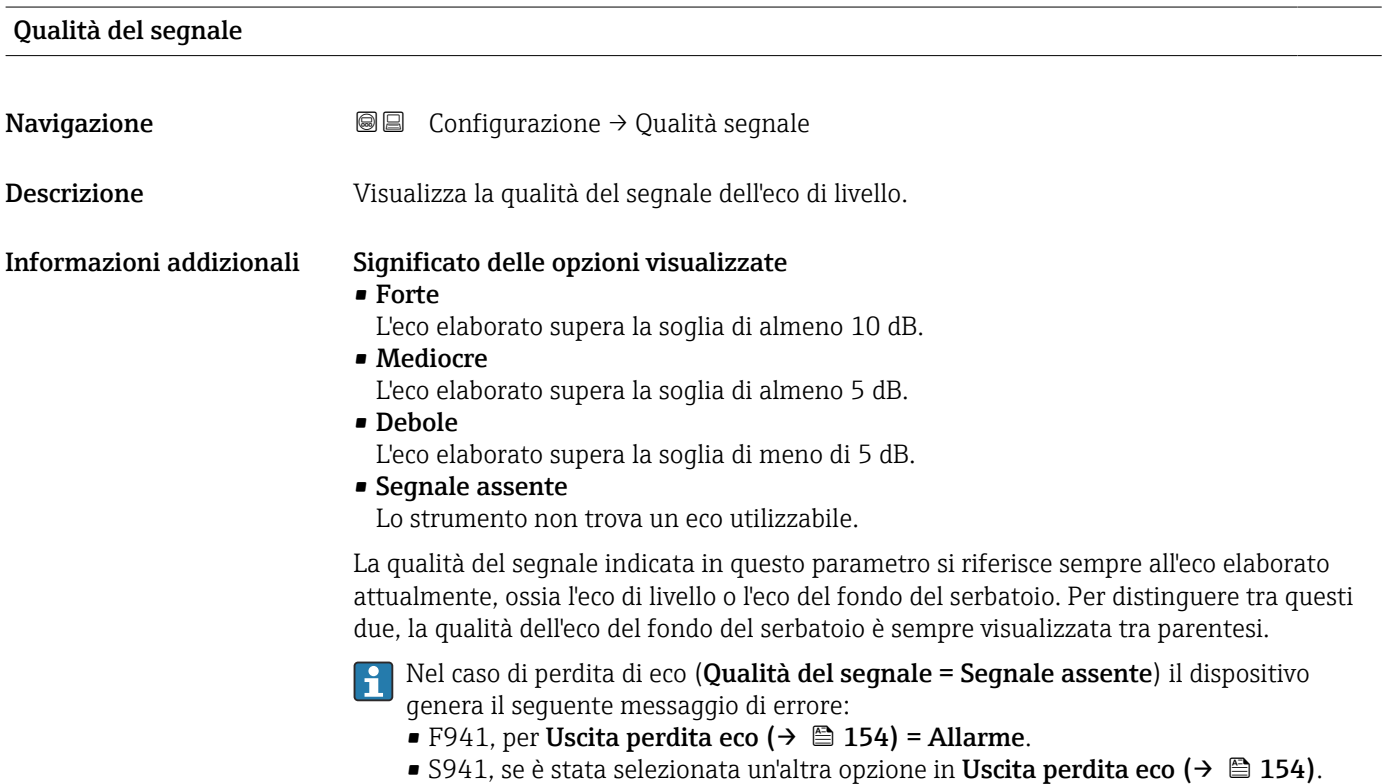

<span id="page-132-0"></span>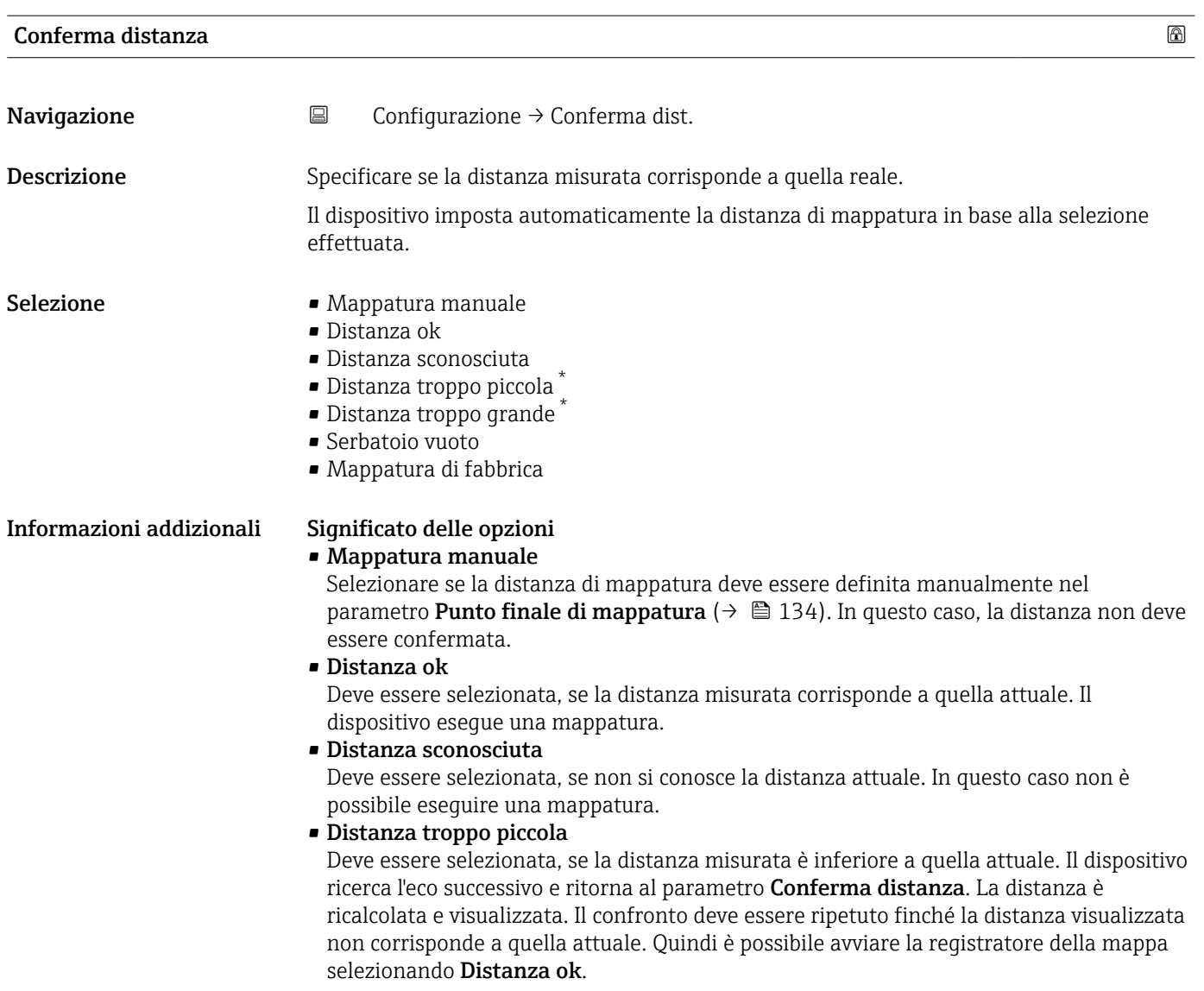

<sup>\*</sup> La visibilità dipende dalle opzioni ordinate o dalla configurazione dello strumento

#### <span id="page-133-0"></span>• Distanza troppo grande  $^{6)}$

Deve essere selezionato se la distanza misurata è superiore a quella attuale. Il dispositivo regola l'elaborazione del segnale e ritorna al parametro Conferma distanza. La distanza è ricalcolata e visualizzata. Il confronto deve essere ripetuto finché la distanza visualizzata non corrisponde a quella attuale. Quindi è possibile avviare la registratore della mappa selezionando Distanza ok.

#### • Serbatoio vuoto

Deve essere selezionata se il serbatoio è completamente vuoto. Il dispositivo registra una mappa che copre l'intero campo di misura definito dal parametro Altezza serbatoio/silo [\(→ 143\)](#page-142-0). Per default, Altezza serbatoio/silo = Calibrazione di vuoto. Tenere presente che nel caso delle uscite coniche, ad esempio, la misura può essere eseguita solo fino al punto di incontro tra il segnale radar e il fondo del serbatoio o del silo. Se si utilizza l'opzione Serbatoio vuoto, Calibrazione di vuoto ( $\rightarrow \Box$ 130) e Altezza serbatoio/silo non possono arrivare al di sotto di questo punto, poiché altrimenti il segnale di vuoto viene soppresso.

#### • Mappatura di fabbrica

Deve essere selezionata se si deve eliminare la curva di mappatura attuale (se presente). Il dispositivo ritorna al parametro Conferma distanza ed è possibile reqistrare una nuova mappa.

- Quando si utilizza il modulo display, la distanza misurata è visualizzata insieme a questo parametro a scopo di riferimento.
- Se la procedura di autoapprendimento con l'opzione Distanza troppo piccola o  $| \cdot |$ l'opzione Distanza troppo grande viene interrotta prima che la distanza sia stata confermata, la mappa non viene registrata e la procedura di autoapprendimento viene rigettata dopo 60 s.

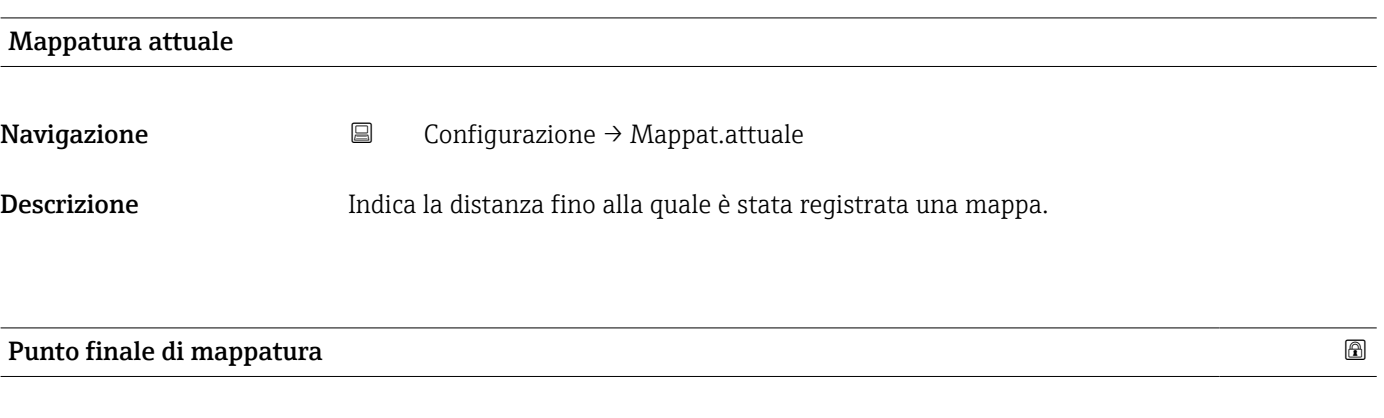

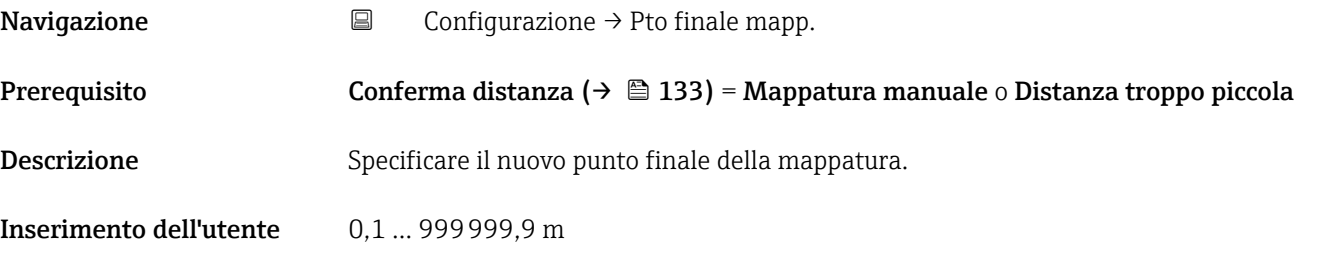

<sup>6)</sup> Disponibile solo per "Esperto → Sensore → Tracciatura dell'eco → parametro Modalità di valutazione" = "Cronologia recente" o "Cronologia estesa"

<span id="page-134-0"></span>Informazioni addizionali Questo parametro definisce fino a quale distanza si deve registrare la nuova mappatura. La distanza è misurata dal punto di riferimento, ossia dal bordo inferiore della flangia di montaggio o dell'attacco filettato.

A scopo di riferimento, insieme a questo parametro viene visualizzata il parametro **Mappatura attuale** ( $\rightarrow \Box$  134). Indica la distanza fino alla quale è già stata registrata una mappa.

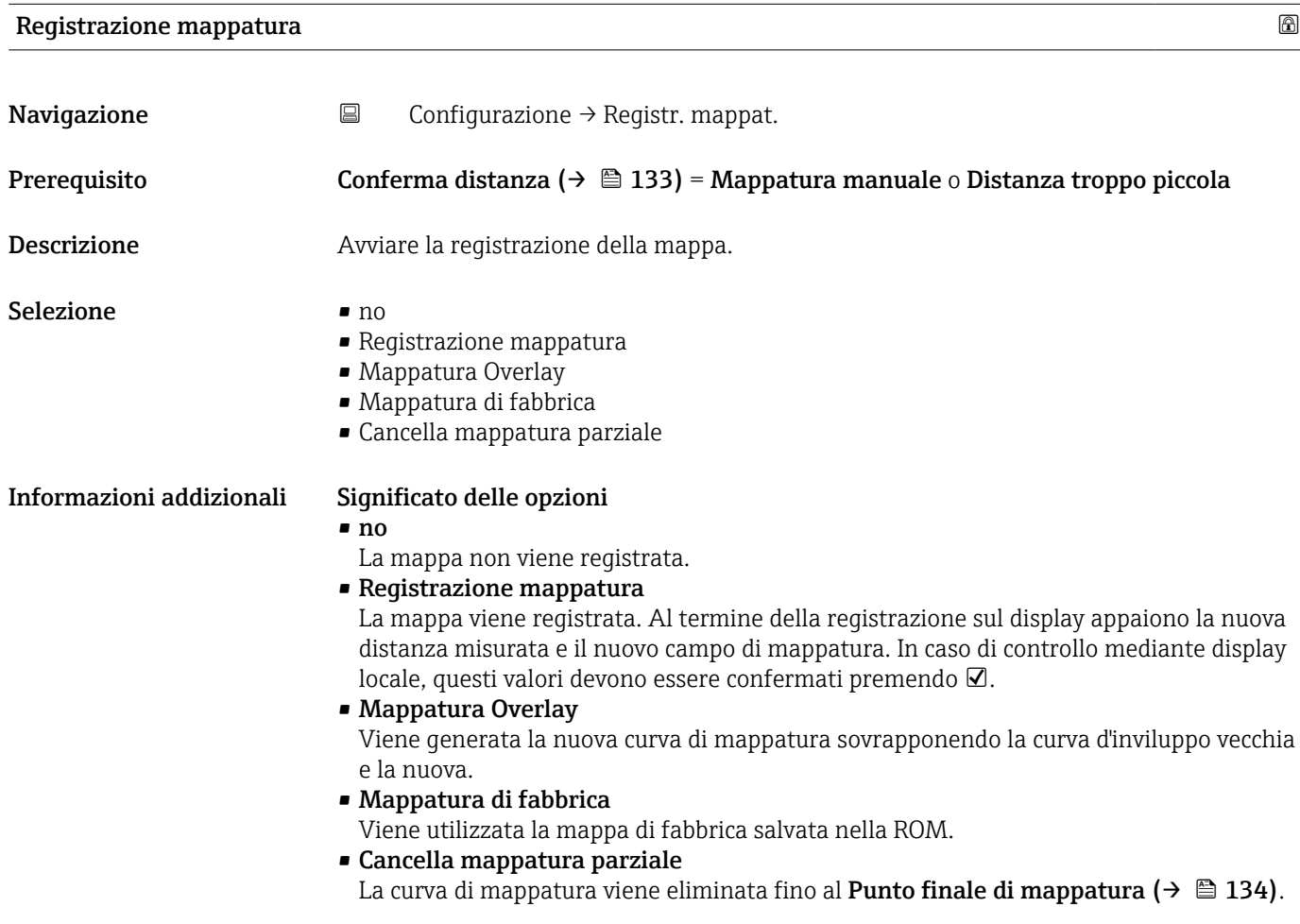

<span id="page-135-0"></span>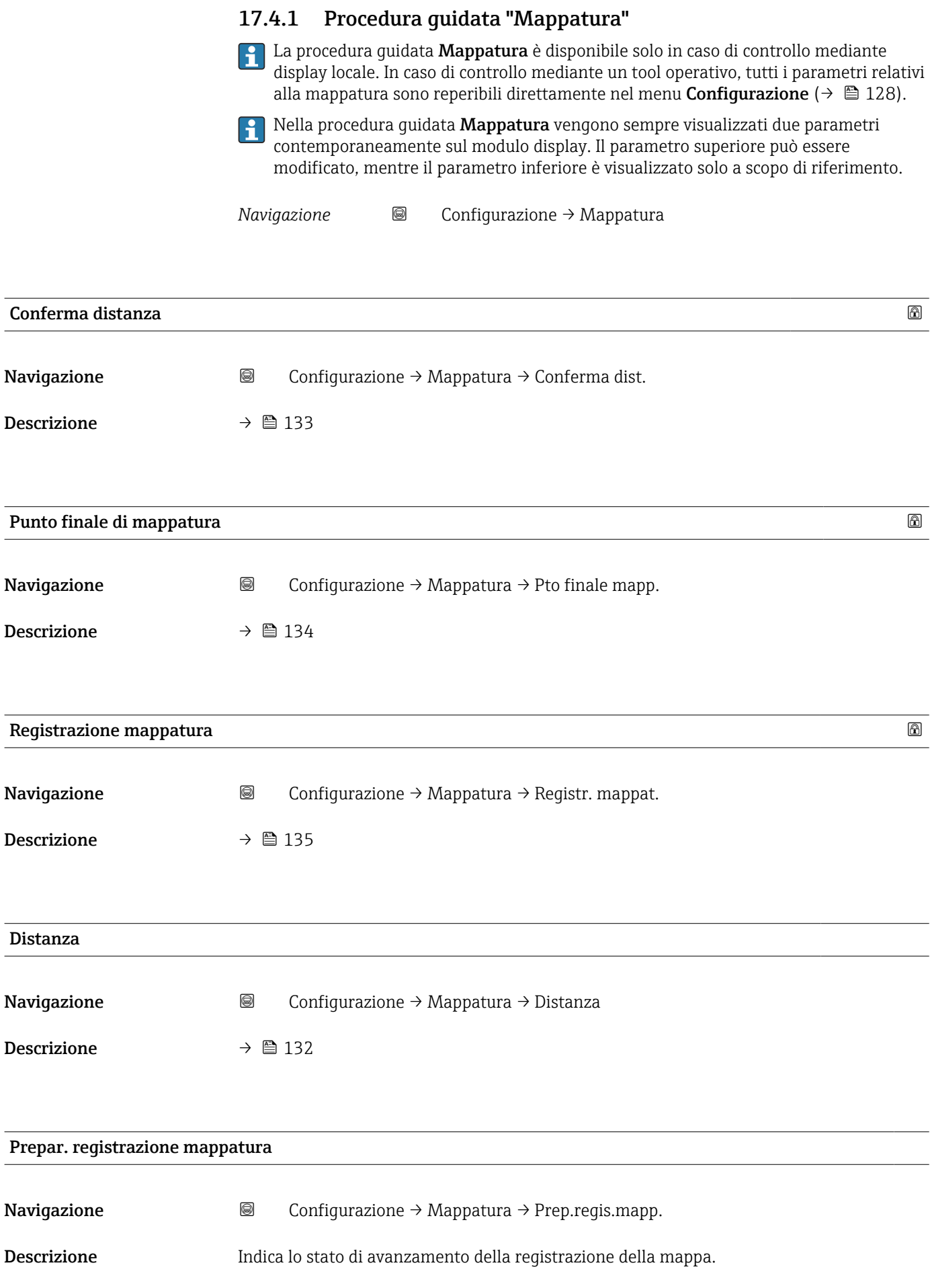

- Interfaccia utente **•** Inizial.registrazione
	- In corso
	- Completato

## 17.4.2 Sottomenu "Configurazione avanzata"

*Navigazione* Configurazione → Configur.avanz.

<span id="page-137-0"></span>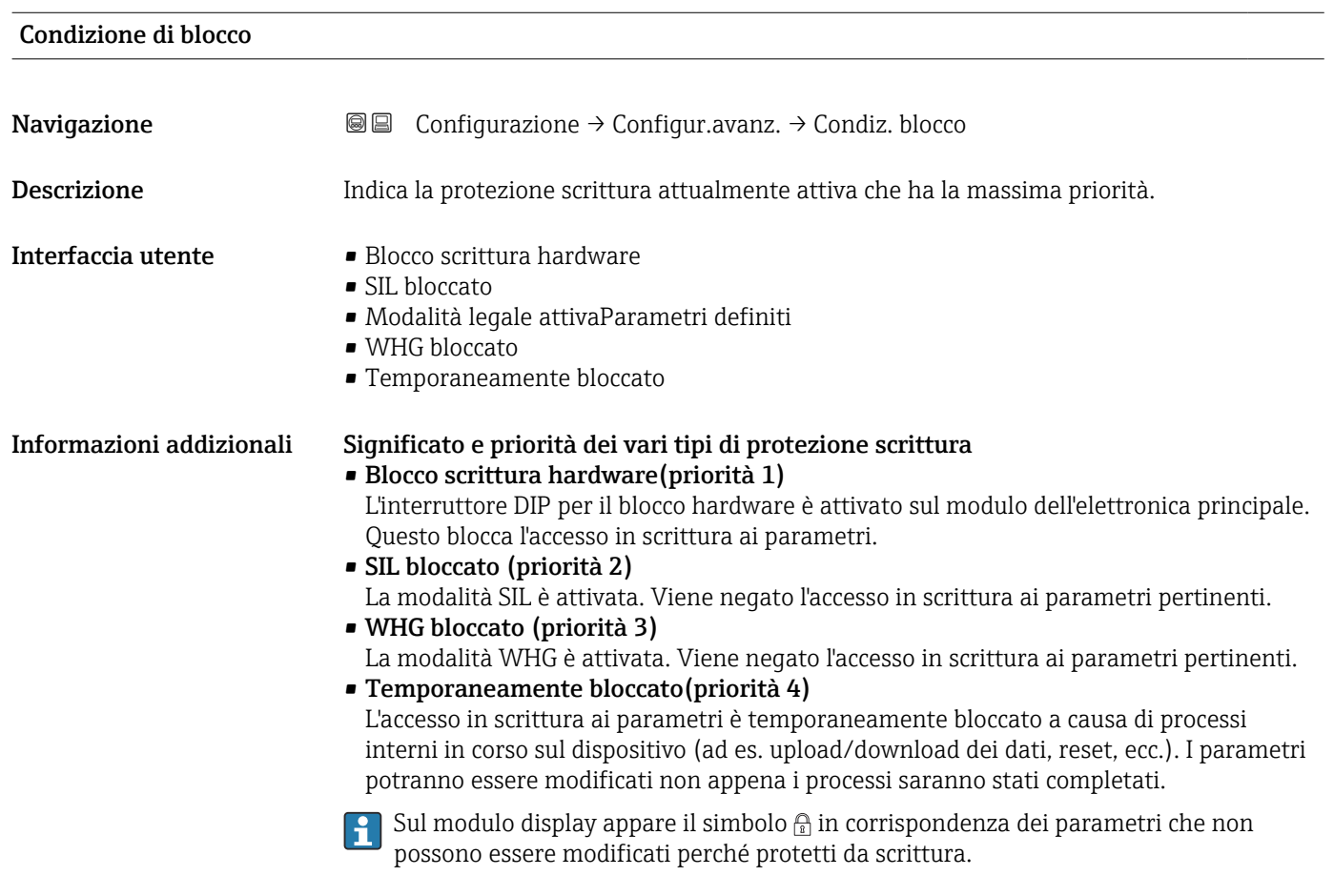

#### Modalità operativa tool

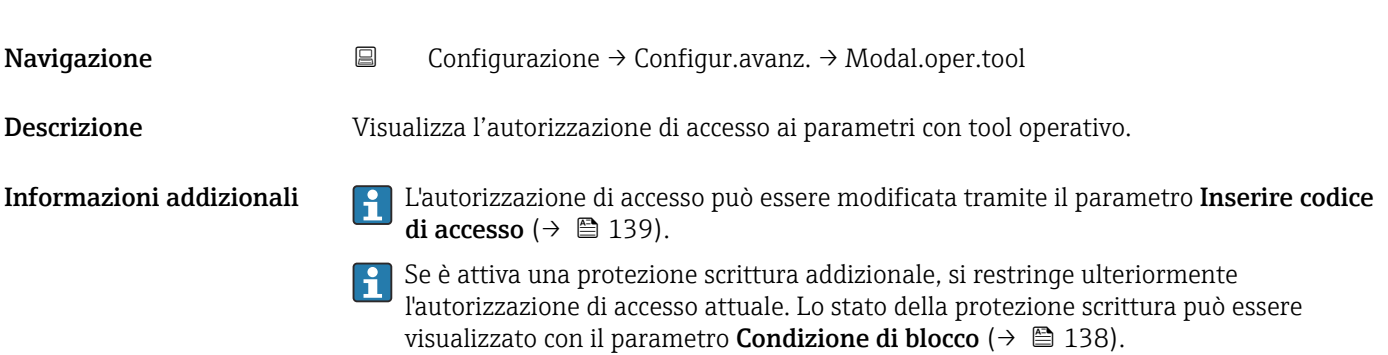

<span id="page-138-0"></span>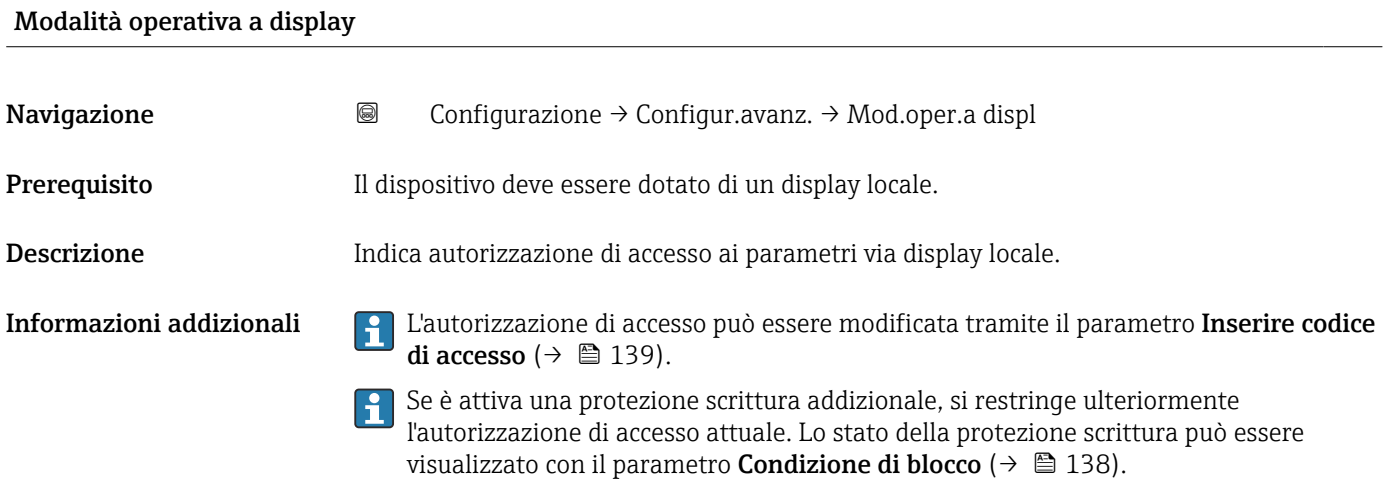

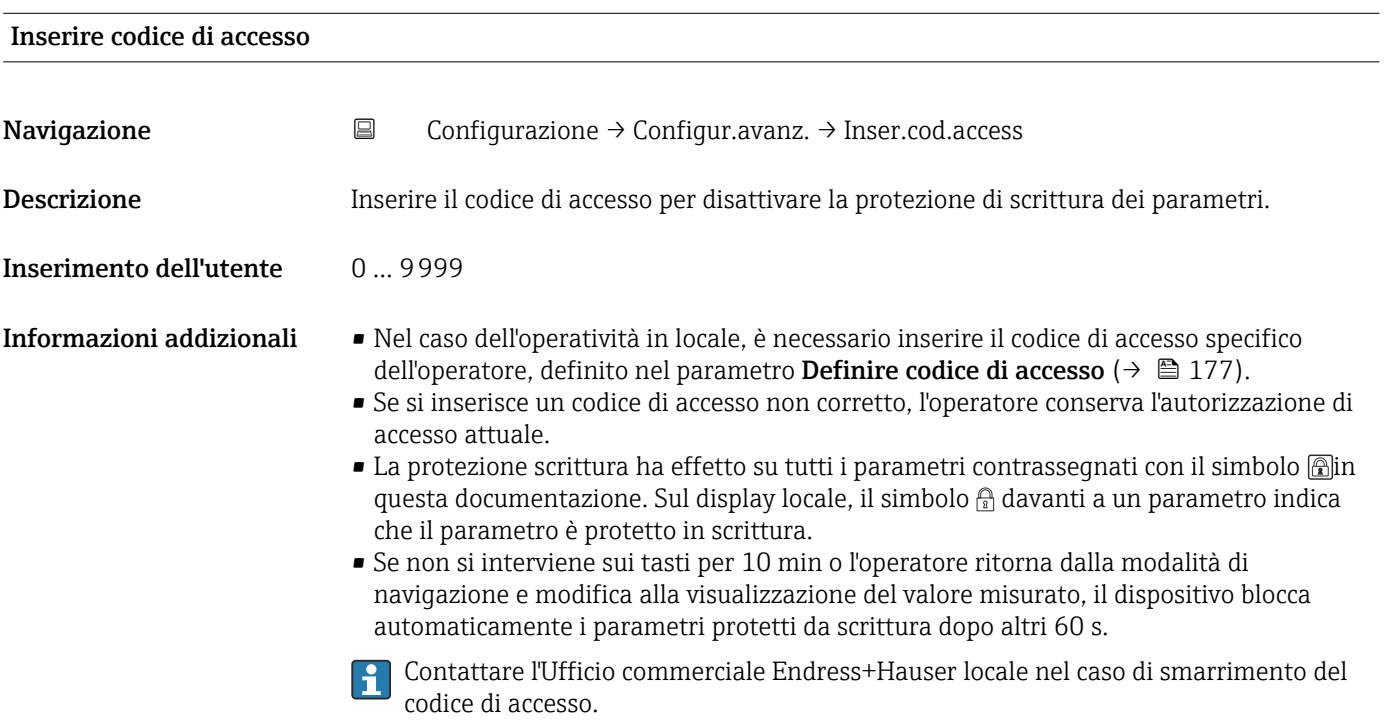

#### Sottomenu "Livello"

*Navigazione* Configurazione → Configur.avanz. → Livello

<span id="page-139-0"></span>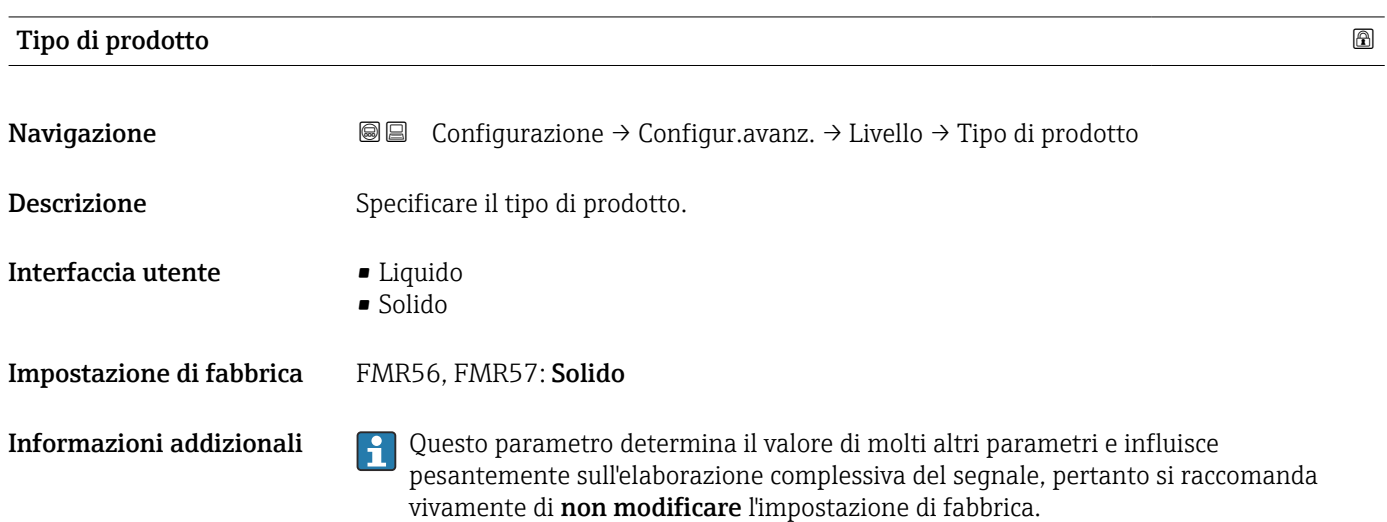

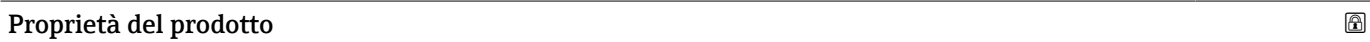

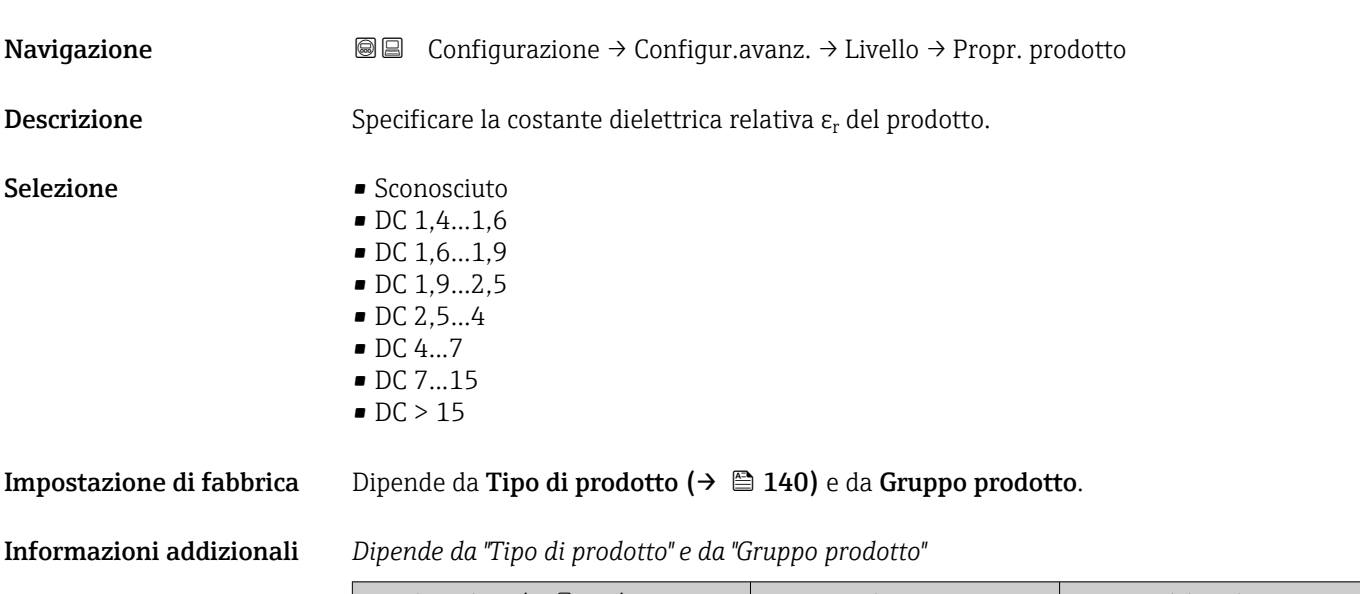

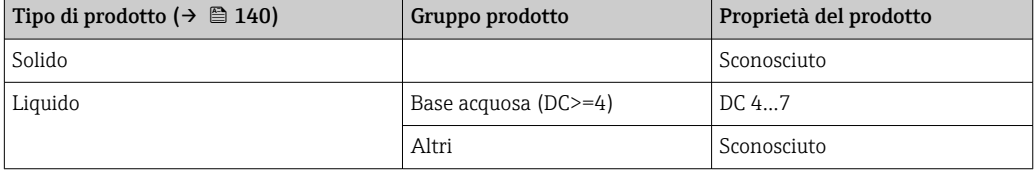

Per le costanti dielettriche (valori DC) dei fluidi principali utilizzati nelle varie industrie, consultare:

- il manuale DC di Endress+Hauser (CP01076F)
- "DC Values App" di Endress Hauser (disponibile per Android e iOS)

<span id="page-140-0"></span>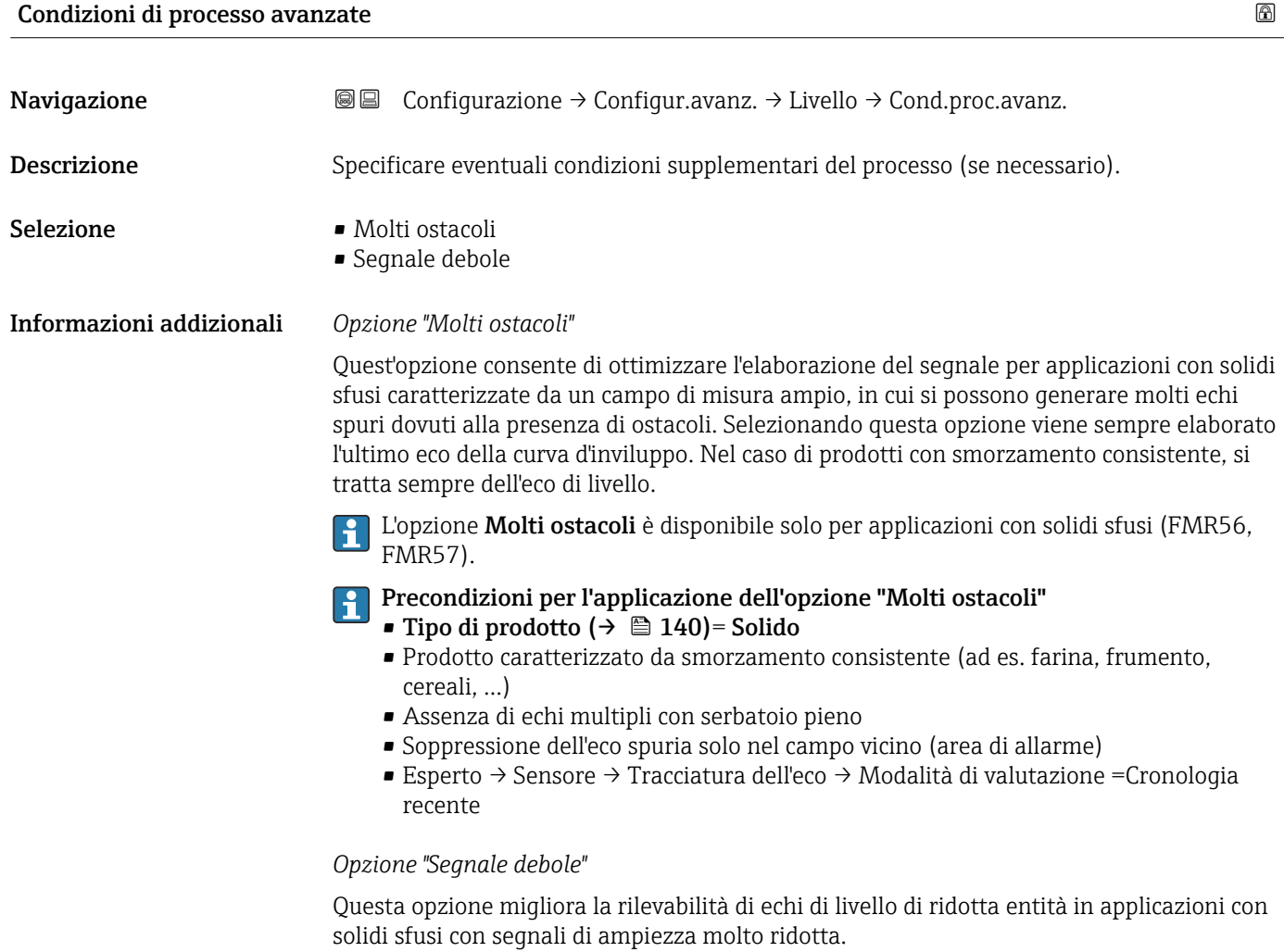

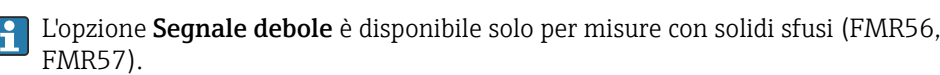

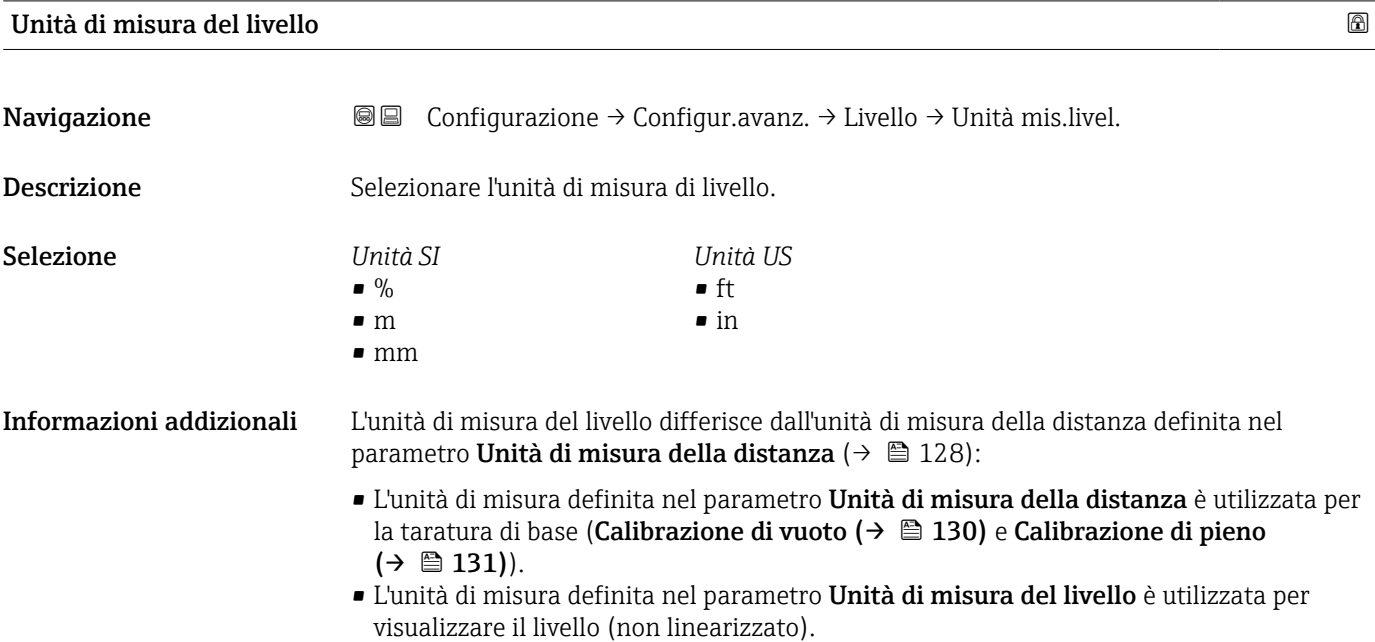

#### <span id="page-141-0"></span>Distanza di blocco

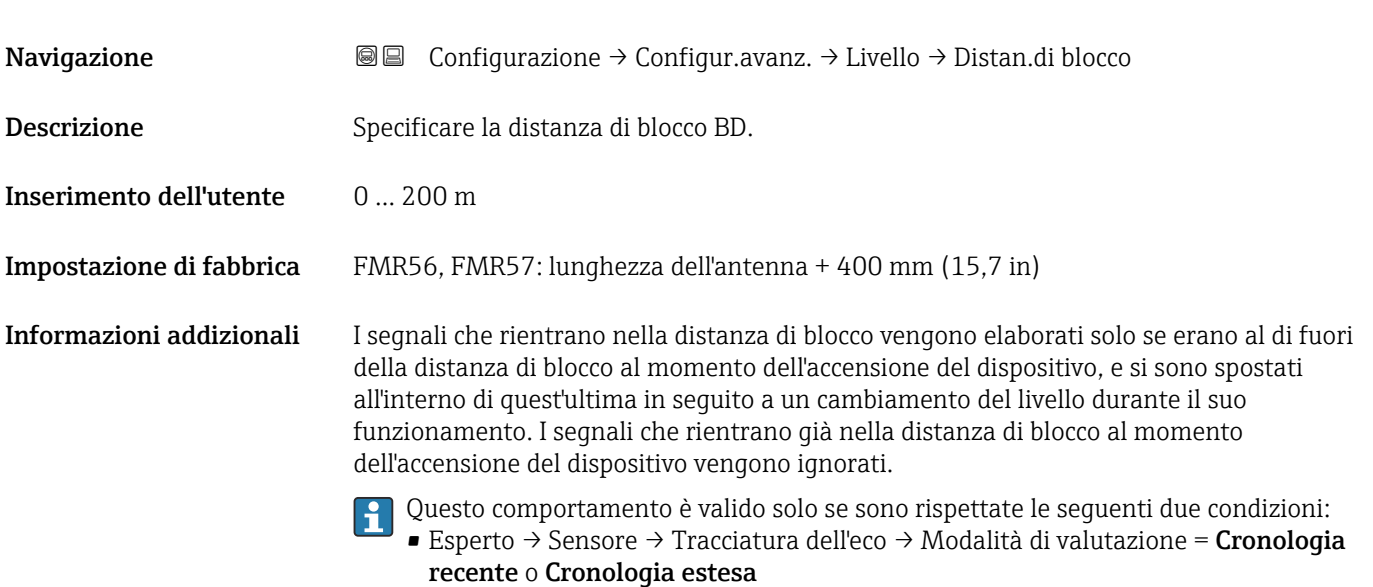

• Esperto → Sensore → Compensazione della fase gassosa → Modalità GPC= Attivo/a, Senza correzione o Correzione esterna

Se una di queste condizioni non è soddisfatta, i segnali rientranti nella distanza di blocco vengono sempre ignorati.

Se necessario, l'assistenza Endress+Hauser può definire un comportamento diverso per i segnali rientranti nella distanza di blocco.

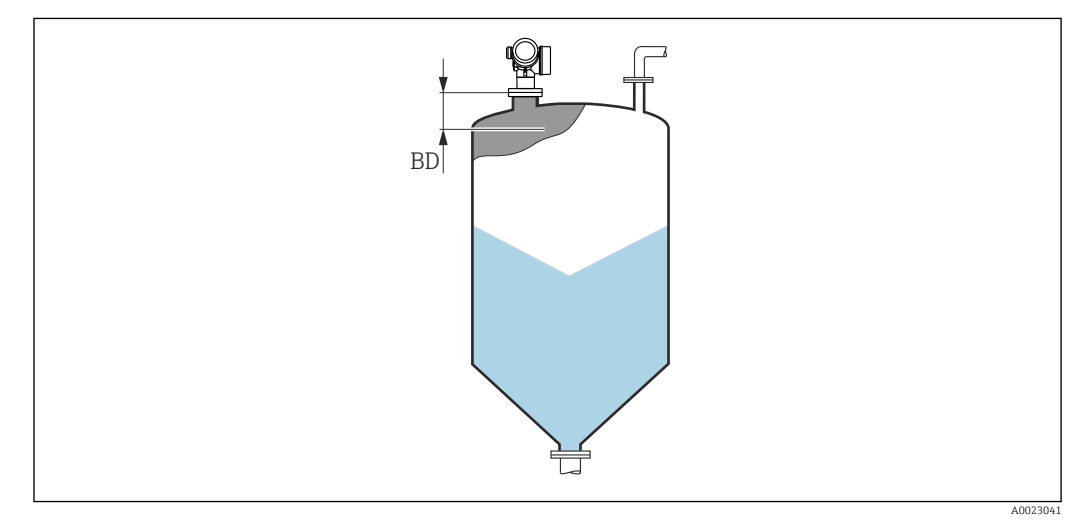

 *51 Distanza di blocco (BD) per misure di solidi sfusi*

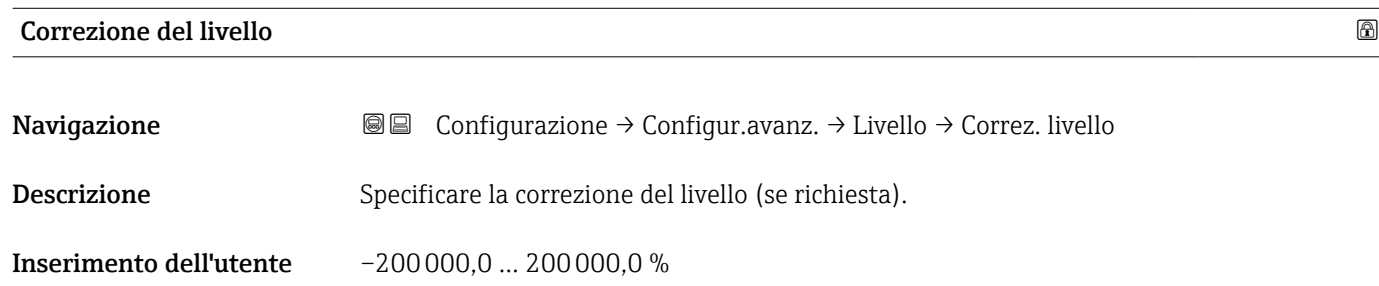

#### <span id="page-142-0"></span>Informazioni addizionali Il valore specificato in questo parametro è sommato al livello misurato (prima della linearizzazione).

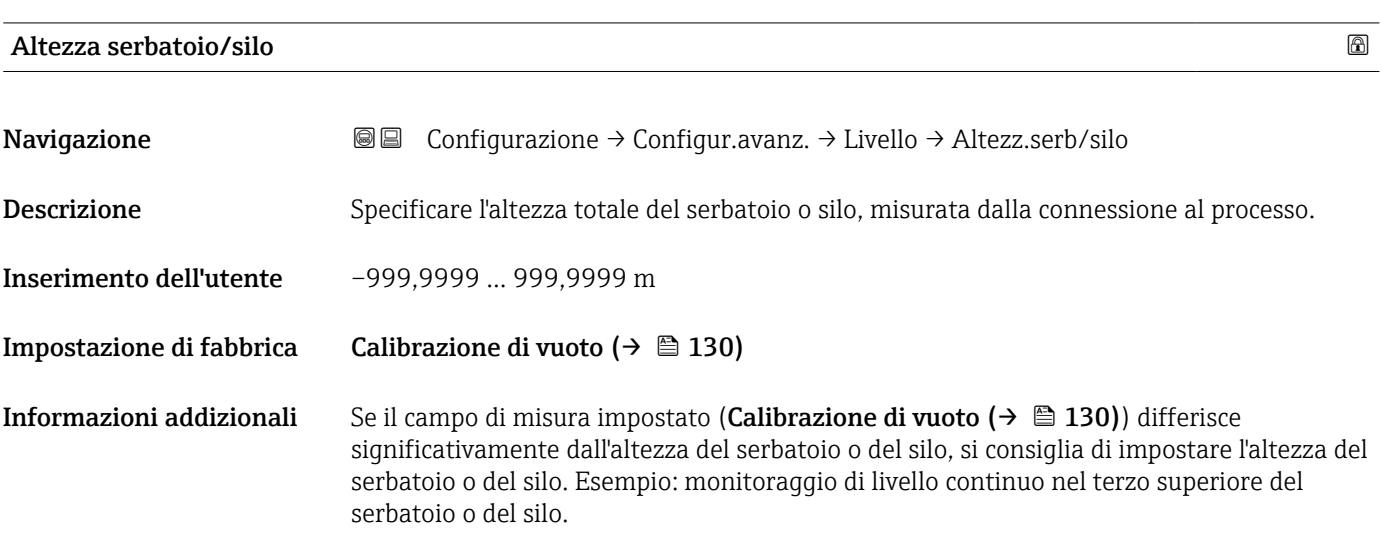

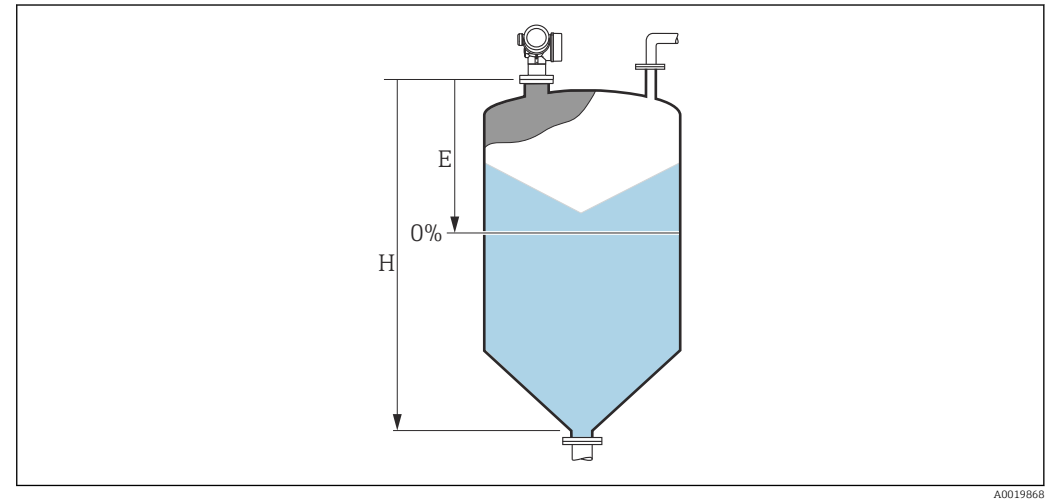

 *52 'parametro "Altezza serbatoio/silo" (→ 143)' per misure in solidi sfusi*

- *E Calibrazione di vuoto*  $(\rightarrow \Box$  130)<br>*H Altezza serbatoio/silo*  $(\rightarrow \Box$  143
- *H Altezza serbatoio/silo (→ 143)*

Nel caso di serbatoi con uscita conica, Altezza serbatoio/silo non deve essere **H** modificato poiché, in questo tipo di applicazioni Calibrazione di vuoto (→  $\triangleq$  130) normalmente non << è l'altezza del serbatoio o silo.

#### Sottomenu "Linearizzazione"

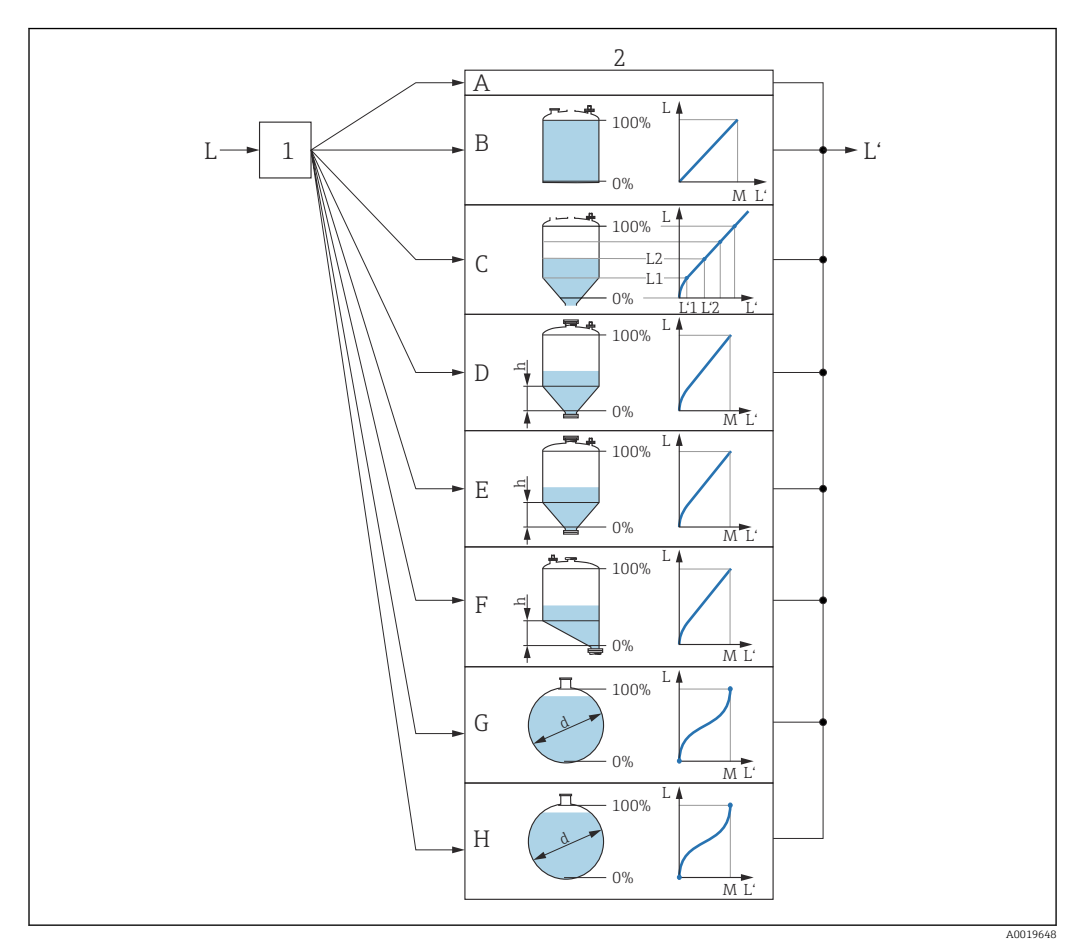

 *53 Linearizzazione: conversione di livello e (se importante) altezza dell'interfase in volume o peso; la conversione dipende dalla forma del recipiente.*

- *1 Selezione del tipo e dell'unità di misura della linearizzazione*
- *2 Configurazione della linearizzazione*
- *A Tipo di linearizzazione [\(→ 147\)](#page-146-0) = Nessuno/a*
- *B Tipo di linearizzazione*  $(→ ② 147) =$  *Lineare*
- *C Tipo di linearizzazione*  $(\rightarrow \Box$  147)<sup>*= Tabella*</sup>
- *D Tipo di linearizzazione [\(→ 147\)](#page-146-0) = Fondo piramidale*
- *E Tipo di linearizzazione [\(→ 147\)](#page-146-0) = Fondo conico*
- *F Tipo di linearizzazione [\(→ 147\)](#page-146-0) = Fondo angolato*
- $Tipo$  *di linearizzazione*  $(\rightarrow \Box$  147) = Cilindro orizzontale
- *H Tipo di linearizzazione*  $(\rightarrow \Box$  147) = Sfera
- *L Livello prima della linearizzazione (misurato in unità di distanza)*<br>*L' Livello linearizzato* ( $\rightarrow$   $\blacksquare$ ) *249*) (corrisponde al volume o al peso)
- *L' Livello linearizzato [\(→ 149\)](#page-148-0) (corrisponde al volume o al peso)*
- *M Valore massimo*  $(→ 150)$
- *d Diametro [\(→ 150\)](#page-149-0)*
- *h Altezza intermedia [\(→ 150\)](#page-149-0)*
# *Struttura del sottomenu sul modulo display*

*Navigazione* Configurazione → Configur.avanz. → Linearizzazione

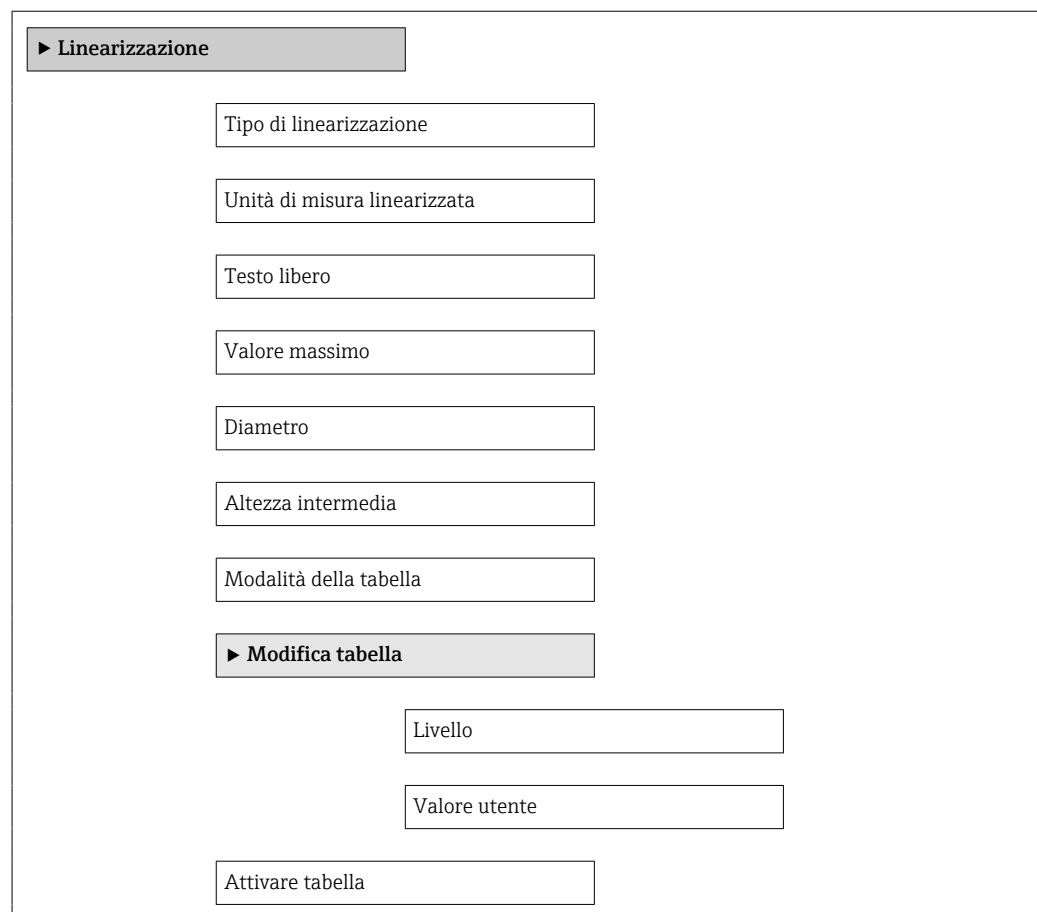

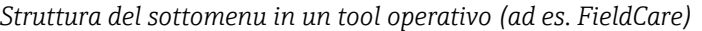

*Navigazione* Configurazione → Configur.avanz. → Linearizzazione

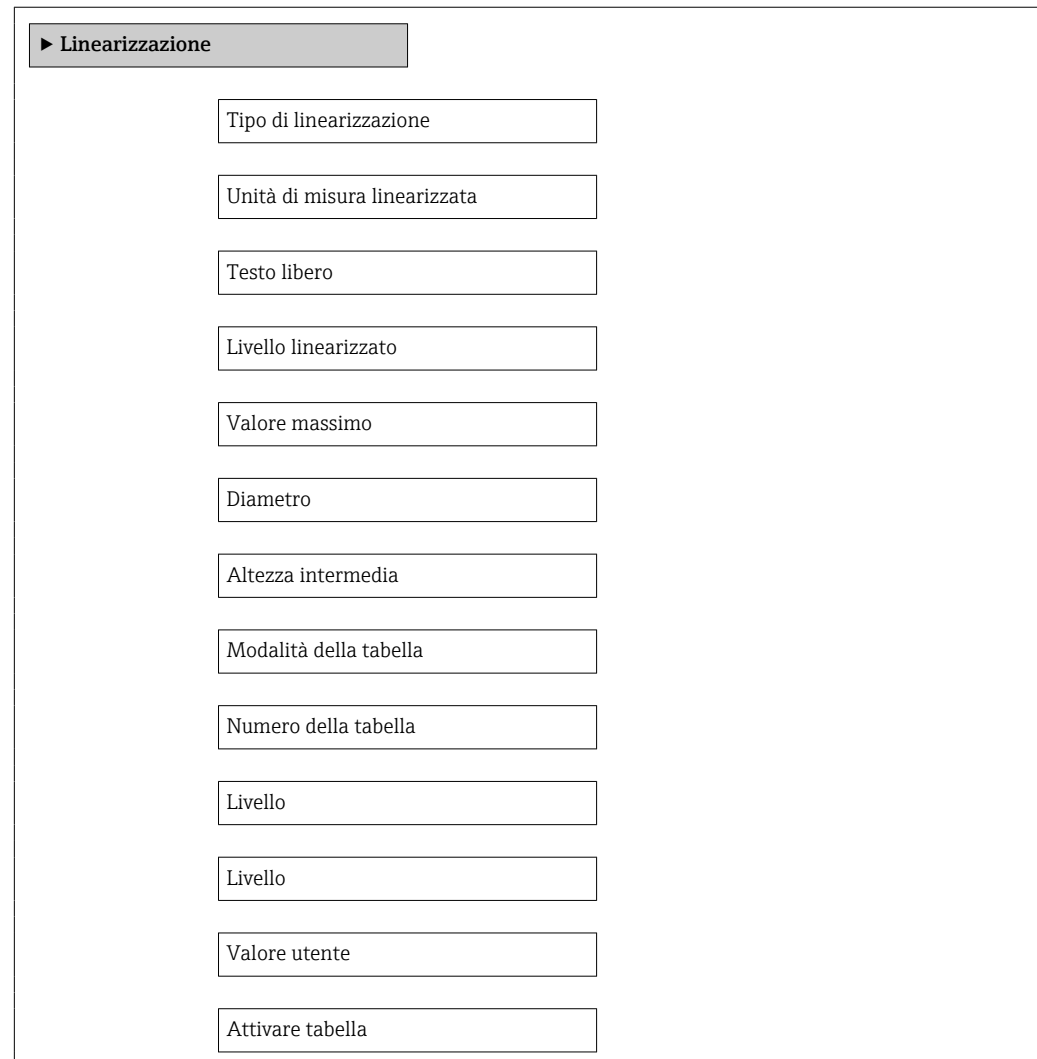

### *Descrizione dei parametri*

*Navigazione* Configurazione → Configur.avanz. → Linearizzazione

# <span id="page-146-0"></span>Tipo di linearizzazione Navigazione <br>
© © Configurazione → Configur.avanz. → Linearizzazione → Tipo linearizzaz Descrizione Selezionare il tipo di linearizzazione.

- Selezione Nessuno/a
	-
	- Lineare • Tabella
	- Fondo piramidale
	-
	- Fondo conico
	- Fondo angolato
	- Cilindro orizzontale
	- Sfera

# Informazioni addizionali

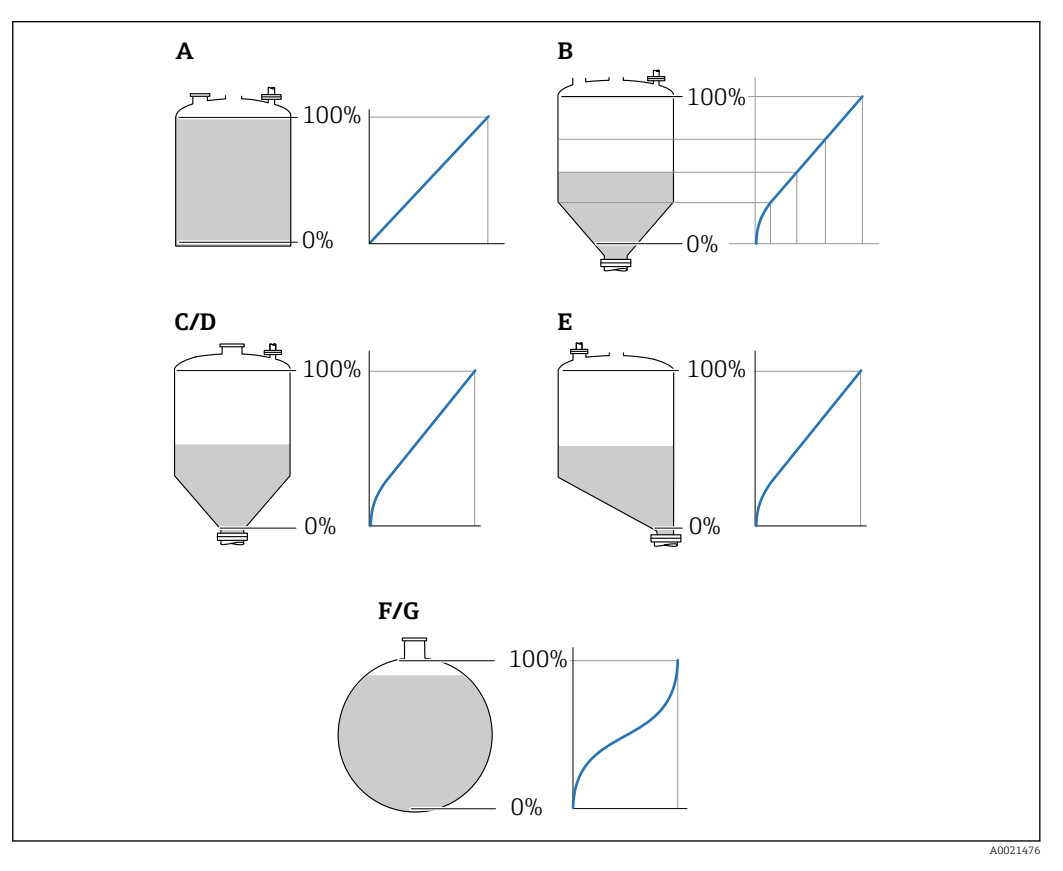

## *54 Tipi di linearizzazione*

- *A Nessuno/a*
- *B Tabella*
- *C Fondo piramidale*
- *D Fondo conico*
- *E Fondo angolato*
- *F Sfera*
- *G Cilindro orizzontale*

# <span id="page-147-0"></span>Significato delle opzioni

- Nessuno/a
	- Il livello è trasmesso nella relativa unità ingegneristica senza linearizzazione.
- Lineare

Il valore di uscita (volume/peso) è direttamente proporzionale al livello L. Questo è valido, ad esempio, per i cilindri verticali. Si devono specificare i seguenti parametri addizionali:

- Unità di misura linearizzata ( $\rightarrow \Box$  148)
- Valore massimo ( $\rightarrow \blacksquare$  150): volume o peso massimo
- Tabella

Il rapporto tra livello misurato L e valore di uscita (volume/peso) è ottenuto da una tabella di linearizzazione, che comprende un massimo di 32 coppie di valori "livellovolume" o "livello-peso", rispettivamente. Si devono specificare i seguenti parametri addizionali:

- Unità di misura linearizzata ( $\rightarrow \Box$  148)
- Modalità della tabella ( $\rightarrow \Box$  151)
- Per ogni punto della tabella: Livello [\(→ 152\)](#page-151-0)
- Per ogni punto della tabella: Valore utente ( $\rightarrow \cong 153$ )
- Attivare tabella ( $\rightarrow \cong$  153)
- Fondo piramidale

Il valore di uscita corrisponde al volume o al peso in un silo con fondo piramidale. Si devono specificare i seguenti parametri addizionali:

- Unità di misura linearizzata ( $\rightarrow \Box$  148)
- Valore massimo ( $\rightarrow \triangleq 150$ ): volume o peso massimo
- Altezza intermedia ( $\rightarrow \triangleq 150$ ): altezza della piramide
- Fondo conico

Il valore di uscita corrisponde al volume o al peso in un serbatoio con fondo conico. Si devono specificare i seguenti parametri addizionali:

- Unità di misura linearizzata ( $\rightarrow \Box$  148)
- Valore massimo ( $\rightarrow \blacksquare$  150): volume o peso massimo
- **Altezza intermedia (** $\rightarrow \blacksquare$  150): altezza della parte conica del serbatoio
- Fondo angolato

Il valore di uscita corrisponde al volume o al peso in un silo con fondo angolato. Si devono specificare i seguenti parametri addizionali:

- Unità di misura linearizzata ( $\rightarrow \Box$  148)
- Valore massimo ( $\rightarrow \triangleq 150$ ): volume o peso massimo
- Altezza intermedia [\(→ 150\)](#page-149-0): altezza del fondo inclinato
- Cilindro orizzontale

Il valore di uscita corrisponde al volume o al peso in un cilindro orizzontale. Si devono specificare i seguenti parametri addizionali:

- Unità di misura linearizzata ( $\rightarrow \Box$  148)
- Valore massimo ( $\rightarrow \blacksquare$  150): volume o peso massimo
- Diametro ( $\rightarrow \cong 150$ )
- Sfera

Il valore di uscita corrisponde al volume o al peso in un serbatoio sferico. Si devono specificare i seguenti parametri addizionali:

- Unità di misura linearizzata ( $\rightarrow \Box$  148)
- Valore massimo ( $\rightarrow \blacksquare$  150): volume o peso massimo
- Diametro ( $\rightarrow \cong 150$ )

# Unità di misura linearizzata

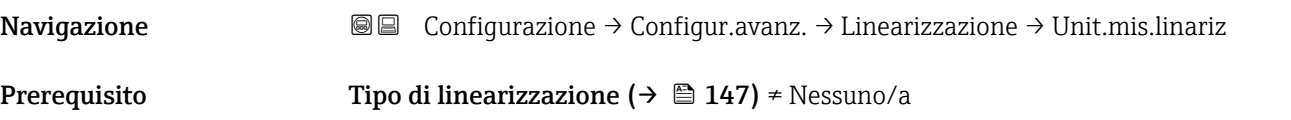

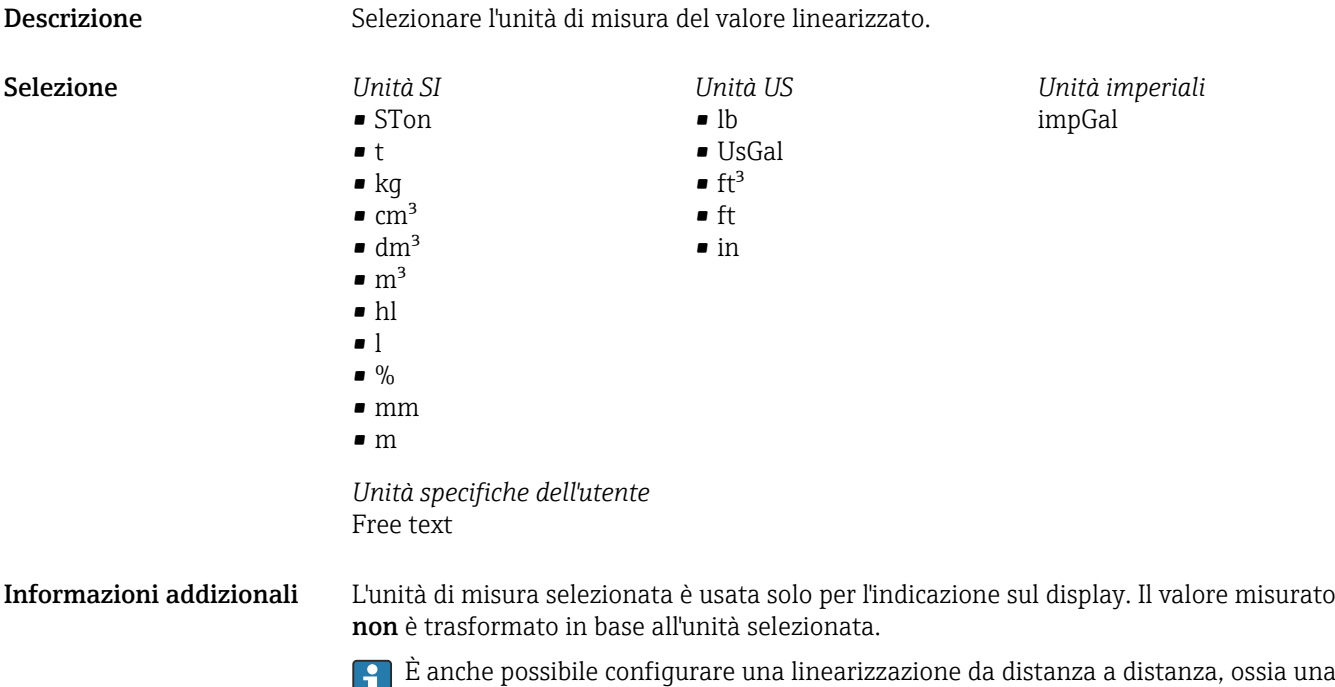

conversione dall'unità di misura di livello a un'unità di distanza diversa. A questo scopo, selezionare la modalità di linearizzazione Lineare. Per definire la nuova unità di misura di livello, selezionare l'opzione Free text nel parametro Unità di misura linearizzata e inserire l'unità richiesta nel parametro Testo libero (→  $\triangleq$  149).

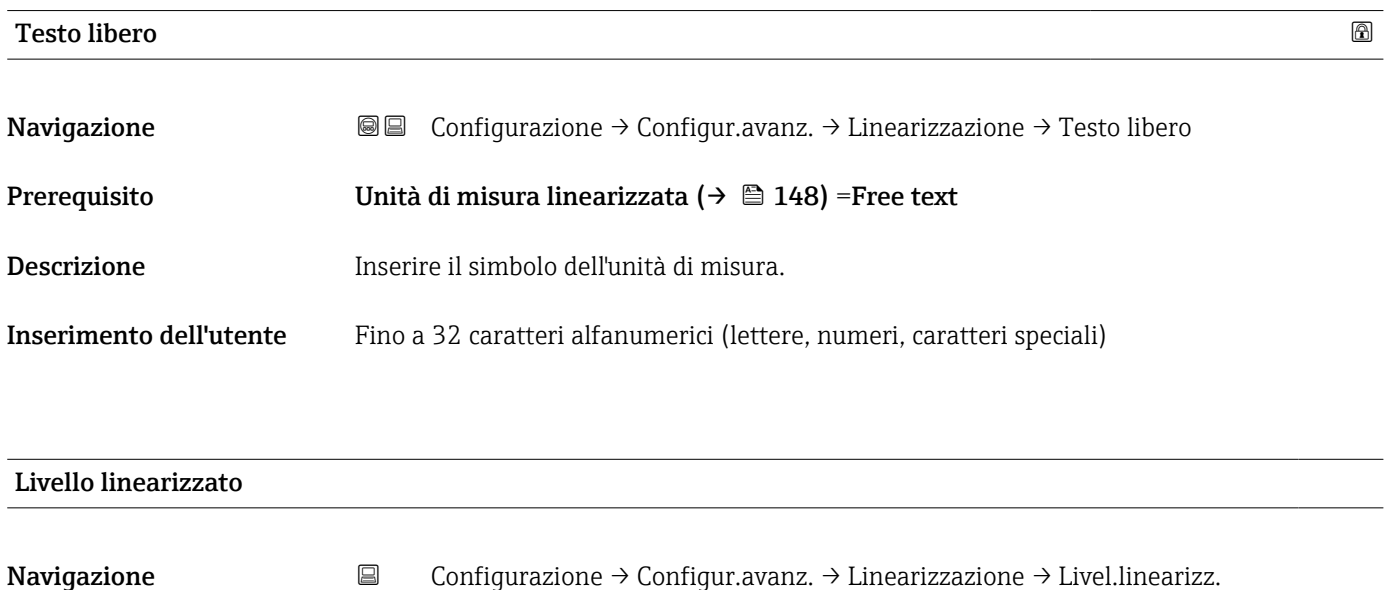

Descrizione Visualizza il livello linearizzato.

**Informazioni addizionali**  $\begin{bmatrix} 0 & 0 \\ 0 & 1 \end{bmatrix}$  L'unità di misura è definita dal parametro Unità di misura linearizzata →  $\blacksquare$  148.

<span id="page-149-0"></span>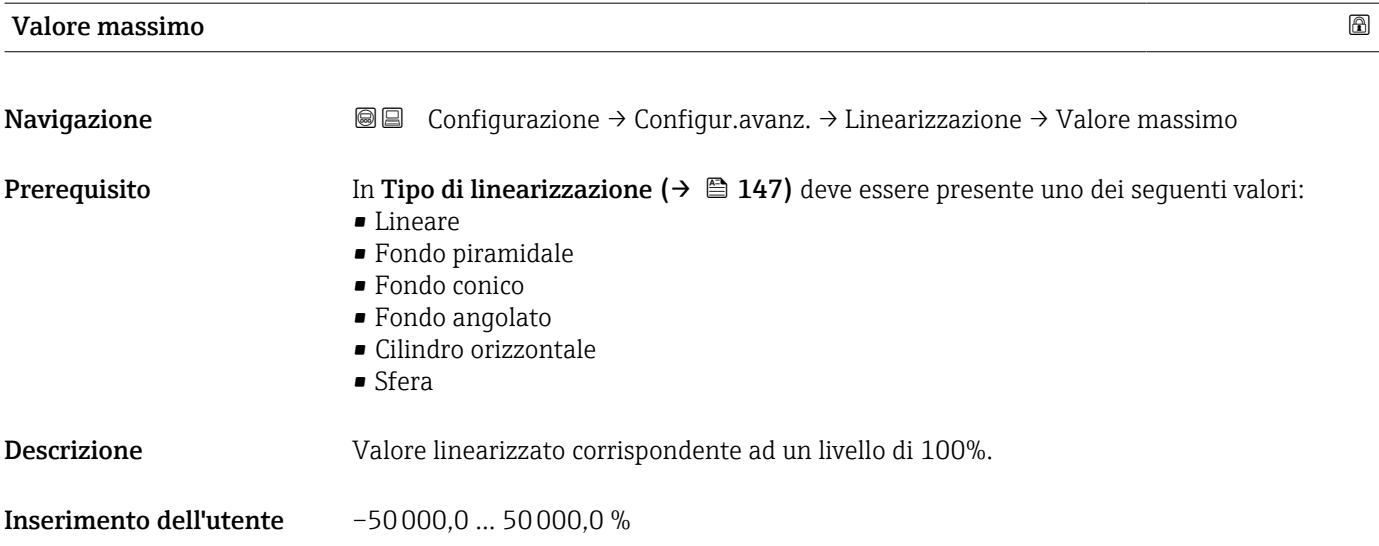

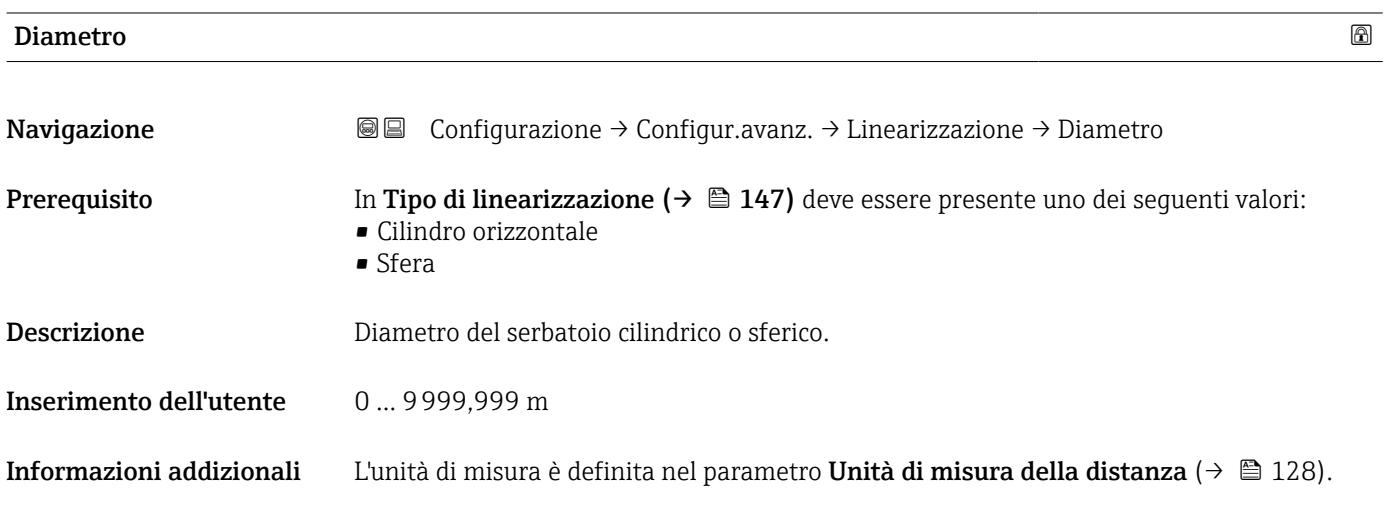

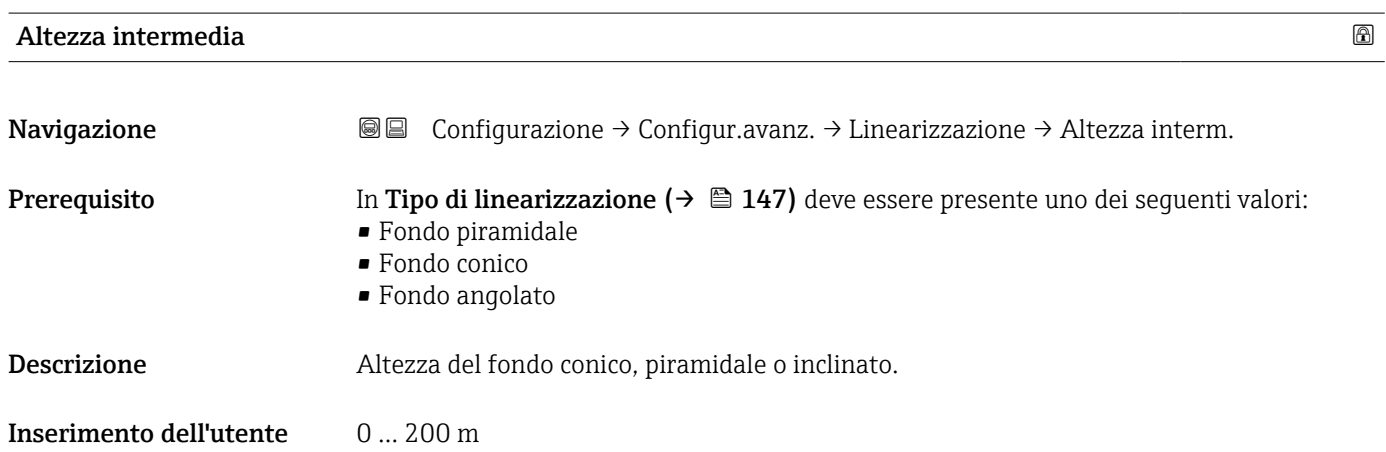

# <span id="page-150-0"></span>Informazioni addizionali

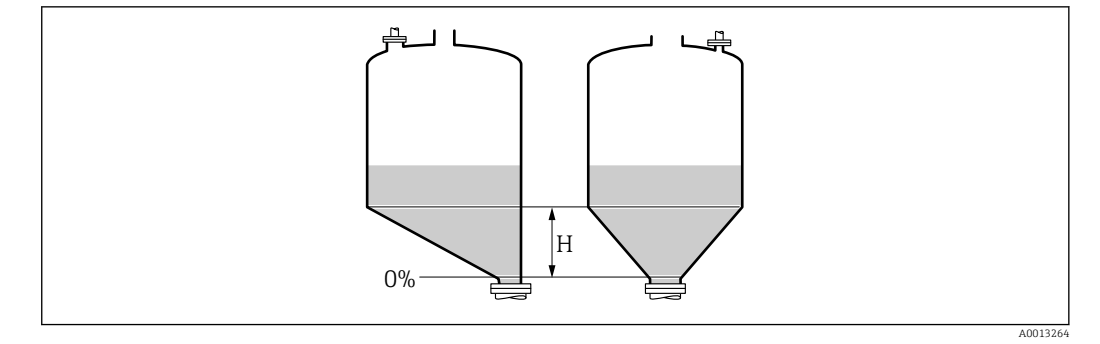

*H Altezza intermedia*

L'unità di misura è definita nel parametro **Unità di misura della distanza** ( $\rightarrow \Box$  128).

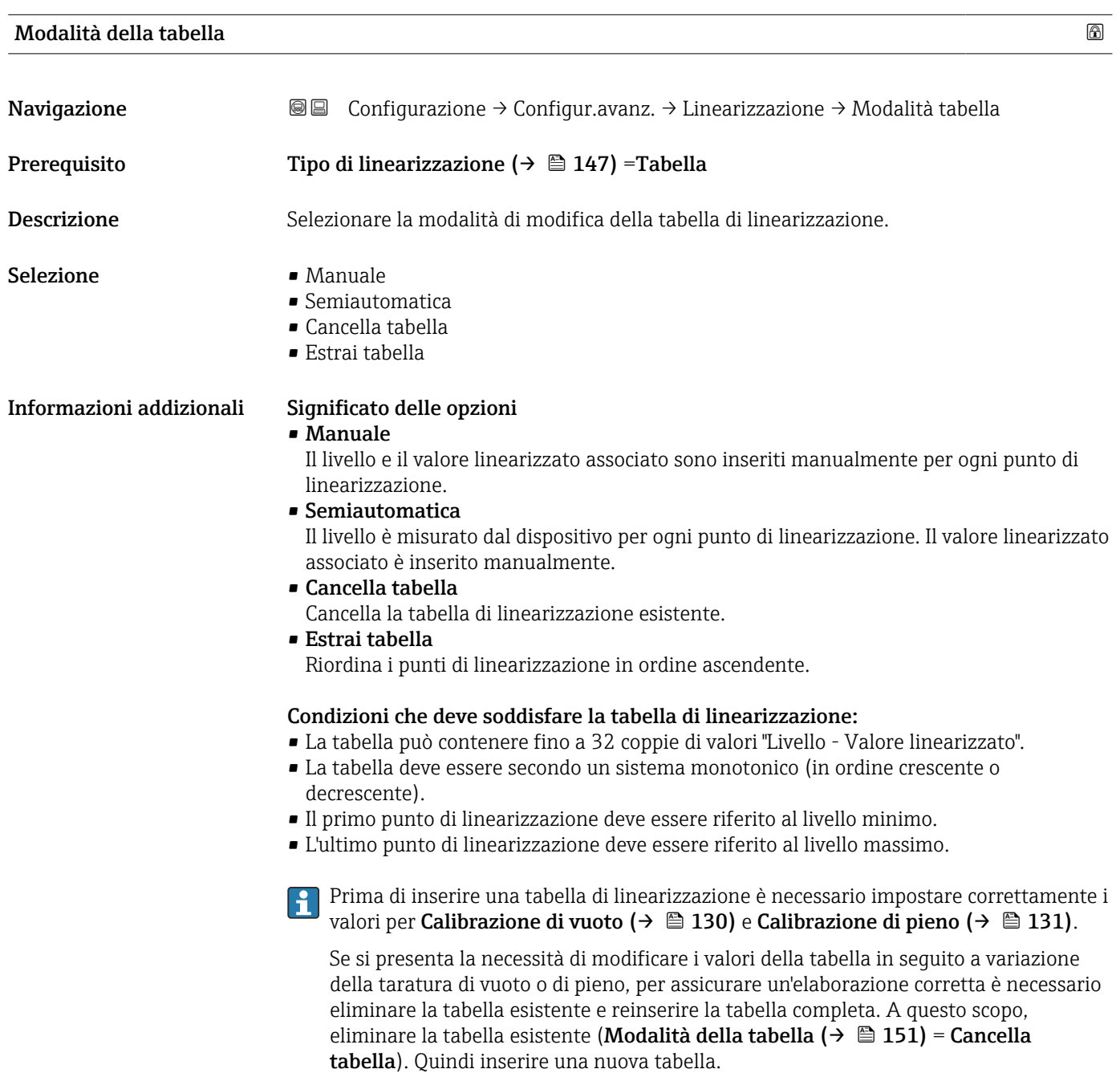

# Come inserire la tabella

<span id="page-151-0"></span>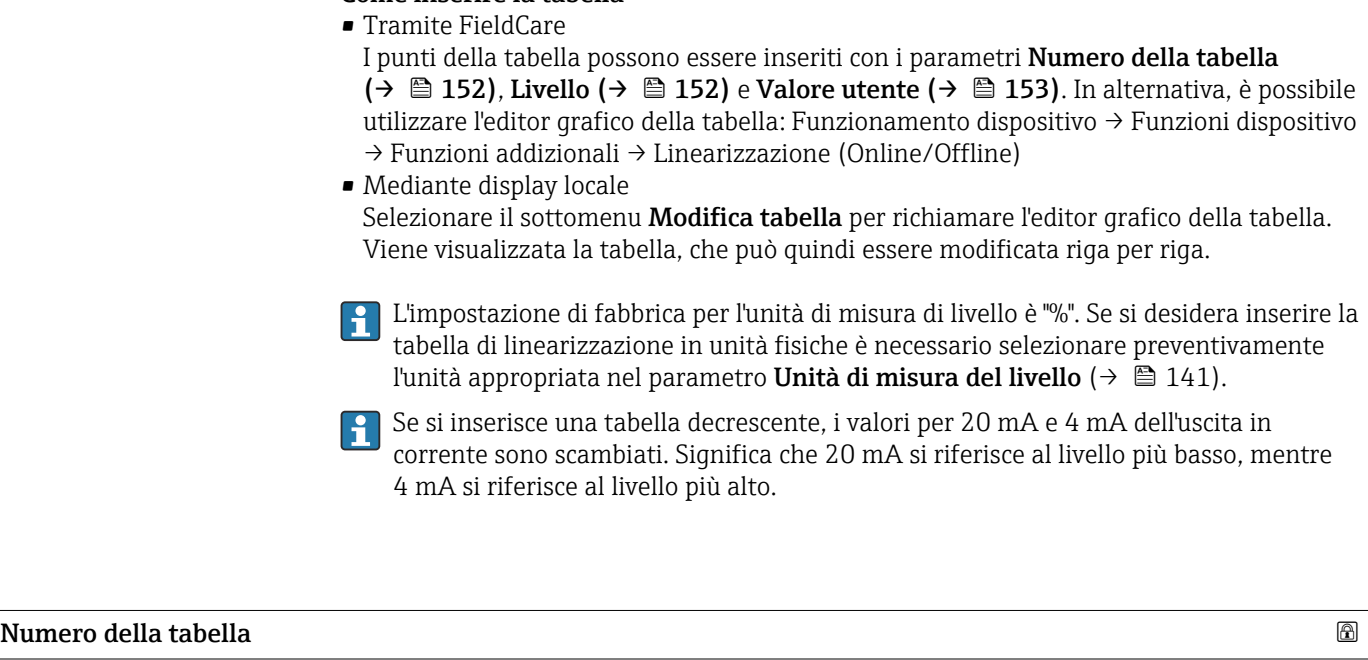

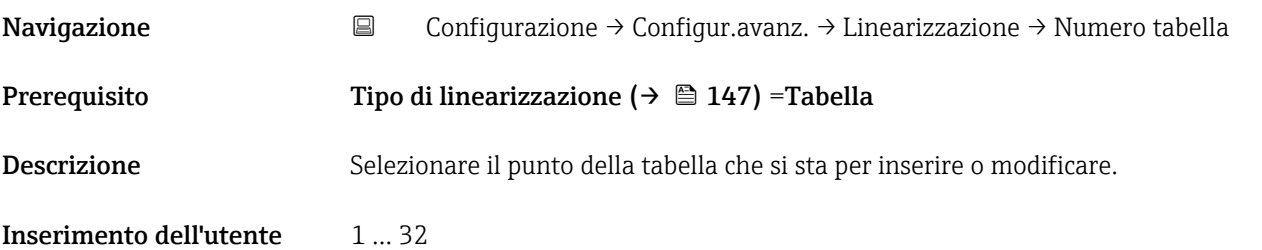

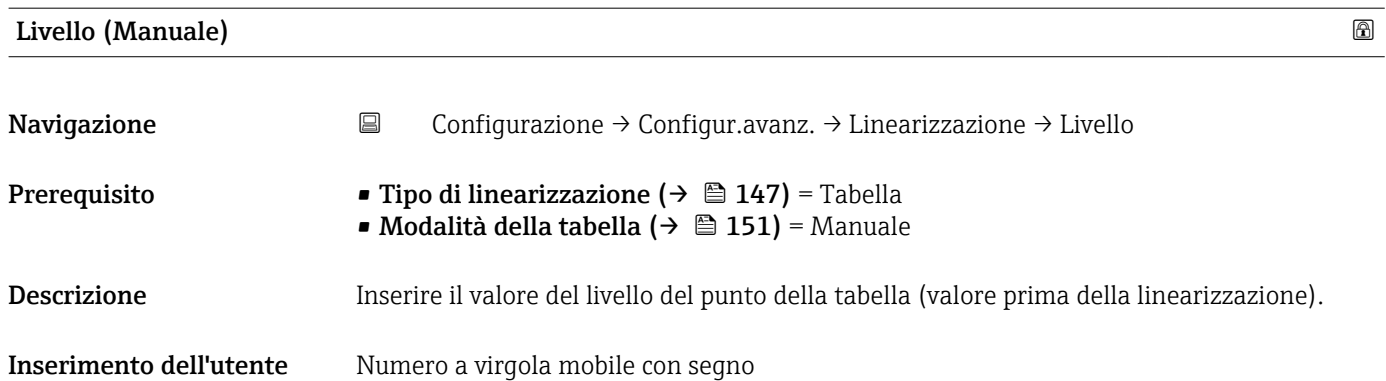

# Livello (Semiautomatica)

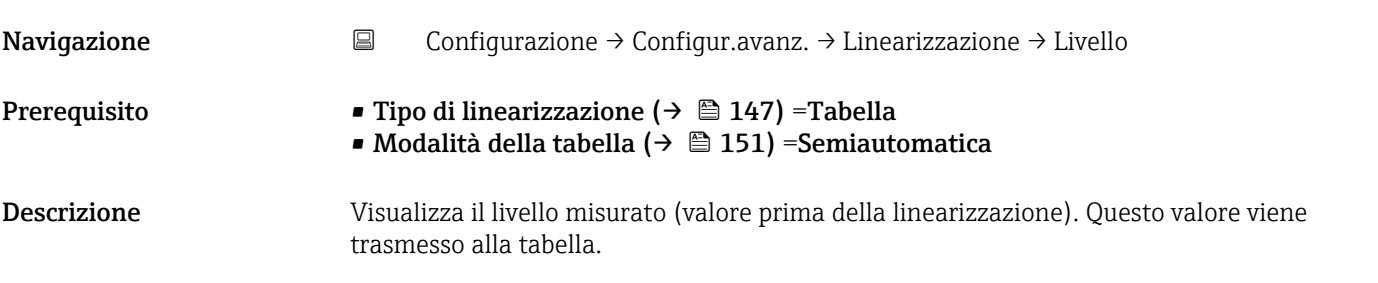

<span id="page-152-0"></span>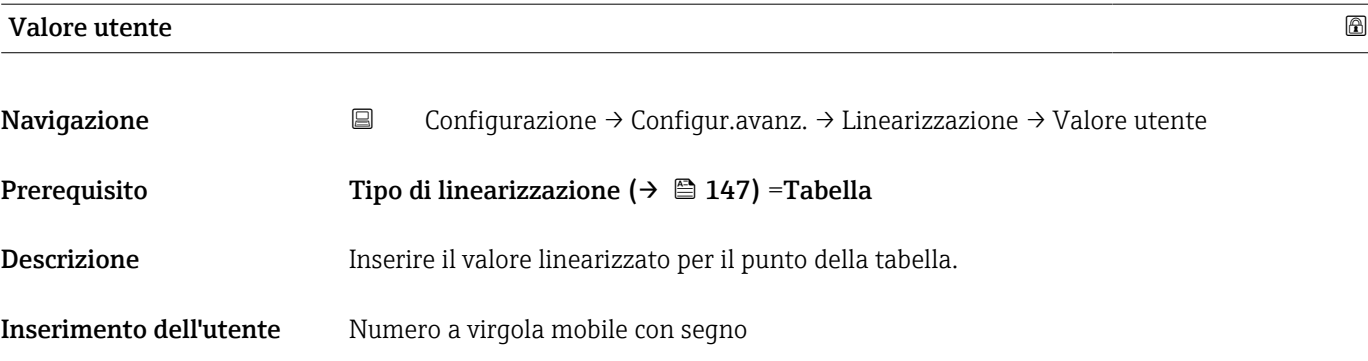

# Attivare tabella

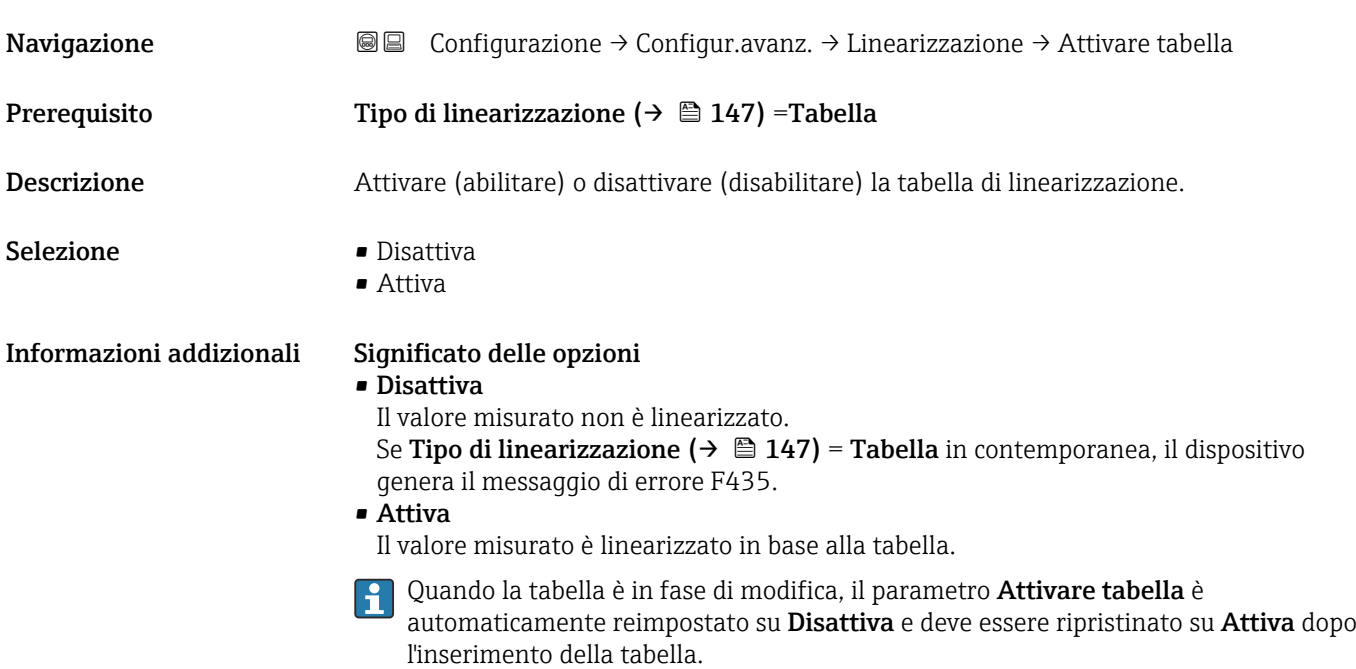

# Sottomenu "Impostazioni di sicurezza"

*Navigazione* Configurazione → Configur.avanz. → Impost.sicuez

<span id="page-153-0"></span>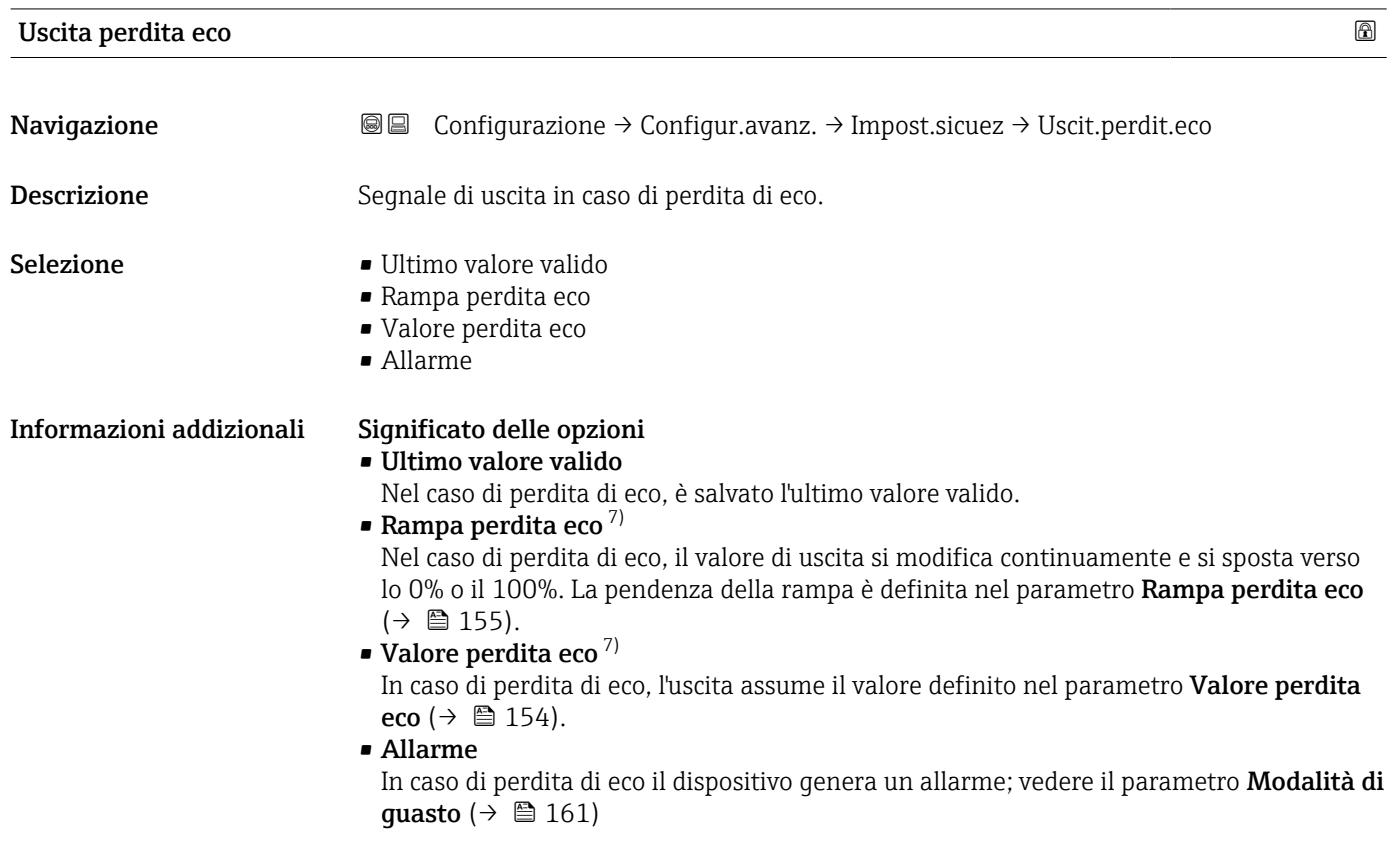

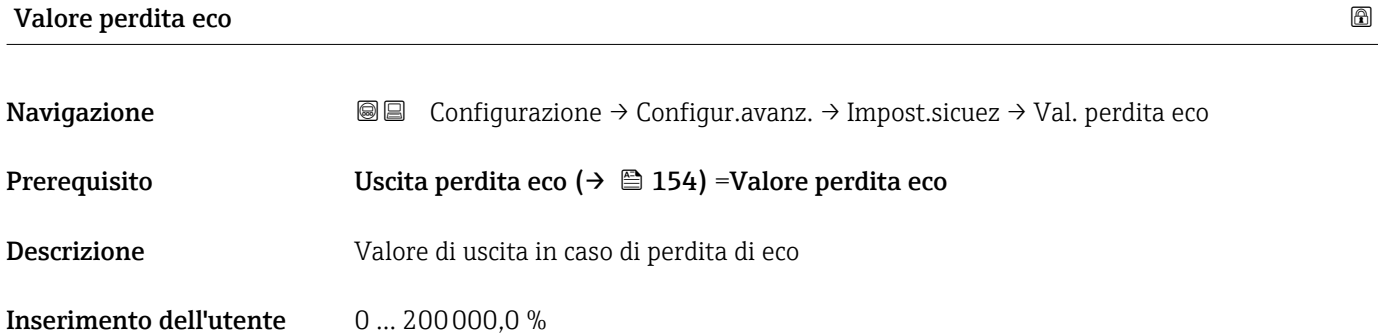

Informazioni addizionali Utilizzare l'unità di misura definita per l'uscita del valore misurato:

• senza linearizzazione: Unità di misura del livello (→  $\triangleq$  141)

• con linearizzazione: Unità di misura linearizzata ( $\rightarrow \Box$  148)

<sup>7)</sup> Visibile solo se "Tipo di linearizzazione (→  $\triangleq$  147)" = "Nessuno/a"

A0013269

# <span id="page-154-0"></span>Rampa perdita eco

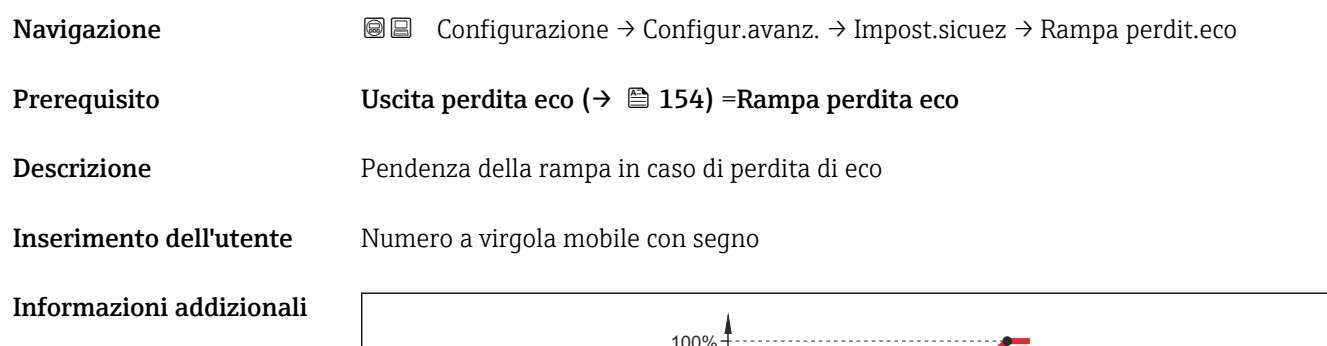

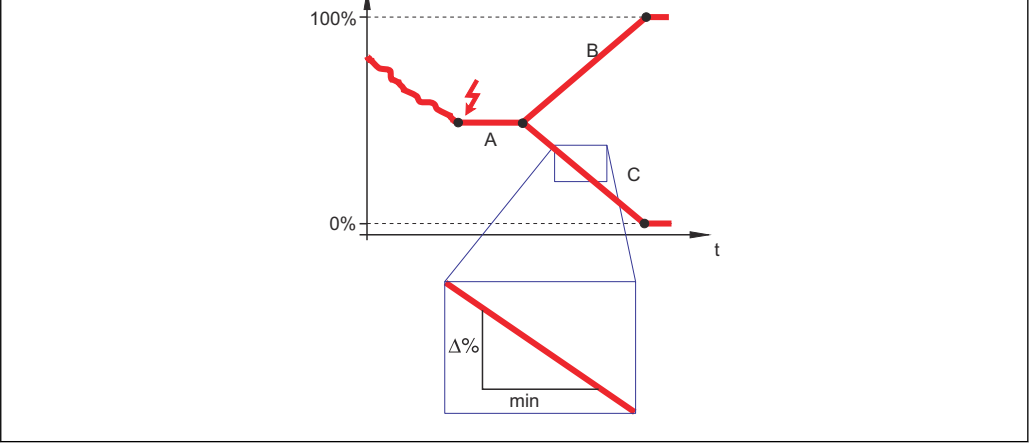

- *A Tempo di ritardo dalla perdita eco*
- *Rampa perdita eco* ( $\rightarrow \Box$  155) (valore positivo)
- *C Rampa perdita eco (→ 155) (valore negativo)*
- L'unità di misura per la pendenza della rampa è la "percentuale del campo di misura al minuto" (%/min).
- Per una pendenza negativa della rampa: il valore misurato diminuisce continuamente finché non raggiunge lo 0%.
- Per una pendenza positiva della rampa: il valore misurato aumenta continuamente finché non raggiunge il 100%.

# Distanza di blocco Navigazione  $\text{□}$  Configurazione → Configur.avanz. → Impost.sicuez → Distan.di blocco Descrizione Specificare la distanza di blocco BD. Inserimento dell'utente 0 … 200 m Impostazione di fabbrica FMR56, FMR57: lunghezza dell'antenna + 400 mm (15,7 in) Informazioni addizionali I segnali che rientrano nella distanza di blocco vengono elaborati solo se erano al di fuori della distanza di blocco al momento dell'accensione del dispositivo, e si sono spostati all'interno di quest'ultima in seguito a un cambiamento del livello durante il suo

funzionamento. I segnali che rientrano già nella distanza di blocco al momento dell'accensione del dispositivo vengono ignorati.

Questo comportamento è valido solo se sono rispettate le seguenti due condizioni:  $| \cdot |$ 

- Esperto → Sensore → Tracciatura dell'eco → Modalità di valutazione = Cronologia recente o Cronologia estesa
- Esperto  $\rightarrow$  Sensore  $\rightarrow$  Compensazione della fase gassosa  $\rightarrow$  Modalità GPC= Attivo/a, Senza correzione o Correzione esterna

Se una di queste condizioni non è soddisfatta, i segnali rientranti nella distanza di blocco vengono sempre ignorati.

Se necessario, l'assistenza Endress+Hauser può definire un comportamento diverso per i segnali rientranti nella distanza di blocco.

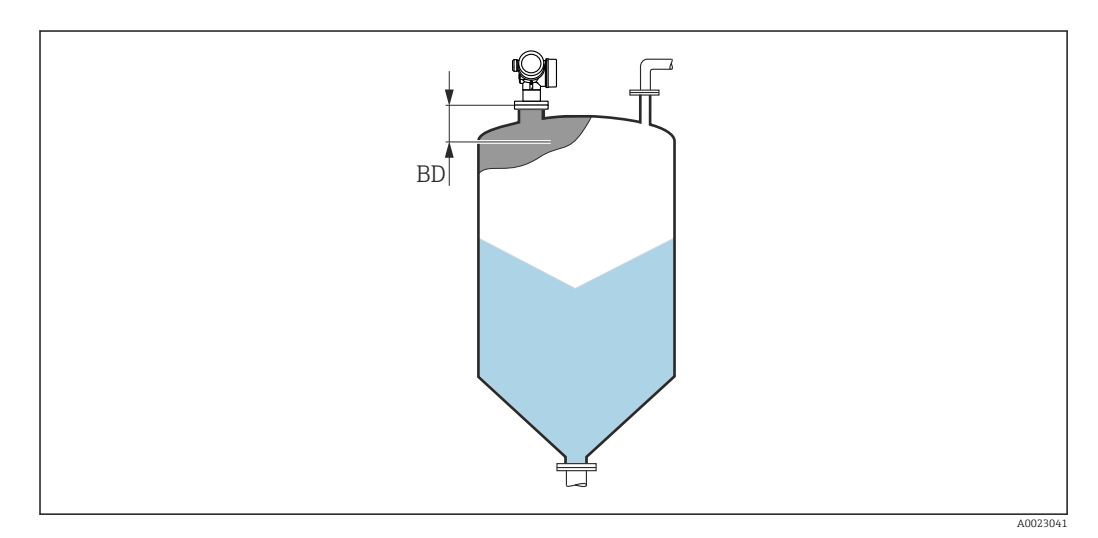

 *55 Distanza di blocco (BD) per misure di solidi sfusi*

# Procedura guidata "Conferma SIL/WHG"

Procedura guidata Conferma SIL/WHG è disponibile solo per dispositivi con approvazione SIL o WHG (posizione 590: "Approvazione addizionale", opzione LA: "SIL" o LC: "Protezione di troppo pieno WHG"), che attualmente non sono in stato di blocco SIL o WHG.

Il procedura guidata Conferma SIL/WHG è richiesto per bloccare il dispositivo in base a SIL o WHG. Per maggiori informazioni consultare il "Manuale di sicurezza funzionale" del dispositivo in questione, che descrive la procedura di blocco e i parametri della sequenza.

*Navigazione* Configurazione → Configur.avanz. → Conferma SIL/WHG

# Procedura guidata "Disattivazione SIL/WHG"

Il parametro procedura quidata Disattivazione SIL/WHG (→  $\triangleq$  158) è visibile solo se  $\mathbf{H}$ il dispositivo ha la modalità SIL o WHG bloccata. Per informazioni dettagliate, consultare il "Manuale di sicurezza funzionale" del relativo dispositivo.

*Navigazione* Configurazione → Configur.avanz. → Disatti. SIL/WHG

# Reset della protezione scrittura

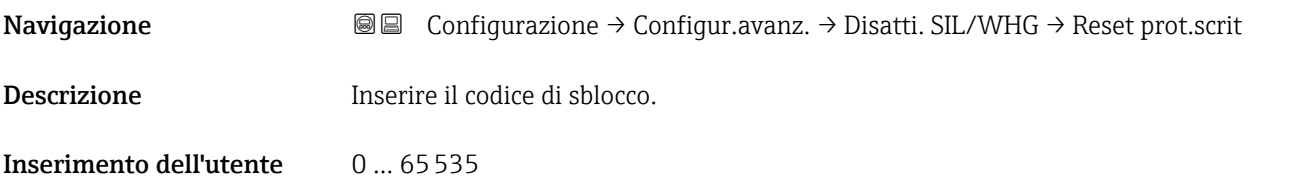

# Codice sbagliato Navigazione <br>
© © Configurazione → Configur.avanz. → Disatti. SIL/WHG → Codice sbagliato Descrizione Indica che è stato inserito un codice di sblocco errato. Selezionare la procedura. Selezione • Riinserire codice • Interrompi sequenza

### Sottomenu "Uscita in corrente 1 … 2"

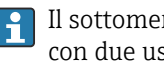

Il sottomenu Uscita in corrente 2 (→  $\triangleq$  159) è disponibile solo nel caso di dispositivi con due uscite in corrente.

*Navigazione* Configurazione → Configur.avanz. → Usc.corrent 1 … 2

Assegna uscita corrente 1 … 2 **Navigazione ICONFIGUAL ICONFIGUAL Configurazione** → Configur.avanz. → Usc.corrent 1 ... 2 → Asseq.usc.cor. Descrizione Selezionare la variabile di processo per l'uscita in corrente. Selezione • Livello linearizzato • Distanza • Temperatura dell'elettronica • Ampiezza relativa dell'eco • Uscita analogica diagnostica avanzata 1 • Uscita analogica diagnostica avanzata 2 • Area dell'incoupling Impostazione di fabbrica • Uscita in corrente 1:Livello linearizzato • Uscita in corrente  $2^{8}$ : Livello linearizzato

Informazioni addizionali *Definizione del campo di corrente per le variabili di processo*

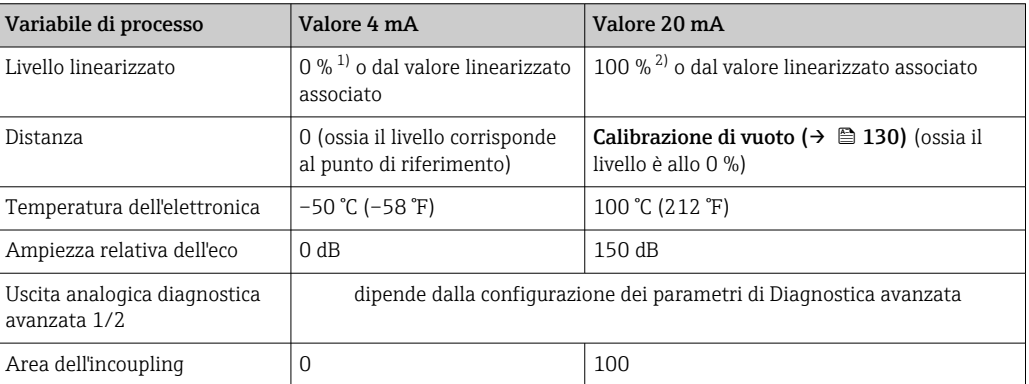

1) Il livello 0% è definito da parametro **Calibrazione di vuoto** (→  $\cong$  130)<br>2) Il livello 100% è definito da parametro **Calibrazione di pieno** (→  $\cong$  13

Il livello 100% è definito da parametro **Calibrazione di pieno** (→  $\triangleq$  131)

Potrebbe essere necessario regolare i valori 4 mA e 20 mA in base all'applicazione (specialmente nel caso delle opzioni Uscita analogica diagnostica avanzata 1/2 e Area dell'incoupling).

A questo scopo si utilizzano i seguenti parametri:

- Esperto  $\rightarrow$  Uscita  $\rightarrow$  Uscita in corrente 1 ... 2  $\rightarrow$  Turn down
- Esperto → Uscita → Uscita in corrente  $1 ... 2$  → Valore 4 mA
- Esperto  $\rightarrow$  Uscita  $\rightarrow$  Uscita in corrente 1 ... 2  $\rightarrow$  Valore 20 mA

<sup>8)</sup> solo per dispositivi con due uscite in corrente

<span id="page-159-0"></span>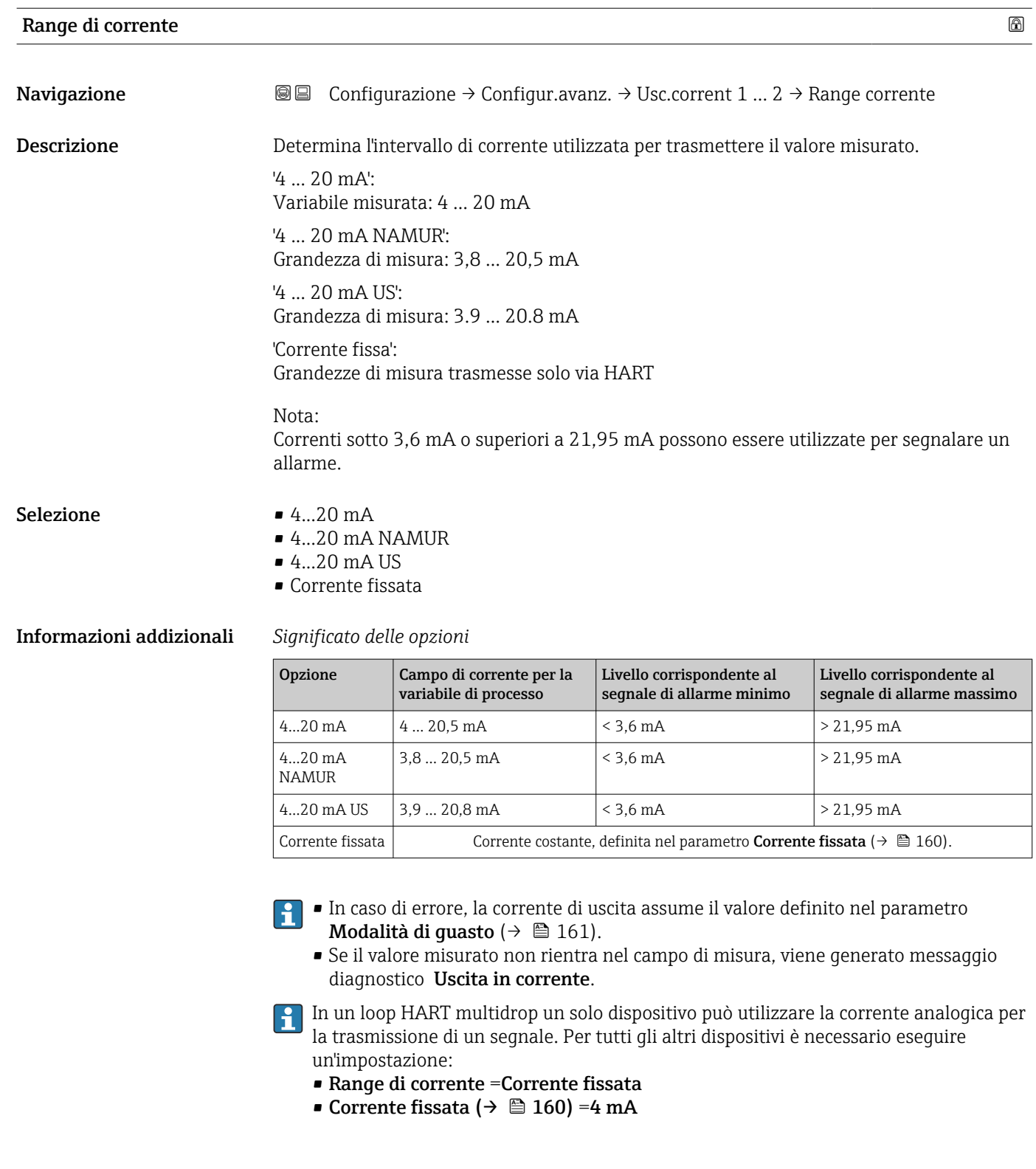

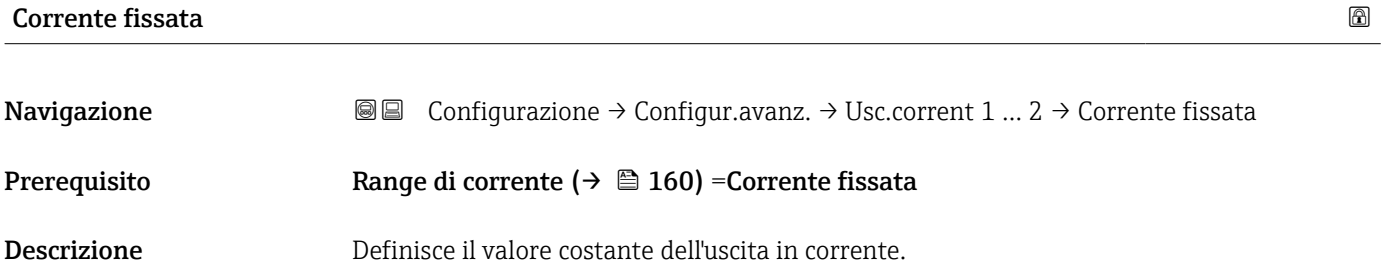

# <span id="page-160-0"></span>Inserimento dell'utente 4 ... 22,5 mA

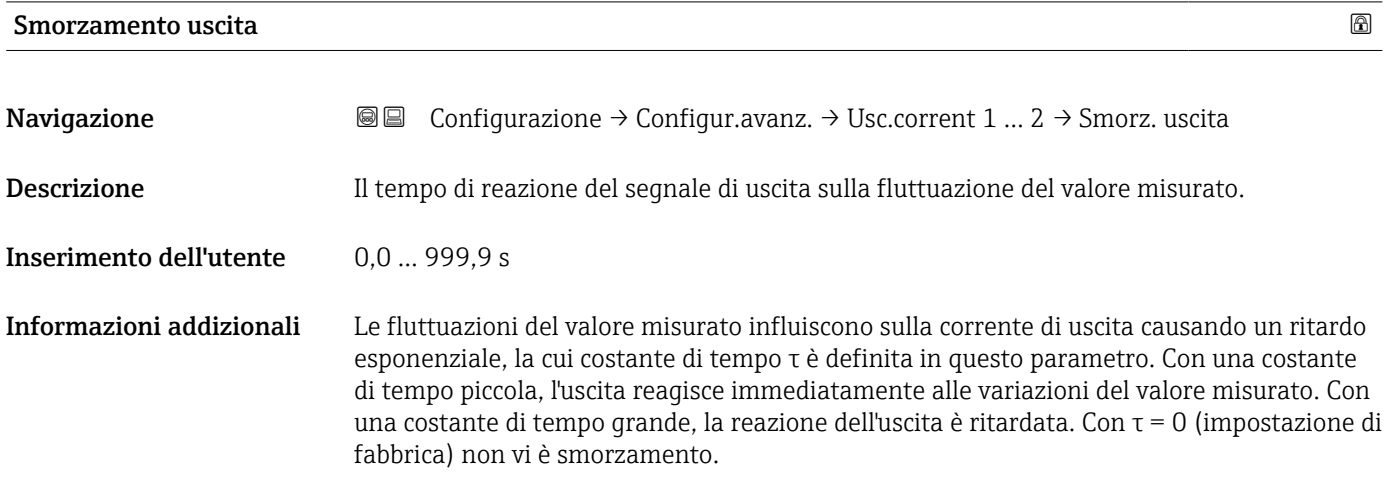

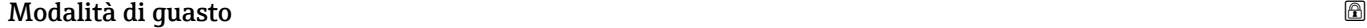

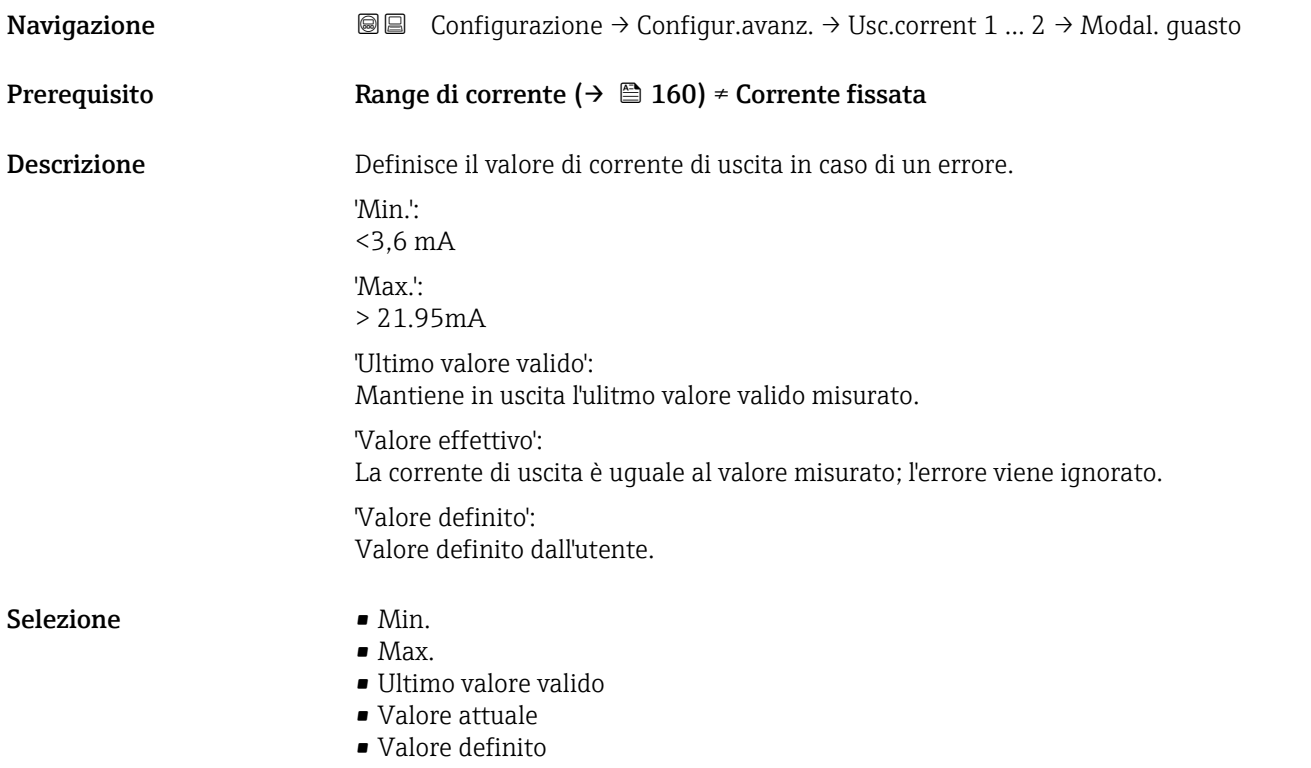

# Informazioni addizionali Significato delle opzioni

#### • Min.

L'uscita in corrente adotta il valore del livello di allarme inferiore in base al parametro Range di corrente ( $\rightarrow \Box$  160).

• Max.

L'uscita in corrente adotta il valore del livello di allarme superiore in base al parametro Range di corrente ( $\rightarrow \Box$  160).

• Ultimo valore valido

La corrente rimane costante all'ultimo valore assunto prima che si verificasse l'errore.

- Valore attuale
	- La corrente di uscita segue il valore attualmente misurato; l'errore viene ignorato.
- Valore definito
	- La corrente di uscita assume il valore definito in parametro Corrente di guasto  $(\rightarrow \blacksquare 162)$ .

Il comportamento in relazione all'errore degli altri canali di uscita non è influenzato da queste impostazioni, ma è definito in altri parametri.

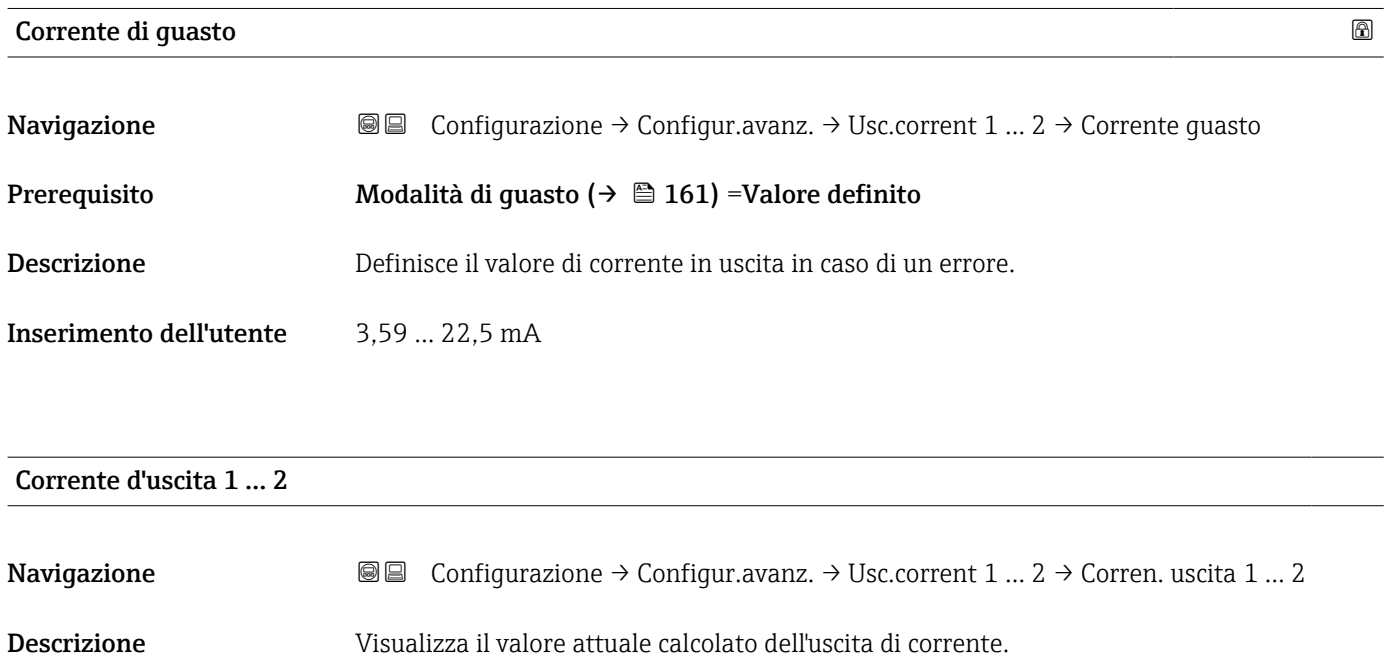

### Sottomenu "Uscita di commutazione"

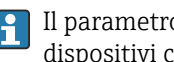

1 Il parametro sottomenu Uscita di commutazione (→  $\bigoplus$  163) è visibile solo per i dispositivi con uscita switch. 9)

*Navigazione* Configurazione → Configur.avanz. → Uscita commutaz.

<span id="page-162-0"></span>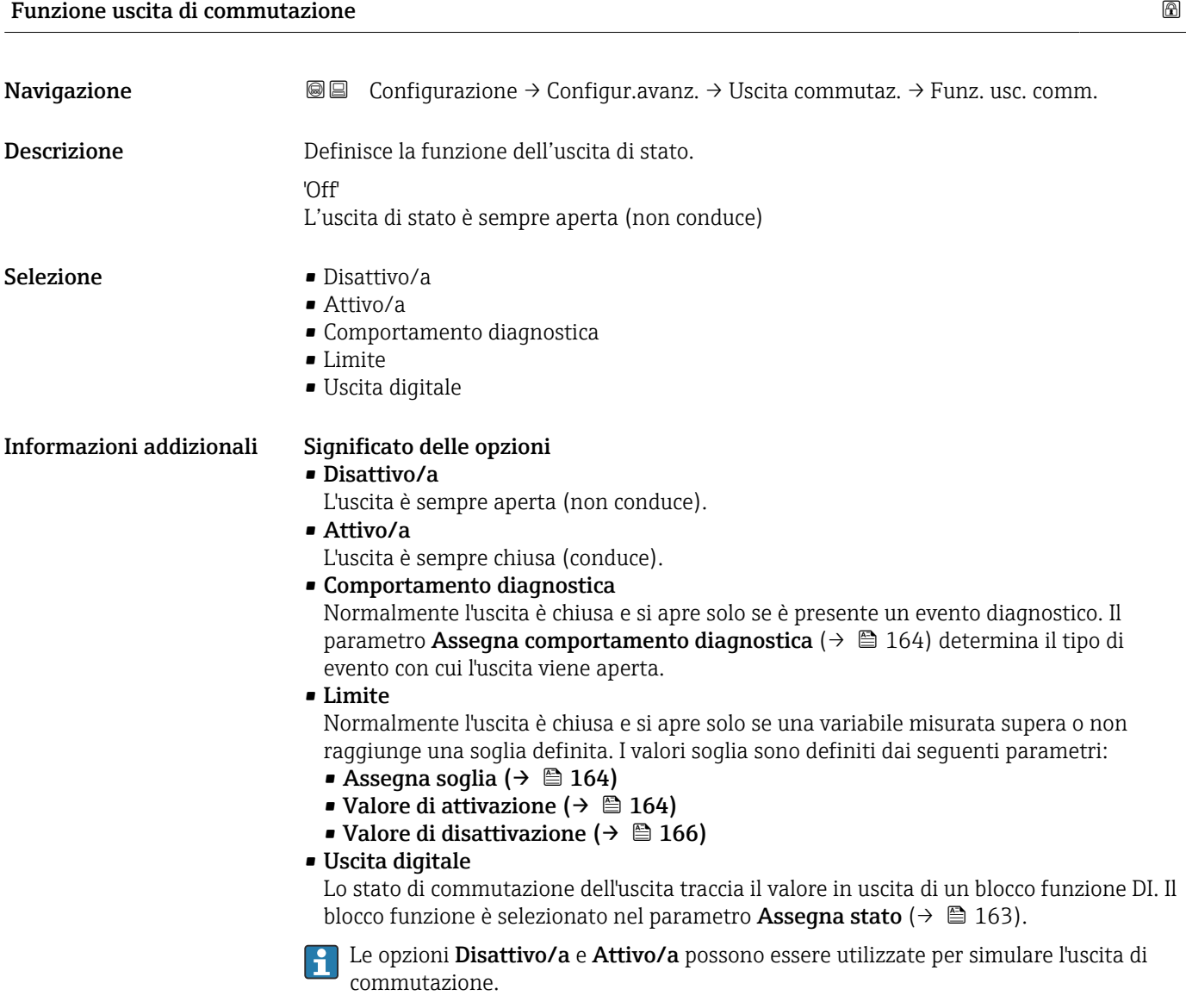

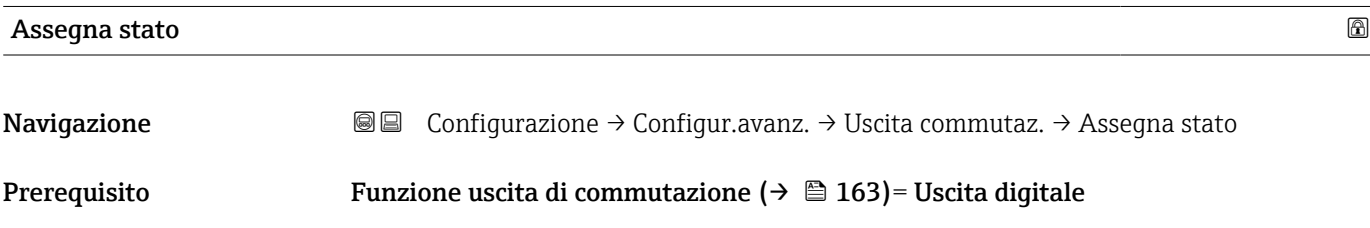

<sup>9)</sup> Codificazione dell'ordine, posizione 020 "Alimentazione; Uscita", opzione B, E o G

<span id="page-163-0"></span>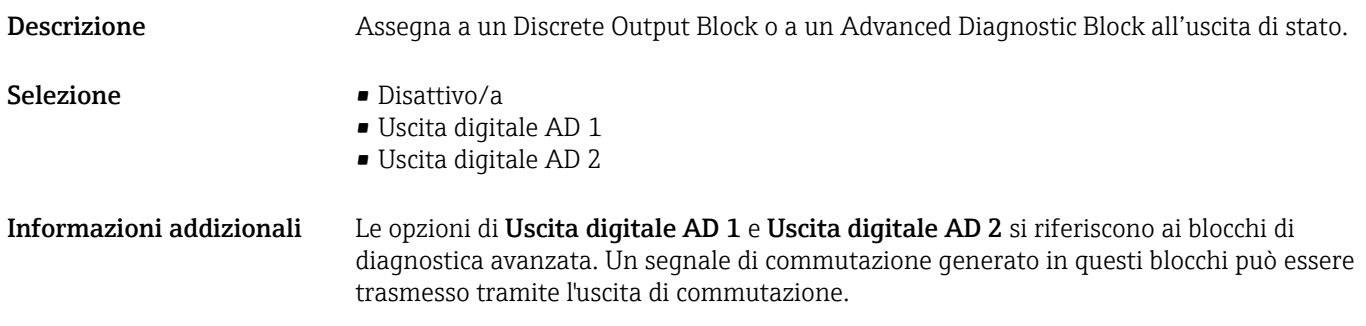

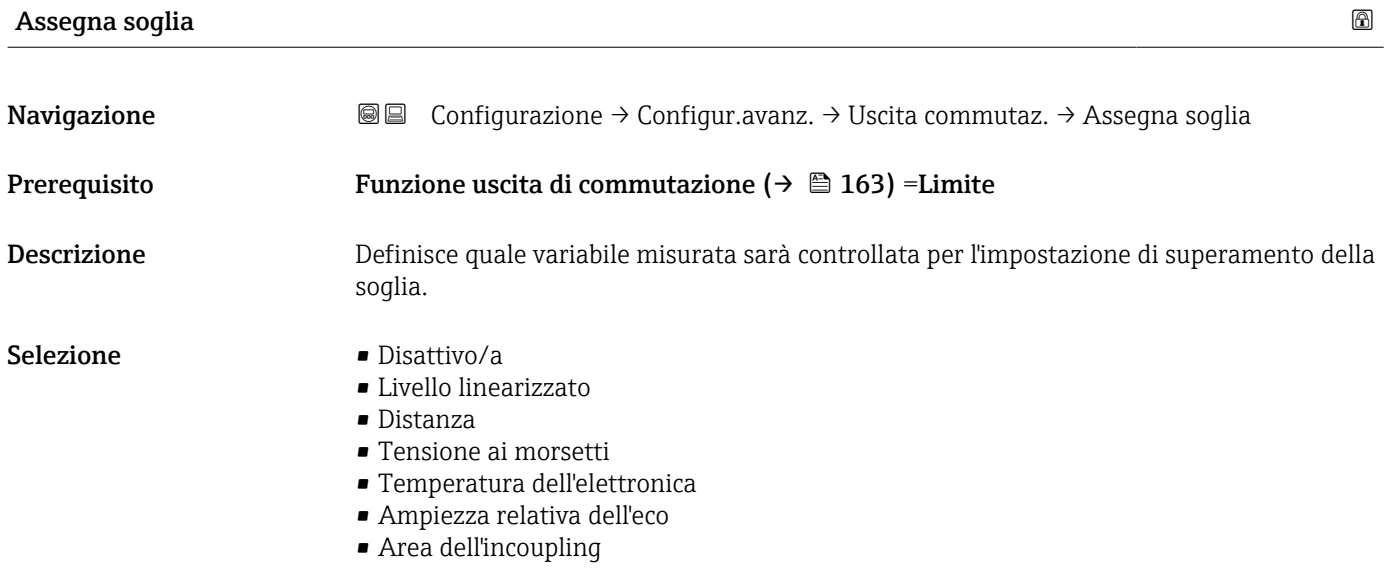

# Assegna comportamento diagnostica

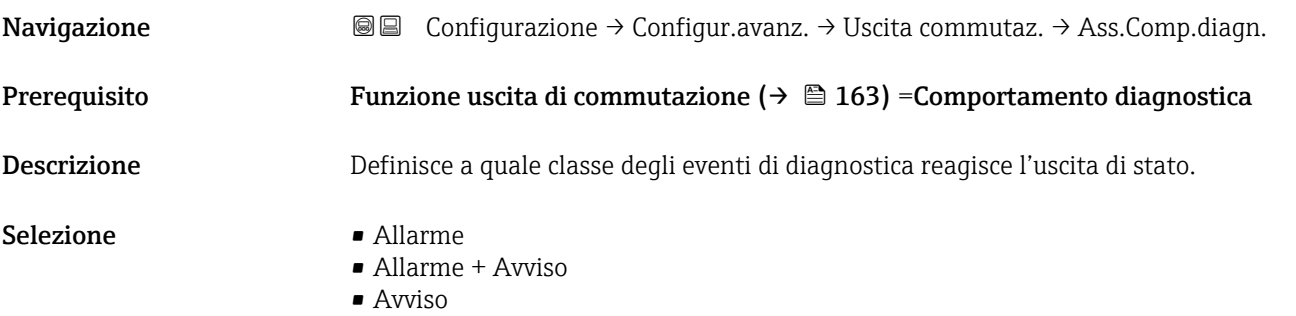

# Valore di attivazione

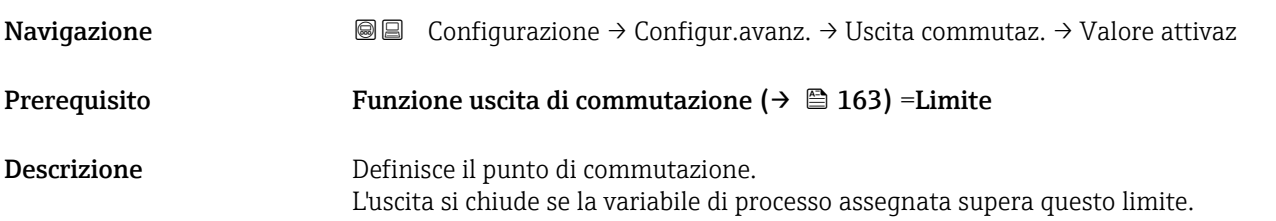

Inserimento dell'utente Numero a virgola mobile con segno

Informazioni addizionali Il comportamento di commutazione dipende dalla posizione relativa dei parametri Valore di attivazione e Valore di disattivazione:

# Valore di attivazione > Valore di disattivazione

- L'uscita viene chiusa se il valore misurato è superiore al Valore di attivazione.
- L'uscita viene aperta se il valore misurato è inferiore al Valore di disattivazione.

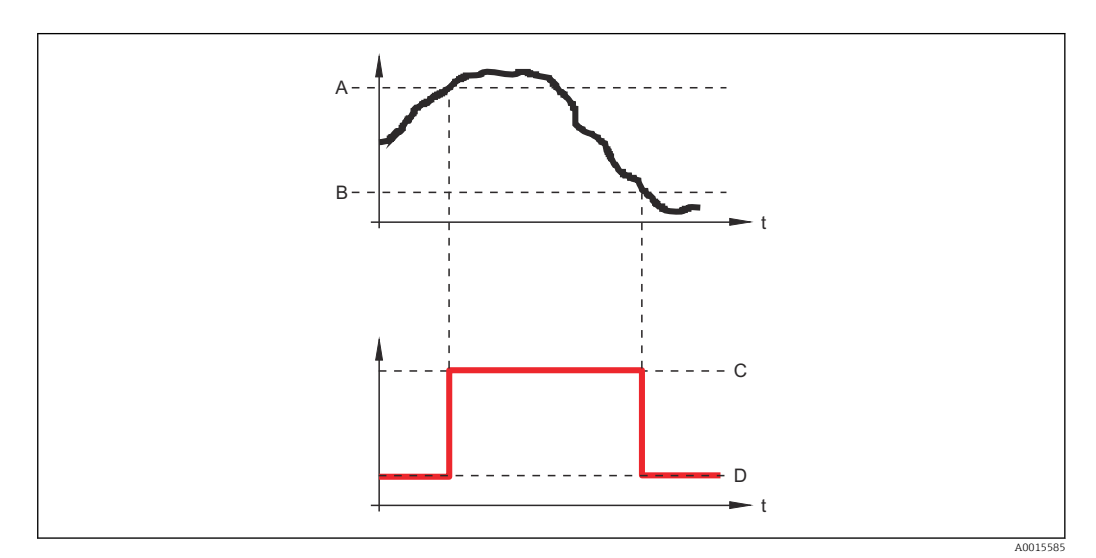

- *A Valore di attivazione*
- *B Valore di disattivazione*
- *C Uscita chiusa (conduce)*
- *D Uscita aperta (non conduce)*

# Valore di attivazione < Valore di disattivazione

- L'uscita viene chiusa se il valore misurato è inferiore al Valore di attivazione.
- L'uscita viene aperta se il valore misurato è superiore al Valore di disattivazione.

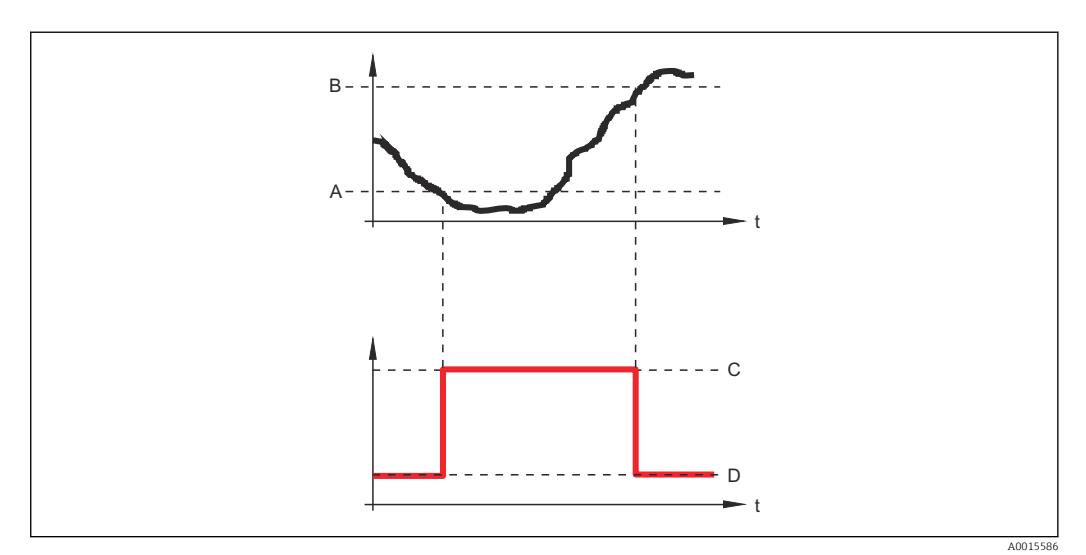

- *A Valore di attivazione*
- *B Valore di disattivazione*
- *C Uscita chiusa (conduce)*
- *D Uscita aperta (non conduce)*

# <span id="page-165-0"></span>Ritardo di attivazione

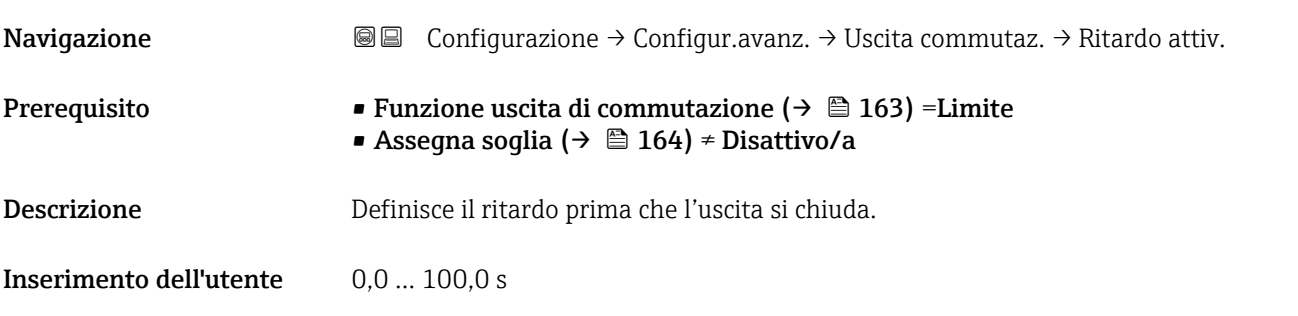

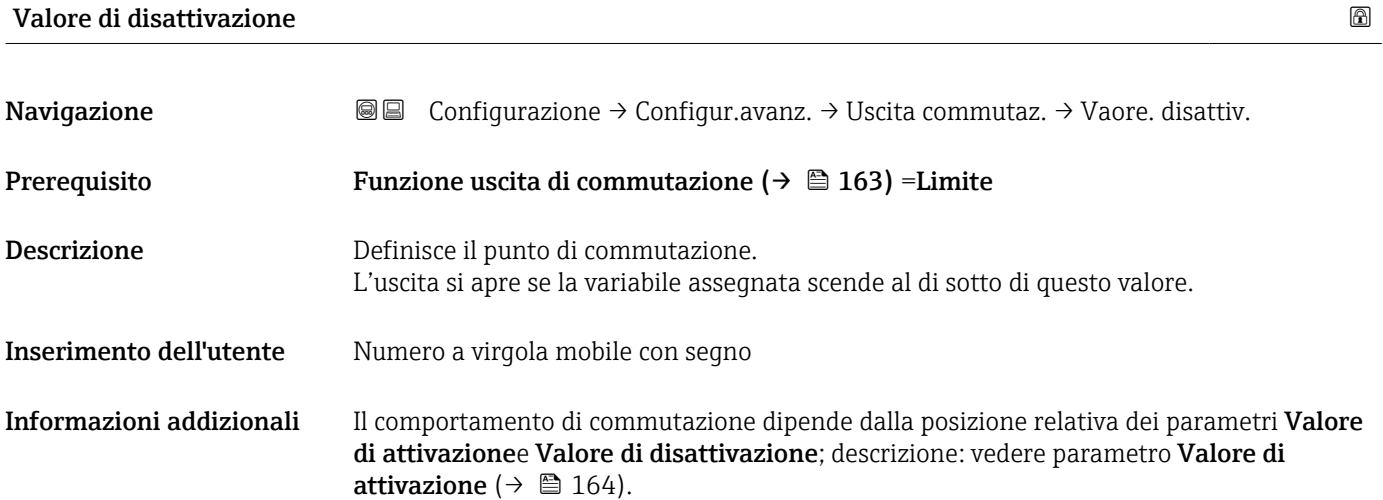

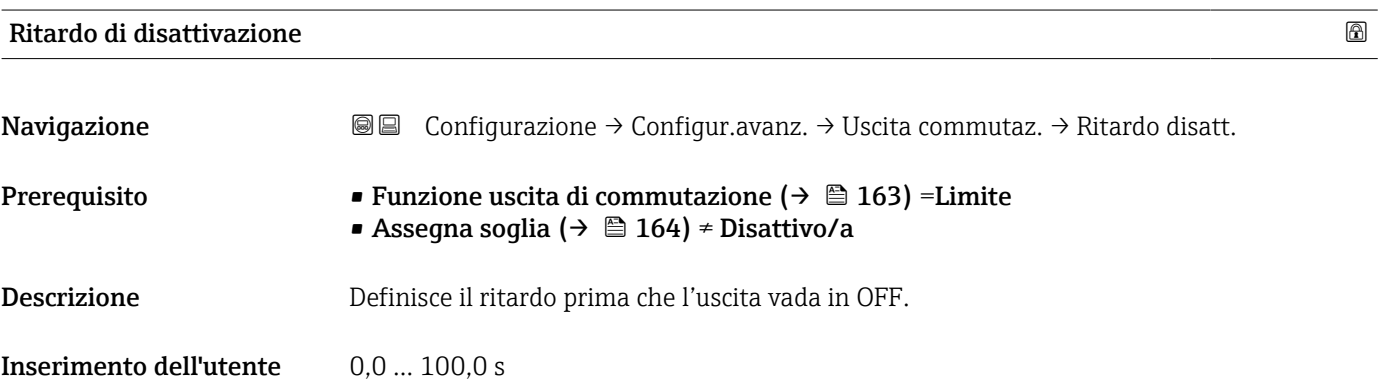

# Modalità di guasto

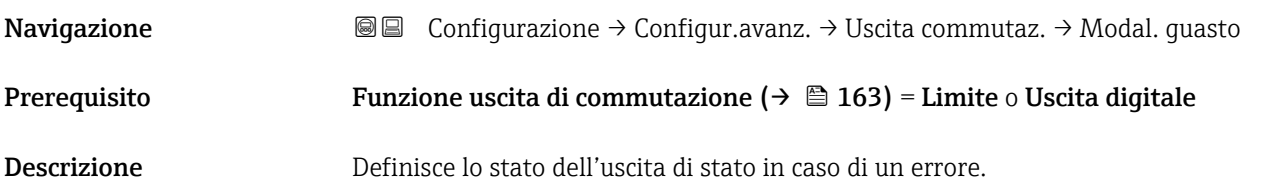

- Aperto
- Chiuso
- Informazioni addizionali

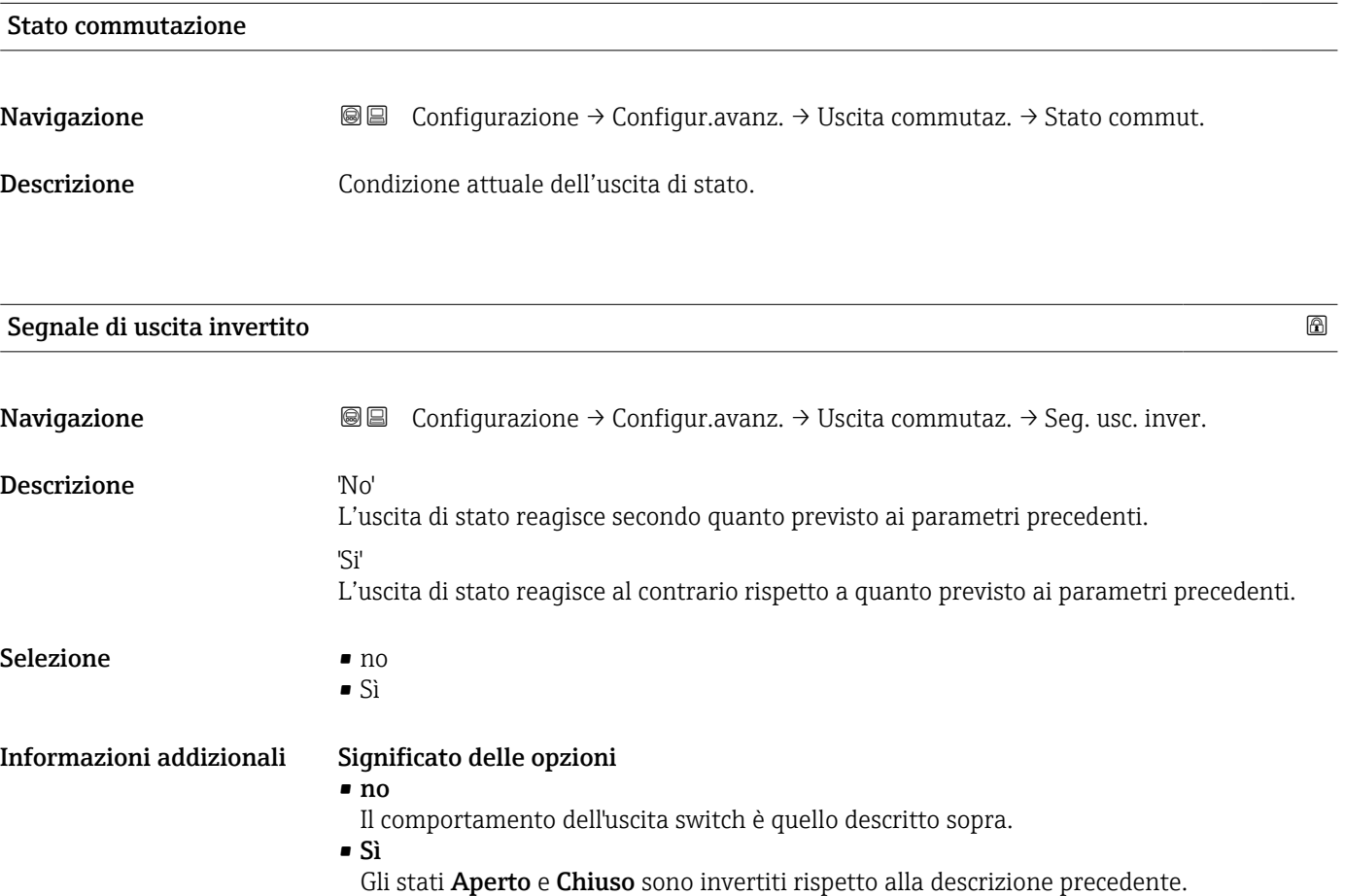

# Sottomenu "Display"

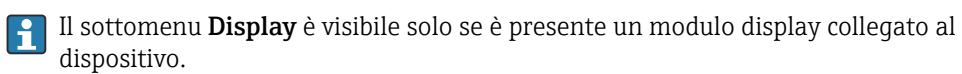

*Navigazione* Configurazione → Configur.avanz. → Display

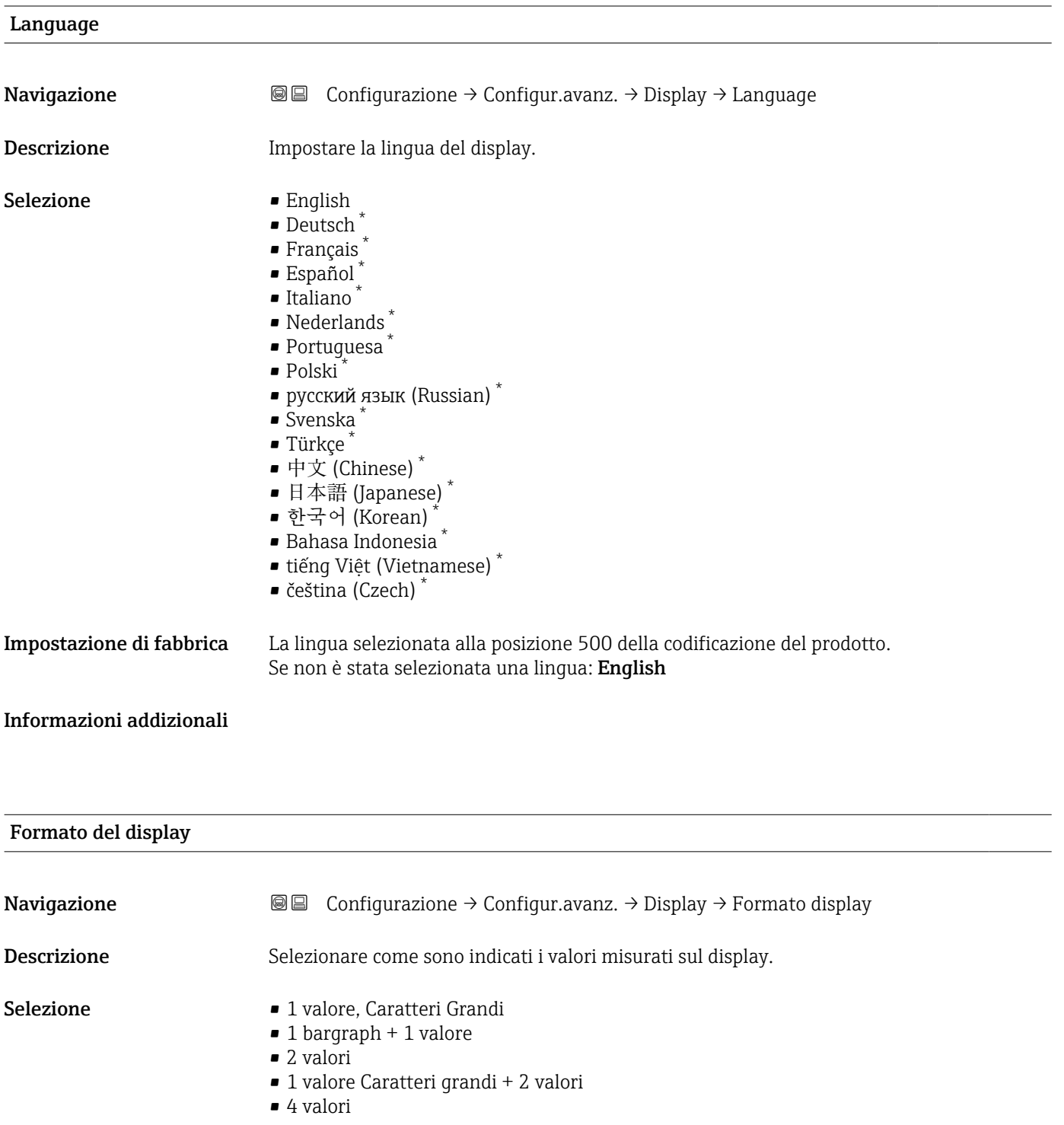

<sup>\*</sup> La visibilità dipende dalle opzioni ordinate o dalla configurazione dello strumento

A0019963

# Informazioni addizionali

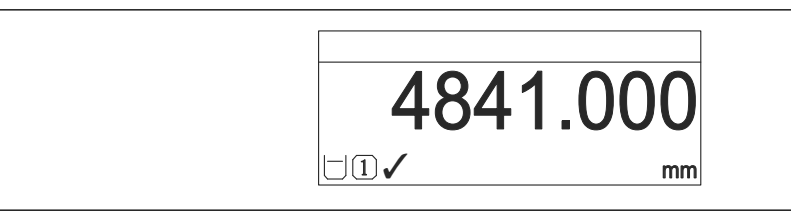

 *56 "Formato del display" = "1 valore, Caratteri Grandi"*

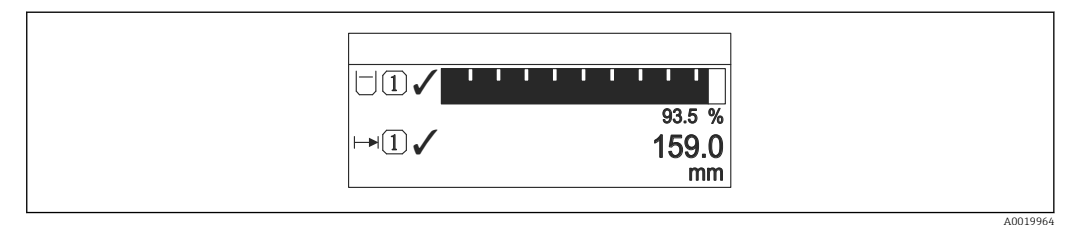

# *57 "Formato del display" = "1 bargraph + 1 valore"*

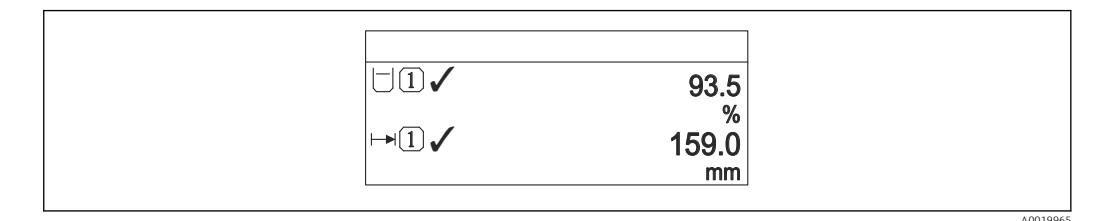

 *58 "Formato del display" = "2 valori"*

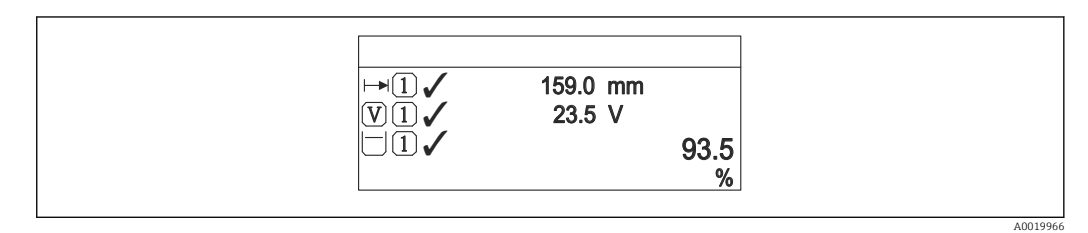

 *59 "Formato del display" = "1 valore Caratteri grandi + 2 valori"*

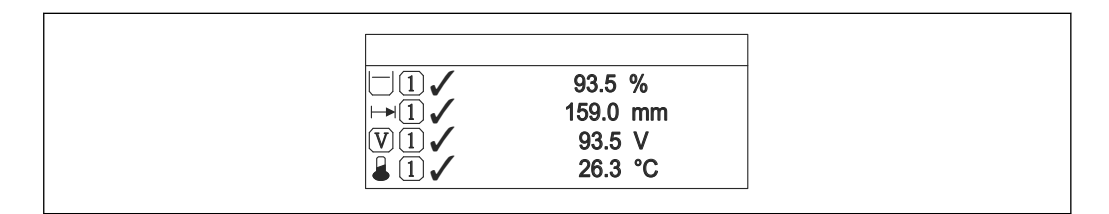

 *60 "Formato del display" = "4 valori"*

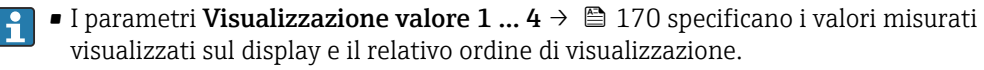

• Se sono specificati più valori di misura di quelli visualizzabili nella modalità corrente, i valori si alternano sul display del dispositivo. Il tempo di visualizzazione, prima della successiva variazione, è configurato nel parametro Intervallo visualizzazione ( $\rightarrow \Box$  170).

A0019968

# <span id="page-169-0"></span>Visualizzazione valore 1 … 4 **Navigazione Configurazione** → Configur.avanz.  $\rightarrow$  Display  $\rightarrow$  Visual.valore 1 Descrizione Selezionare il valore misurato visualizzato sul display locale. Selezione • Livello linearizzato • Distanza • Uscita in corrente 1 • Corrente misurata • Uscita in corrente  $2^*$ • Tensione ai morsetti • Temperatura dell'elettronica • Ampiezza assoluta dell'eco • Ampiezza relativa dell'eco • Uscita analogica diagnostica avanzata 1 • Uscita analogica diagnostica avanzata 2 • Area dell'incoupling Impostazione di fabbrica • Visualizzazione valore 1: Livello linearizzato • Visualizzazione valore 2: Nessuno/a • Visualizzazione valore 3: Nessuno/a

• Visualizzazione valore 4: Nessuno/a

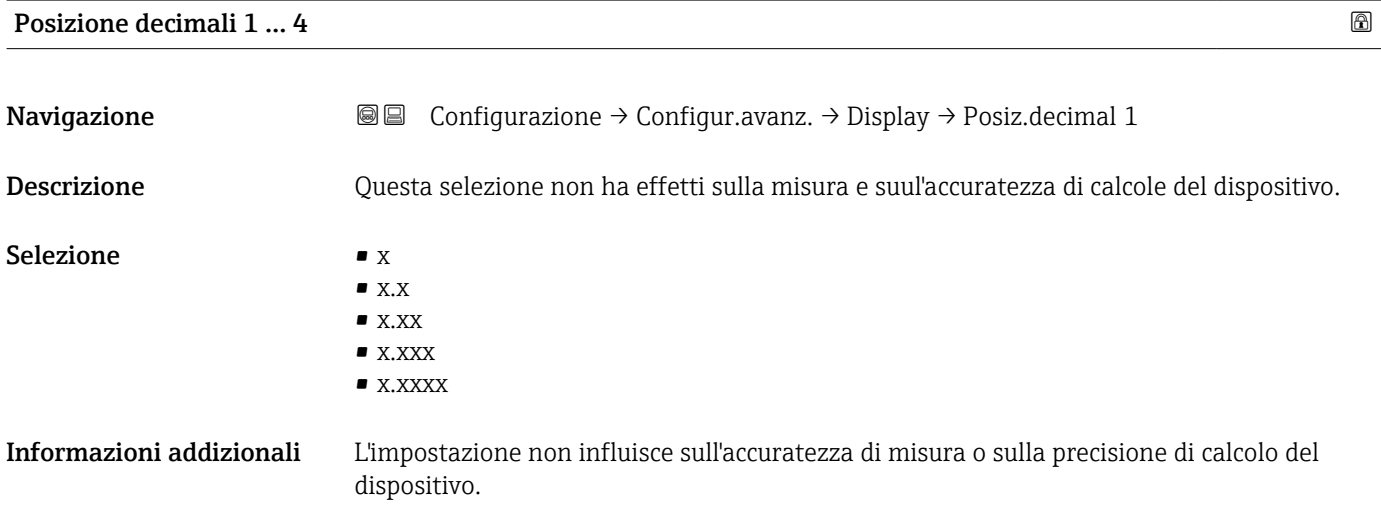

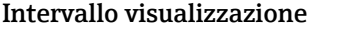

| Navigazione             | Configurazione $\rightarrow$ Configur.avanz. $\rightarrow$ Display $\rightarrow$ Inter. visualiz.<br>1918 I |
|-------------------------|----------------------------------------------------------------------------------------------------|
| Descrizione             | Impostare il tempo di visualizzazione dei valori misurati se il display alterna tra due valori.             |
| Inserimento dell'utente | 110s                                                                                                    |

La visibilità dipende dalle opzioni ordinate o dalla configurazione dello strumento

# numero di valori che possono essere indicati contemporaneamente nel formato di visualizzazione selezionato. Smorzamento display **Navigazione**  $\text{□}$  **a**  $\text{□}$  Configurazione → Configur.avanz. → Display → Smorzam. display Descrizione Impostare il tempo di reazione del display alle fluttuazioni del valore misurato. Inserimento dell'utente 0,0 … 999,9 s Intestazione **Navigazione**  $\text{□}$  **a**  $\text{□}$  Configurazione  $\rightarrow$  Configur.avanz.  $\rightarrow$  Display  $\rightarrow$  Intestazione Descrizione Selezionare i contenuti per l'intestazione del display locale. Selezione • Tag del dispositivo • Testo libero Informazioni addizionali 1 XXXXXXXXXX A0029422 *1 Posizione del testo dell'intestazione sul display Significato delle opzioni* • Tag del dispositivo Può essere definito nel parametro parametro Tag del dispositivo (→  $\triangleq$  128) • Testo libero Può essere definito nel parametro parametro Testo dell'intestazione ( $\rightarrow \Box$  171)

Informazioni addizionali Questo parametro è pertinente solo se il numero di valori di misura selezionati supera il

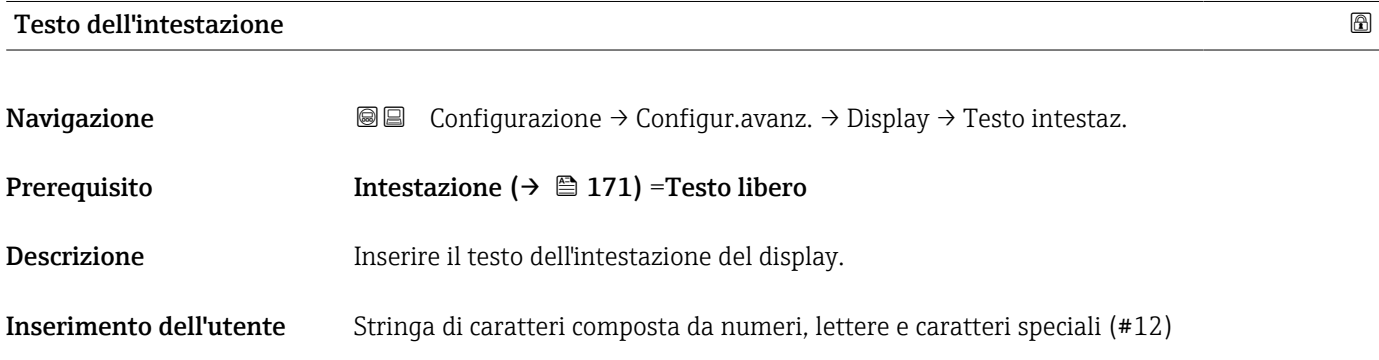

Informazioni addizionali Il numero di caratteri che possono essere visualizzati dipende dal carattere utilizzato.

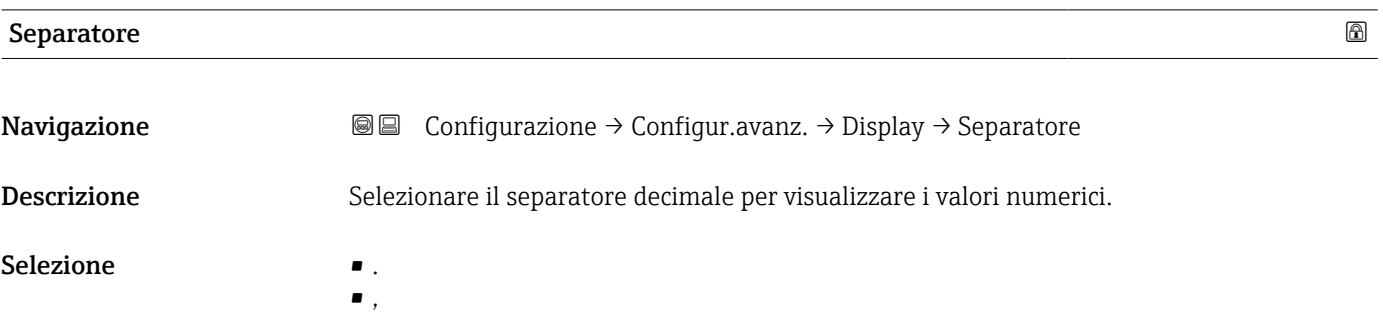

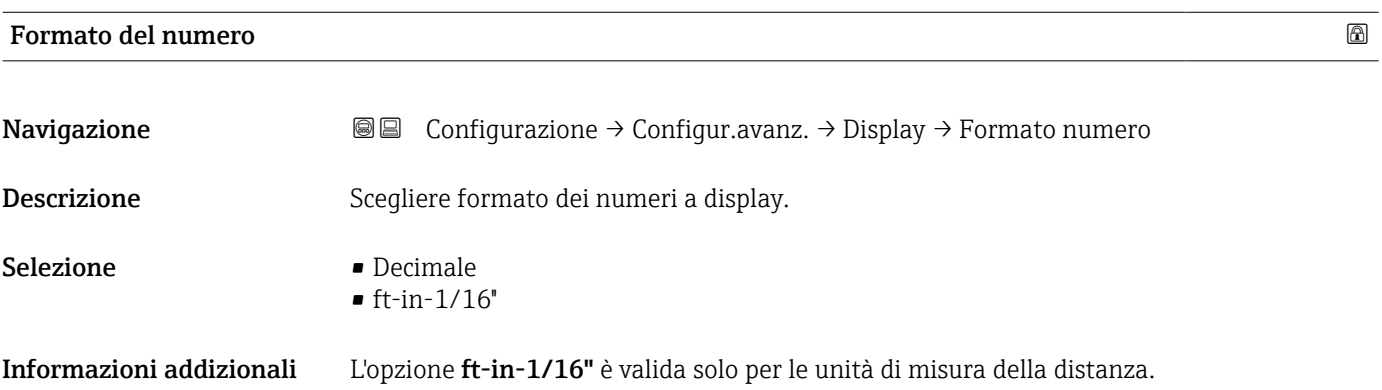

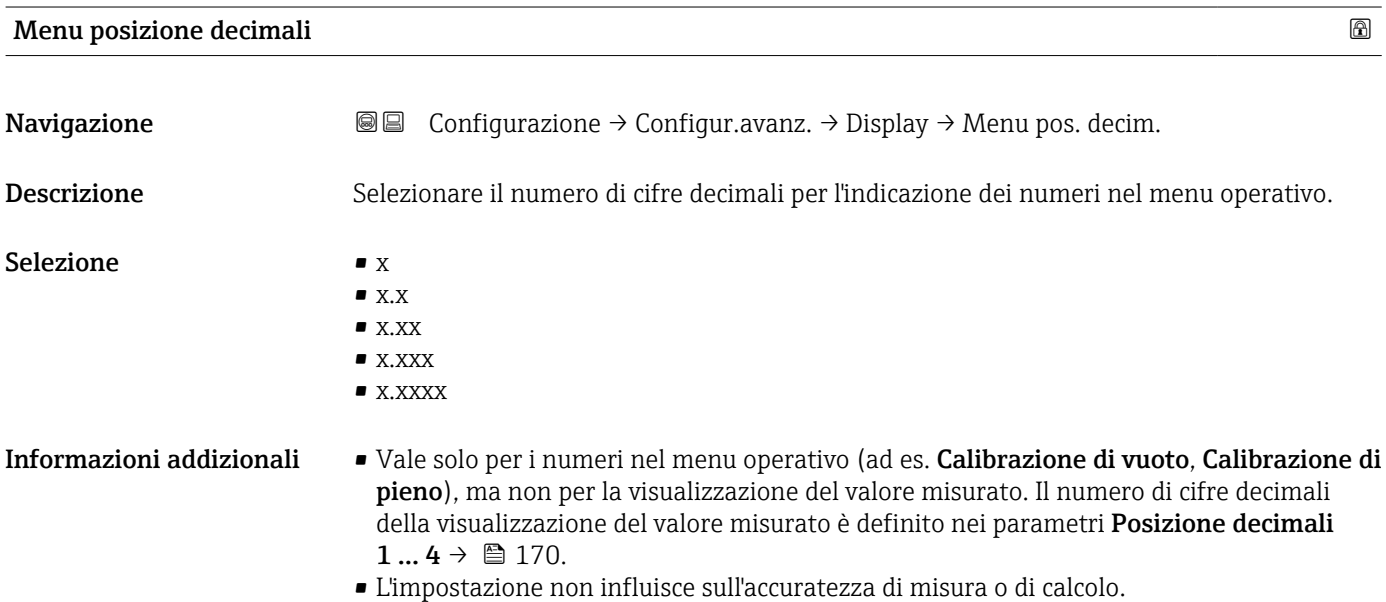

# Retroilluminazione

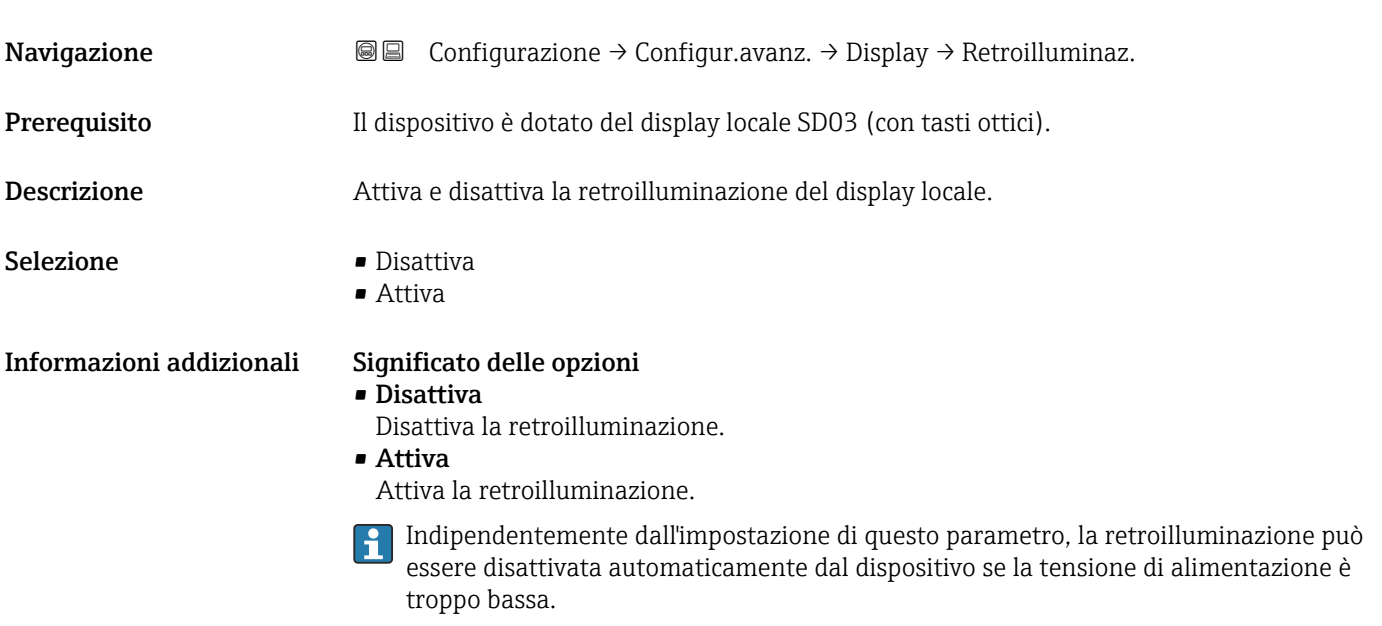

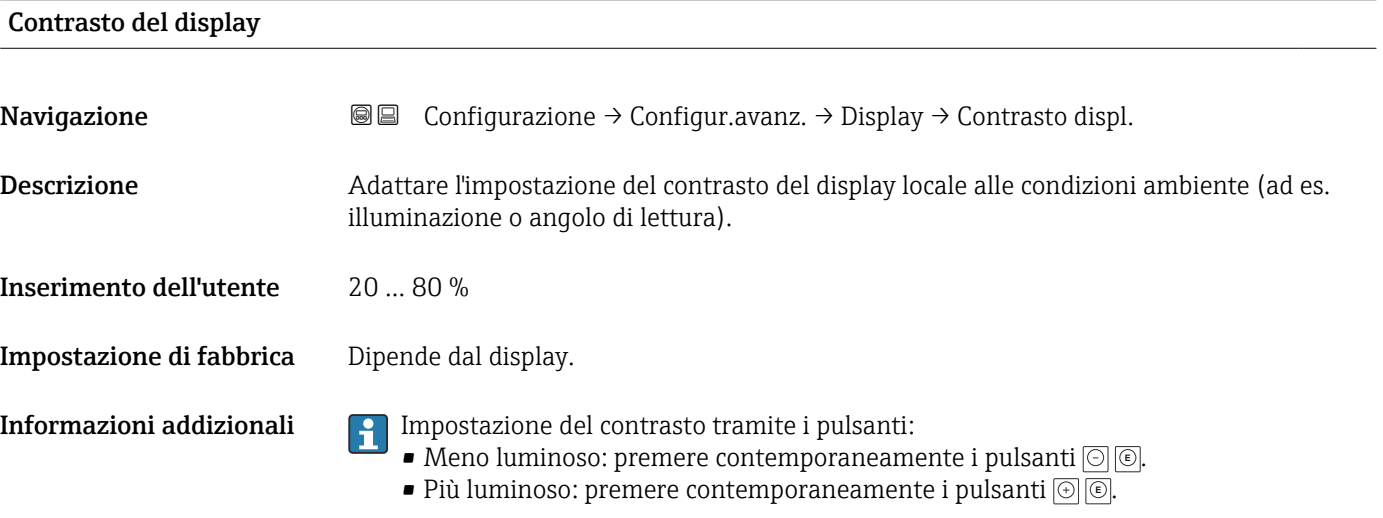

# <span id="page-173-0"></span>Sottomenu "Configurazione backup display"

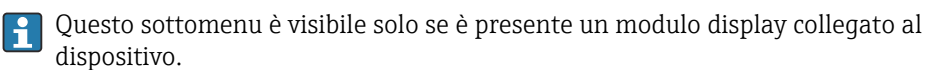

La configurazione del dispositivo può essere salvata nel modulo display in un momento predefinito (backup). Se richiesto, la configurazione salvata può essere ripristinata nel dispositivo, ad es. per riportare il dispositivo a uno stato definito. La configurazione può essere trasferita anche a un altro dispositivo del medesimo tipo utilizzando il modulo display.

*Navigazione* Configurazione → Configur.avanz. → Conf.backup disp

# Tempo di funzionamento **Navigazione**  $\text{□}$   $\text{□}$  Configurazione  $\rightarrow$  Configur.avanz.  $\rightarrow$  Conf.backup disp  $\rightarrow$  Tempo funzionam. Descrizione Indica da quanto tempo è in funzione il dispositivo. Informazioni addizionali *Tempo massimo*

9999 d ( ≈ 27 anni)

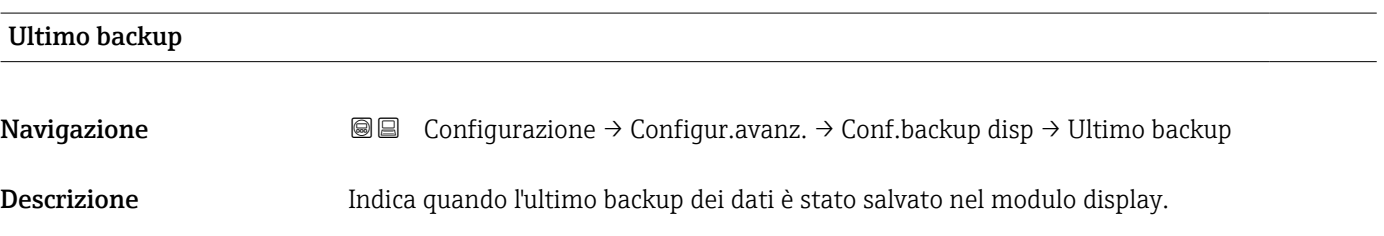

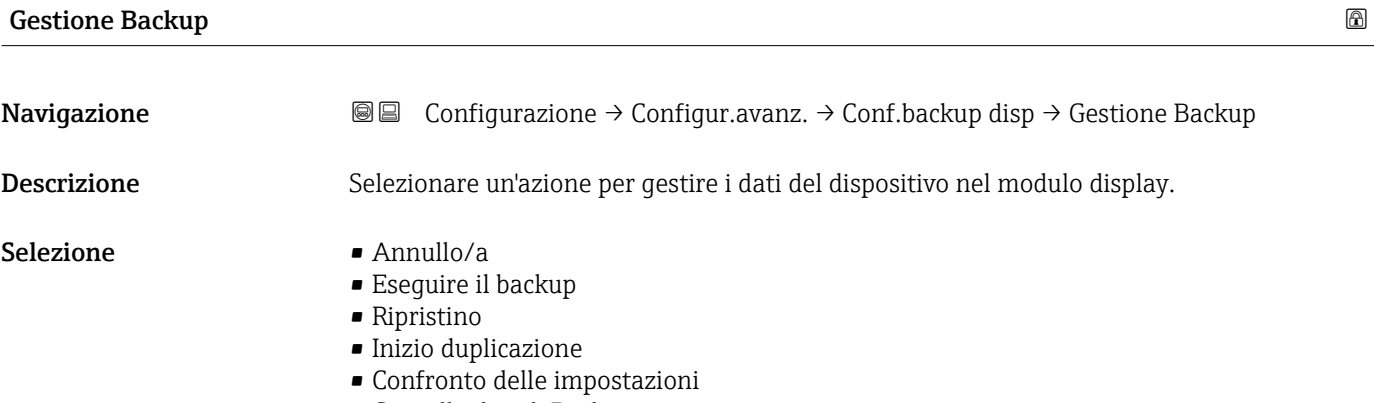

• Cancella dati di Backup

# Informazioni addizionali Significato delle opzioni

# • Annullo/a

Non sono intraprese delle azioni e l'utente esce dal parametro.

# • Eseguire il backup

Una copia di backup dell'attuale configurazione del dispositivo, archiviata nella memoria HistoROM (integrata nel dispositivo), è salvata nel modulo display del dispositivo.

• Ripristino

L'ultima copia di backup della configurazione del dispositivo è trasferita dal modulo display alla memoria HistoROM del dispositivo.

### • Inizio duplicazione

La configurazione del trasmettitore può essere duplicata in un altro dispositivo utilizzando il modulo display del trasmettitore. I seguenti parametri, che descrivono il singolo punto di misura, non sono inclusi nella configurazione trasmessa:

- Codice data HART
- Tag breve HART
- Messaggio HART
- Descrittore HART
- Indirizzo HART
- Tag del dispositivo
- Tipo di prodotto
- Confronto delle impostazioni

La configurazione del dispositivo, salvata nel modulo display, può essere confrontata con quella attuale presente nella memoria HistoROM del dispositivo. Il risultato di questo confronto è visualizzato nel parametro Confronto risultato ( $\rightarrow \Box$  175).

## • Cancella dati di Backup

La copia del backup della configurazione del dispositivo è cancellata dal modulo display del dispositivo.

Mentre è in corso questa azione, la configurazione non può essere modificata mediante il display locale ed è visualizzato un messaggio sullo stato di elaborazione.

Se si ripristina un backup esistente su un dispositivo diverso utilizzando l'opzione  $|1 \cdot |$ Ripristino, alcune funzionalità del dispositivo potrebbero non essere più disponibili. In alcuni casi potrebbe non essere possibile ripristinare lo stato originale nemmeno con un reset del dispositivo.

Per trasmettere una configurazione a un dispositivo diverso, utilizzare sempre l'opzione Inizio duplicazione.

# Stato del backup

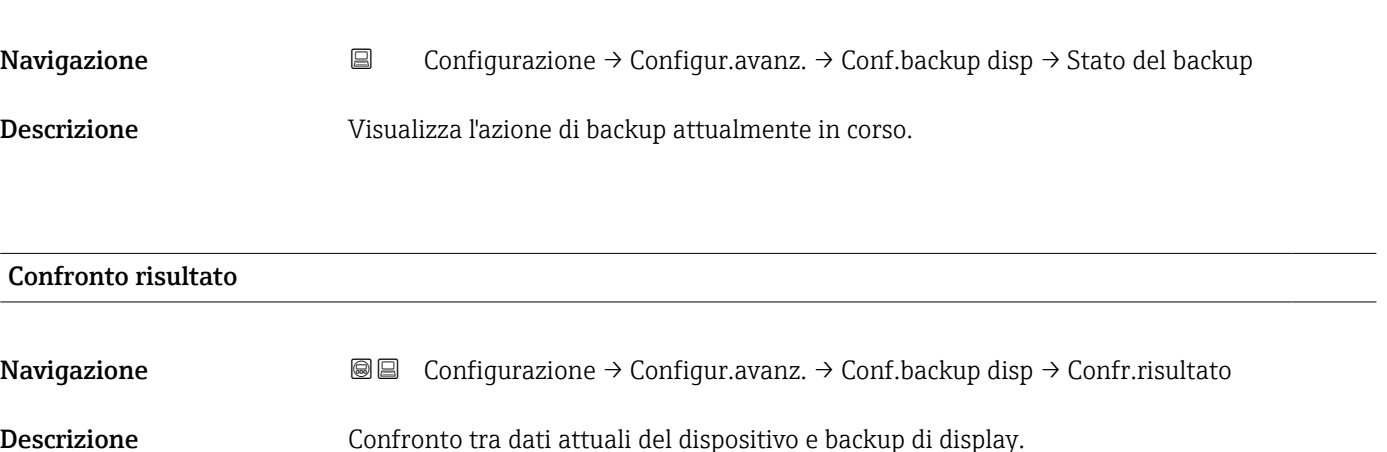

# Informazioni addizionali Significato delle opzioni visualizzate

• Serie di dati identica

La configurazione attuale del dispositivo, salvata nella memoria HistoROM, è identica alla copia di backup archiviata nel modulo display.

• Serie di dati differenti

La configurazione attuale del dispositivo, salvata nella memoria HistoROM, non è identica alla copia di backup archiviata nel modulo display.

• Backup non disponibile

La copia di backup della configurazione del dispositivo, archiviata nella memoria HistoROM, non è presente nel modulo display.

• Dati Backup corrotti

La configurazione attuale del dispositivo, salvata nella memoria HistoROM, è danneggiata o non compatibile con la copia di backup archiviata nel modulo display.

• Controllo non eseguito

La configurazione del dispositivo, salvata nella memoria HistoROM, non è stata ancora confrontata con la copia di backup archiviata nel modulo display.

• Dataset incompatibile

I set di dati sono incompatibili e non possono essere confrontati.

Per iniziare il confronto, impostare Gestione Backup ( $\rightarrow \Box$  174) = Confronto delle  $| \cdot |$ impostazioni.

Se la configurazione del trasmettitore è stata duplicata da un dispositivo diverso da  $\vert \mathbf{f} \vert$ Gestione Backup ( $\rightarrow \Box$  174) = Inizio duplicazione, la nuova configurazione del dispositivo nella HistoROM è solo parzialmente identica alla configurazione salvata sul modulo display: le proprietà specifiche del sensore (ad es. la curva di mappatura) non vengono duplicate. Pertanto, il risultato del confronto sarà Serie di dati differenti.

# Sottomenu "Amministrazione"

*Navigazione* Configurazione → Configur.avanz. → Amministrazione

<span id="page-176-0"></span>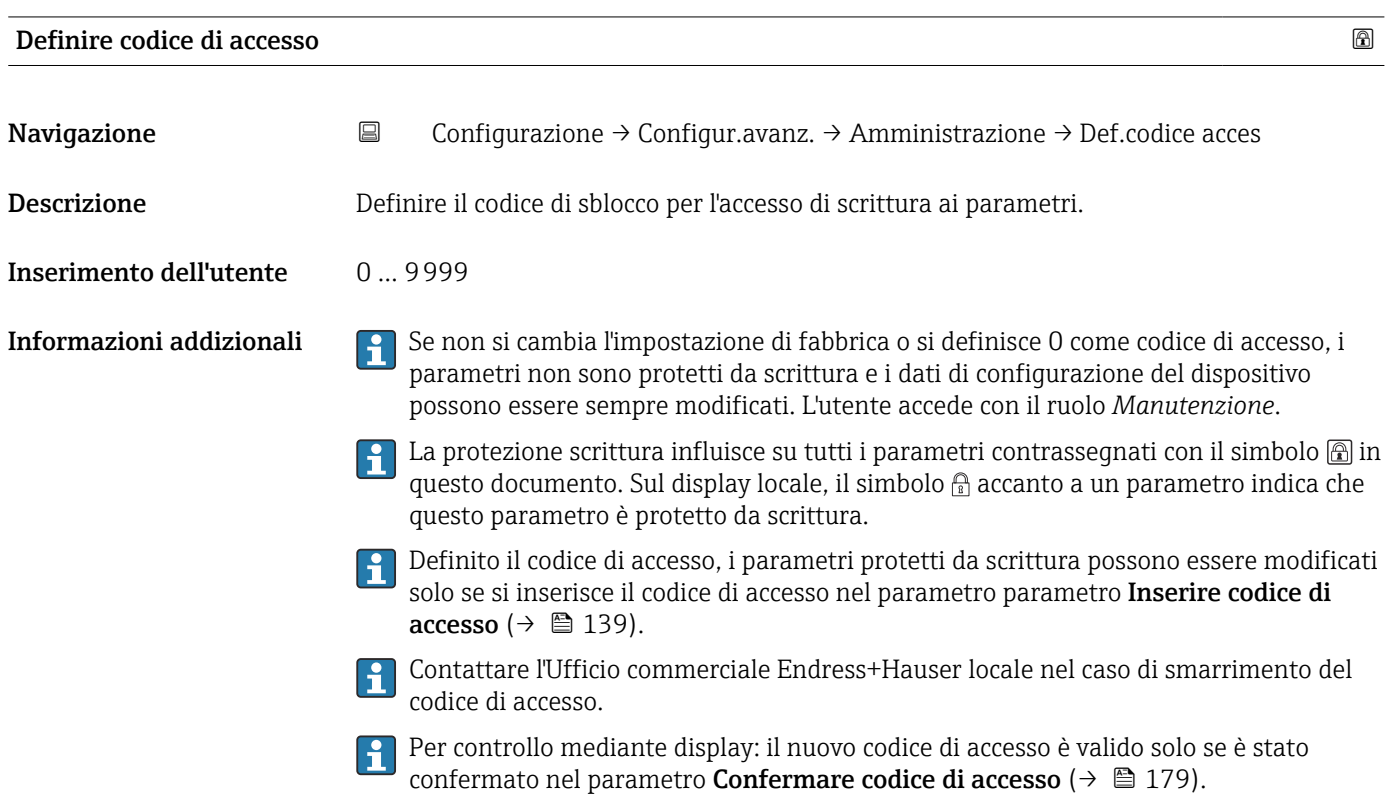

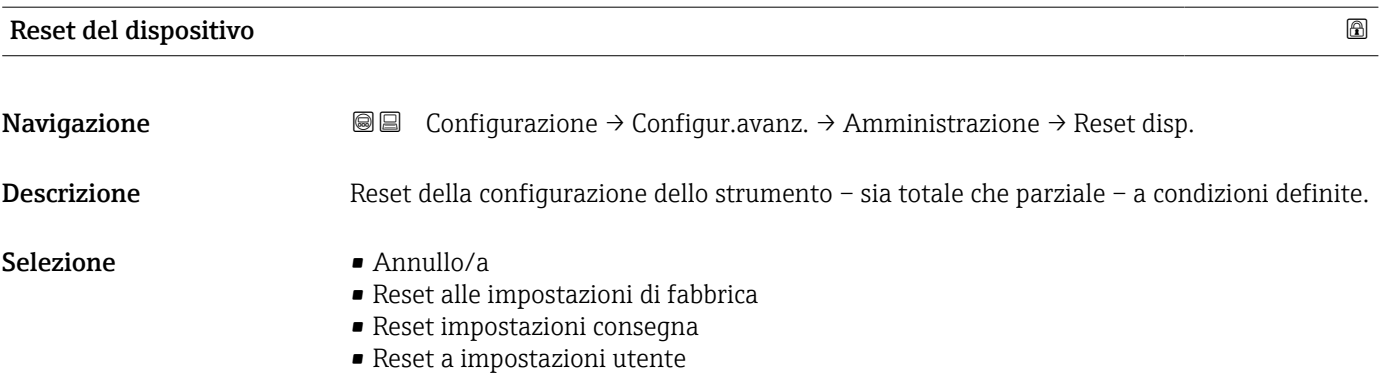

- Reset a default trasduttore
- Riavvio dispositivo

# Informazioni addizionali Significato delle opzioni

- Annullo/a Nessuna azione
- Reset alle impostazioni di fabbrica

Tutti parametri vengono riportati alle impostazioni di fabbrica specifiche associate al codice d'ordine.

• Reset impostazioni consegna

Tutti i parametri vengono riportati alle impostazioni di fabbrica. Le impostazioni alla consegna possono differire da quelle predefinite in fabbrica se sono state ordinate delle impostazioni specifiche dell'operatore.

Questa opzione è visibile solo se non sono state ordinate impostazioni personalizzate.

• Reset a impostazioni utente

Durante il reset tutti parametri del cliente vengono riportati alle impostazioni di fabbrica. I parametri di manutenzione, tuttavia, rimangono invariati.

• Reset a default trasduttore

Tutti i parametri correlati alla misura sono ripristinati alle relative impostazioni di fabbrica. I parametri di manutenzione e i parametri relativi alle comunicazioni, tuttavia, rimangono invariati.

• Riavvio dispositivo

Durante il riavvio tutti i parametri salvati nella memoria volatile (RAM) vengono riportati alle impostazioni di fabbrica (ad es. i dati del valore misurato). La configurazione del dispositivo rimane invariata.

Inserimento dell'utente 0 … 9999

# <span id="page-178-0"></span>*Procedura guidata "Definire codice di accesso"*

Il procedura guidata **Definire codice di accesso** è disponibile solo in caso di controllo mediante display locale. In caso di controllo mediante un tool operativo, il parametro Definire codice di accesso si trova direttamente nel sottomenu Amministrazione. Il parametro Confermare codice di accesso non è disponibile nel caso di controllo mediante tool operativo.

*Navigazione* Configurazione → Configur.avanz. → Amministrazione → Def.codice acces

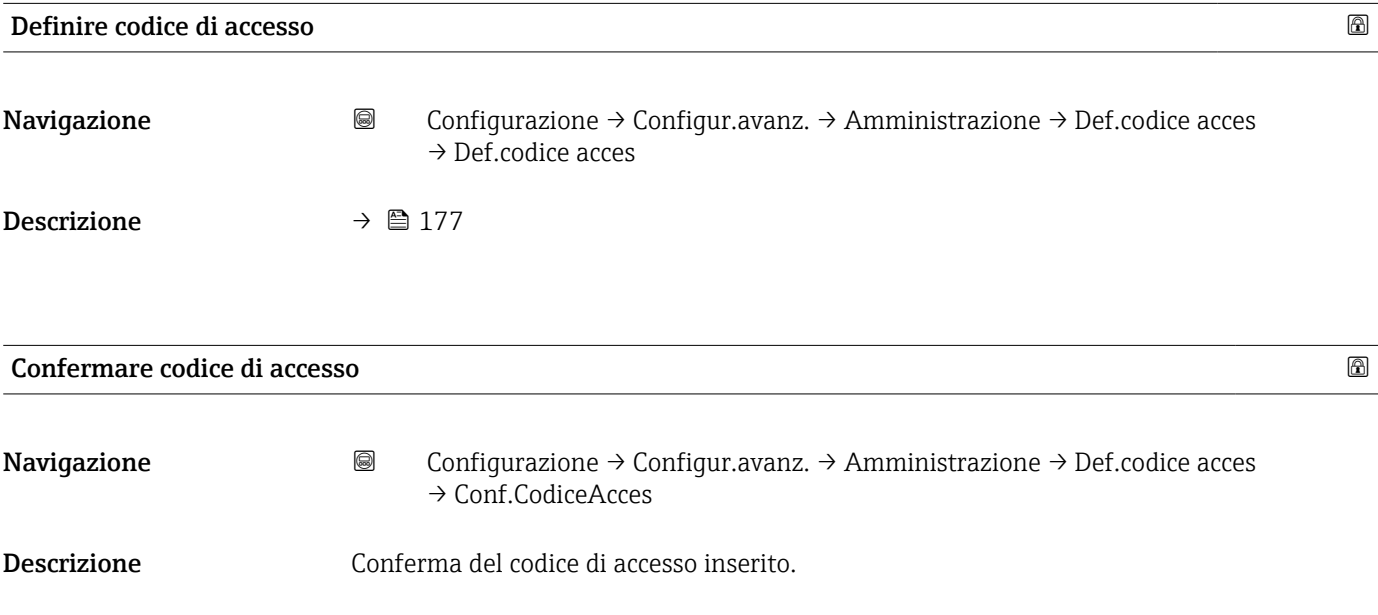

# 17.5 Menu "Diagnostica"

*Navigazione* Diagnostica

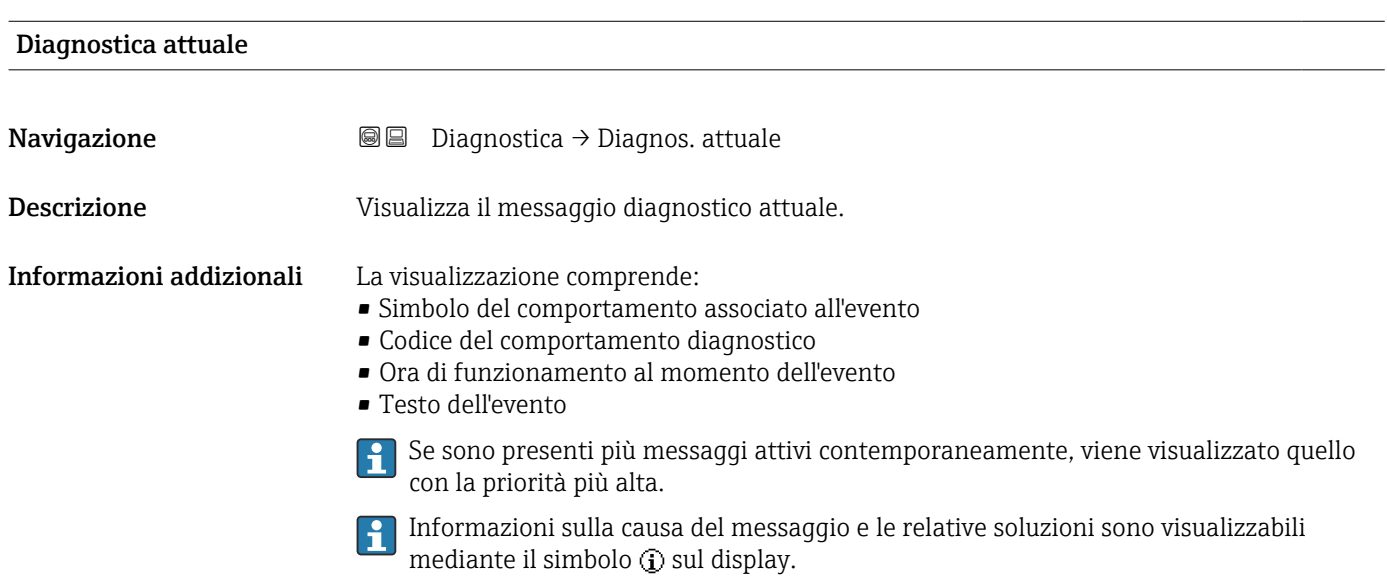

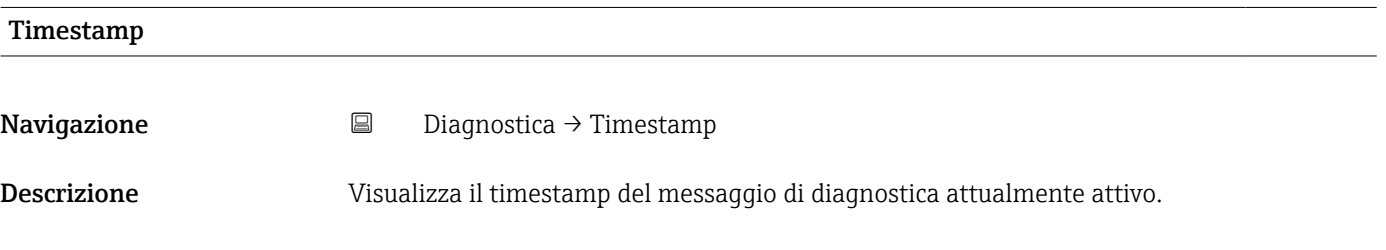

# Precedenti diagnostiche

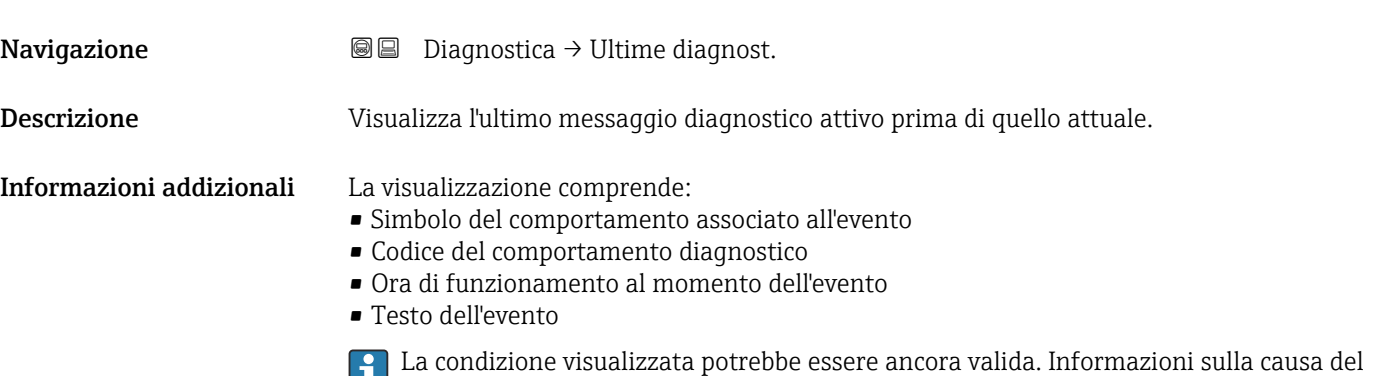

messaggio e le relative soluzioni sono visualizzabili mediante il simbolo  $\mathbb Q$  sul display.
<span id="page-180-0"></span>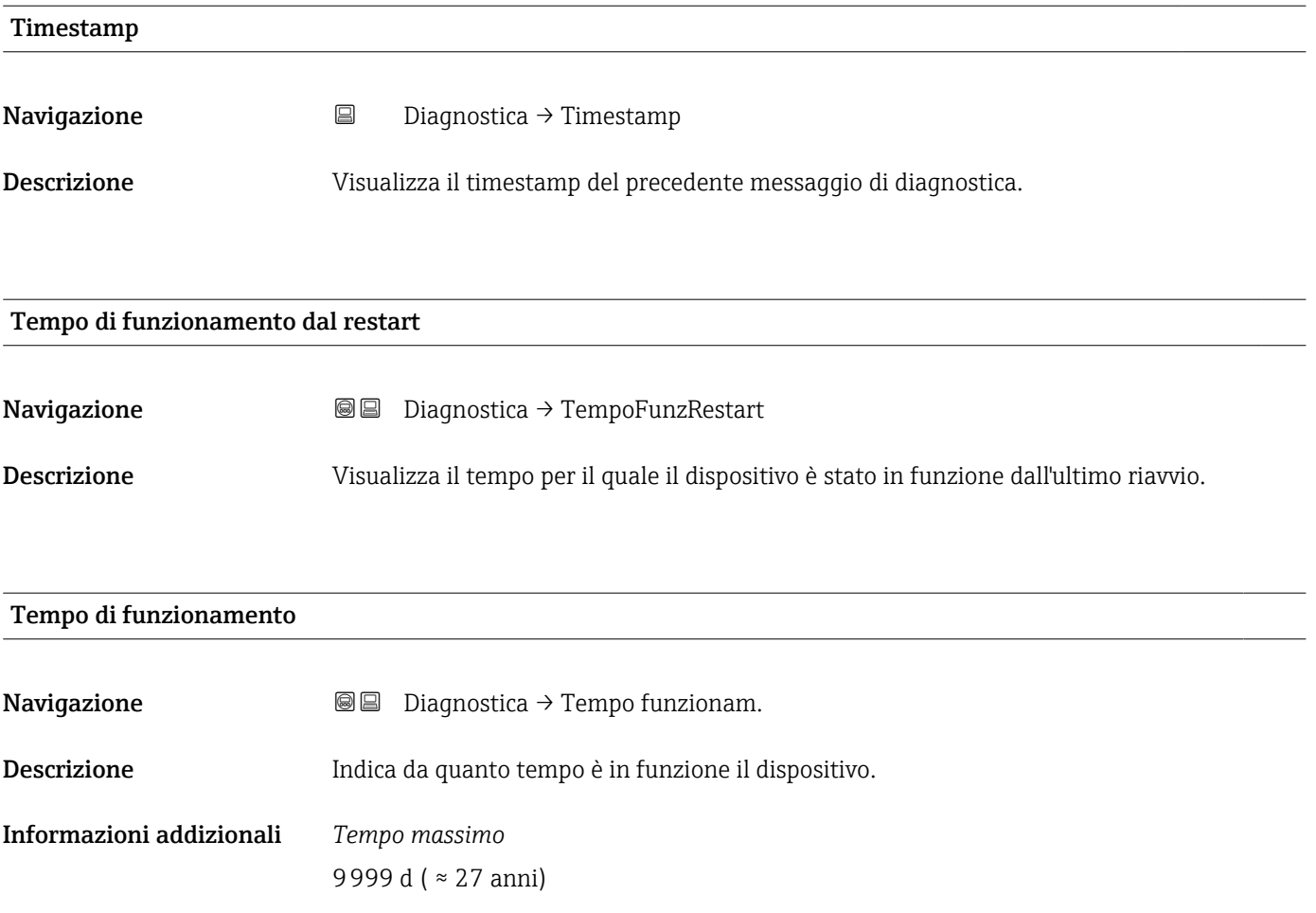

# 17.5.1 Sottomenu "Elenco di diagnostica"

*Navigazione* **■** Diagnostica → ElencoDiagnostic

<span id="page-181-0"></span>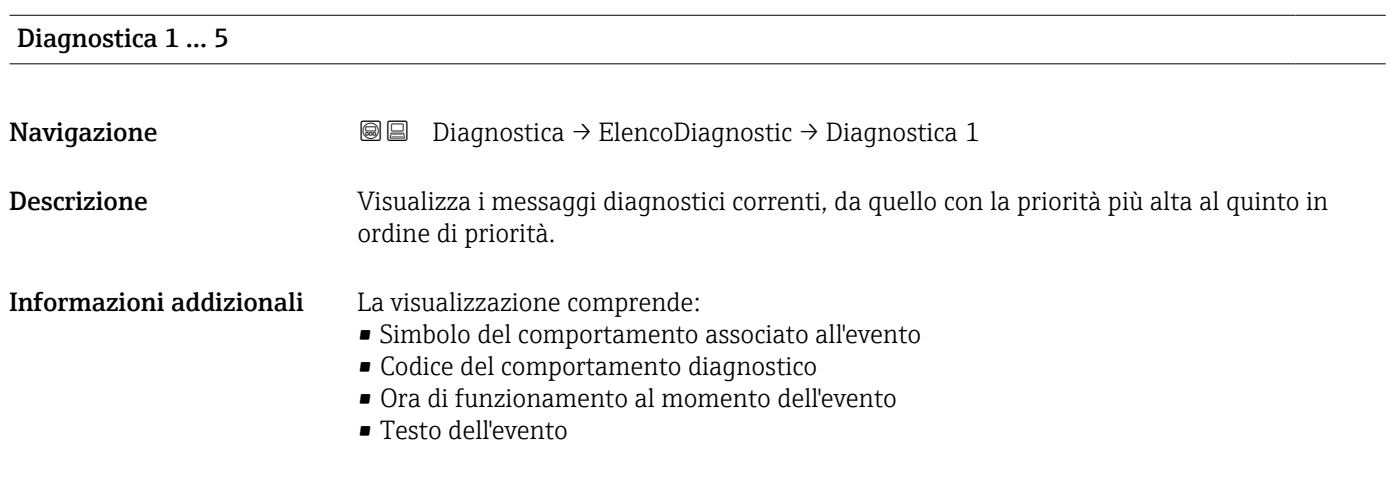

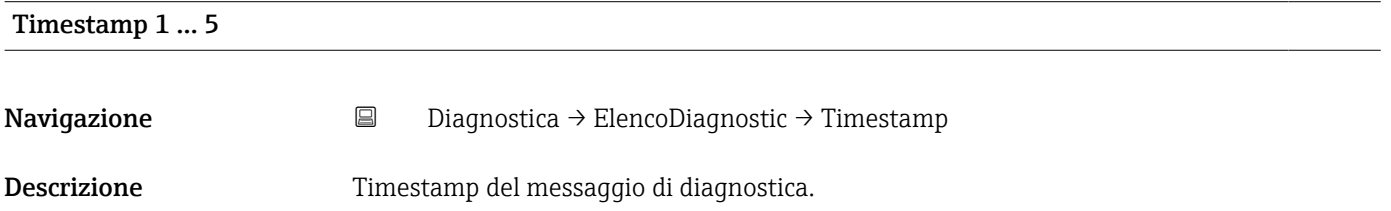

#### <span id="page-182-0"></span>17.5.2 Sottomenu "Registro degli eventi"

Il sottomenu Registro degli eventi è disponibile solo in caso di controllo mediante display locale. In caso di controllo mediante FieldCare, l'elenco degli eventi può essere visualizzato nella funzione FieldCare "Elenco degli eventi/HistoROM".

*Navigazione* Diagnostica → Registro eventi

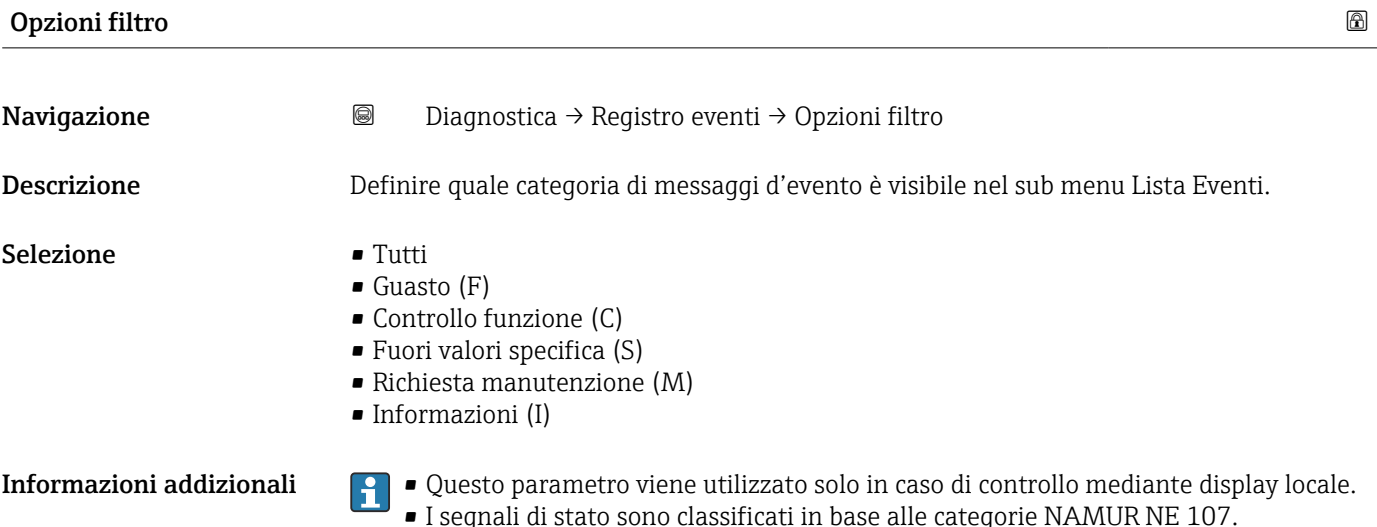

#### Sottomenu "Elenco degli eventi"

Nel sottomenu Elenco degli eventi è visualizzata la cronologia egli eventi passati della categoria selezionata nel parametro **Opzioni filtro** ( $\rightarrow \Box$  183). Possono essere visualizzati fino a un massimo di 100 eventi in ordine cronologico.

I seguenti simboli indicano se si è verificato un evento o se è terminato:

- $\bullet$   $\Theta$ : si è verificato un evento
- $\cdot$   $\Theta$ : l'evento è terminato

Informazioni sulla causa del messaggio e le relative soluzioni sono visualizzabili mediante il pulsante  $\odot$ .

#### Formato visualizzazione

- Per i messaggi di evento della categoria I: evento informativo, testo dell'evento, simbolo di "registrazione evento", ora a cui si è verificato l'evento
- Per i messaggi di evento della categoria F, M, C, S (segnale di stato): evento di diagnostica, testo dell'evento, simbolo di "registrazione evento" e ora a cui si è verificato l'evento

*Navigazione* Diagnostica → Registro eventi → Elenco eventi

# 17.5.3 Sottomenu "Informazioni sul dispositivo"

*Navigazione* **■** Diagnostica → Info dispos.

<span id="page-183-0"></span>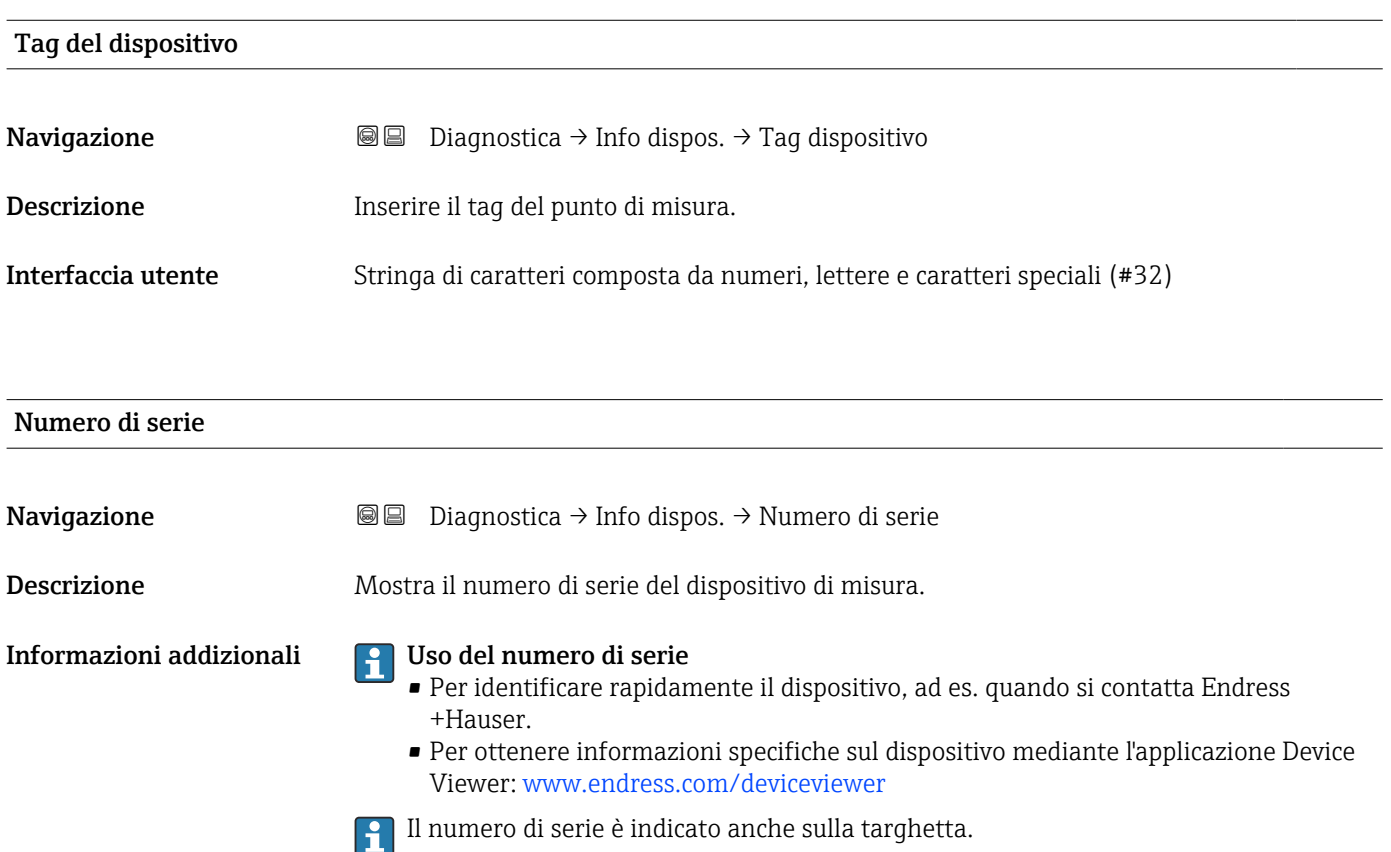

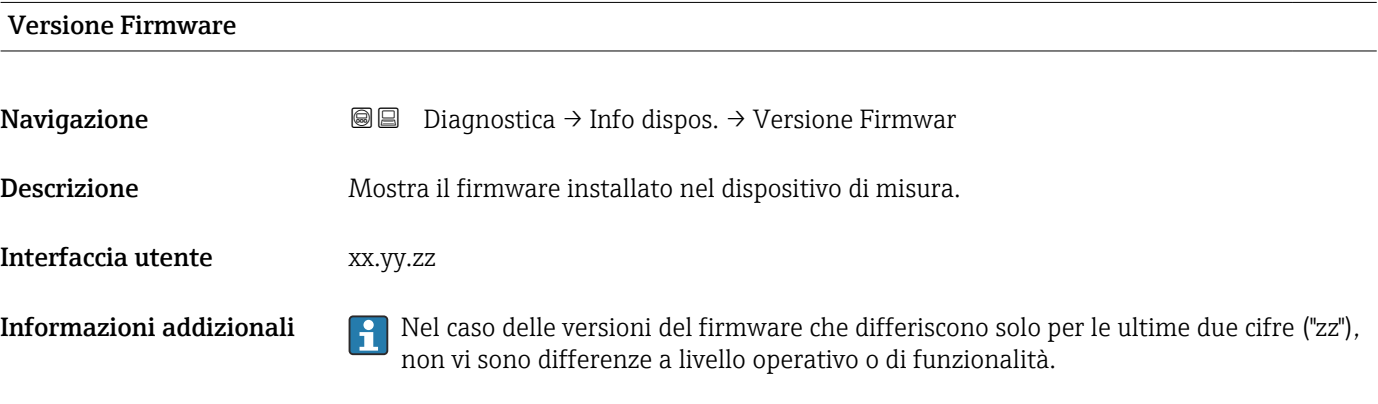

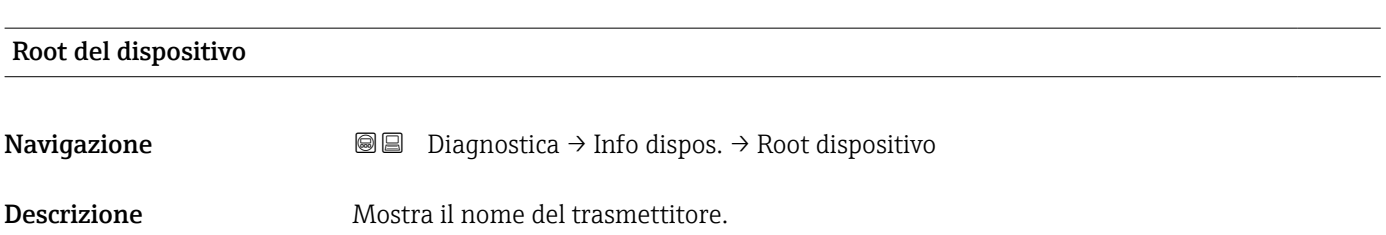

<span id="page-184-0"></span>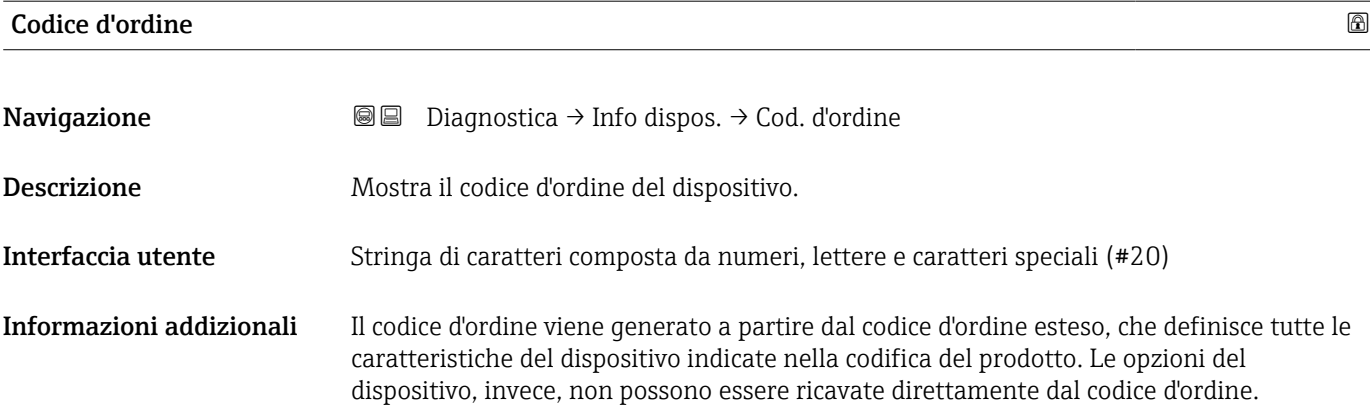

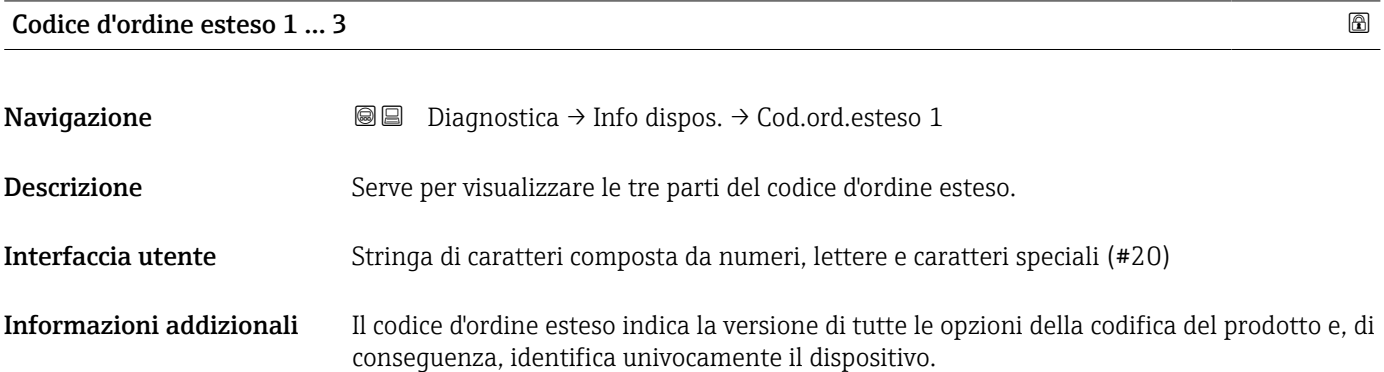

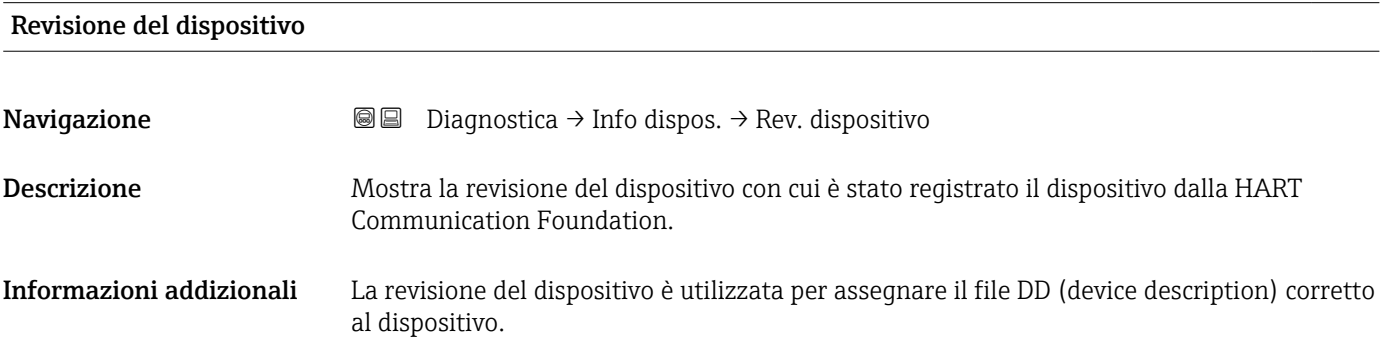

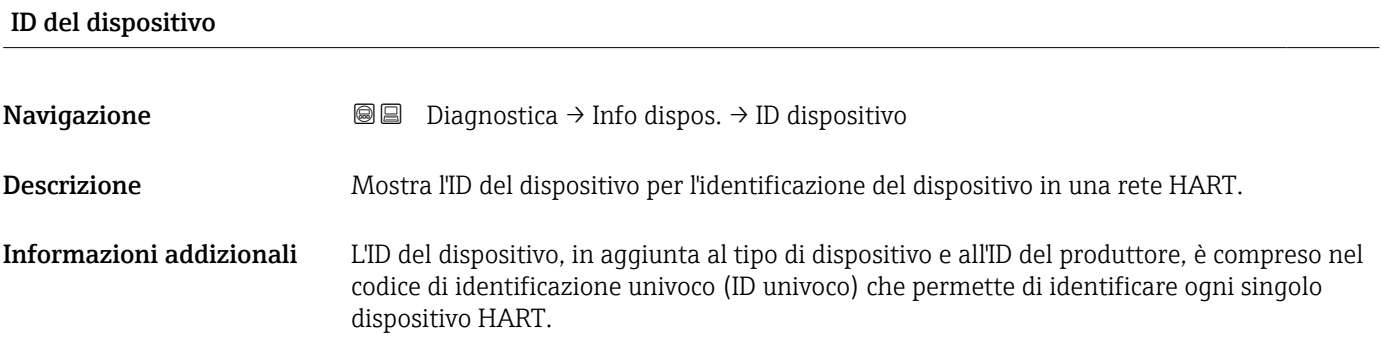

<span id="page-185-0"></span>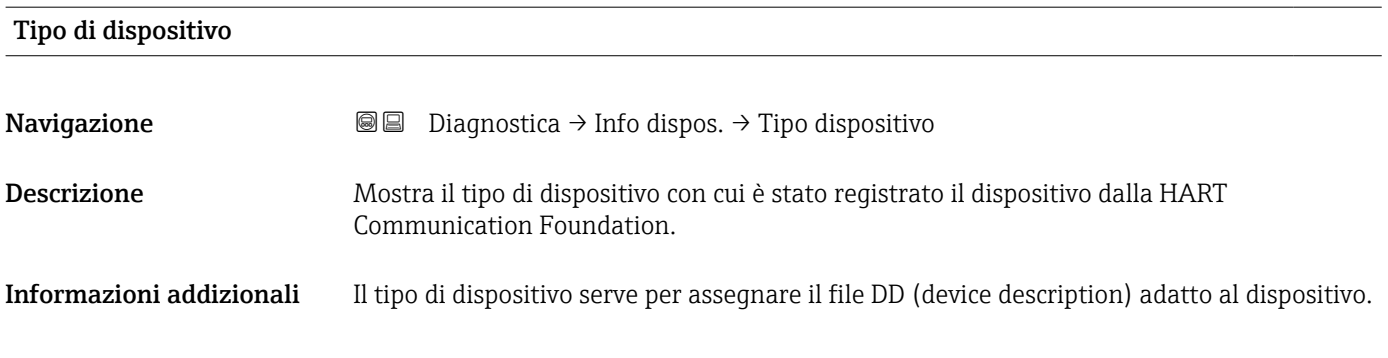

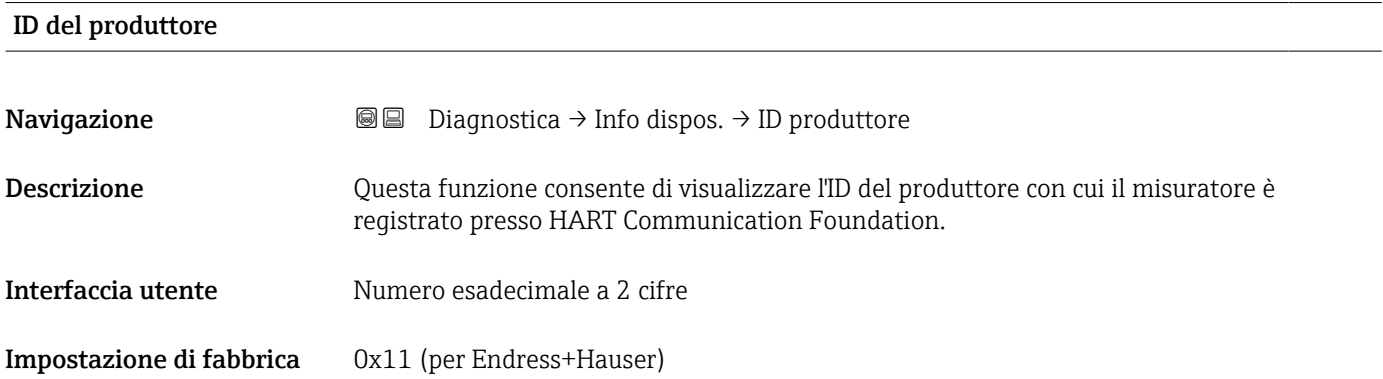

### 17.5.4 Sottomenu "Valori misurati"

*Navigazione* **■** Diagnostica → Valore misur.

<span id="page-186-0"></span>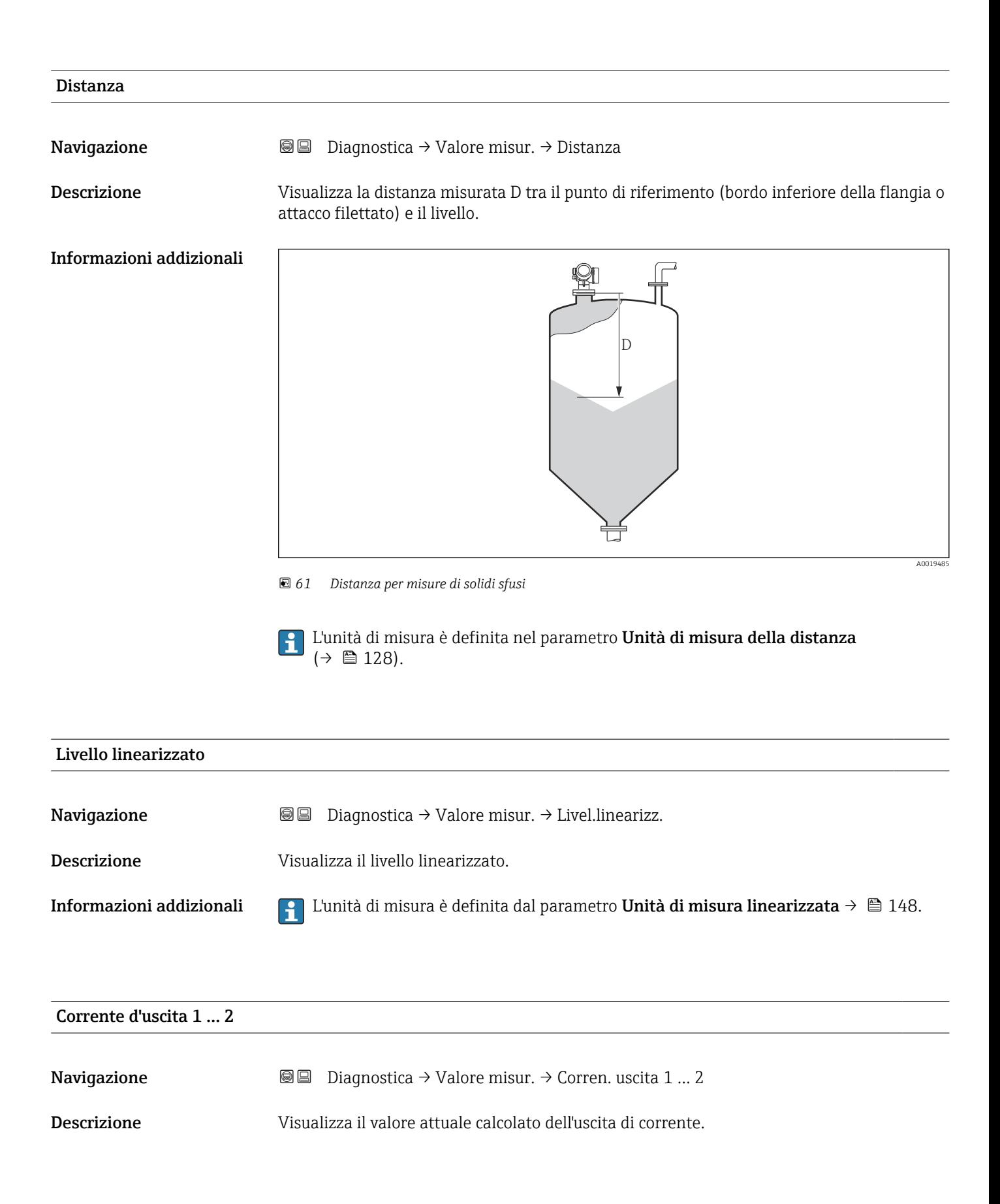

<span id="page-187-0"></span>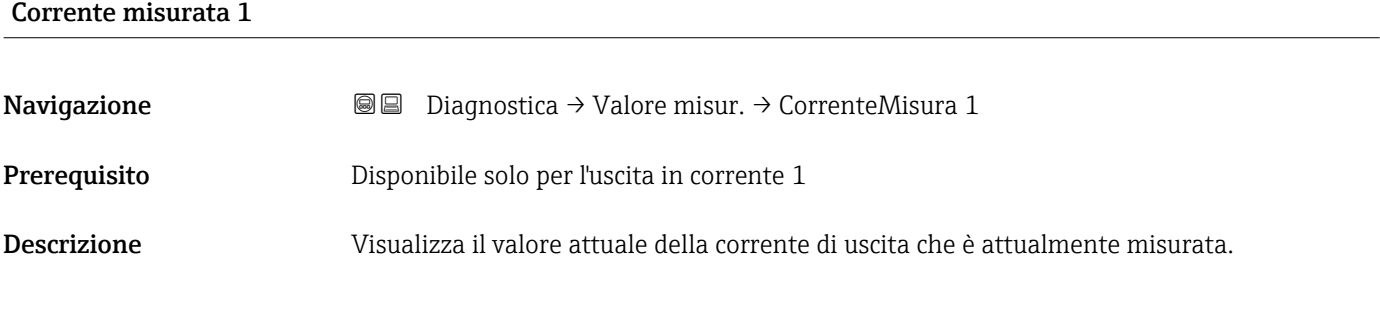

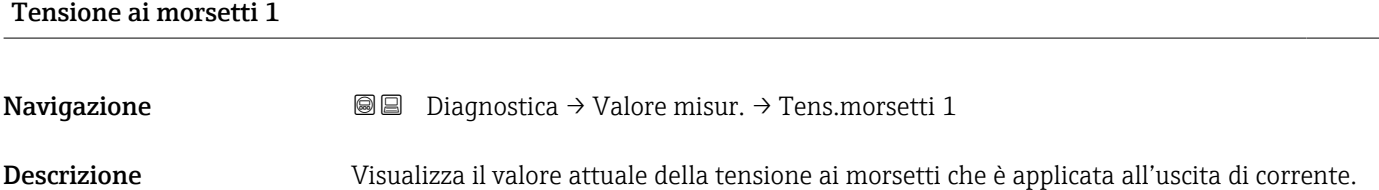

#### Temperatura dell'elettronica

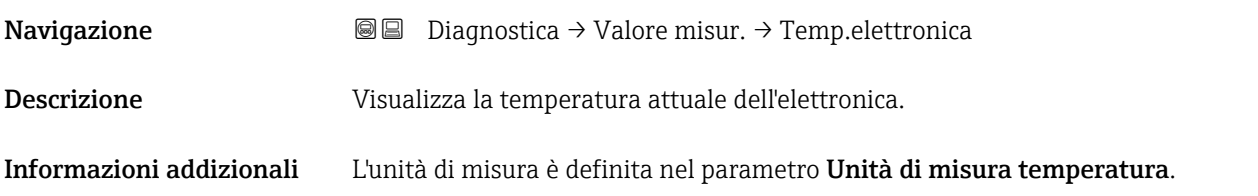

### 17.5.5 Sottomenu "Memorizzazione dati"

*Navigazione* Diagnostica → Memorizzaz.dati

<span id="page-188-0"></span>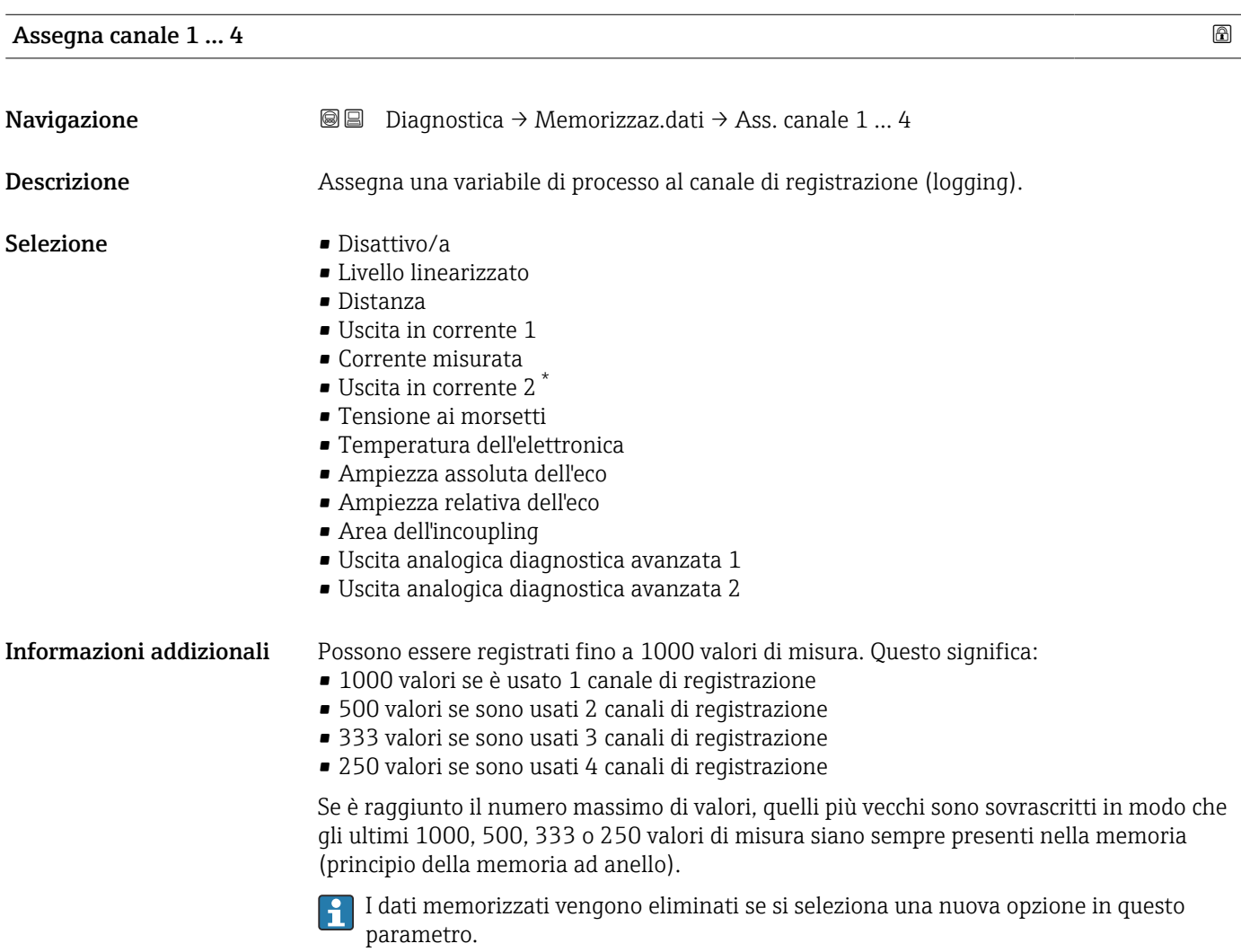

| Intervallo di memorizzazione |           |                                                                                                    |  |
|------------------------------|-----------|----------------------------------------------------------------------------------------------------|--|
| Navigazione                  | $\boxdot$ | Diagnostica $\rightarrow$ Memorizzaz.dati $\rightarrow$ Inter. memoriz.                                                                                                    |  |
|                              | 0         | Diagnostica $\rightarrow$ Memorizzaz.dati $\rightarrow$ Inter. memoriz.                                                                                                    |  |
| <b>Descrizione</b>           |           | Definire intervallo registrazione data logging. Questo valore definisce l'intervallo di tempo<br>tra due singoli punti nella memoria.                                                      |  |
| Inserimento dell'utente      |           | 1.03600.0 s                                                                                                    |  |
| Informazioni addizionali     |           | Questo parametro definisce l'intervallo di tempo tra i singoli valori nella memorizzazione<br>dei dati e, di consequenza, la durata del processo massima memorizzabile T $_{\text{loq}}$ : |  |

<sup>\*</sup> La visibilità dipende dalle opzioni ordinate o dalla configurazione dello strumento

- <span id="page-189-0"></span>• Se si utilizza 1 canale di memorizzazione: T  $_{\text{log}}$  = 1000 ⋅ t  $_{\text{log}}$
- Se si utilizzano 2 canali di memorizzazione:  $\overline{T}_{log} = 500 \cdot t_{log}$
- Se si utilizzano 3 canali di memorizzazione: T  $_{log}$  = 333 ⋅ t  $_{log}$
- Se si utilizzano 4 canali di memorizzazione: T  $_{\text{loq}} = 250 \cdot t_{\text{loq}}$

Allo scadere del tempo, i valori memorizzati più vecchi sono sovrascritti ciclicamente in modo che un periodo T <sub>log</sub> sia sempre in memoria (principio della memoria ad anello).

I dati memorizzati vengono eliminati se si modifica questo parametro.

#### *Esempio*

#### Se si utilizza 1 canale di memorizzazione

- $T_{\text{log}} = 1000 \cdot 1 \text{ s} = 1000 \text{ s} \approx 16.5 \text{ min}$
- $\bullet$  T<sub>log</sub> = 1000 · 10 s = 1000 s  $\approx$  2,75 h
- $\bullet$  T<sub>log</sub> = 1000 ⋅ 80 s = 80 000 s ≈ 22 h
- $\bullet$  T<sub>log</sub> = 1000 ⋅ 3 600 s = 3 600 000 s ≈ 41 d

#### Reset memorizzazioni

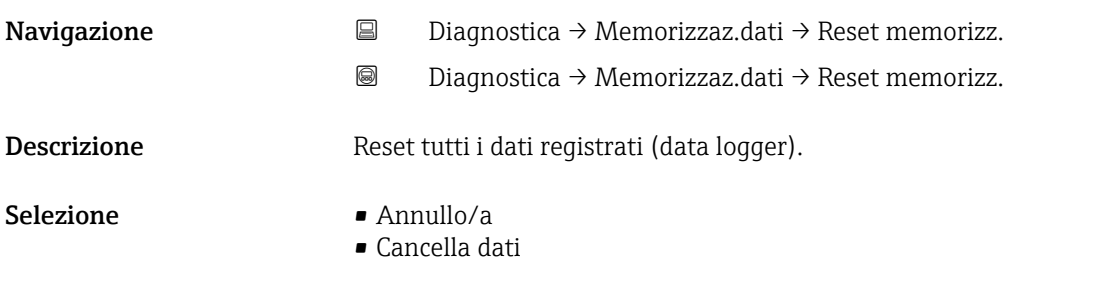

#### <span id="page-190-0"></span>Sottomenu "Visualizza canale 1 … 4"

I sottomenu Visualizza canale 1 … 4 sono disponibili solo nel caso di controllo mediante display locale. In caso di controllo mediante FieldCare, è possibile visualizzare il grafico di memorizzazione nella funzione FieldCare "Elenco degli eventi/ HistoROM".

I sottomenu Visualizza canale 1 … 4 visualizzano un grafico della cronologia di memorizzazione del rispettivo canale.

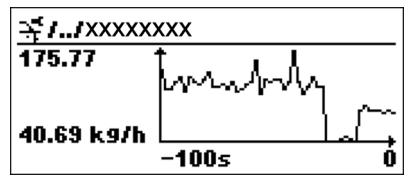

- Asse x: a seconda del numero di canali selezionati, vengono visualizzati 250...1000 valori misurati di una variabile di processo.
- Asse y: visualizza il campo approssimativo del valore misurato e lo adatta costantemente alla misura in corso.

Per ritornare al menu operativo, premere contemporaneamente  $\boxplus$  e  $\boxminus$ .  $| \cdot |$ 

*Navigazione* **■** Diagnostica → Memorizzaz.dati → Vis. canale 1 ... 4

## 17.5.6 Sottomenu "Simulazione"

Il sottomenu Simulazione è utilizzato per simulare valori di misura specifici o altre condizioni. Ciò è utile per verificare la correttezza della configurazione del dispositivo e delle unità di controllo collegate.

*Condizioni che possono essere simulate*

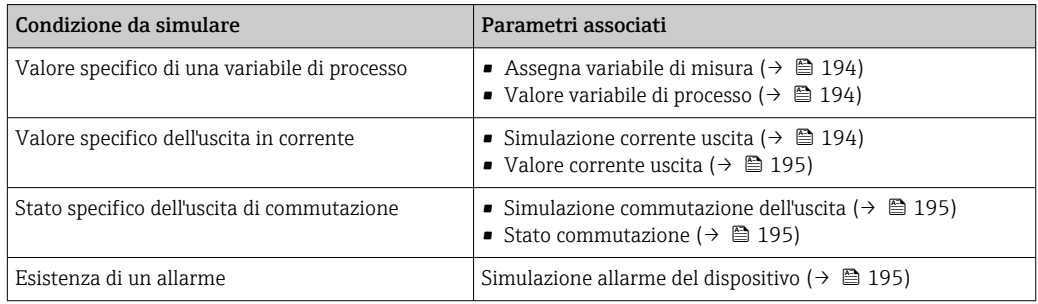

#### <span id="page-192-0"></span>Struttura del sottomenu

*Navigazione* Esperto → Diagnostica → Simulazione

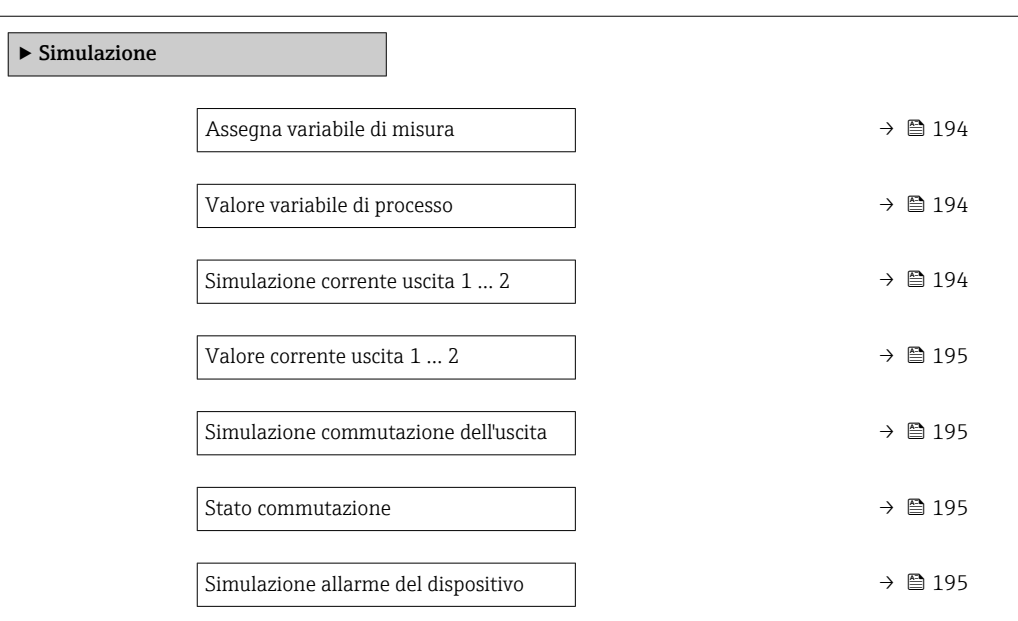

#### Descrizione dei parametri

*Navigazione* Esperto → Diagnostica → Simulazione

<span id="page-193-0"></span>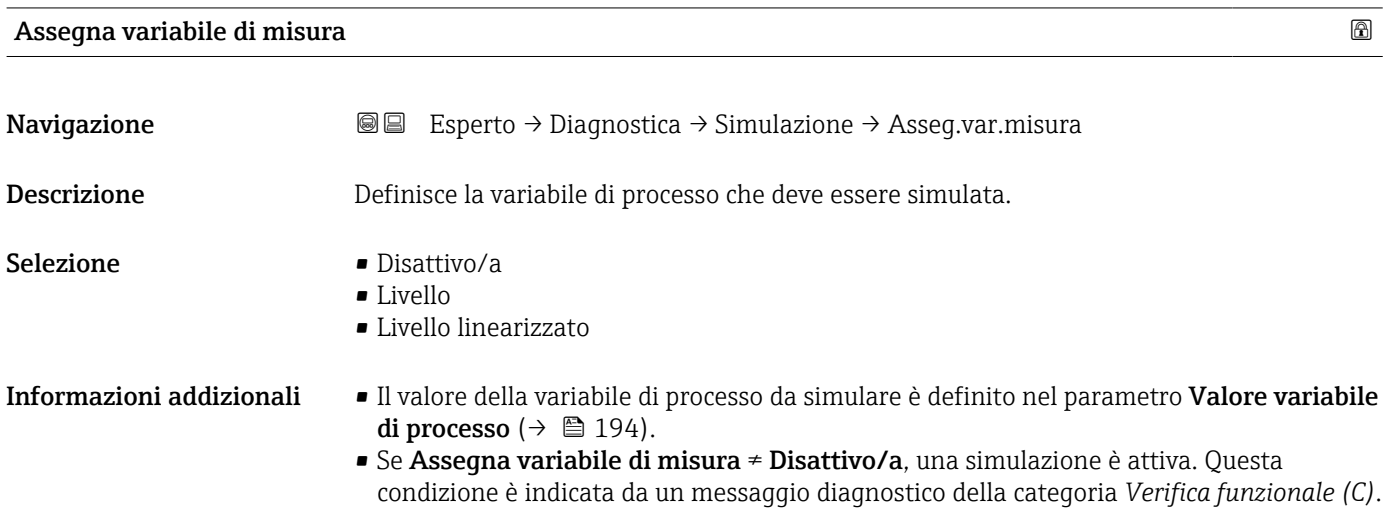

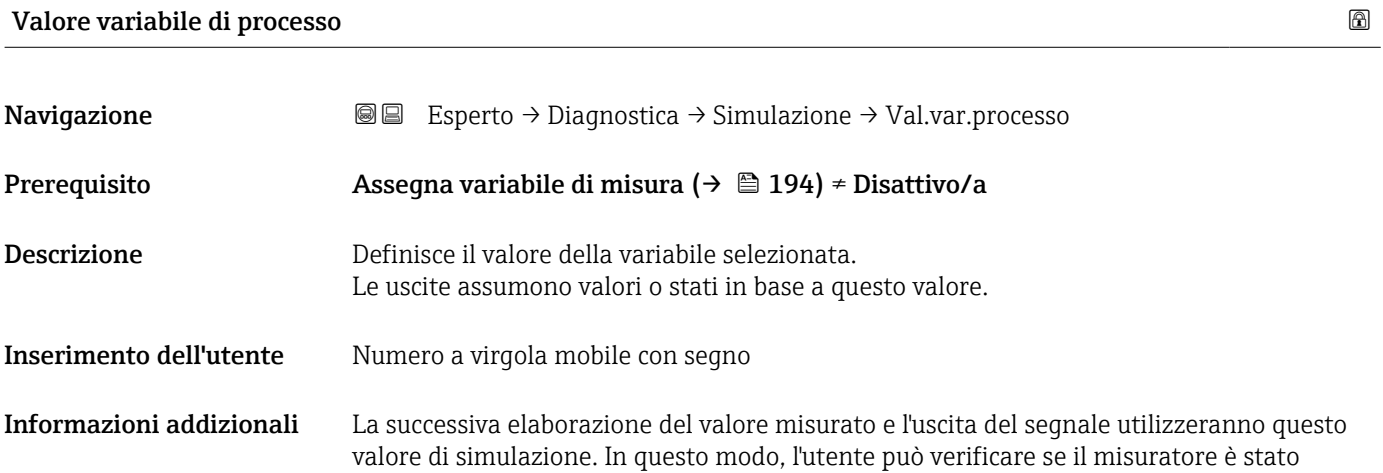

configurato correttamente.

## Simulazione corrente uscita 1 … 2

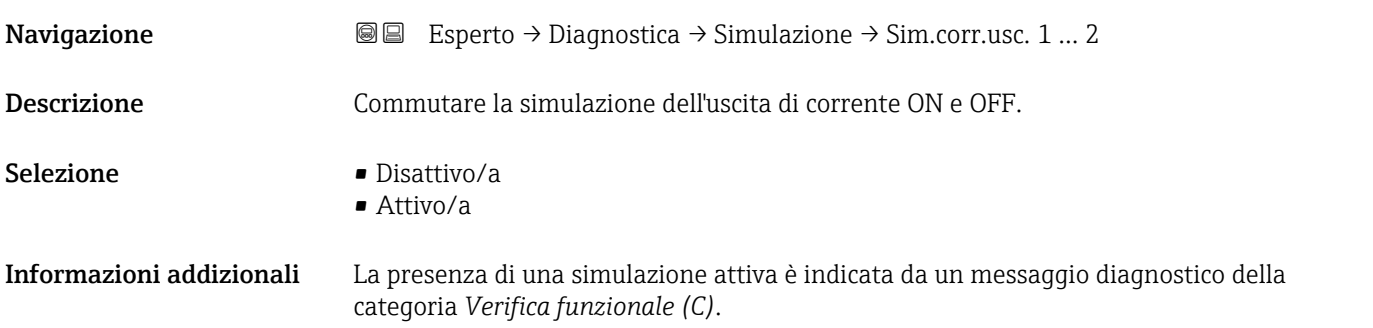

# <span id="page-194-0"></span>Valore corrente uscita 1 … 2

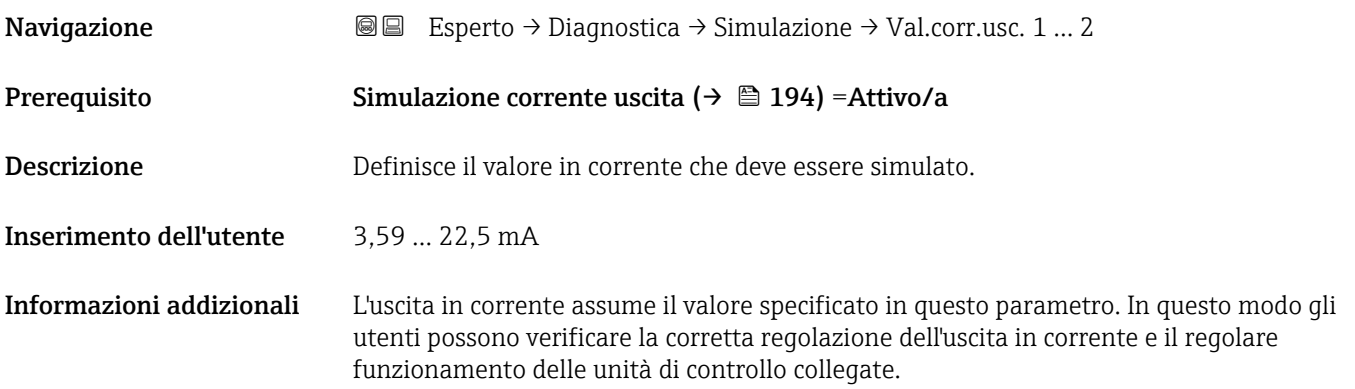

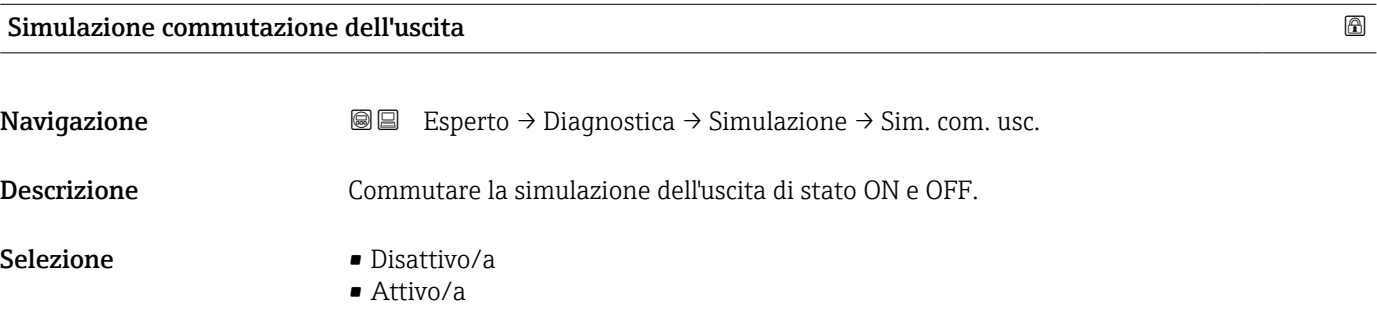

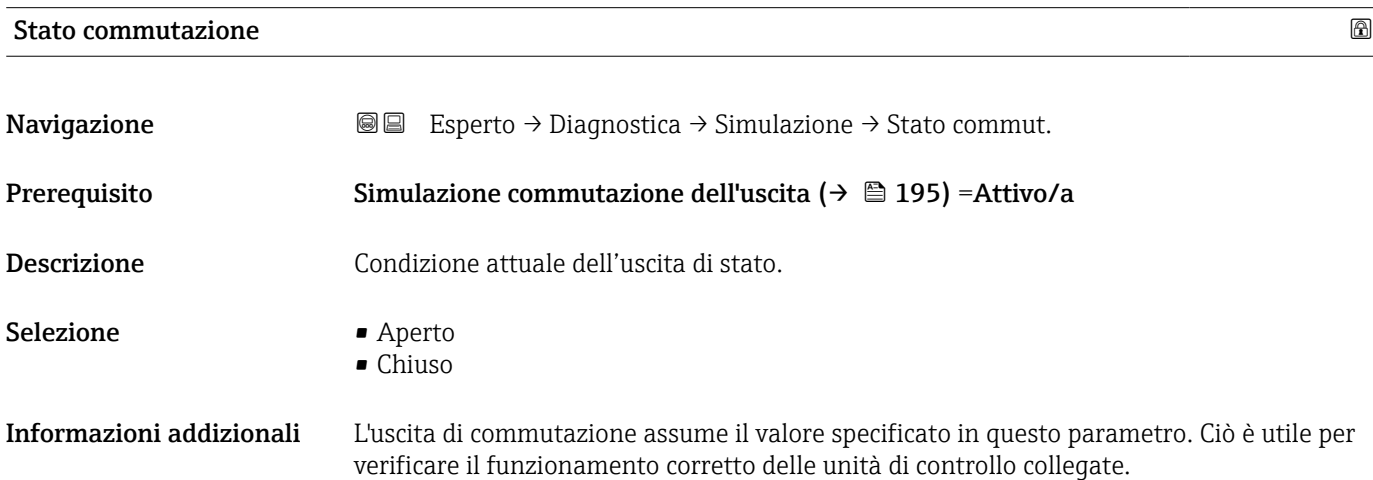

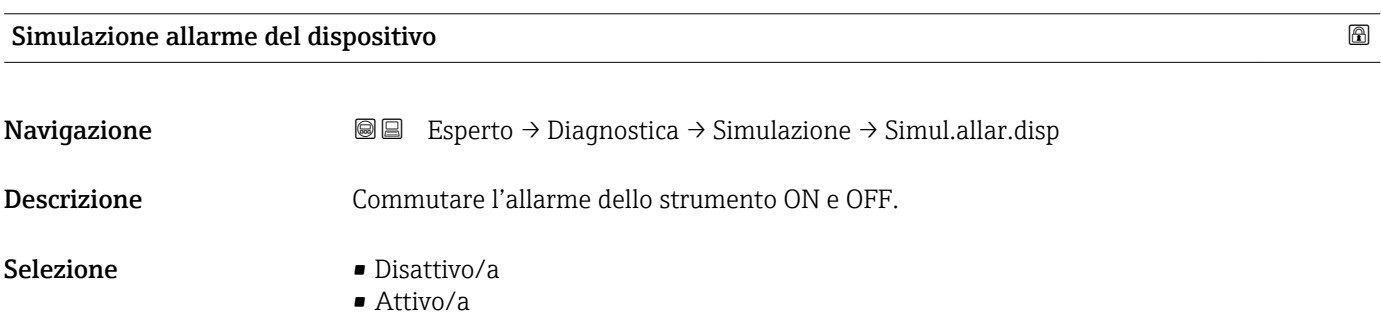

# <span id="page-195-0"></span>Informazioni addizionali Selezionando l'opzione Attivo/a, il dispositivo genera un allarme. Ciò è utile per verificare che il dispositivo si comporti correttamente in caso di allarme.

In caso di simulazione attiva viene visualizzato il messaggio messaggio diagnostico C484 Modalità simulazione guasto.

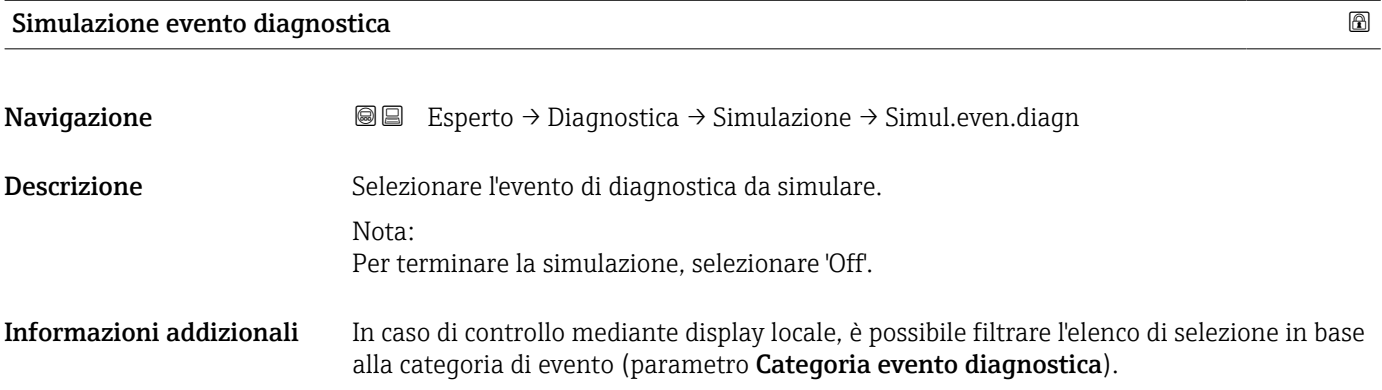

# 17.5.7 Sottomenu "Controllo del dispositivo"

*Navigazione* Diagnostica → Control.disposit

<span id="page-196-0"></span>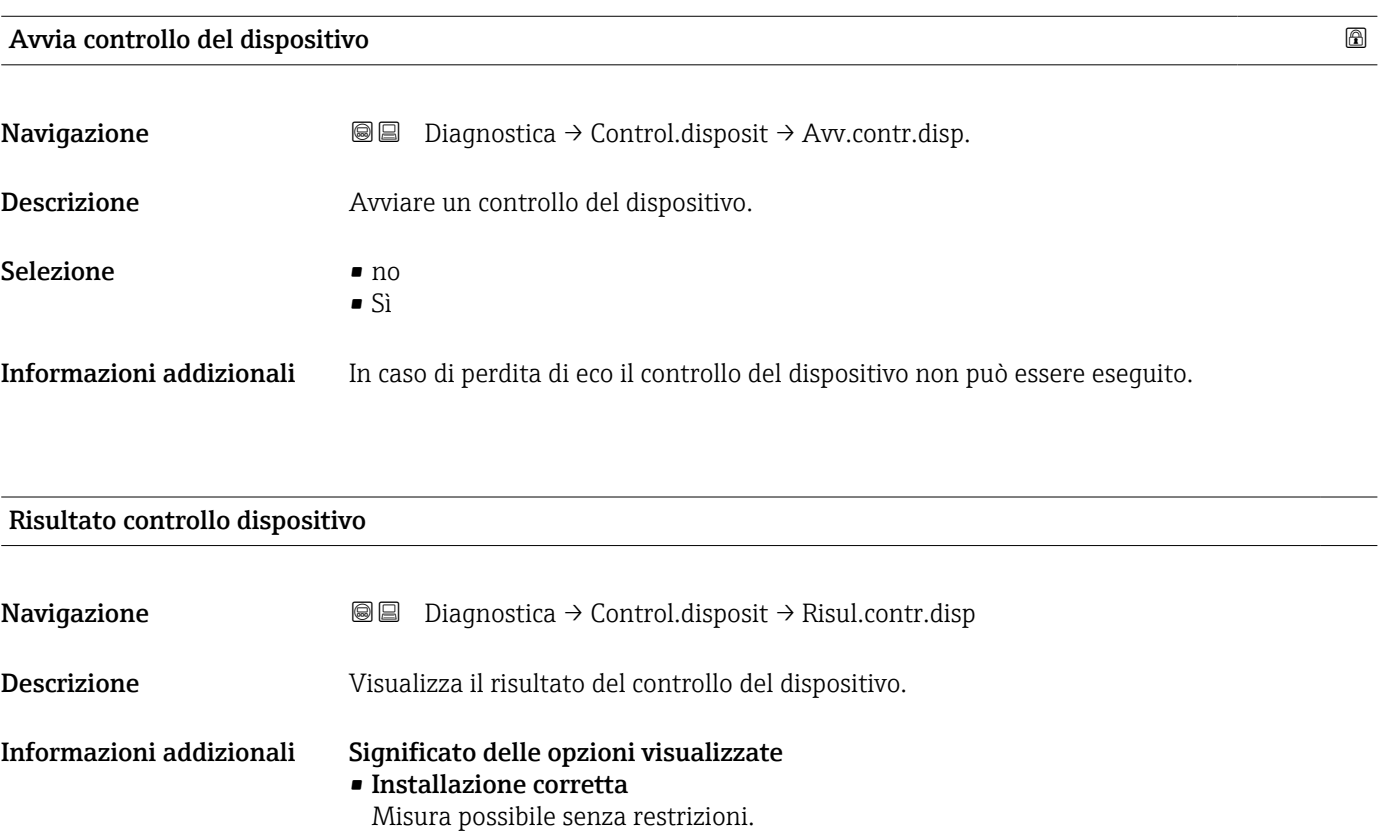

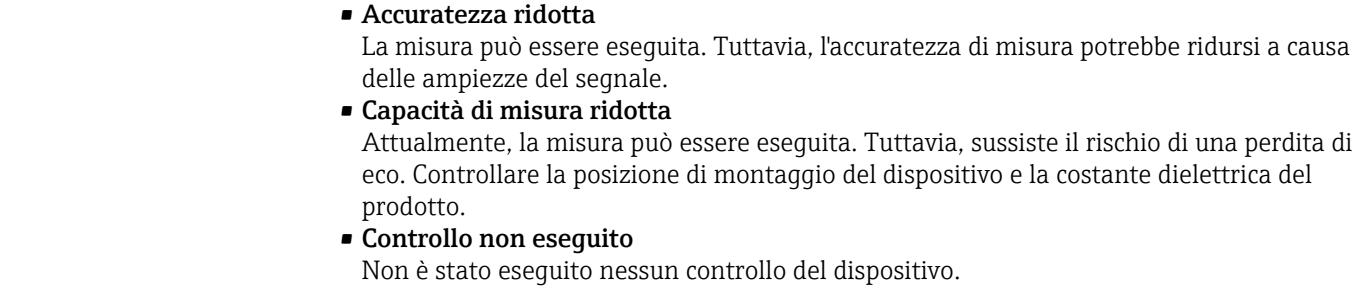

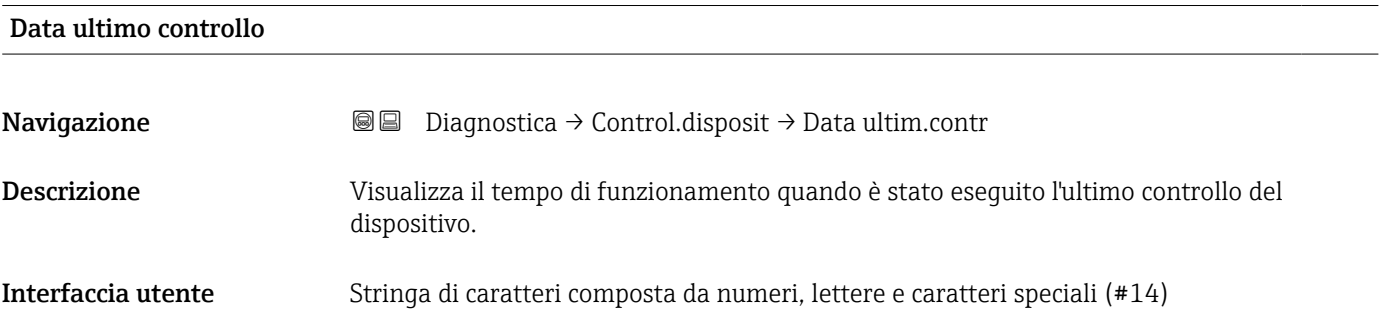

## <span id="page-197-0"></span>Segnale di livello

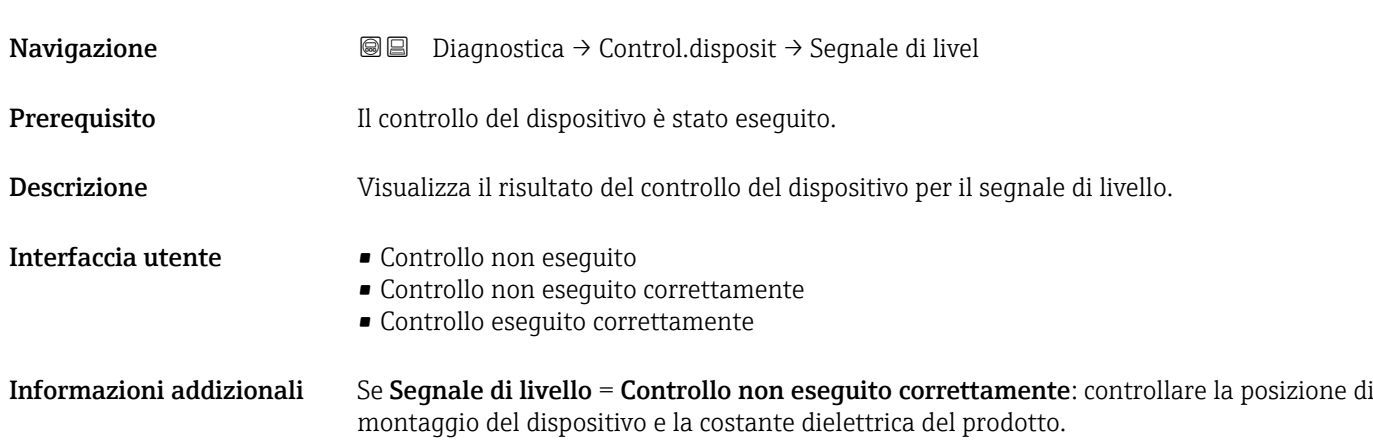

### <span id="page-198-0"></span>17.5.8 Sottomenu "Heartbeat"

Sottomenu Heartbeat è disponibile solo tramite FieldCare o DeviceCare. Contiene le procedure guidate che fanno parte dei pacchetti applicativi Verifica Heartbeat e Monitoraggio Heartbeat.

Descrizione dettagliata SD01871F

*Navigazione* **■** Diagnostica → Heartbeat

# Indice analitico

# A

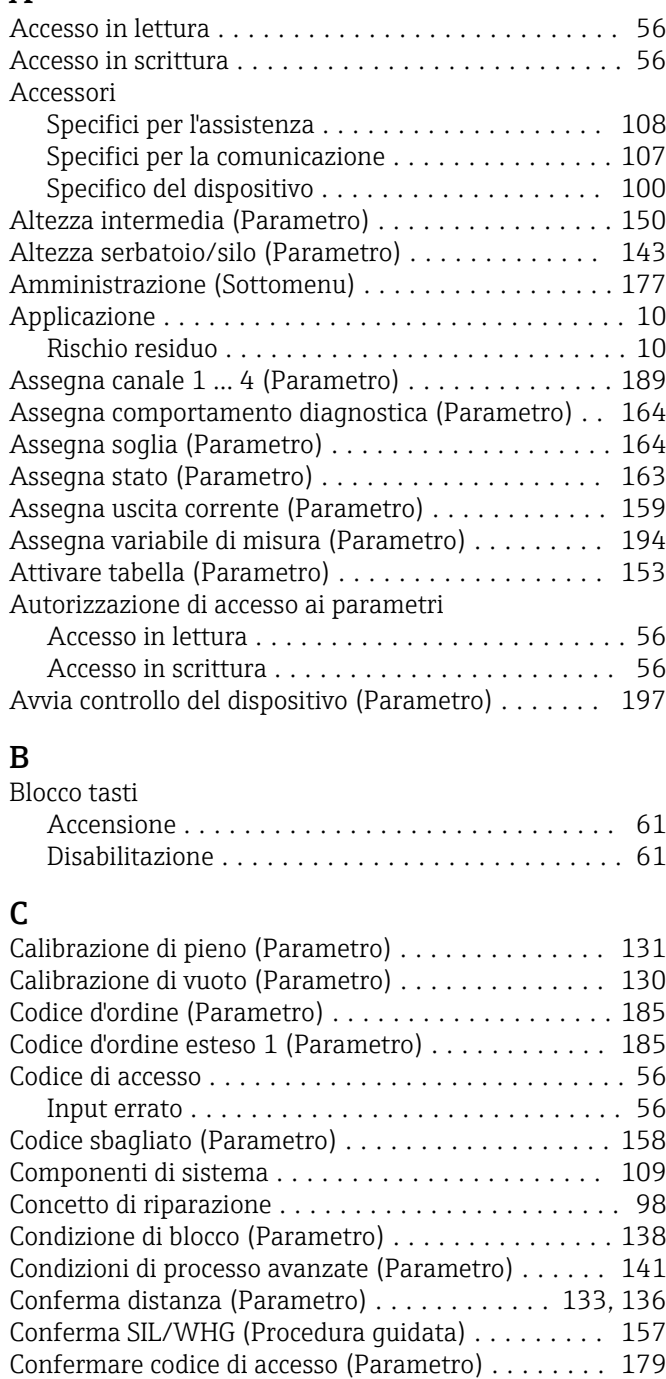

Configurazione (Menu) ........................... [128](#page-127-0) Configurazione avanzata (Sottomenu) ........... [138](#page-137-0) Configurazione backup display (Sottomenu) ....... [174](#page-173-0) Configurazione della misura di livello ............. [77](#page-76-0) Configurazione di una misura di livello ............ [77](#page-76-0) Confronto risultato (Parametro) ................ [175](#page-174-0) Contrasto del display (Parametro) .............. [173](#page-172-0) Controllo del dispositivo (Sottomenu) ............ [197](#page-196-0) Corrente d'uscita 1 … 2 (Parametro) ......... [162,](#page-161-0) [187](#page-186-0) Corrente di quasto (Parametro) . . . . . . . . . . . . . . . [162](#page-161-0) Corrente fissata (Parametro) . . . . . . . . . . . . . . . . . [160](#page-159-0) Corrente misurata 1 (Parametro) . . . . . . . . . . . . . . [188](#page-187-0)

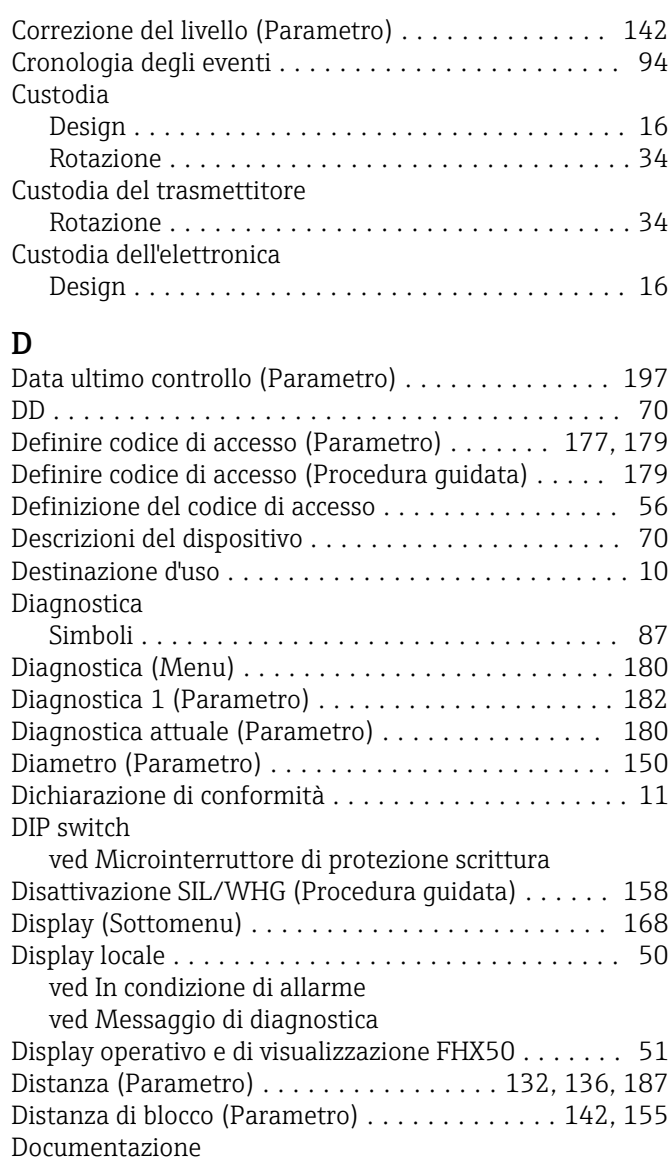

## E

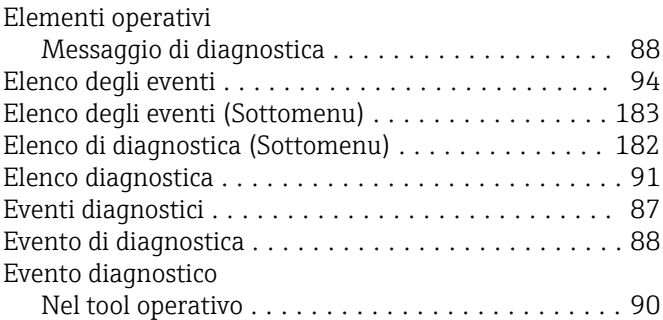

Funzione ................................ [5](#page-4-0)

## F

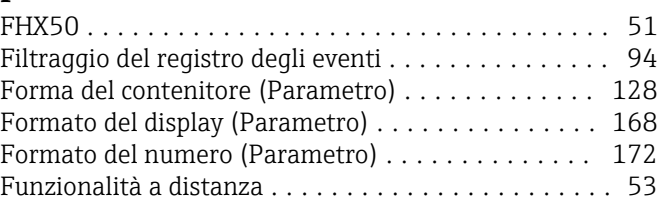

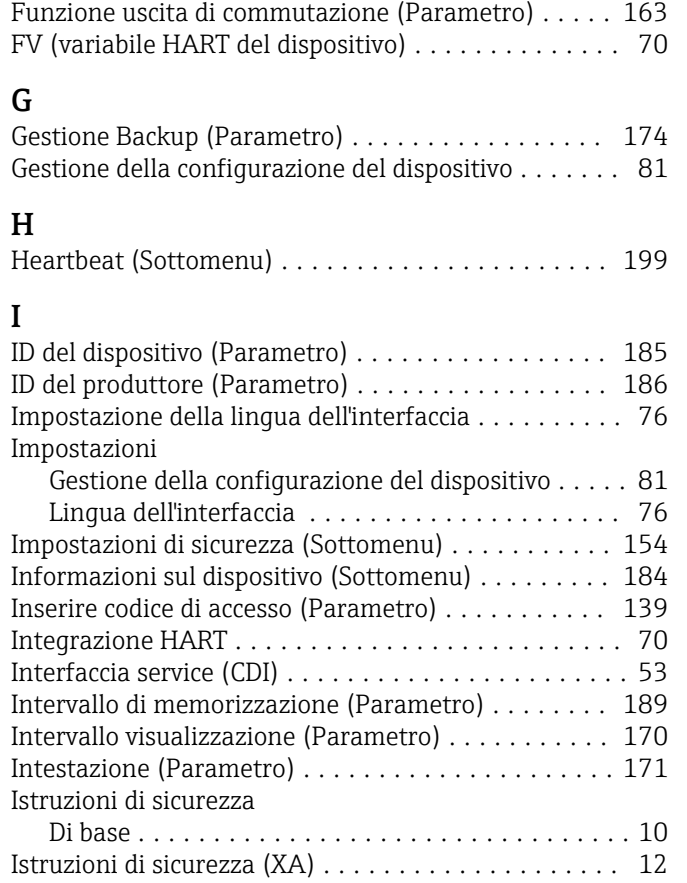

# L

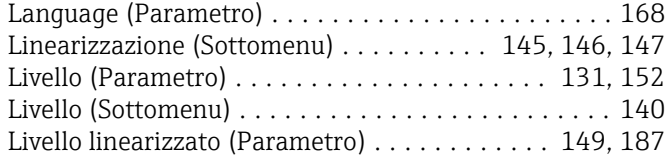

# M

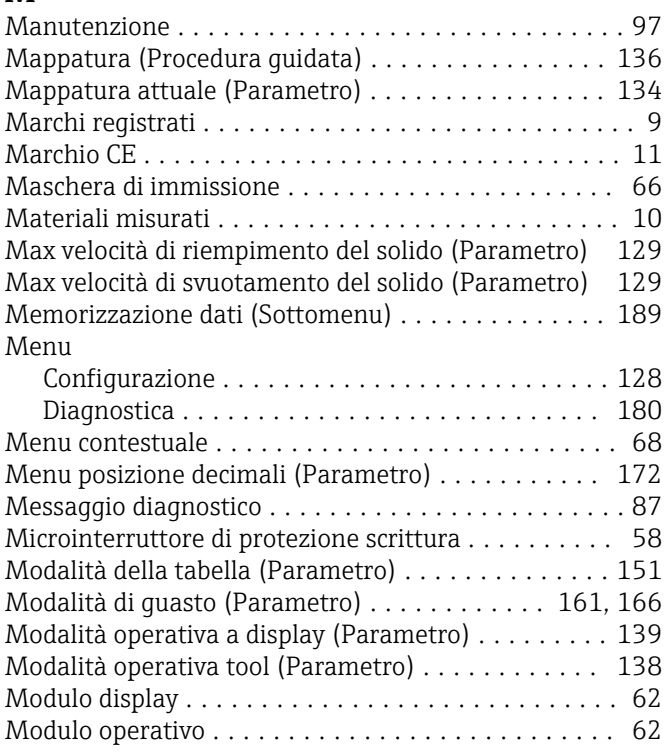

## N

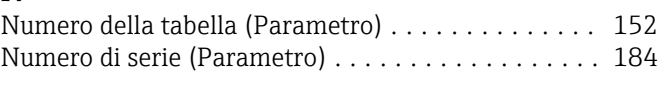

# O

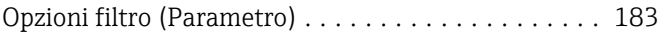

# P

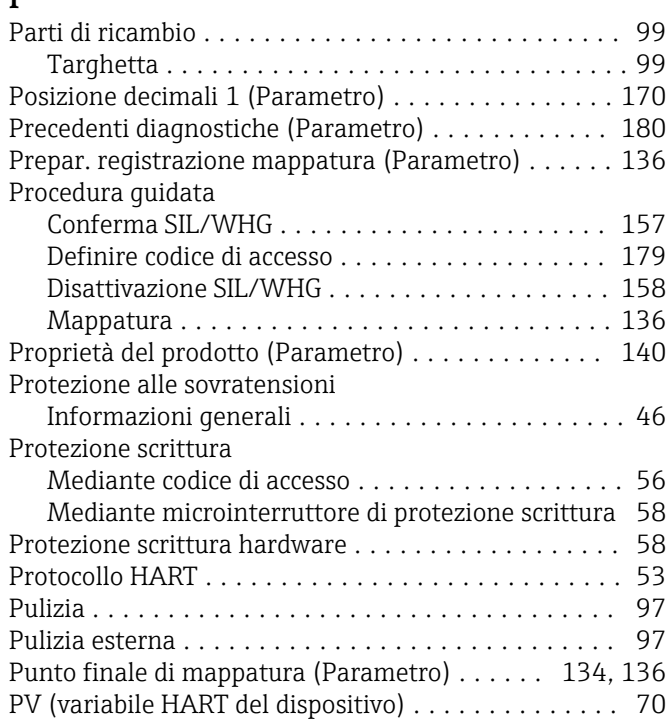

# Q

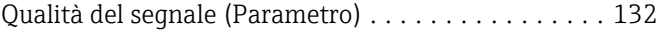

# R

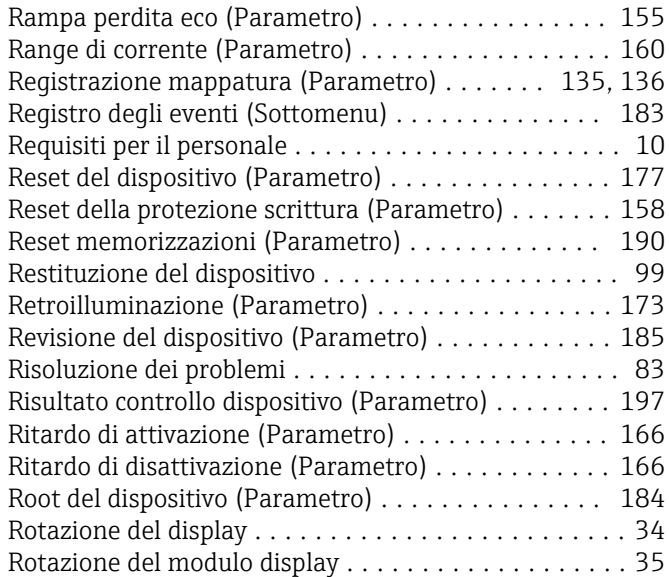

# S

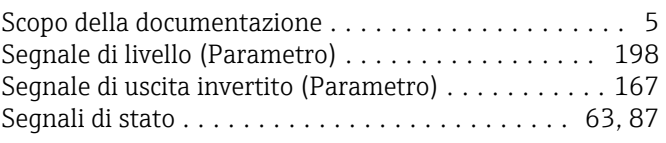

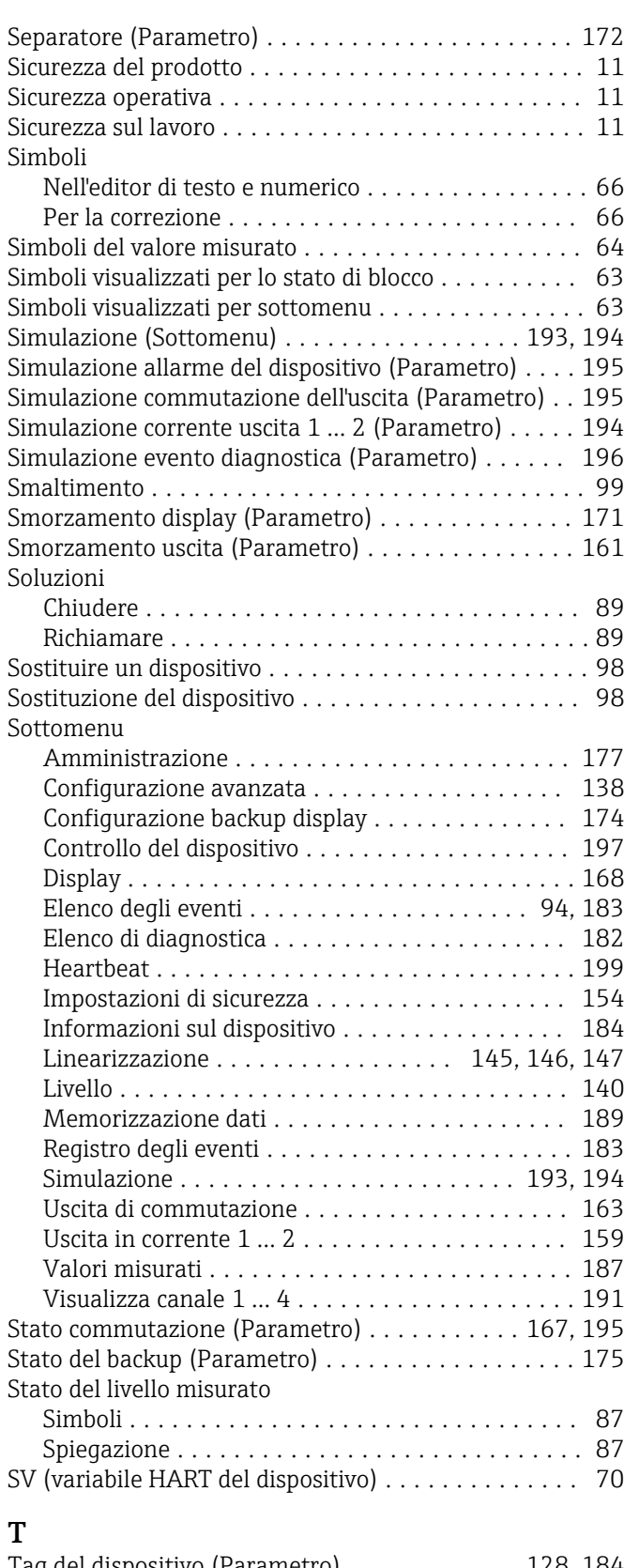

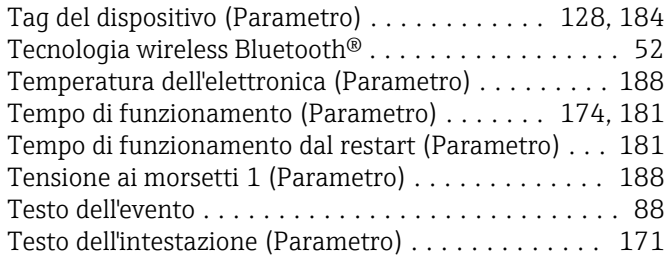

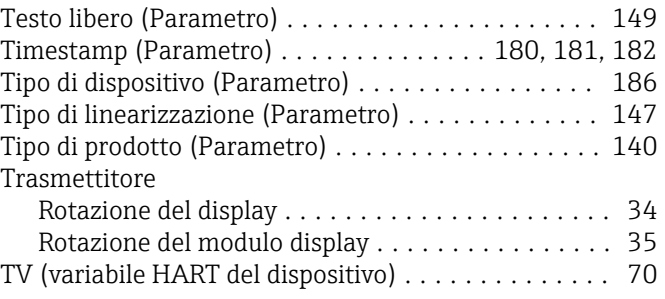

## U

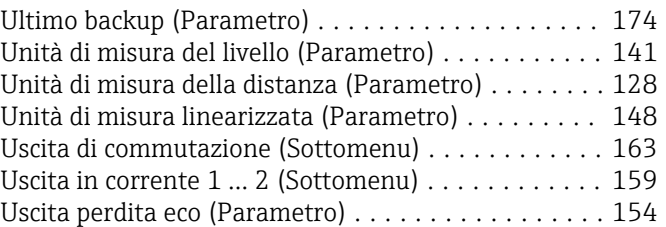

# V

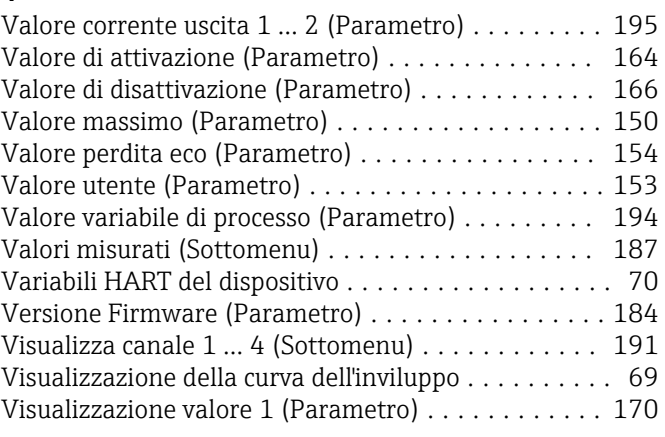

# W

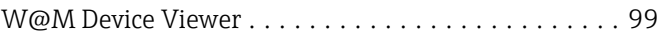

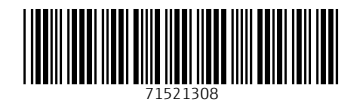

www.addresses.endress.com

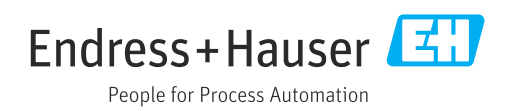